# **Canon**

# PowerShot SX420 IS Kamera-Benutzerhandbuch

- Lesen Sie vor Verwendung der Kamera unbedingt dieses Handbuch, einschließlich des Abschnitts "Sicherheitsvorkehrungen" ( $\Box$ 11).
- Das Handbuch unterstützt Sie bei der korrekten Verwendung der Kamera.
- Bewahren Sie das Handbuch zur späteren Verwendung sicher auf.

● Klicken Sie unten rechts auf die Schaltflächen, um auf andere Seiten zuzugreifen.

**DEUTSCH**

**D**: Nächste Seite

: Vorherige Seite

- S: Seite, bevor Sie auf einen Link geklickt haben
- Klicken Sie rechts auf einen Kapiteltitel, um zum Anfang des betreffenden Kapitels zu gelangen.

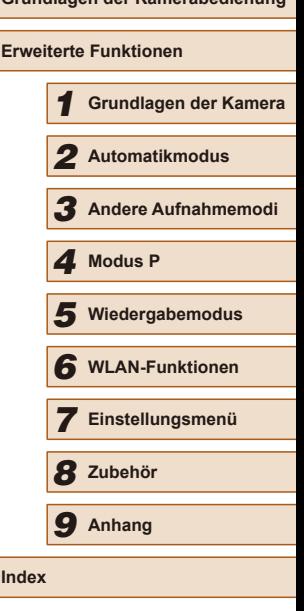

**Vor Verwendung**

**Grundlagen der Kamerabedienung**

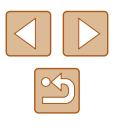

1

## Vor Verwendung

## <span id="page-1-0"></span>**Einleitende Informationen**

## **Lieferumfang**

Überprüfen Sie, ob die folgenden Teile im Lieferumfang enthalten sind. Wenden Sie sich an den Kamera-Händler, falls etwas fehlen sollte.

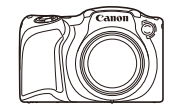

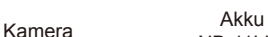

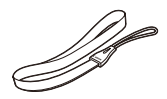

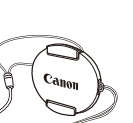

NB-11LH\*

Akkuladegerät CB-2LF/CB-2LFE

- Handschlaufe Objektivdeckel (mit Schnur)
- \* Ziehen Sie nicht die Klebefolie von Akkus ab.
- Im Lieferumfang befinden sich auch gedruckte Materialien.
- Eine Speicherkarte ist nicht im Lieferumfang enthalten  $(\Box \Box 2)$ .

## **Kompatible Speicherkarten**

Die folgenden Speicherkarten (im Handel erhältlich) können unabhängig von der Kapazität verwendet werden.

- SD-Speicherkarten\*
- SDHC-Speicherkarten\*
- SDXC-Speicherkarten\*

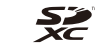

\* Entspricht den SD-Spezifikationen. Die Kompatibilität aller Speicherkarten mit der Kamera kann jedoch nicht garantiert werden.

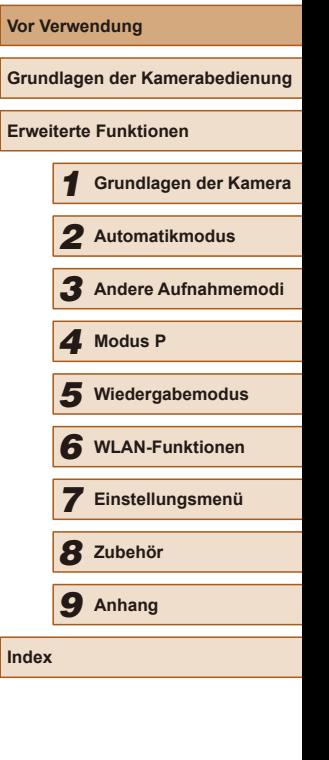

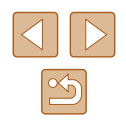

2

## <span id="page-2-0"></span>**Vorbemerkungen und rechtliche Hinweise**

- Machen Sie zuerst einige Testaufnahmen, und prüfen Sie diese, um sicherzugehen, dass die Bilder richtig aufgenommen wurden. Beachten Sie, dass Canon Inc., dessen Tochterfirmen, angegliederte Unternehmen und Händler keine Haftung für Folgeschäden übernehmen, die aus der Fehlfunktion einer Kamera oder eines Zubehörteils (z. B. einer Speicherkarte) herrühren und die dazu führen, dass ein Bild entweder gar nicht oder in einem nicht maschinenlesbaren Format gespeichert wird.
- Das unberechtigte Fotografieren und die Anfertigung von Video- und/ oder Tonaufnahmen von Personen oder urheberrechtlich geschütztem Material durch den Benutzer kann die Privatsphäre der betreffenden Personen und/oder die Rechte Dritter – einschließlich Urheberrechte sowie Rechte an geistigem Eigentum – verletzen, auch wenn die Fotos und Aufnahmen ausschließlich für den privaten Gebrauch bestimmt sind.
- Informationen zur Kameragarantie und zum Canon Kundendienst enthalten die im Dokumentationssatz zur Kamera bereitgestellten Garantieinformationen.
- Der Bildschirm wird mittels hochpräziser Produktionstechniken hergestellt und mehr als 99,99 % der Pixel funktionieren gemäß den technischen Daten. In seltenen Fällen kann es jedoch vorkommen, dass einige Pixel fehlerhaft sind oder als rote oder schwarze Punkte erscheinen. Dies deutet nicht auf einen Schaden hin. Die aufgezeichneten Bilder sind davon nicht beeinträchtigt.
- Wird die Kamera über einen längeren Zeitraum verwendet, kann sie warm werden. Dies deutet nicht auf einen Schaden hin.

## **In diesem Handbuch verwendete Konventionen**

- In diesem Handbuch werden die auf den Kameratasten befindlichen Symbole (oder ähnliche Symbole) zu deren Darstellung verwendet.
- Die folgenden Kameratasten und Bedienelemente werden durch Symbole dargestellt. Die Zahlen in Klammern geben die Zahl der Schaltflächen und Bedienelemente unter "Bezeichnungen" ( $\Box$ 4) an. Taste [▲] (Nach oben, 9) auf der Rückseite Taste [4] (Nach links, 13) auf der Rückseite Taste [ $\blacksquare$ ] (Nach rechts, 11) auf der Rückseite Taste [▼] (Nach unten, 12) auf der Rückseite
- Aufnahmemodi sowie Symbole und Text auf dem Bildschirm werden in Klammern angegeben.
- (D: Wichtige Informationen, die Sie kennen sollten.
- $\Diamond$ : Hinweise und Tipps zur gekonnten Verwendung der Kamera.
- $\bullet$   $\Box$  xx: Seiten mit relevanten Informationen (in diesem Beispiel steht "xx" für eine Seitennummer).
- Die Symbole **Die Fotos**" und **Die Filme**" unter den Überschriften geben an, ob die Funktion für Fotos oder Filme verwendet wird.
- Bei den Anweisungen in diesem Handbuch wird davon ausgegangen, dass in der Kamera die Standardeinstellungen gewählt wurden.
- Zur Vereinfachung werden alle unterstützten Speicherkarten einheitlich als Speicherkarte bezeichnet.

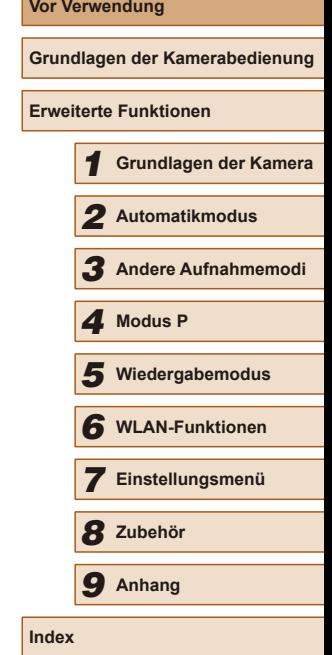

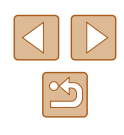

## **Bezeichnungen**

<span id="page-3-0"></span>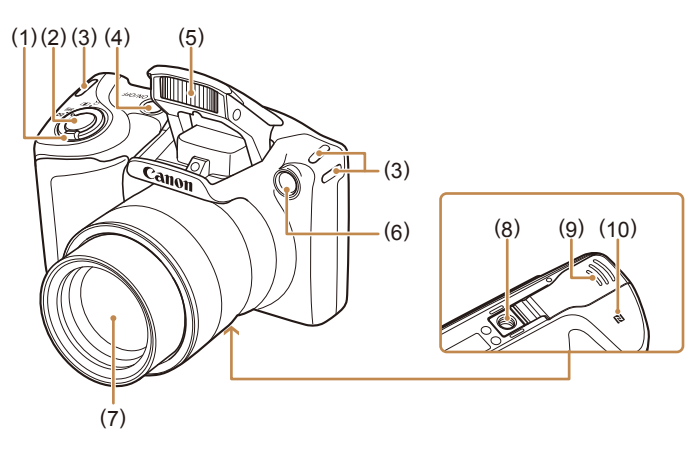

- (1) Zoom-Regler Nur Aufn.: [4] (Tele)]/ [444] (Weitwinkel)] Wiedergabe: [Q (Vergrößern)]/ [ (Index)]
- (2) Auslöser
- (3) Riemenbefestigung
- (4) Taste ON/OFF
- \* Wird mit NFC-Funktion verwendet (QQ79).
- (5) Blitz (6) Lampe
- (7) Objektiv
- (8) Stativbuchse
- (9) Speicherkarten-/Akkuabdeckung
- $(10)$   $\left[\mathbf{R}\right]$  (N-Symbol)\*

 $(2)$   $(3)$ (1) (5) (6)  $\bullet$  $-(7)$  $\frac{000}{100}$ <u>in Santa Capelandia</u>  $(\text{cm})$ (8) G  $- (9)$ KET  $(10)$ (Q) <u>ise of</u>  $-(11)$ FUN<br>SF1 **SANT**  $-(12)$  $\binom{r}{r}$ (MENU)  $(4)$   $(13)$   $(14)$   $(15)$ 

> (9) Taste [<sup>12</sup> (Belichtungskorrektur)]/ [ (Einzelbild löschen)]/Taste

> > Nach unten

(13) Taste [ (Makro)]/Nach links  $(14)$  Taste  $[(\phi)]$  (WLAN)] (15) Taste  $[MENU(Menü)]$ 

- (1) Lautsprecher
- (2) Mikrofon
- (3) AV OUT-Anschluss (Audio-/ Videoausgang)/DIGITAL-Anschluss
- (4) Bildschirm (Monitor)
- (5) Kontrollleuchte
- (6) Taste  $[\triangleright]$  (Wiedergabe)]
- (7) Movie-Taste
- 

**Vor Verwendung Grundlagen der Kamerabedienung Erweiterte Funktionen** *1* **Grundlagen der Kamera** *2* **Automatikmodus** *3* **Andere Aufnahmemodi** *5* **Wiedergabemodus** *6* **WLAN-Funktionen** *7* **Einstellungsmenü** *8* **Zubehör** *4* **Modus P** *9* **Anhang Index**

- nach oben (10) Taste FUNC./SET (11) Taste  $\frac{1}{2}$  (Blitz)]/Nach rechts
- (12) Taste  $\textsf{INFO}$  (Informationen)]/
- 
- 
- 
- $(8)$  Taste  $\sqrt{\text{AUP}}$  (Auto)]

 $\infty$ 

## **Inhalt**

#### **[Vor Verwendung](#page-1-0)**

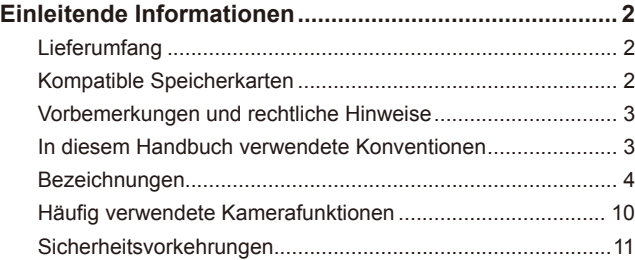

### **[Grundlagen der Kamerabedienung](#page-13-0)**

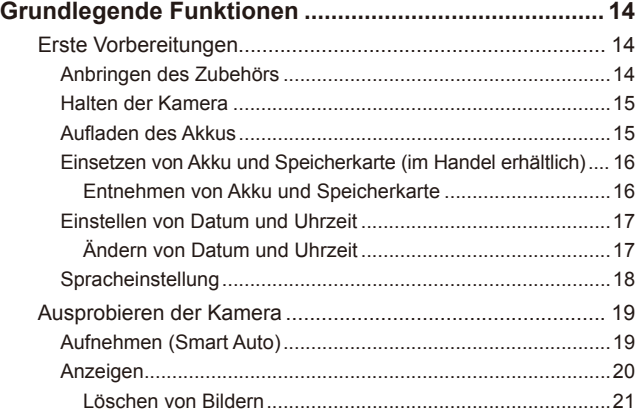

#### **[Erweiterte Funktionen](#page-21-0)**

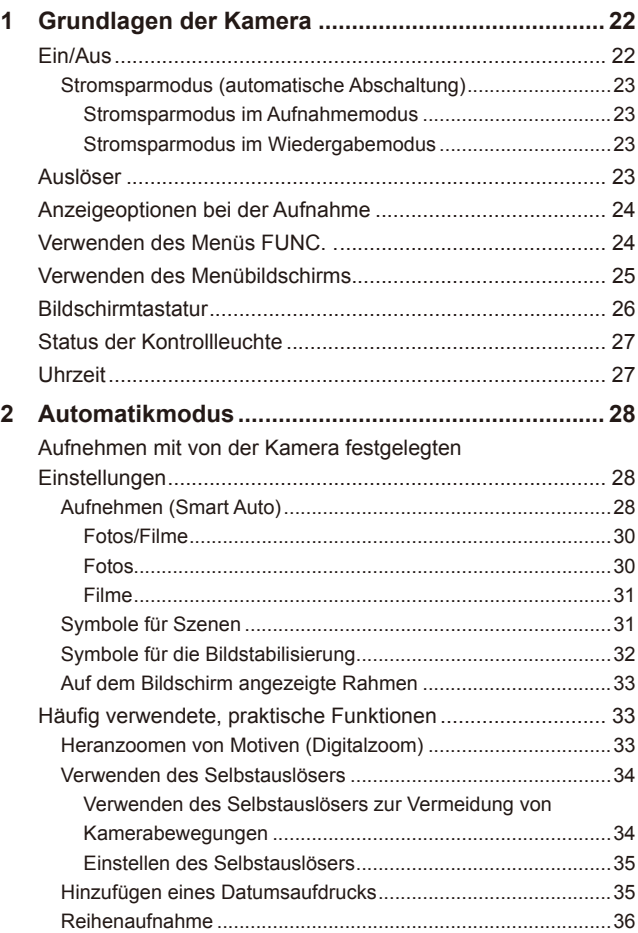

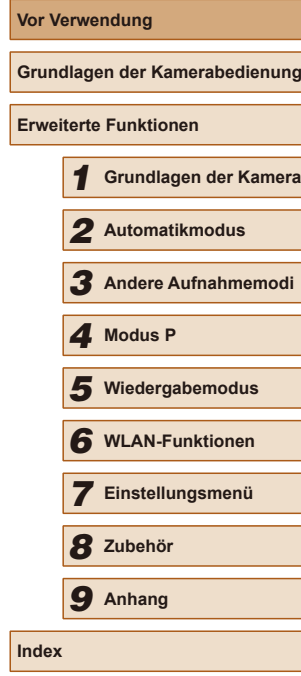

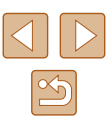

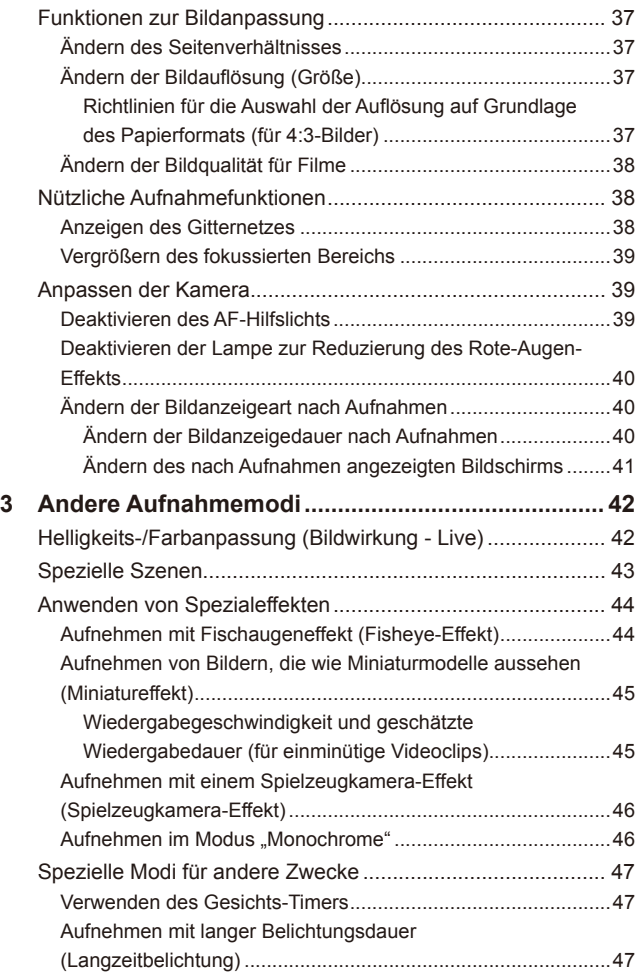

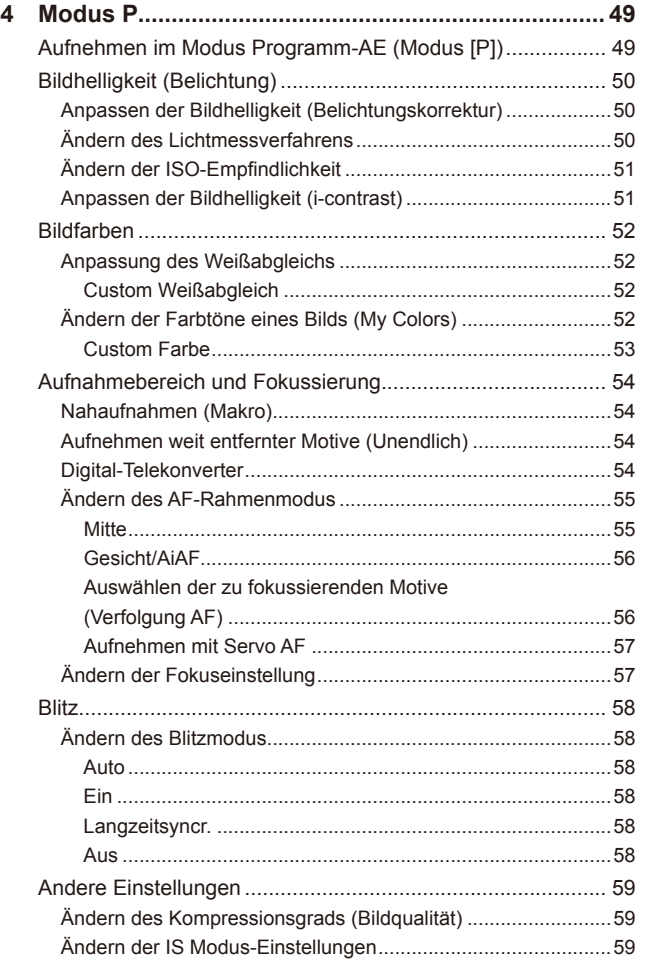

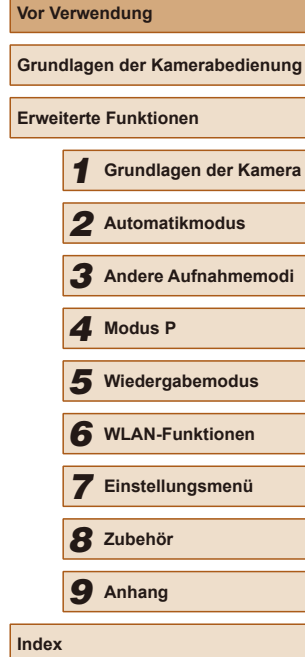

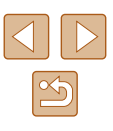

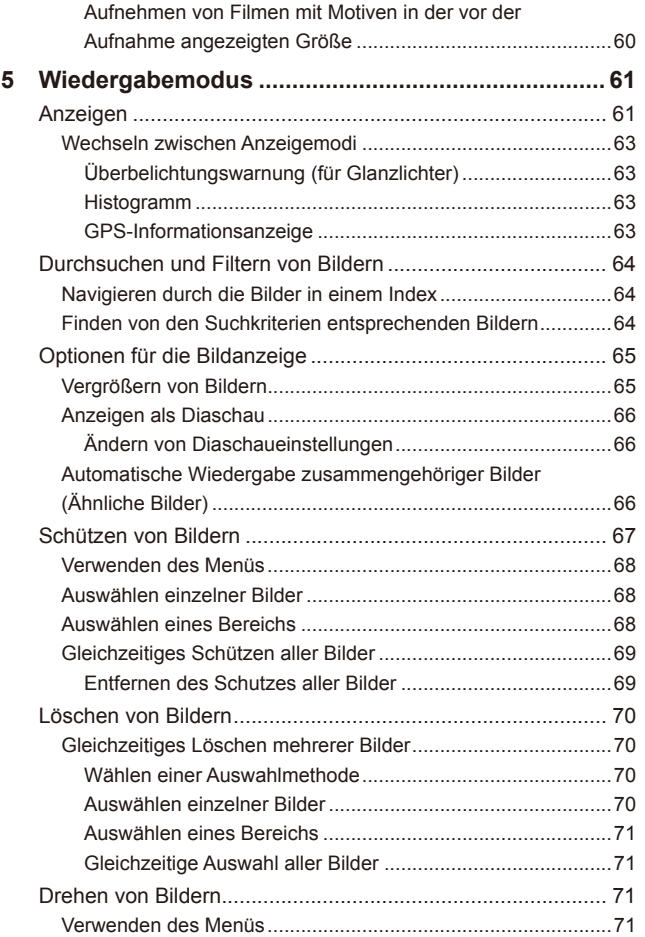

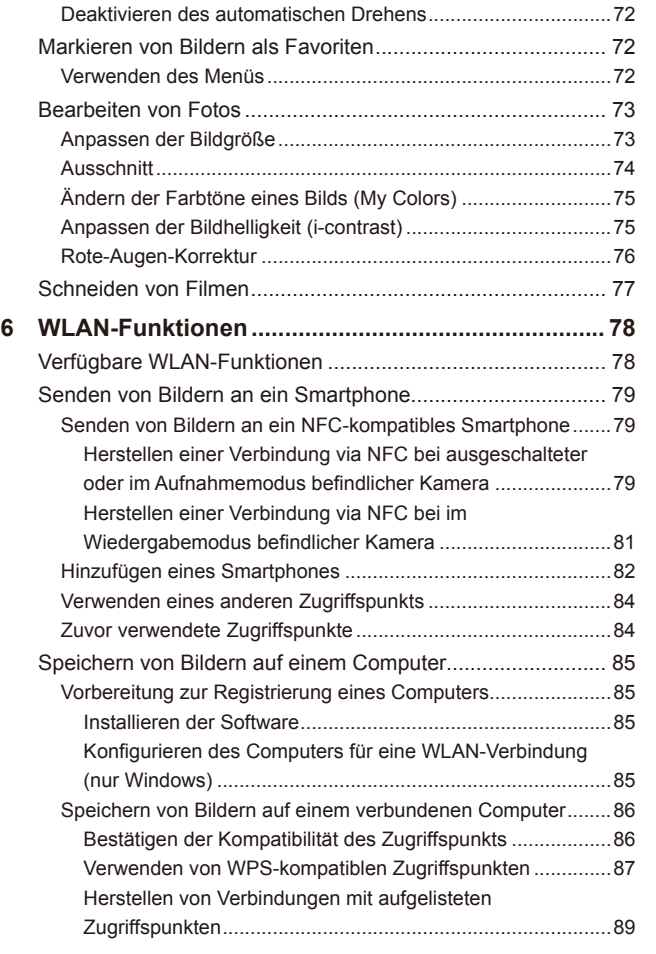

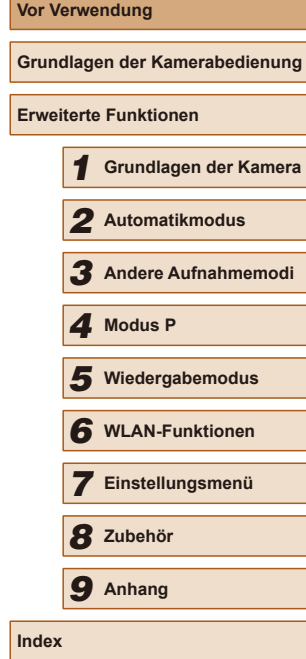

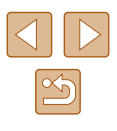

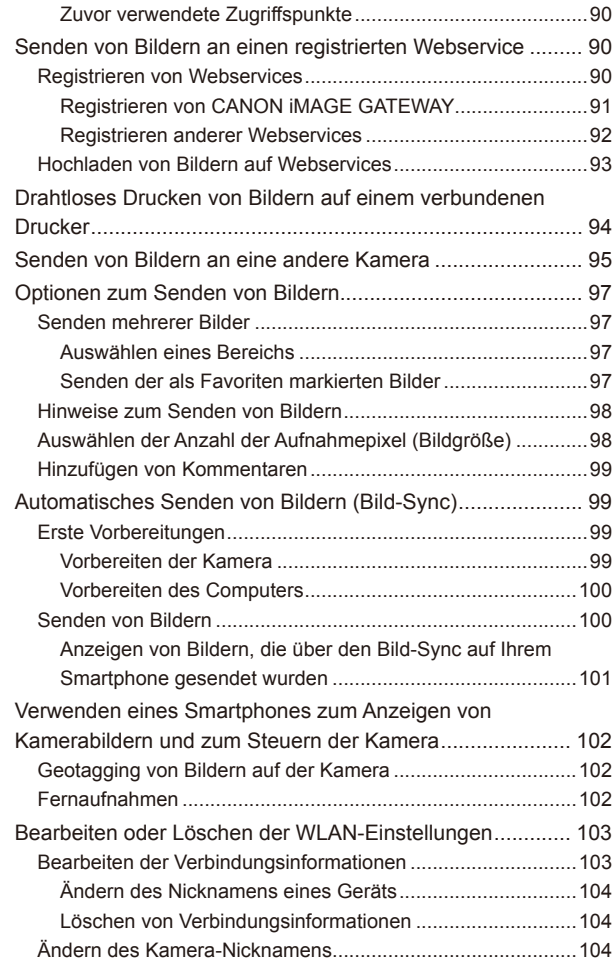

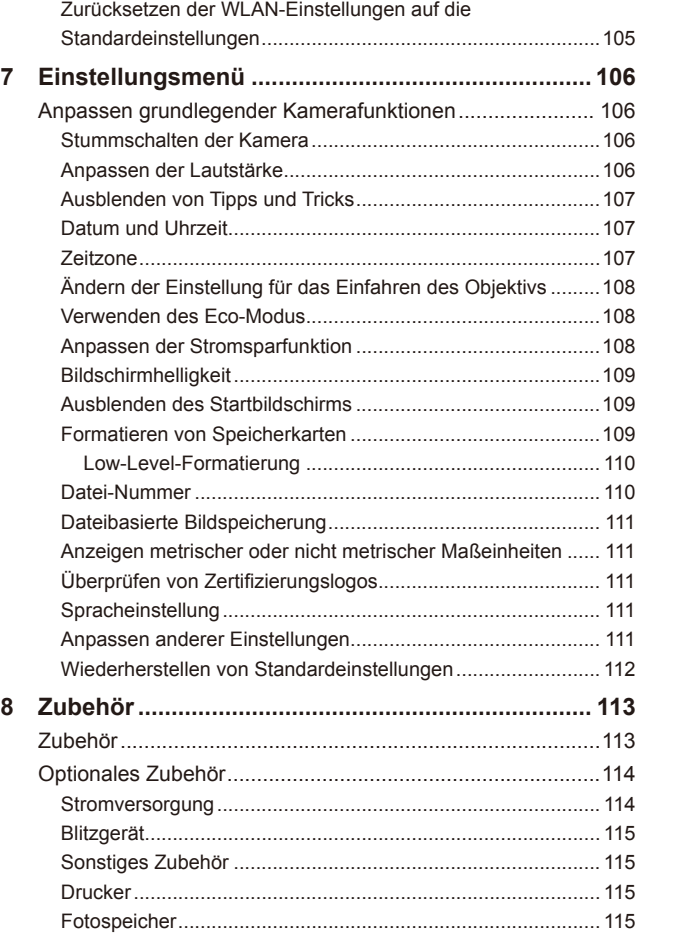

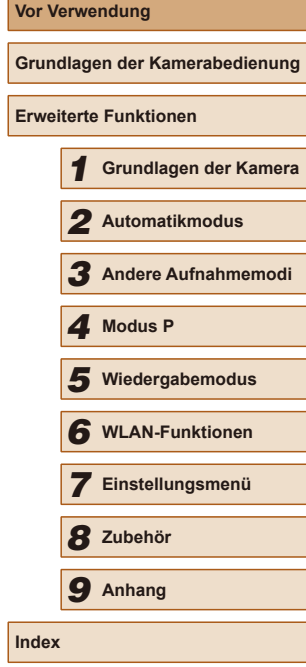

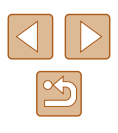

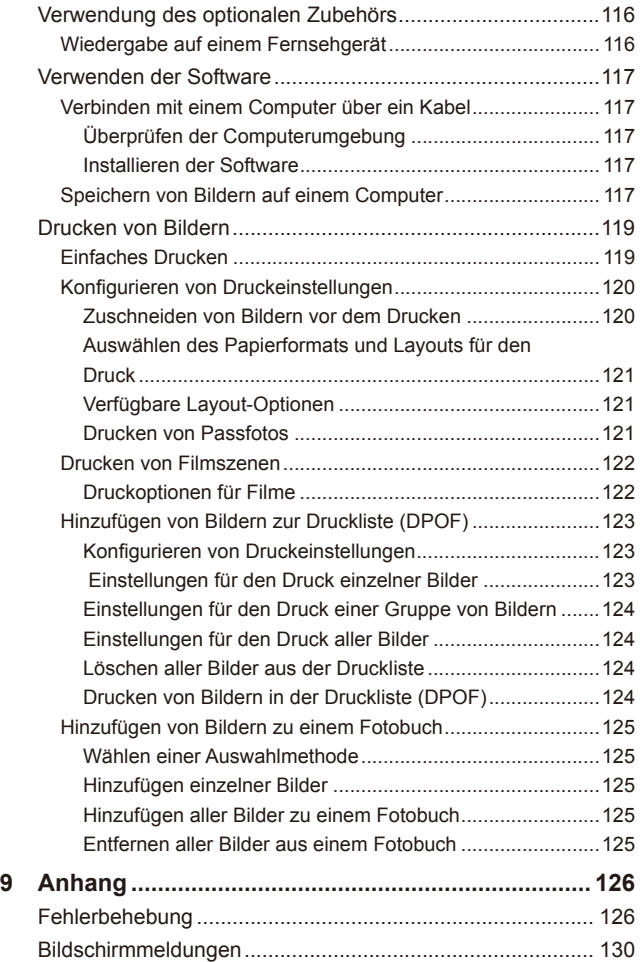

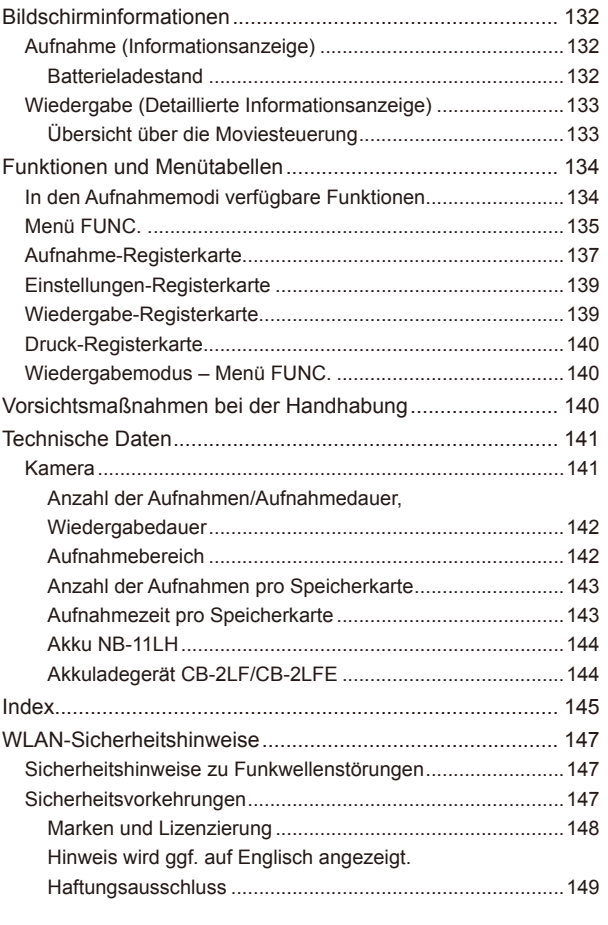

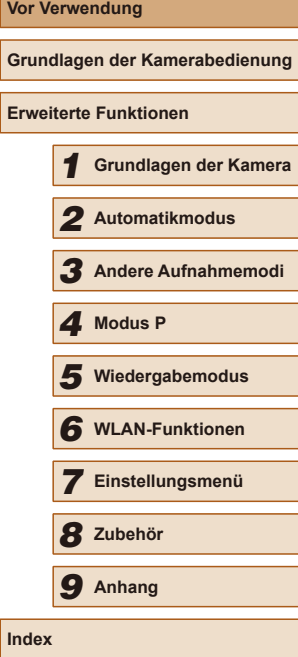

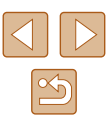

## **Häufig verwendete Kamerafunktionen**

#### **Aufnehmen**

● Verwenden der von der Kamera festgelegten Einstellungen (Automatikmodus)

 $\Box$ 28

Gute Aufnahmen von Personen

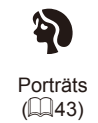

Aufnehmen spezieller Szenen

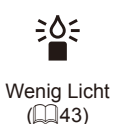

Anwenden von Spezialeffekten

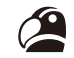

Kräftige Farben  $(144)$ 

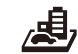

Miniatureffekt  $($  $\Box$ 45)

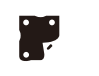

Postereffekt  $($  $\Box$ 44)

**O** 

Fisheye-Effekt  $(\Box 44)$ 

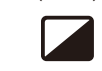

 $\tilde{q}, \tilde{p}$ 

Monochrome  $($  $\Box$  $46)$ 

Spielzeugkamera  $($  $\Box$  $46)$ 

Feuerwerk  $($  $\Box$ 43)

**NE** 

- Anpassen von Bildeinstellungen beim Aufnehmen (Bildwirkung Live)  $\Box$ 42
- Fokussierte Gesichter  $\Box$ 28,  $\Box$ 43,  $\Box$ 56
- Aufnehmen ohne Blitz (Blitz aus)  $\Box$ 28
	-
- Aufnehmen mit Selbstauslöser  $\Box$ 34,  $\Box$ 47
- Datumsaufdruck zufügen

 $\Box$ 35

#### **Anzeigen**

- Anzeigen von Bildern (Wiedergabemodus)  $\Box$ 61
- Automatische Wiedergabe (Diaschau)  $\Box$ 66
- Auf einem Fernsehgerät

 $\Box$ [116](#page-115-1)

● Auf einem Computer

 $\Box$ [117](#page-116-1)

- Schnelles Durchsuchen von Bildern
	- $\Box$ 64
- Löschen von Bildern
	- $\Box$ 70

**Vor Verwendung Grundlagen der Kamerabedienung Erweiterte Funktionen** *1* **Grundlagen der Kamera** *2* **Automatikmodus** *3* **Andere Aufnahmemodi** *5* **Wiedergabemodus** *6* **WLAN-Funktionen** *7* **Einstellungsmenü** *8* **Zubehör** *4* **Modus P** *9* **Anhang Index**

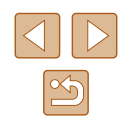

10

#### <span id="page-10-0"></span>**Aufnehmen/Anzeigen von Filmen**

- Aufnehmen von Filmen
	- $\Box$ 28
- Anzeigen von Filmen (Wiedergabemodus)
	- $\Box$ 61

#### **Drucken**

● Drucken von Bildern  $\Box$ [119](#page-118-1)

#### **Speichern**

● Speichern von Bildern auf einem Computer  $\Box$ [117](#page-116-2)

#### **Verwenden der WLAN-Funktionen**

- Senden von Bildern an ein Smartphone  $\Box$ 79
- Online-Freigabe von Bildern
- $\Box$ 90
- Senden von Bildern an einen Computer
	- $\Box$ 85

## **Sicherheitsvorkehrungen**

- Lesen Sie die Beschreibungen der folgenden Sicherheitsvorkehrungen vor der Verwendung des Produkts sorgfältig. Achten Sie stets darauf, dass das Produkt ordnungsgemäß verwendet wird.
- Die hier angegebenen Sicherheitsvorkehrungen sollen verhindern, dass Sie oder andere Personen verletzt werden oder Sachschäden entstehen.
- Lesen Sie außerdem die Anleitungen des separat erworbenen Zubehörs, das Sie verwenden.

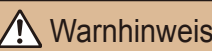

Warnhinweis Weist auf die Möglichkeit von schweren Verletzungen oder Tod hin.

● Lösen Sie den Blitz nicht in unmittelbarer Augennähe von Personen aus. Dies könnte zu Augenschäden führen. Halten Sie bei Verwendung des Blitzes besonders zu Säuglingen und Kleinkindern einen Abstand von mindestens einem Meter ein.

● Bewahren Sie die Geräte für Kinder und Kleinkinder unzugänglich auf. Es besteht Erstickungsgefahr, wenn sich die Schlaufe um den Hals eines Kindes legt.

Ist das Produkt mit einem Netzkabel ausgestattet, besteht Erstickungsgefahr, wenn es sich um den Hals eines Kindes legt.

- Verwenden Sie nur empfohlene Stromversorgungen.
- Sie dürfen das Produkt nicht zerlegen, modifizieren oder Hitze aussetzen.
- Ziehen Sie nicht die Klebefolie vom Akku ab (sofern vorhanden).
- Lassen Sie das Produkt nicht fallen, und schützen Sie es vor Stößen oder Schlägen.
- Berühren Sie das Innere des Produkts nicht, wenn das Produkt beschädigt ist, weil es beispielsweise fallengelassen wurde.
- Stellen Sie die Verwendung des Produkts sofort ein, wenn Rauch austritt, ein seltsamer Geruch wahrzunehmen ist oder ein anderes ungewöhnliches Verhalten auftritt.
- Verwenden Sie zum Reinigen des Produkts keine organischen Lösungsmittel wie Alkohol, Benzin oder Verdünner.

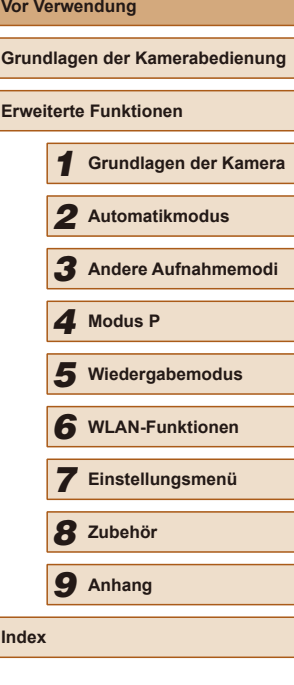

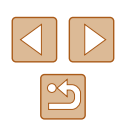

● Vermeiden Sie den Kontakt mit Flüssigkeiten. Achten Sie darauf, dass keine Flüssigkeiten oder Fremdkörper in das Produkt gelangen. Dies könnte einen elektrischen Schlag oder Feuer zur Folge haben. Trennen Sie die Kamera sofort von der Stromversorgung, oder entfernen Sie den Akku/ die Batterien, falls das Produkt nass wird oder falls Flüssigkeiten oder Fremdkörper in das Innere der Kamera gelangen sollten.

- Schauen Sie niemals durch den Sucher oder das Objektiv (sofern ihr Modell über einen Sucher oder ein austauschbares Objektiv verfügt) in intensive Lichtquellen (z. B. auf die Sonne an einem klaren Tag oder eine starke künstliche Lichtquelle). Dies könnte zu Augenschäden führen.
- Wenn Sie Geräte mit austauschbaren Objektiven verwenden, lassen Sie nicht die Kamera mit aufgesetztem Objektive oder das Objektiv selbst ohne Objektivdeckel im Freien im direkten Sonnenlicht liegen. Dadurch kann es zu einem Brand kommen.

● Berühren Sie das Produkt nicht während eines Gewitters, falls es mit dem Stromnetz verbunden ist.

Dies könnte einen elektrischen Schlag oder Feuer zur Folge haben. Stellen Sie die Verwendung des Produkts sofort ein, und entfernen Sie sich vom Produkt.

- Verwenden Sie ausschließlich empfohlene Akkus/Batterien.
- Akku/Batterien von Feuer/Hitze fernhalten.

Andernfalls kann es zu Explosionen oder Undichtigkeiten von Akkus/Batterien kommen, die elektrische Schläge, Brände und Verletzungen verursachen können. Falls Akkus/ Batterien auslaufen und das ausgetretene Elektrolyt mit Augen, Mund, Haut oder Kleidung in Berührung kommen, spülen Sie die betroffene Stelle unverzüglich mit Wasser ab.

- Beachten Sie die folgenden Sicherheitsvorkehrungen, wenn mit dem Produkt ein Akkuladegerät zum Einsatz kommt.
	- Ziehen Sie das Netzkabel in regelmäßigen Abständen aus der Steckdose, und entfernen Sie den Staub und Schmutz, der sich auf dem Stecker, außen auf der Steckdose und im Bereich um die Steckdose angesammelt hat, mit einem trockenen Lappen.
	- Stecken Sie das Netzkabel nicht mit nassen Händen ein oder aus.
	- Verwenden Sie das Gerät nicht in einer Weise, bei der die Nennkapazität der Steckdose oder des Kabels überschritten wird. Verwenden Sie den Stecker nicht, wenn er beschädigt ist. Achten Sie darauf, dass er vollständig in die Steckdose eingeführt wird.
	- Achten Sie darauf, dass die Kontakte und der Stecker nicht mit Staub oder Metallgegenständen (wie Nadeln oder Schlüsseln) in Berührung kommen.
- Schneiden, beschädigen und modifizieren Sie das Netzkabel (sofern vorhanden) nicht, und stellen Sie keine schweren Gegenstände darauf ab. Dies könnte einen elektrischen Schlag oder Feuer zur Folge haben.

● Schalten Sie die Kamera an Orten aus, an denen die Benutzung von Kameras untersagt ist.

Die von der Kamera abgegebene elektromagnetische Strahlung kann unter Umständen den Betrieb von elektronischen Instrumenten und anderen Geräten beeinträchtigen. Gehen Sie mit angemessener Vorsicht vor, wenn Sie das Produkt an Orten verwenden, an denen die Benutzung elektronischer Geräte eingeschränkt ist, beispielsweise in Flugzeugen und medizinischen Einrichtungen.

● Achten Sie darauf, dass die Kamera nicht für längere Zeit mit der Haut in Kontakt kommt.

Auch wenn die Kamera sich nicht heiß anfühlt, kann es zu Niedertemperaturverbrennungen kommen, die sich in Hautrötungen oder Blasenbildung äußern. Verwenden Sie ein Stativ an heißen Orten, bei schlechter Belüftung oder empfindlicher Haut.

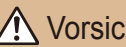

Vorsicht | Weist auf die Möglichkeit von Verletzungen hin.

- Wenn Sie das Produkt an der Schlaufe tragen, achten Sie darauf, dass es keinen starken Stößen oder Erschütterungen ausgesetzt wird oder gegen Objekte prallt bzw. daran hängen bleibt.
- Achten Sie darauf, dass Sie mit dem Objektiv nicht gegen Objekte stoßen, und üben Sie keinen starken Druck auf das Objektiv aus.

Dies kann zu Verletzungen oder Beschädigungen der Kamera führen.

● Achten Sie darauf, dass Sie den Bildschirm keinen starken Stößen aussetzen. Falls der Bildschirm zerbricht, können durch die Scherben Verletzungen entstehen.

● Achten Sie bei Verwendung des Blitzlichts darauf, dieses nicht mit Ihren Fingern oder Ihrer Kleidung zu verdecken.

Dies kann zu Verbrennungen oder einer Beschädigung des Blitzlichts führen.

- Verwenden oder lagern Sie das Produkt nach Möglichkeit nicht in folgenden Umgebungen:
	- Umgebungen mit direkter Sonneneinstrahlung
	- Umgebungen mit Temperaturen über 40 °C
	- Feuchte oder staubige Orte

Diese Bedingungen können zu Undichtigkeiten, Überhitzung oder einer Explosion von Akkus/Batterien führen und dadurch einen elektrischen Schlag, Brände, Verbrennungen und andere Verletzungen

Überhitzung und Beschädigungen können zu elektrischen Schlägen, Bränden sowie Verbrennungen und anderen Verletzungen führen.

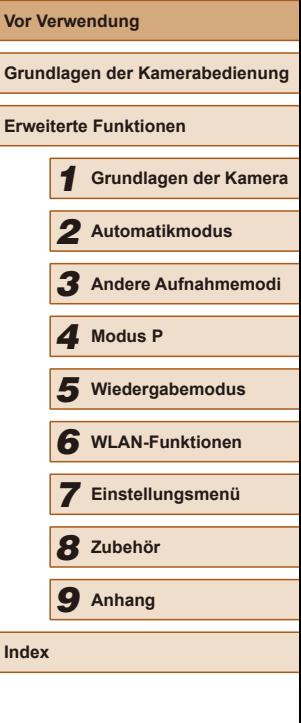

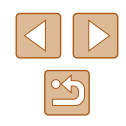

- Das Anschauen der Effekte der Diaschauübergänge über längere Zeit kann zu Beschwerden führen.
- Achten Sie bei Verwendung optionaler Objektive, Objektivfilter oder Filteradapter (sofern erforderlich) darauf, diese Zubehörkomponenten sorgfältig zu befestigen.

Falls das Objektiv sich löst und herunterfällt, kann es zerbrechen, und die Scherben können Schnittverletzungen verursachen.

● Achten Sie bei Produkten mit automatisch auf- und zuklappendem Blitz darauf, dass die Finger beim Zuklappen des Blitzes nicht eingeklemmt werden.

Dies könnte zu Verletzungen führen.

#### Vorsicht Weist auf die Möglichkeit von Sachschäden hin.

● Richten Sie die Kamera nicht auf intensive Lichtquellen (z. B. auf die Sonne an einem klaren Tag oder eine starke künstliche Lichtquelle). Dadurch können Bildsensor und andere interne Komponenten beschädigt werden.

- Achten Sie darauf, dass kein Staub oder Sand in die Kamera eindringt, wenn Sie sie an einem Sandstrand oder bei starkem Wind verwenden.
- Bei Produkten, die den Blitz automatisch auf- und zuklappen, dürfen Sie den Blitz nicht zudrücken oder aufhebeln. Andernfalls können Fehlfunktionen auftreten.
- Wischen Sie Staub, anhaftenden Schmutz und andere Verunreinigungen mit einem Wattestäbchen oder einem Tuch vom Blitz. Die Verunreinigungen auf dem Blitz können aufgrund der entstehenden Hitze rauchen oder zu einer Fehlfunktion des Produkts führen.
- Entnehmen Sie bei Nichtverwendung des Produkts den Akku/die Batterien zur Lagerung.

Auslaufende Akkus/Batterien können das Produkt beschädigen.

● Vor dem Entsorgen der Akkus/Batterien sollten Sie die Kontakte mit Klebestreifen oder sonstigem Isoliermaterial abkleben. Eine Berührung mit Metallgegenständen kann zu Bränden oder Explosionen führen.

● Stecken Sie das mit dem Produkt verwendete Akkuladegerät aus, wenn es nicht genutzt wird. Decken Sie es während des Gebrauchs nicht mit einem Tuch oder anderen Objekten ab.

Wenn das Gerät über einen langen Zeitraum an die Stromversorgung angeschlossen bleibt, kann es infolge von Überhitzung und Deformierung zu Brandentwicklung kommen.

● Halten Sie Akkus von Tieren fern.

Beschädigungen des Akkus durch Bisse von Tieren können zu Undichtigkeiten, Überhitzung oder einer Explosion führen und somit Produktschäden oder Brände verursachen.

● Wenn im Produkt mehrere Akkus/Batterien verwendet werden, dürfen Akkus/Batterien unterschiedlichen Ladestands sowie alte und neue Akkus/Batterien nicht gemeinsam verwendet werden. Setzen Sie die Akkus/Batterien immer mit richtig ausgerichtetem Plus- (+) und Minuspol (–) ein.

Andernfalls können Fehlfunktionen auftreten.

● Setzen Sie sich nicht hin, wenn Sie die Kamera in Ihrer Gesäßtasche tragen.

Andernfalls können Fehlfunktionen auftreten oder Schäden am Bildschirm entstehen.

- Achten Sie darauf, dass keine harten Gegenstände mit dem Bildschirm in Berührung kommen, wenn Sie die Kamera in eine Tasche stecken. Schließen Sie außerdem den Bildschirm (so dass er zum Gehäuse zeigt), wenn der Bildschirm des Produkts geschlossen werden kann.
- Bringen Sie keine harten Gegenstände am Produkt an. Andernfalls können Fehlfunktionen auftreten oder Schäden am Bildschirm entstehen.

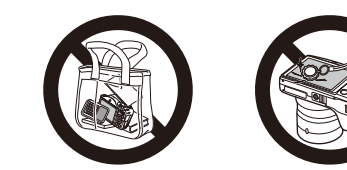

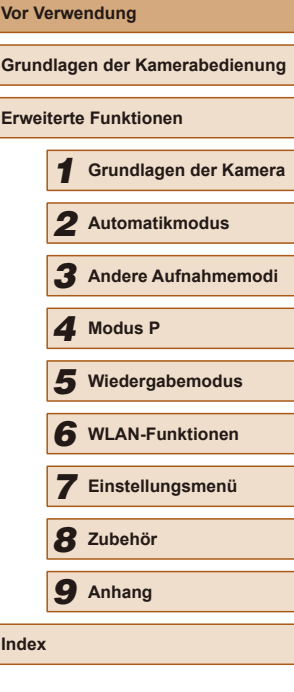

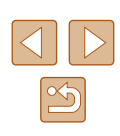

## <span id="page-13-0"></span>Grundlagen der Kamerabedienung

## **Grundlegende Funktionen**

Grundlegende Informationen und Anweisungen, von den ersten Vorbereitungen über die Aufnahme bis hin zur Wiedergabe

## **Erste Vorbereitungen**

Bereiten Sie die Kamera für Aufnahmen folgendermaßen vor.

#### **Anbringen des Zubehörs**

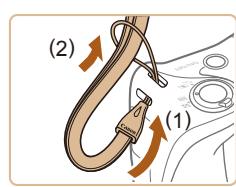

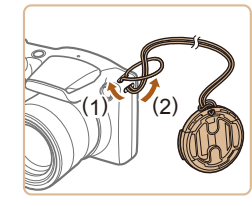

#### *1* **Bringen Sie die Schlaufe an.**

● Führen Sie das Ende der Schlaufe durch die Riemenbefestigung (1), und ziehen Sie dann das andere Ende der Schlaufe durch die Schleife (2).

#### *2* **Setzen Sie den Objektivdeckel auf.**

- Nehmen Sie den Objektivdeckel kurz vom Objektiv ab, fädeln Sie das Ende der Schnur durch die Riemenbefestigung (1), und ziehen Sie dann den Objektivdeckel durch die Schlaufe (2).
- Nehmen Sie immer den Objektivdeckel ab, bevor Sie die Kamera einschalten.
- Wenn Sie die Kamera gerade nicht verwenden, nehmen Sie den Objektivdeckel nicht ab.

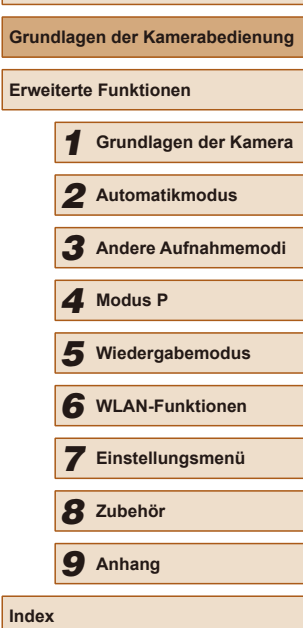

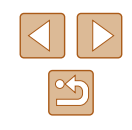

#### <span id="page-14-0"></span>**Halten der Kamera**

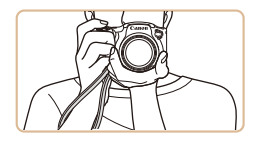

- Streifen Sie die Schlaufe über Ihr Handgelenk.
- Legen Sie die Arme beim Aufnehmen an den Körper, und halten Sie die Kamera fest, damit sie sich nicht bewegt. Wenn der Blitz ausgeklappt ist, bedecken Sie ihn nicht mit Ihren Fingern.

#### **Aufladen des Akkus**

Laden Sie den Akku vor der Verwendung mit dem im Lieferumfang enthaltenen Ladegerät auf. Laden Sie den Akku zunächst auf, da die Kamera mit nicht geladenem Akku verkauft wird.

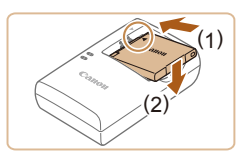

#### *1* **Setzen Sie den Akku ein.**

● Richten Sie die ▲-Markierungen am Akku und am Ladegerät aneinander aus, und setzen Sie dann den Akku ein, indem Sie ihn hineinschieben (1) und nach unten drücken (2).

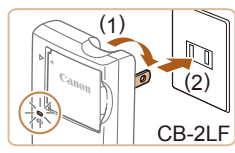

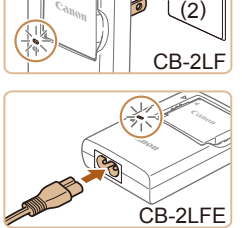

#### *2* **Laden Sie den Akku auf.**

- CB-2LF: Klappen Sie den Stecker aus (1), und stecken Sie das Ladegerät in eine Steckdose (2).
- CB-2LFE: Schließen Sie das eine Ende des Netzkabels an das Ladegerät an, und stecken Sie das andere Ende in eine Steckdose.
- Die Ladelampe leuchtet orange, und der Ladevorgang beginnt.
- Wenn der Akku vollständig aufgeladen wurde, leuchtet die Lampe grün.

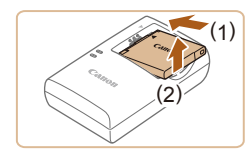

#### *3* **Entfernen Sie den Akku.**

- Ziehen Sie den Stecker des Akkuladegeräts heraus, und nehmen Sie dann den Akku heraus, indem Sie ihn hineindrücken (1) und nach oben ziehen (2).
- Zum Schutz des Akkus und zur Verlängerung der Lebensdauer sollte er nicht länger als 24 Stunden ohne Unterbrechung geladen werden.
- Wenn Sie ein Akkuladegerät mit Netzkabel verwenden, bringen Sie das Ladegerät bzw. Kabel nicht an anderen Objekten an. Dies kann zu Fehlfunktionen oder einer Beschädigung des Produkts führen.
- Einzelheiten zur Ladezeit, zur Anzahl der Aufnahmen und zur Aufnahmedauer bei vollständig aufgeladenem Akku finden Sie unter ["Anzahl der Aufnahmen/Aufnahmedauer, Wiedergabedauer" \(](#page-141-1) $\Box$ 142).
	- Aufgeladene Akkus entladen sich nach und nach von selbst, auch wenn sie nicht verwendet werden. Laden Sie den Akku an dem Tag auf, an dem er verwendet werden soll (oder kurz davor).
- Das Akkuladegerät kann in Regionen mit einer Stromversorgung von 100 – 240 V Wechselspannung (50/60 Hz) verwendet werden. Verwenden Sie einen im Handel erhältlichen Steckeradapter, falls die Steckdosen im Reiseland eine andere Form aufweisen. Verwenden Sie jedoch keine Reise-Spannungswandler, da diese Schen Sie den Sie Ziehen Sie den Sie Ziehen Sie den Sie Akkuladegeräts heite als Akkuladegeräts heite in in hineindrücken ziehen (2).<br>
Zum Schutz des Akkus und zur Verlängsollte er nicht länger als 24 Stunden ohierden.<br>
We

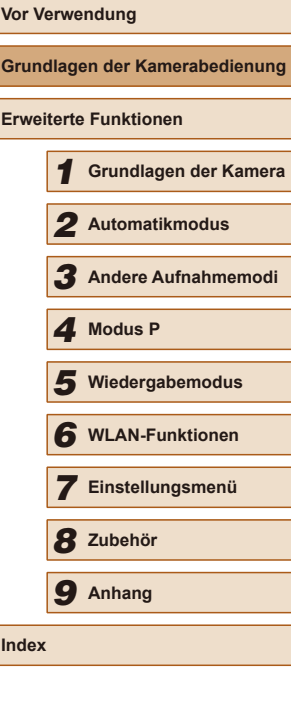

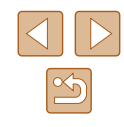

#### <span id="page-15-0"></span>**Einsetzen von Akku und Speicherkarte (im Handel erhältlich)**

Setzen Sie den im Lieferumfang enthaltenen Akku und eine Speicherkarte (im Handel erhältlich) ein.

Bevor Sie eine neue oder eine in einem anderen Gerät formatierte Speicherkarte verwenden, sollten Sie die Speicherkarte mit dieser Kamera formatieren (L, [109\)](#page-108-1).

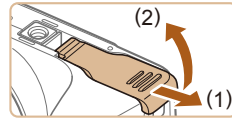

#### *1* **Öffnen Sie die Abdeckung.**

*2* **Setzen Sie den Akku ein.**

• Schieben Sie die Abdeckung in Pfeilrichtung (1), und öffnen Sie sie (2).

● Halten Sie den Akku mit den Kontakten (1) wie in der Abbildung dargestellt, drücken Sie die Akkuverriegelung (2) in Pfeilrichtung, und setzen Sie dann den Akku ein, bis die Verriegelung einrastet. ● Wenn Sie den Akku falsch herum einsetzen, kann er nicht einrasten. Prüfen Sie immer, ob der Akku richtig

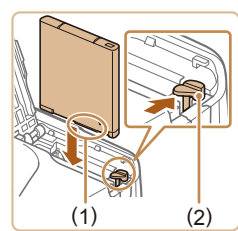

# ausgerichtet ist und einrastet.

 $(1)$ 

#### *3* **Überprüfen Sie den Schreibschutzschieber der Karte, und setzen Sie die Speicherkarte ein.**

- Wenn die Speicherkarte über einen Schreibschutzschieber verfügt und sich dieser in der Position für den Schreibschutz befindet, können Sie keine Bilder aufnehmen. Schieben Sie den Schieber in die unverriegelte Position.
- Setzen Sie die Speicherkarte mit dem Etikett (1) wie dargestellt ein, bis sie hörbar einrastet.

● Prüfen Sie, ob die Speicherkarte richtig ausgerichtet ist, bevor Sie sie einsetzen. Wenn Sie Speicherkarten falsch einsetzen, könnte dies zu einer Beschädigung der Kamera führen.

#### *4* **Schließen Sie die Abdeckung.**

- Klappen Sie die Abdeckung nach unten (1), und halten Sie sie gedrückt, während Sie sie in Pfeilrichtung schieben, bis sie hörbar einrastet (2).
- Angaben zur Anzahl der Aufnahmen oder Stunden an Aufnahmezeit, die auf einer Speicherkarte gespeichert werden können, finden Sie unter ["Anzahl der Aufnahmen pro Speicherkarte" \(](#page-142-1)LL143).

#### **Entnehmen von Akku und Speicherkarte**

 $(1)$ 

( 2 )

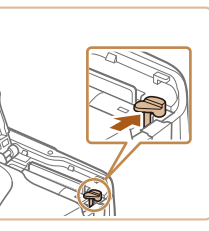

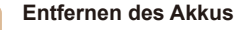

- Öffnen Sie die Abdeckung, und drücken Sie die Akkuverriegelung in Richtung des Pfeils.
- Der Akku wird freigegeben.

#### **Entfernen der Speicherkarte**

- Drücken Sie die Speicherkarte hinein, bis Sie ein Klicken hören, und lassen Sie sie dann langsam los.
- Die Speicherkarte wird freigegeben.

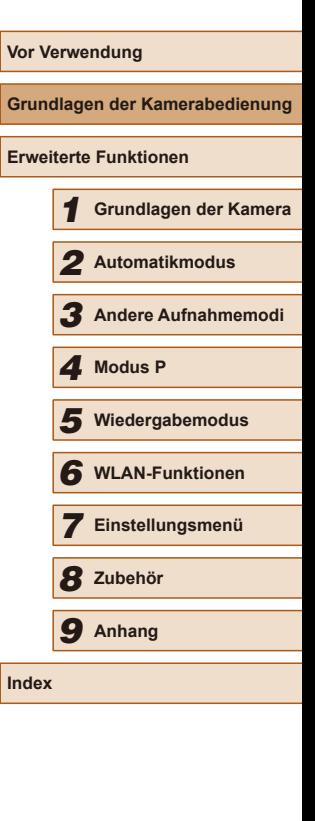

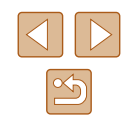

#### <span id="page-16-0"></span>**Einstellen von Datum und Uhrzeit**

Stellen Sie Datum und Uhrzeit folgendermaßen ein, wenn der Bildschirm [Datum/ Uhrzeit] beim Einschalten der Kamera angezeigt wird. Die auf diese Weise angegebenen Informationen werden bei der Aufnahme in den Bildeigenschaften aufgezeichnet und beim Verwalten der Bilder nach Aufnahmedatum oder beim Drucken von Bildern mit dem Aufnahmedatum verwendet. Sie können den Aufnahmen auch einen Datumsaufdruck hinzufügen ( $\Box$ 35).

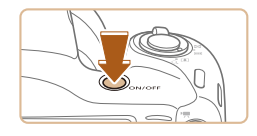

+ Datum/Uhrzeit einstellen 02. 02. 2016 10: 00 MM/T

Datum/Uhrzeit

#### *1* **Schalten Sie die Kamera ein.**

- Drücken Sie die Taste ON/OFF.
- Der Bildschirm [Datum/Uhrzeit] wird angezeigt.

#### *2* **Stellen Sie das Datum und die Uhrzeit ein.**

- Drücken Sie die Tasten [◀][▶], um ein Element auszuwählen.
- Drücken Sie die Tasten [▲][▼], um das Datum anzugeben.
- Drücken Sie abschließend die Taste [ ...

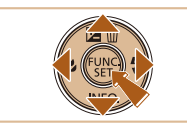

**MENU** Überspring. **SET** Weiter

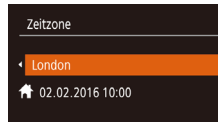

**MENU** Zurück  $STN$  OK

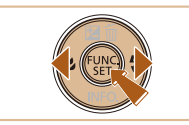

- *3* **Geben Sie Ihre Standardzeitzone an.**
- Drücken Sie die Tasten [◀][▶], um Ihre Standardzeitzone auszuwählen.

#### *4* **Schließen Sie den Einrichtungsvorgang ab.**

- Drücken Sie abschließend die Taste [ ]. Nach der Anzeige einer Bestätigungsmeldung wird der Einstellungsbildschirm nicht mehr angezeigt.
- Drücken Sie die Taste ON/OFF, um die Kamera auszuschalten.

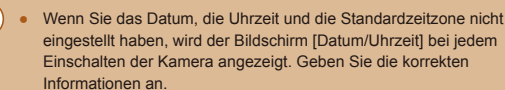

Um die Sommerzeit (plus 1 Stunde) einzustellen, wählen Sie in Schritt 2 [ $\frac{1}{2}$ [ $\frac{1}{2}$ ] und dann [ $\frac{1}{2}$ ] aus, indem Sie die Tasten [ $\Box$ ] drücken.

#### **Ändern von Datum und Uhrzeit**

Stellen Sie das Datum und die Uhrzeit wie folgt ein.

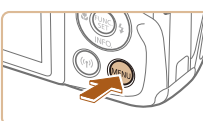

 $\Omega$   $\mathbf{r}$ 

**Stummschaltung** 

Lautstärke. Tipps & Tricks Fin atum/Uhrze

Zeitzone...

*1* **Rufen Sie den Menübildschirm auf.** • Drücken Sie die Taste [MENU].

#### *2* **Wählen Sie [Datum/Uhrzeit].**

- Bewegen Sie den Zoom-Regler, um die Registerkarte [<sup>91</sup>] auszuwählen.
- Drücken Sie die Tasten [▲][ v], um [Datum/ Uhrzeit] auszuwählen, und drücken Sie anschließend die Taste [(.).

#### *3* **Ändern Sie Datum und Uhrzeit.**

- Befolgen Sie Schritt 2 unter "Einstellen von Datum und Uhrzeit" ([17] 17) zum Vornehmen des Einstellungen.
- Drücken Sie die Taste [MENU], um den Menübildschirm zu schließen.

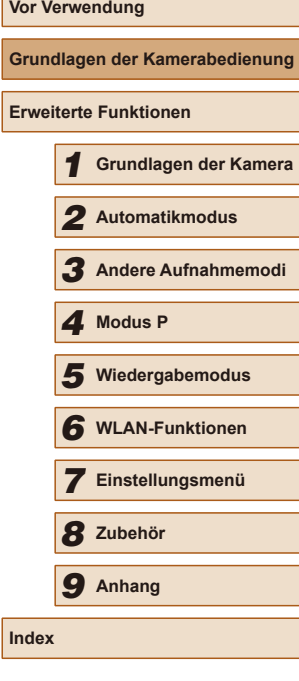

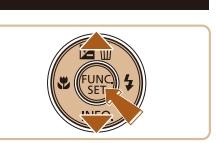

 $\bullet$ 

 $\Delta$ <sub>115</sub>

02.02.'16 10:00

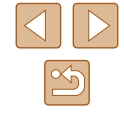

- <span id="page-17-0"></span>
- Es gibt eine integrierte Speicherbatterie (Backup-Batterie) in der Kamera. Daher können die Einstellungen für Datum/Uhrzeit auch nach dem Entfernen des Akkus für ca. 3 Wochen gespeichert werden.
- Die Speicherbatterie wird innerhalb von ca. 4 Stunden aufgeladen, wenn Sie einen aufgeladenen Akku einsetzen, auch wenn die Kamera nicht eingeschaltet ist.
- Wenn die Speicherbatterie leer ist, wird beim Einschalten der Kamera der Bildschirm [Datum/Uhrzeit] angezeigt. Stellen Sie Datum und Uhrzeit gemäß der Beschreibung in "Einstellen von Datum und Uhrzeit" ([17] 17) ein.

#### **Spracheinstellung**

Ändern Sie die Anzeigesprache wie erforderlich.

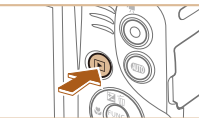

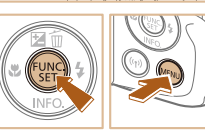

Norsk Svenska

Español

Ελληνικά

Русский

Polski

Čeština

English

**Doutsch** Francais

ederlands

Dansk

Português

Suomi

Română

Türkce

العبية

ภาษาไทย

简体中立

繁體中文 한국어

## $\bullet$  Drücken Sie die Taste [ $\boxed{F}$ ]. *2* **Rufen Sie den**

*1* **Wechseln Sie in den Wiedergabemodus.**

- **Einstellungsbildschirm auf.**
- Halten Sie die Taste [ ] gedrückt, und drücken Sie dann sofort die Taste **IMENUI.**

#### *3* **Stellen Sie die Anzeigesprache ein.**

- Drücken Sie die Tasten [▲][▼][4][ ), um eine Sprache auszuwählen, und drücken Sie dann die Taste [ ).
- Sobald die Anzeigesprache eingestellt wurde, wird der Einstellungsbildschirm nicht mehr angezeigt.

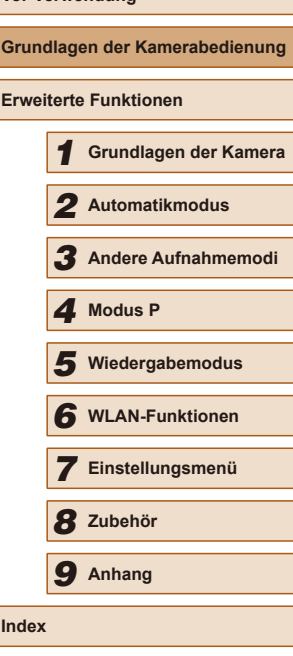

- Die aktuelle Zeit wird angezeigt, wenn Sie in Schritt 2 nach dem Drücken der Taste [ ] zu lange warten, bis Sie die Taste [MENU] drücken. Drücken Sie in diesem Fall die Taste [(), um die Zeitanzeige zu entfernen, und wiederholen Sie Schritt 2.
	- Sie können die Anzeigesprache auch ändern, indem Sie die Taste [MENU] drücken und auf der Registerkarte [ $f$ ] den Eintrag [Sprache **]** auswählen.

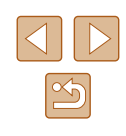

## <span id="page-18-0"></span>**Ausprobieren der Kamera**

oder Filme aufzunehmen und sie dann anzuzeigen.

**Aufnehmen (Smart Auto)**

einfach von der Kamera ermitteln lassen.

Befolgen Sie diese Anweisungen, um die Kamera einzuschalten, Fotos

Für die vollautomatische Auswahl der optimalen Einstellungen für

**Fotos Filme**

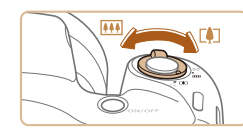

*3* **Richten Sie die Kamera auf den gewünschten Bildausschnitt.**

● Zum Heranzoomen und Vergrößern des Motivs bewegen Sie den Zoom-Regler in Richtung  $\Gamma$ <sup>1</sup> (Tele). Um aus dem Motiv herauszuzoomen, bewegen Sie ihn in Richtung [ 44] (Weitwinkel).

#### *4* **Machen Sie die Aufnahme. Aufnehmen von Fotos**

#### **1) Stellen Sie scharf.**

- Halten Sie den Auslöser angetippt. Nach der Fokussierung ertönen zwei Signaltöne, und um die fokussierten Bildbereiche werden AF-Rahmen eingeblendet.
- Wird [Blitz zuschalten] angezeigt, klappen Sie den Blitz mit dem Finger aus, um ihn vorzubereiten. Wenn Sie den Blitz nicht verwenden möchten, drücken Sie ihn mit Ihrem Finger nach unten in das Kameragehäuse.

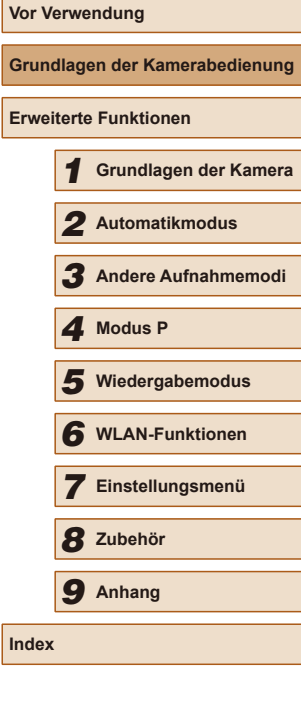

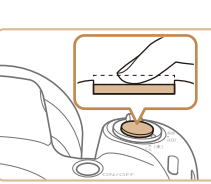

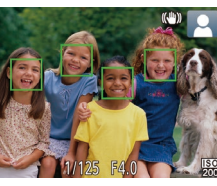

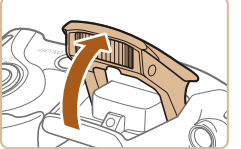

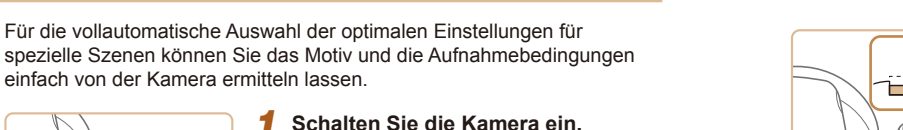

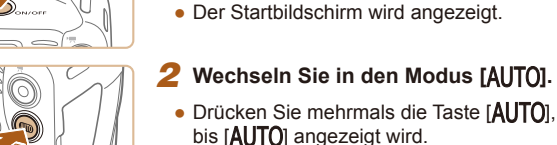

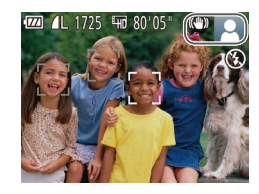

hören Sie ein leises Klicken. ● Rechts oben im Bildschirm werden Symbole für die Szene und den Bildstabilisierungsmodus angezeigt.

● Richten Sie die Kamera auf das Motiv. Während die Kamera die Szene ermittelt,

*1* **Schalten Sie die Kamera ein.** ● Drücken Sie die Taste ON/OFF.

● Die um die erkannten Motive angezeigten Rahmen weisen darauf hin, dass diese fokussiert sind.

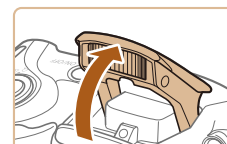

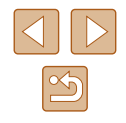

<span id="page-19-0"></span>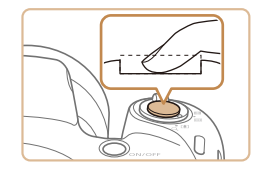

#### **2) Machen Sie die Aufnahme.**

- Drücken Sie den Auslöser vollständig herunter .
- Während der Aufnahme ist das Auslösegeräusch der Kamera zu hören. Bei dunklen Lichtverhältnissen wird automatisch der Blitz ausgelöst, sofern Sie ihn ausgeklappt haben.
- Achten Sie darauf, die Kamera bis zum Ende des Auslösegeräuschs nicht zu bewegen.
- Nach dem Anzeigen der Aufnahme kehrt die Kamera wieder zum Aufnahmebildschirm zurück.

#### **Aufnehmen von Filmen**

- **1) Starten Sie die Aufnahme.**
	- Drücken Sie die Movie-Taste. Bei Aufnahmebeginn ertönt ein Signalton, und [OREC] sowie die abgelaufene Zeit (1) werden angezeigt.
	- Oben und unten auf dem Bildschirm werden schwarze Balken angezeigt, und das Motiv wird leicht vergrößert. Die schwarzen Balken weisen auf nicht aufgezeichnete Bildbereiche hin.
	- Die um die erkannten Gesichter angezeigten Rahmen weisen darauf hin, dass diese fokussiert sind.
- Lassen Sie die Movie-Taste los, sobald die Aufzeichnung begonnen hat.

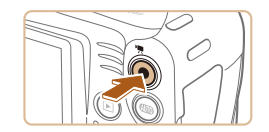

 $(1)$ 

#### **2) Beenden Sie die Aufnahme.**

● Drücken Sie die Movie-Taste erneut, um die Aufnahme zu beenden. Beim Beenden der Aufzeichnung ertönen zwei Signaltöne.

#### **Anzeigen**

Nach dem Aufnehmen von Bildern oder Filmen können Sie sie wie folgt auf dem Bildschirm anzeigen.

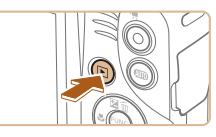

- *1* **Wechseln Sie in den Wiedergabemodus.**
- $\bullet$  Drücken Sie die Taste [ $\blacktriangleright$ ].
- Die letzte Aufnahme wird angezeigt.

#### *2* **Wählen Sie ein Bild aus.**

● Drücken Sie die Taste [4], um das vorherige Bild anzuzeigen. Drücken Sie die Taste [ $\blacktriangleright$ ], um das nächste Bild anzuzeigen.

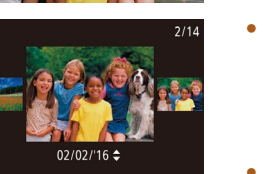

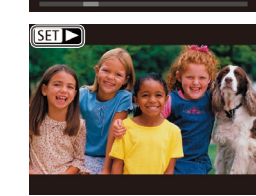

- Um auf diesen Bildschirm (Modus zum Scrollen der Anzeige) zuzugreifen, halten Sie die Tasten [◀][ i mindestens eine Sekunde lang gedrückt. Um Ihre Bilder in diesem Modus zu durchsuchen, drücken Sie die Tasten [4][ D].
- Durch Drücken der Taste [ ] gelangen Sie zur Einzelbildanzeige zurück.
- $\bullet$  Filme werden durch das Symbol  $[$  $\Pi$  $\rightarrow$ l identifiziert. Um Movies wiederzugeben, gehen Sie zu Schritt 3.

## **Vor Verwendung Grundlagen der Kamerabedienung Erweiterte Funktionen** *1* **Grundlagen der Kamera** *2* **Automatikmodus** *3* **Andere Aufnahmemodi** *5* **Wiedergabemodus** *6* **WLAN-Funktionen** *7* **Einstellungsmenü** *8* **Zubehör** *4* **Modus P** *9* **Anhang Index**

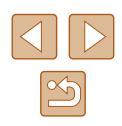

<span id="page-20-0"></span>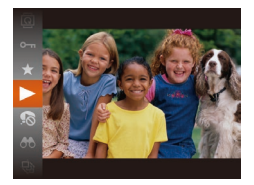

#### *3* **Spielen Sie Filme ab.**

- Drücken Sie die Taste [ ] und anschließend die Tasten [A][ ], um [ $\blacktriangleright$ ] auszuwählen. Drücken Sie dann erneut die Taste [().
- Die Wiedergabe beginnt. Wenn der Film beendet ist, wird  $[$  $\overline{3}$   $\rightarrow$  angezeigt.
- Um die Lautstärke einzustellen, drücken Sie die Tasten  $[$ **A**] $[\nabla]$ .

Tippen Sie den Auslöser an, um vom Wiedergabemodus in den Aufnahmemodus zu wechseln.

#### **Löschen von Bildern**

Sie können nicht benötigte Bilder einzeln auswählen und löschen. Beachten Sie, dass einmal gelöschte Bilder nicht wiederhergestellt werden können. Sie sollten sich absolut sicher sein, dass Sie Bilder löschen möchten, bevor Sie diese Option verwenden.

> *1* **Wählen Sie ein zu löschendes Bild aus.**

• Wählen Sie mit den Tasten [◀][▶] ein Bild aus.

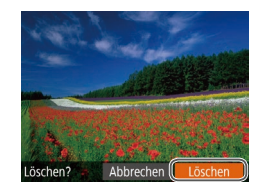

#### *2* **Löschen Sie das Bild.**

- $\bullet$  Drücken Sie die Taste [ $\blacktriangle$ ].
- Wenn [Löschen?] angezeigt wird, drücken Sie die Tasten [4][ $\blacktriangleright$ ], um [Löschen] auszuwählen, und drücken Sie dann die Taste [(.).
- Das aktuelle Bild wird nun gelöscht.
- Um den Löschvorgang abzubrechen, wählen Sie mit den Tasten [4][ $)$ ] [Abbrechen] aus, und drücken Sie dann die Taste [ [ ].

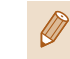

Sie können mehrere Bilder auswählen, um diese gleichzeitig zu  $\triangle$ löschen ( $\triangle$ 70).

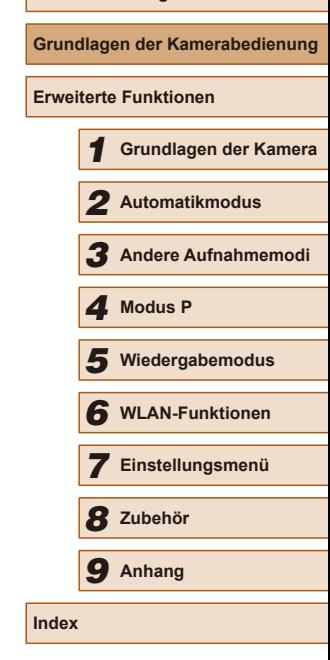

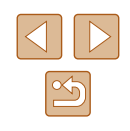

# <span id="page-21-0"></span>Erweiterte Funktionen

*1*

## **Grundlagen der Kamera**

Andere grundlegende Funktionen und weitere Möglichkeiten Ihrer Kamera, darunter Aufnahme- und Wiedergabeoptionen

## **Ein/Aus**

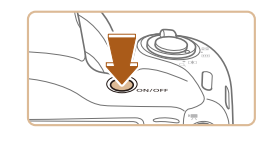

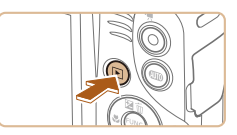

#### **Aufnahmemodus**

- Drücken Sie die Taste ON/OFF, um die Kamera einzuschalten und für die Aufnahme vorzubereiten.
- Drücken Sie die Taste ON/OFF erneut. um die Kamera auszuschalten.

#### **Wiedergabemodus**

- Drücken Sie die Taste [ $\blacktriangleright$ ], um die Kamera einzuschalten und die Aufnahmen zu betrachten.
- Drücken Sie die Taste [D ] erneut, um die Kamera auszuschalten.
- Drücken Sie die Taste [D ], um vom Aufnahmemodus in den Wiedergabemodus zu wechseln.
- Tippen Sie den Auslöser an  $\left(\Box\right)$ 23), um vom Wiedergabemodus in den Aufnahmemodus zu wechseln.
- Das Objektiv wird ungefähr eine Minute nach dem Wechsel in den Wiedergabemodus eingefahren. Bei eingefahrenem Objektiv können Sie die Kamera durch Drücken der Taste [ $\boxed{\blacktriangleright}$ ] ausschalten.

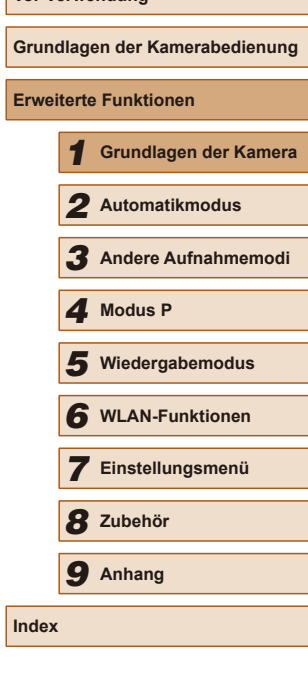

#### <span id="page-22-2"></span><span id="page-22-0"></span>**Stromsparmodus (automatische Abschaltung)**

Wird die Kamera über einen bestimmten Zeitraum nicht verwendet, wird der Bildschirm zunächst automatisch deaktiviert ("Display Aus") und die Kamera dann ausgeschaltet, um Strom zu sparen.

#### **Stromsparmodus im Aufnahmemodus**

Wird die Kamera etwa eine Minute lang nicht verwendet, wird der Bildschirm automatisch deaktiviert. Nach ungefähr zwei weiteren Minuten wird das Objektiv eingefahren und die Kamera automatisch ausgeschaltet. Wenn der Bildschirm ausgeschaltet, aber das Objektiv noch nicht eingefahren wurde, können Sie diesen erneut aktivieren und die Kamera für die Aufnahme vorbereiten, indem Sie den Auslöser antippen  $(23)$ .

#### **Stromsparmodus im Wiedergabemodus**

Die Kamera wird automatisch ausgeschaltet, wenn sie etwa fünf Minuten lang nicht verwendet wird.

- Sie können die automatische Abschaltung deaktivieren und die Zeit bis "Display Aus" einstellen ( $\Box$ [108](#page-107-1)).
	- Der Stromsparmodus ist nicht aktiv, solange die Kamera über eine WLAN-Verbindung mit anderen Geräten verbunden  $($  $\Box$ 78) oder an einen Computer angeschlossen ist  $($  $\Box$ [117](#page-116-2)).

## <span id="page-22-1"></span>**Auslöser**

Um scharfe Bilder aufzunehmen, tippen Sie zunächst den Auslöser an. Drücken Sie den Auslöser zum Aufnehmen vollständig herunter, sobald das Motiv fokussiert ist.

In diesem Handbuch wird bei der Betätigung des Auslösers zwischen Antippen (halb herunterdrücken) und vollständigem Herunterdrücken unterschieden.

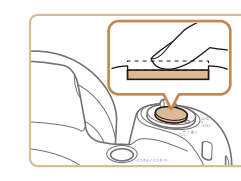

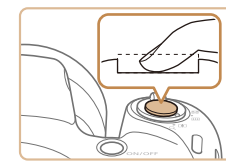

#### *1* **Halb herunterdrücken. (Antippen, um zu fokussieren.)**

- Halten Sie den Auslöser angetippt. Es werden zwei Signaltöne ausgegeben, und um fokussierte Bildbereiche werden Rahmen angezeigt.
- *2* **Ganz herunterdrücken. (Drücken Sie den Auslöser nach dem Antippen vollständig herunter, um aufzunehmen).**
- Während der Aufnahme ist das Auslösegeräusch der Kamera zu hören.
- Achten Sie darauf, die Kamera bis zum Ende des Auslösegeräuschs nicht zu bewegen.
- Die Bilder sind möglicherweise nicht scharf gestellt, wenn Sie den Auslöser sofort ganz herunterdrücken, ohne ihn vorher anzutippen.
- Da die erforderliche Aufnahmezeit variieren kann, ertönt ein längeres oder kürzeres Auslösegeräusch. Je nach aufzunehmender Szene ist die Aufnahmezeit unter Umständen länger und Sie erhalten unscharfe Bilder, wenn sich die Kamera (oder das Motiv) bewegt, während das Auslösegeräusch zu hören ist.

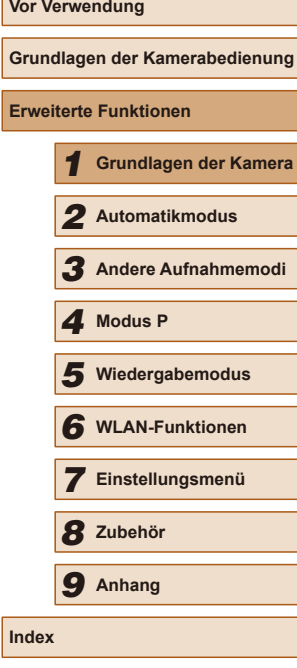

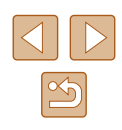

## <span id="page-23-0"></span>**Anzeigeoptionen bei der Aufnahme**

Drücken Sie die Taste [▼], um andere Informationen auf dem Bildschirm anzuzeigen oder die Informationen auszublenden. Details zu den angezeigten Informationen finden Sie auf "Bildschirminformationen"  $($  $\Box$ [132\).](#page-131-1)

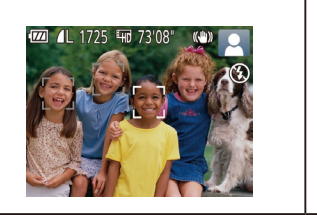

Informationsanzeige

Keine Informationsanzeige

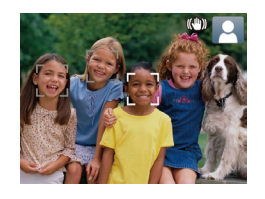

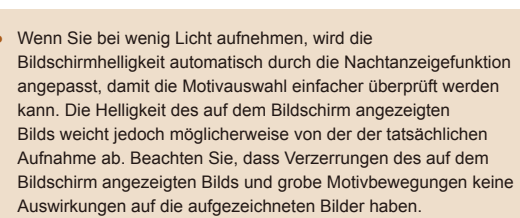

● Informationen zu Anzeigeoptionen bei der Wiedergabe finden Sie unter ["Wechseln zwischen Anzeigemodi" \(](#page-62-0)[163).

## <span id="page-23-1"></span>**Verwenden des Menüs FUNC.**

 $\begin{bmatrix} 1 & L(2) \\ 1 & 1 \end{bmatrix}$ 

Konfigurieren Sie häufig verwendete Funktionen im Menü FUNC. wie folgt. Beachten Sie, dass die Menüeinträge und Optionen je nach Aufnahme-  $($  $\Box$ [135](#page-134-1)) und Wiedergabemodus ( $\Box$ [140\)](#page-139-1) variieren.

- *1* **Rufen Sie das Menü FUNC. auf.**
- Drücken Sie die Taste [ ).

#### *2* **Wählen Sie einen Menüeintrag aus.**

- Drücken Sie die Tasten [▲][▼], um einen Menüeintrag (1) auszuwählen. Drücken Sie anschließend die Taste [ ) oder [ $\blacktriangleright$ ].
- Verfügbare Optionen (2) werden rechts neben den Menüeinträgen aufgelistet.
- In Abhängigkeit vom Menüeintrag können Funktionen ganz einfach durch Drücken der Taste [ ] oder [  $\blacktriangleright$ ] angegeben werden, oder es wird ein anderer Bildschirm zum Konfigurieren der Funktion angezeigt.

#### *3* **Wählen Sie eine Option aus.**

- Drücken Sie die Tasten [▲][▼], um ein Element auszuwählen.
- Mit dem Symbol [MENU] gekennzeichnete Optionen können durch Drücken der Taste [MENU] konfiguriert werden.
- Drücken Sie die Taste [◀], um zu den Menüeinträgen zurückzukehren.

## **Vor Verwendung Grundlagen der Kamerabedienung Erweiterte Funktionen** *1* **Grundlagen der Kamera** *2* **Automatikmodus** *3* **Andere Aufnahmemodi** *5* **Wiedergabemodus** *6* **WLAN-Funktionen** *7* **Einstellungsmenü** *8* **Zubehör** *4* **Modus P** *9* **Anhang Index**

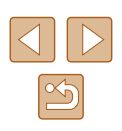

<span id="page-24-0"></span>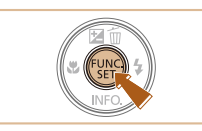

#### *4* **Schließen Sie den Einrichtungsvorgang ab.**

- Drücken Sie die Taste [ ).
- Der Bildschirm, der vor dem Drücken der Taste [ ] in Schritt 1 angezeigt wurde, wird erneut eingeblendet und zeigt die von Ihnen konfigurierte Option an.

Sie können die versehentliche Änderung von Einstellungen rückgängig machen, indem Sie die Kamera auf die Standardeinstellungen zurücksetzen (ED[112](#page-111-1)).

## <span id="page-24-1"></span>**Verwenden des Menübildschirms**

Sie können eine Vielzahl von Kamerafunktionen folgendermaßen über den Menübildschirm konfigurieren. Menüeinträge sind entsprechend dem Verwendungszweck auf Registerkarten gruppiert, z. B. für die Aufnahme [■], Wiedergabe [■] usw. Beachten Sie, dass die verfügbaren Menüeinträge je nach gewähltem Aufnahme- oder Wiedergabemodus  $(\Box$ [137](#page-136-1) –  $\Box$ [140](#page-139-1)) variieren.

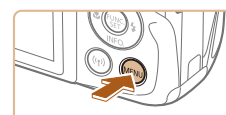

Aus

02.02.'16 10:00

**Aus** 

骨

 $\overline{\mathbf{o}}$ 

Zeitzone.

Stummschaltung Lautstärke **Tipps & Tricks** Datum/Uhrzeit...

 $Q$   $T$ 

**tummschaltung** Lautstärke.. **Tipps & Tricks** 

Zeitzone.

Datum/Uhrzeit... 02.02.'16 10:00  $\ddot{\bullet}$ 

#### *1* **Rufen Sie den Menübildschirm auf.**

• Drücken Sie die Taste [MENU].

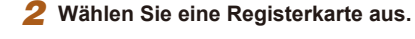

- Bewegen Sie den Zoom-Regler, um eine Registerkarte auszuwählen.
- Nachdem Sie durch Drücken der Tasten [▲][▼] eine Registerkarte ausgewählt haben, können Sie durch Drücken der Tasten [◀][▶] zwischen den Registerkarten wechseln.

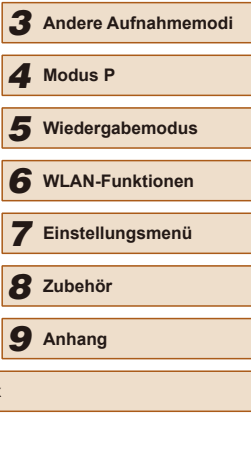

**Vor Verwendung**

**Index**

**Erweiterte Funktionen**

**Grundlagen der Kamerabedienung**

*2* **Automatikmodus**

*1* **Grundlagen der Kamera**

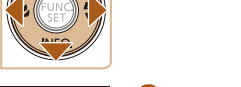

- *3* **Wählen Sie einen Menüeintrag aus.**
	- Drücken Sie die Tasten [▲][▼], um ein Element auszuwählen.
- Drücken Sie für Menüeinträge, deren Optionen nicht angezeigt werden, zunächst die Taste [ ] oder [  $\blacktriangleright$ ], um den Bildschirm zu wechseln. Drücken Sie dann die Tasten [▲][ ), um den Menüeintrag auszuwählen.
- Drücken Sie die Taste [MENU], um zum vorherigen Bildschirm zurückzukehren.

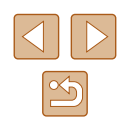

<span id="page-25-0"></span>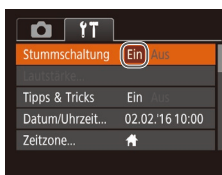

#### *4* **Wählen Sie eine Option aus.**

• Wählen Sie mit den Tasten [◀][▶] eine Option aus.

#### *5* **Schließen Sie den Einrichtungsvorgang ab.**

- Drücken Sie die Taste [MENU], um zu dem Bildschirm zurückzukehren, der vor dem Drücken der Taste [MENU] in Schritt 1 angezeigt wurde.
- Sie können die versehentliche Änderung von Einstellungen rückgängig machen, indem Sie die Kamera auf die Standardeinstellungen zurücksetzen (Q[112](#page-111-1)).

## **Bildschirmtastatur**

Über die Bildschirmtastatur können Sie Informationen zu WLAN-Verbindungen (Q) 78) eingeben. Beachten Sie, dass Länge und Art der einzugebenden Informationen von der verwendeten Funktion abhängig sind.

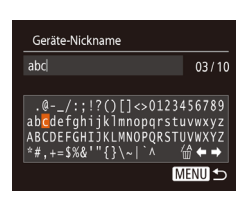

#### **Eingeben von Zeichen**

• Drücken Sie die Tasten [▲][▼][4][ ), um ein Zeichen auszuwählen. Drücken Sie zur Eingabe anschließend die Taste [ ...

#### **Bewegen des Cursors**

● Wählen Sie [←] oder [→], und drücken Sie die Taste [ [9].

#### **Löschen von Zeichen**

 $\bullet$  Wählen Sie [ $\frac{A}{m}$ ], und drücken Sie die Taste [ ]. Das vorherige Zeichen wird gelöscht.

**Bestätigen der Eingabe und Zurückkehren zum vorhergehenden Bildschirm**

• Drücken Sie die Taste [MENU].

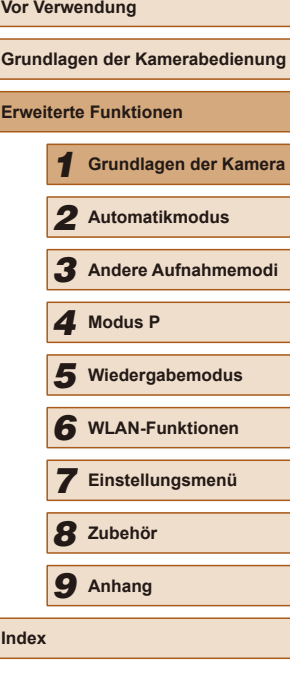

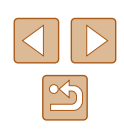

## <span id="page-26-0"></span>**Status der Kontrollleuchte**

Unter folgenden Bedingungen blinkt die Kontrollleuchte der Kamera  $(\Box 4)$  grün.

- Verbinden mit einem Computer  $(1117)$  $(1117)$
- $-$  Display Aus ( $\Box$ 23,  $\Box$ [108,](#page-107-2)  $\Box$ [108](#page-107-1))
- Kamerastart, Aufnahme/Speicherkarte lesen
- Beliebige Verbindung
- Bei Aufnahme im Langzeitbelichtungsmodus ( $\Box$ 47)
- Verbindung mit WLAN/Empfangen von Daten

Wenn die Kontrollleuchte grün blinkt, schalten Sie die Kamera nicht aus, öffnen Sie nicht die Speicherkarten-/Akkuabdeckung, und schütteln Sie die Kamera nicht bzw. setzen Sie sie keinen Stößen aus. Hierdurch können die Bilder, die Kamera oder die Speicherkarte beschädigt werden.

## **Uhrzeit**

 $\fbox{d}$  ,  $\fbox{d}$  ,  $\fbox{d}$  ,  $\fbox{d}$  ,  $\fbox{d}$ 

Sie können die aktuelle Uhrzeit überprüfen.

- Drücken Sie die Taste [ ), und halten Sie sie gedrückt.
- Die aktuelle Uhrzeit wird angezeigt.
- Wenn Sie die Kamera bei aktivierter Uhrzeitfunktion vertikal halten, wechselt diese zur vertikalen Anzeige. Drücken Sie die Tasten [< ][  $\blacktriangleright$ ], um die Anzeigefarbe zu ändern.
- Durch erneutes Drücken der Taste [ ] können Sie die Anzeige der Uhrzeit abbrechen.

● Drücken Sie bei ausgeschalteter Kamera die Taste [ , und halten Sie diese gedrückt. Drücken Sie anschließend die Taste ON/OFF, um die Uhr anzuzeigen.

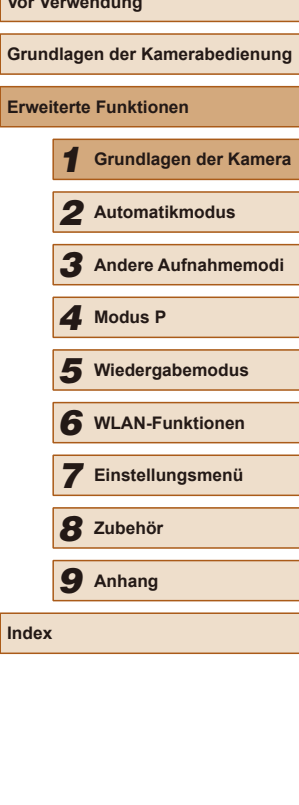

**Vor V** 

**Erwe** 

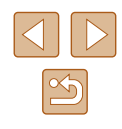

## <span id="page-27-0"></span>**Automatikmodus**

Praktischer Modus für einfache Aufnahmen mit besserer Aufnahmekontrolle

*2*

## <span id="page-27-1"></span>**Aufnehmen mit von der Kamera festgelegten Einstellungen**

Für die vollautomatische Auswahl der optimalen Einstellungen für spezielle Szenen können Sie das Motiv und die Aufnahmebedingungen einfach von der Kamera ermitteln lassen.

#### <span id="page-27-2"></span>**Aufnehmen (Smart Auto)**

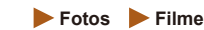

#### *1* **Schalten Sie die Kamera ein.**

- Drücken Sie die Taste ON/OFF.
- Der Startbildschirm wird angezeigt.

#### *2* **Wechseln Sie in den Modus [ ].**

- Drücken Sie mehrmals die Taste [AUTO], bis [AUTO] angezeigt wird.
- Richten Sie die Kamera auf das Motiv. Während die Kamera die Szene ermittelt, hören Sie ein leises Klicken.
- $\bullet$  Rechts oben im Bildschirm ( $\Box$ 31, [=](#page-31-1)32) werden Symbole für die Szene und den Bildstabilisierungsmodus angezeigt.
- Die um die erkannten Motive angezeigten Rahmen weisen darauf hin, dass diese fokussiert sind.

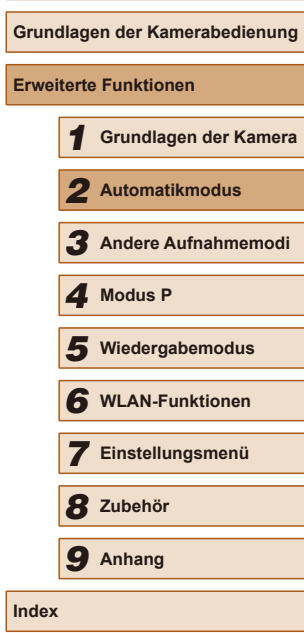

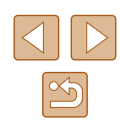

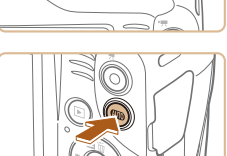

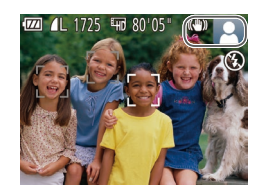

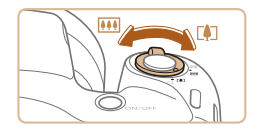

( 1 )**72 (a) 10 (d)** (d) (d) (d) (d) (d) (d) (d)

#### *3* **Richten Sie die Kamera auf den gewünschten Bildausschnitt.**

- Zum Heranzoomen und Vergrößern des Motivs bewegen Sie den Zoom-Regler in Richtung [[A]] (Tele). Um aus dem Motiv herauszuzoomen, bewegen Sie ihn in Richtung [[44]] (Weitwinkel). (Es wird ein Zoombalken (1) angezeigt, der die Zoomposition angibt.)
- Zum schnellen Heran- oder Herauszoomen bewegen Sie den Zoom-Regler vollständig in Richtung [ ] (Tele) oder [ [ 44] (Weitwinkel), und zum langsamen Zoomen bewegen Sie ihn etwas in die gewünschte Richtung.

#### *4* **Machen Sie die Aufnahme. Aufnehmen von Fotos**

- **1) Stellen Sie scharf.**
- Halten Sie den Auslöser angetippt. Nach der Fokussierung ertönen zwei Signaltöne, und um die fokussierten Bildbereiche werden AF-Rahmen eingeblendet.
- Sind mehrere Bereiche fokussiert, werden mehrere Rahmen angezeigt.

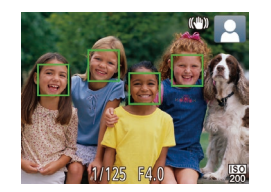

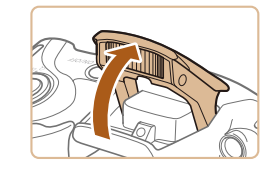

● Wird [Blitz zuschalten] angezeigt, klappen Sie den Blitz mit Ihrem Finger aus, um ihn vorzubereiten. Wenn Sie den Blitz nicht verwenden möchten, drücken Sie ihn mit Ihrem Finger nach unten in das Kameragehäuse.

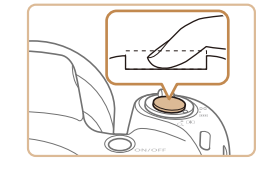

( 1 )

#### **2) Machen Sie die Aufnahme.**

- Drücken Sie den Auslöser vollständig herunter .
- Während der Aufnahme ist das Auslösegeräusch der Kamera zu hören. Bei dunklen Lichtverhältnissen wird automatisch der Blitz ausgelöst, sofern Sie ihn ausgeklappt haben.
- Achten Sie darauf, die Kamera bis zum Ende des Auslösegeräuschs nicht zu bewegen.
- Nach dem Anzeigen der Aufnahme kehrt die Kamera wieder zum Aufnahmebildschirm zurück.

#### **Aufnehmen von Filmen**

- **1) Starten Sie die Aufnahme.**
	- Drücken Sie die Movie-Taste. Bei<br>Aufnahmebeginn ertönt ein Signalton, und **REC**] sowie die abgelaufene Zeit (1) werden angezeigt.
	- Oben und unten auf dem Bildschirm werden schwarze Balken angezeigt, und das Motiv wird leicht vergrößert. Die schwarzen Balken weisen auf nicht aufgezeichnete Bildbereiche hin.
- Die um die erkannten Gesichter angezeigten Rahmen weisen darauf hin, dass diese fokussiert sind.
- Lassen Sie die Movie-Taste los, sobald die Aufzeichnung begonnen hat.
- **2) Passen Sie die Größe des Motivs an, und wählen Sie bei Bedarf einen anderen Bildausschnitt aus.**
	- Wiederholen Sie die Vorgehensweise in Schritt 3, um die Größe des Motivs anzupassen.

Beachten Sie jedoch, dass die Betriebsgeräusche der Kamera aufgezeichnet werden. Filme, die mit in blau dargestellten Zoomfaktoren aufgenommen wurden, wirken körnig.

**Erweiterte Funktionen Grundlagen der Kamera Automatikmodus Andere Aufnahmemodi Wiedergabemodus WLAN-Funktionen Einstellungsmenü Zubehör** *4* **Modus P** *9* **Anhang Index**

**Vor Verwendung**

**Grundlagen der Kamerabedienung**

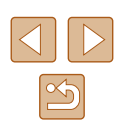

#### ● Wenn Sie den Bildausschnitt ändern, werden Fokus, Helligkeit und Farben automatisch angepasst.

**3) Beenden Sie die Aufnahme.**

#### ● Drücken Sie die Movie-Taste erneut, um die Aufnahme zu beenden. Beim Beenden der Aufzeichnung ertönen zwei Signaltöne.

● Die Aufzeichnung wird automatisch beendet, wenn die Speicherkarte voll ist.

#### **Fotos/Filme**

Wenn die Kamera eingeschaltet wird, während Sie die Taste [ $\blacktriangledown$ ] gedrückt halten, gibt die Kamera keine Töne mehr aus. Um die Töne wieder einzuschalten, drücken Sie die Taste [MFNU]. wählen [Stummschaltung] auf der Registerkarte [11] und dann mit den Tasten [< ][ D] [Aus] aus.

#### **Fotos**

#### Wird das blinkende Symbol [O] angezeigt, besteht die Gefahr von unscharfen Bildern durch Kameraverwacklungen. Setzen Sie die Kamera in diesem Fall auf ein Stativ auf, oder ergreifen Sie andere Maßnahmen, um die Kamera ruhig zu halten.

- Falls Ihre Aufnahmen trotz Verwendung des Blitzes dunkel sind, gehen Sie näher an das Motiv heran. Einzelheiten zur Blitzreichweite finden Sie unter ["Kamera" \(](#page-140-1) $\Box$ 141).
- Die Entfernung zum Motiv ist möglicherweise zu gering, wenn beim Antippen des Auslösers lediglich ein Signalton ertönt. Einzelheiten zum Fokusbereich (Aufnahmebereich) finden Sie unter "Aufnahmebereich"  $(1)$ 142).
- Um rote Augen zu vermeiden und die Fokussierung zu unterstützen, wird die Lampe bei schlechten Lichtverhältnissen möglicherweise eingeschaltet.
- Die Anzeige des blinkenden Symbols [ $\frac{1}{2}$ ] bei einem Aufnahmeversuch weist darauf hin, dass der Blitz lädt und die Aufnahme erst nach Abschluss des Ladevorgangs erfolgen kann. Die Aufnahme kann fortgesetzt werden, sobald der Blitz bereit ist. Sie können den Auslöser entweder vollständig herunterdrücken und warten oder den Auslöser loslassen und erneut drücken.
- Zwar können Sie vor dem Erscheinen des Aufnahmebildschirms weitere Fotos aufnehmen, Fokus, Helligkeit und Farben richten sich jedoch möglicherweise nach der vorhergehenden Aufnahme.

Sie können die Dauer der Anzeige von Bildern nach dem Aufnehmen einstellen  $(140)$ .

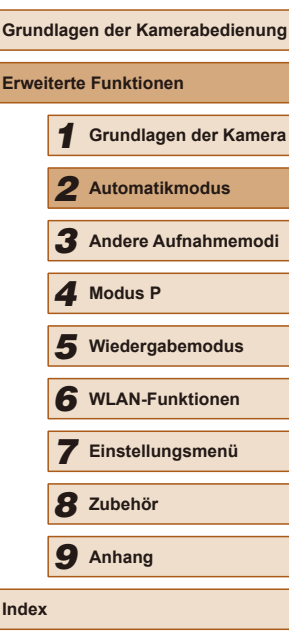

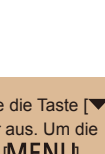

<span id="page-29-0"></span>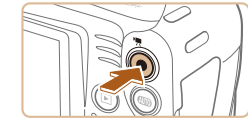

<span id="page-30-0"></span>Drücken Sie den Blitz vor einer Filmaufnahme mit dem Finger nach unten in das Gehäuse. Achten Sie bei der Filmaufnahme darauf, nicht das Mikrofon (1) zu berühren. Bleibt der Blitz ausgeklappt oder wird das Mikrofon verdeckt, wird unter Umständen kein Ton aufgezeichnet oder der aufgezeichnete Ton klingt gedämpft.

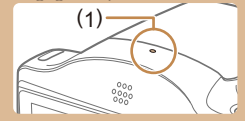

- Berühren Sie bei der Movie-Aufnahme keine Bedienelemente außer der Movie-Taste, da die von der Kamera erzeugten Geräusche aufgezeichnet werden.
- Sobald die Filmaufnahme beginnt, ändert sich der Bildanzeigebereich und Motive werden vergrößert dargestellt, um Verwacklungskorrekturen zu ermöglichen. Zum Aufnehmen von Motiven in der vor der Aufnahme angezeigten Größe, passen Sie die Bildstabilisierungseinstellungen an (Q) 59).

● Die Tonaufzeichnung erfolgt in Mono.

#### <span id="page-30-1"></span>**Symbole für Szenen**

**Fotos Filme**

Im Modus [AUTO] werden die von der Kamera ermittelten Aufnahmeszenen durch ein Symbol auf dem Bildschirm angezeigt, und die entsprechenden Einstellungen für die optimale Fokussierung, Helligkeit und Farbe des Motivs werden automatisch ausgewählt.

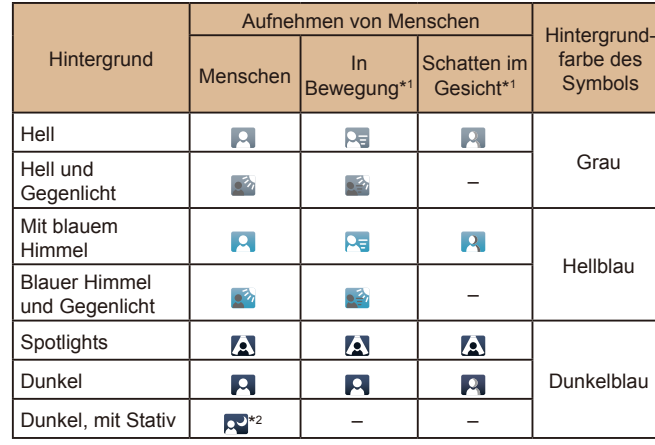

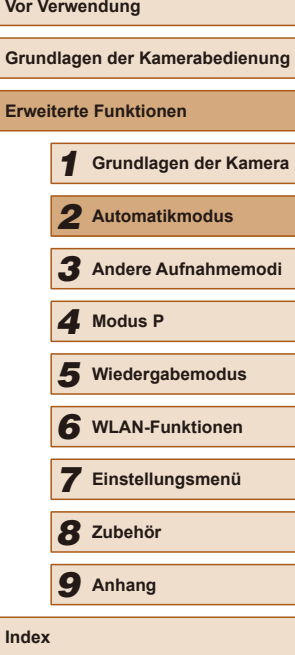

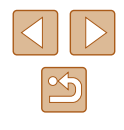

<span id="page-31-0"></span>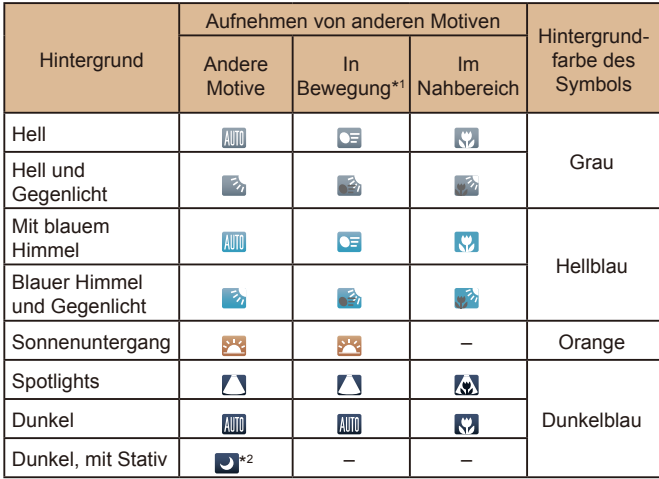

\*1 Wird nicht für Filme angezeigt.

\*2 Wird in dunklen Szenen angezeigt, wenn die Kamera ruhig gehalten wird, wie beim Aufsetzen auf ein Stativ.

> Das Symbol für die Szene entspricht möglicherweise nicht den tatsächlichen Aufnahmebedingungen, oder die Aufnahme mit dem gewünschten Effekt bzw. der gewünschten Farbe oder Helligkeit ist eventuell nicht möglich. In diesem Fall empfehlen wir Ihnen die Aufnahme im Modus  $[\mathbf{P}]$  ( $\Box$ 49).

#### <span id="page-31-1"></span>**Symbole für die Bildstabilisierung**

**Fotos Filme**

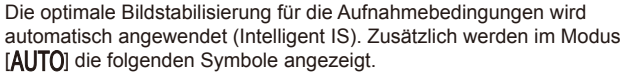

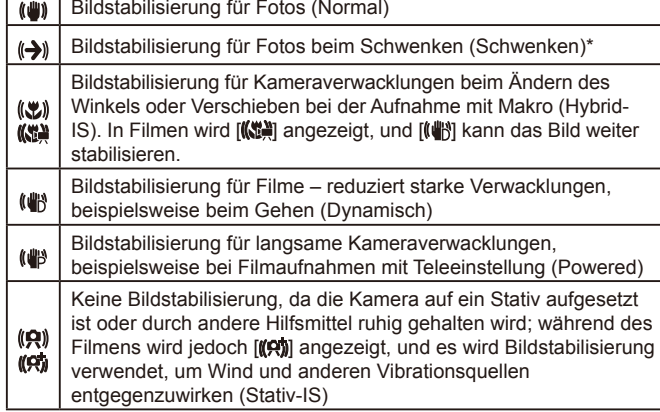

\* Wird angezeigt, wenn Sie beim Aufnehmen schwenken, um Motiven mit der Kamera zu folgen. Wenn Sie der horizontalen Bewegung von Motiven folgen, wird nur die vertikale Verwacklung durch die Bildstabilisierung ausgeglichen, während die horizontale Bildstabilisierung deaktiviert wird. Wenn Sie hingegen der vertikalen Bewegung von Motiven folgen, wird nur die horizontale Verwacklung durch die Bildstabilisierung korrigiert.

> ● Um die Bildstabilisierung abzubrechen, setzen Sie [IS Modus] auf [Aus] ([159). In diesem Fall wird kein Symbol für die Bildstabilisierung angezeigt.

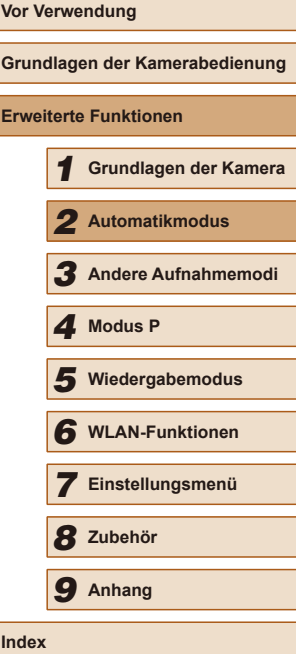

#### <span id="page-32-0"></span>**Auf dem Bildschirm angezeigte Rahmen**

**Fotos Filme**

Wenn die Kamera die Motive erkennt, auf die Sie die Kamera richten, werden verschiedene Rahmen angezeigt.

- Ein weißer Rahmen wird um das Motiv (oder das Gesicht einer Person) angezeigt, das als das Hauptmotiv erkannt wird, und graue Rahmen werden um die anderen erkannten Gesichter angezeigt. Rahmen folgen sich bewegenden Motiven innerhalb eines bestimmten Bereichs, um sie zu fokussieren. Wenn die Kamera eine Motivbewegung erkennt, wird jedoch nur der weiße Rahmen weiterhin auf dem Bildschirm angezeigt.
- Wenn Sie den Auslöser antippen und die Kamera eine Motivbewegung erkennt, wird ein blauer Rahmen angezeigt und Fokus und Bildhelligkeit werden kontinuierlich angepasst (Servo AF).
	- Je nach Bildstabilisierungsmodus und Motiv werden möglicherweise keine Rahmen angezeigt. Rahmen werden möglicherweise nicht um gewünschte Motive angezeigt, oder Rahmen werden im Hintergrund oder in ähnlichen Bereichen angezeigt. In diesem Fall empfehlen wir Ihnen die Aufnahme im Modus  $[$   $]$  ( $]$  49).

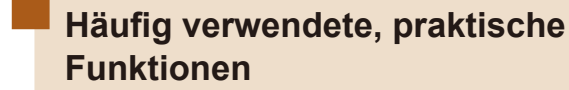

**Fotos Filme**

#### **Heranzoomen von Motiven (Digitalzoom)**

Wenn Motive für den herkömmlichen optischen Zoom zu weit entfernt sind, können Sie den Digitalzoom verwenden, um sie um einen Faktor von ca. 168x zu vergrößern.

#### *1* **Bewegen Sie den Zoom-Regler in Richtung [ ].**

- Halten Sie den Regler gedrückt, bis der Zoomvorgang abgeschlossen ist.
- Der Zoomvorgang stoppt, wenn der größte Zoomfaktor erreicht wurde (bevor das Bild körnig wirkt), und der Zoomfaktor wird dann auf dem Bildschirm angegeben.

#### *2* **Bewegen Sie den Zoom-Regler erneut in Richtung [4].**

- Die Kamera zoomt noch stärker auf das Motiv.
- (1) ist der aktuelle Zoom-Faktor.

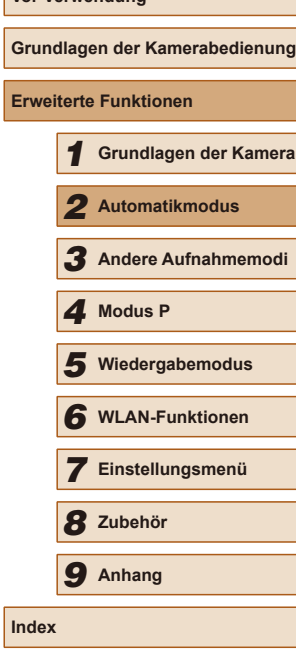

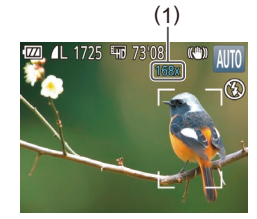

<span id="page-33-0"></span>Wenn Sie den Zoom-Regler bewegen, wird der Zoombalken angezeigt (auf dem die Zoomposition angezeigt wird). Die Farbe des Zoombalkens verändert sich je nach Zoombereich.

- Weißer Bereich: optischer Zoombereich, in dem das Bild nicht körnig wirkt.
- Gelber Bereich: digitaler Zoombereich, in dem das Bild nicht merklich körnig ist (ZoomPlus).
- Blauer Bereich: digitaler Zoombereich, in dem das Bild körnig
- wirkt.<br>• Der blaue Bereich ist bei einigen Aufnahmepixeleinstellungen ( $\Box$ 37) nicht verfügbar. Befolgen Sie Schritt 1, um den maximalen Zoomfaktor zu erzielen.

Um den Digitalzoom zu deaktivieren, wählen Sie MENU  $(\Box$ 25) > Registerkarte  $\Box$  > [Digitalzoom] > [Aus] aus.

#### <span id="page-33-1"></span>**Verwenden des Selbstauslösers**

**Fotos Filme**

Mit dem Selbstauslöser kann die fotografierende Person in ein Gruppenfoto oder andere zeitgesteuerte Aufnahmen mit aufgenommen werden. Die Aufnahme wird etwa 10 Sekunden nach Drücken des Auslösers vorgenommen.

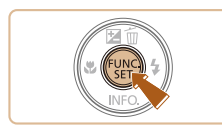

#### *1* **Konfigurieren Sie die Einstellung.**

- Drücken Sie die Taste [ ), und wählen Sie im Menü  $[\hat{\mathbb{G}}]$  und dann  $[\hat{\mathbb{G}}]$  aus ( $[\hat{\square}]$  24).
- Sobald die Einstellung vorgenommen wurde, wird [cool] angezeigt.

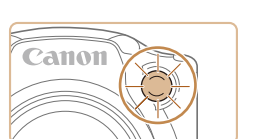

#### *2* **Machen Sie die Aufnahme.**

- Für Fotos: Tippen Sie den Auslöser an, um das Motiv zu fokussieren, und drücken Sie ihn dann vollständig herunter.
- Für Filme: Drücken Sie die Movie-Taste.
- Nach dem Starten des Selbstauslösers blinkt die Lampe, und ein Selbstauslöserton ertönt.
- Zwei Sekunden vor der Aufnahme werden das Blinken der Lampe und der Selbstauslöserton schneller. (Die Lampe leuchtet bei Auslösung des Blitzes weiterhin.)
- Drücken Sie die Taste [MENU], um eine Aufnahme nach Verwenden des Selbstauslösers abzubrechen.
- Um die ursprüngliche Einstellung wiederherzustellen, wählen Sie [ca] in Schritt 1 aus.

#### **Verwenden des Selbstauslösers zur Vermeidung von Kamerabewegungen**

#### **Fotos Filme**

Mit dieser Option erfolgt die Aufnahme mit einer Verzögerung von ca. zwei Sekunden nach dem Drücken des Auslösers. Wenn die Kamera beim Drücken des Auslösers bewegt wird, wirkt sich das nicht auf die Aufnahme aus.

- 
- Befolgen Sie Schritt 1 unter "Verwenden des Selbstauslösers" (L. 34), und wählen Sie [(5)] aus.
- Sobald die Einstellung vorgenommen wurde, wird [cod] angezeigt.
- Befolgen Sie Schritt 2 unter "Verwenden des Selbstauslösers" ( [=](#page-33-1)34), um eine Aufnahme zu machen.

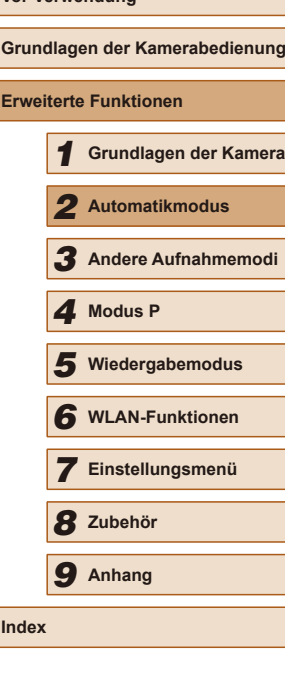

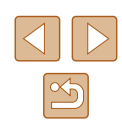

#### <span id="page-34-0"></span>**Einstellen des Selbstauslösers**

#### **Fotos Filme**

Sie können die Verzögerung (0 – 30 Sekunden) und die Anzahl der Aufnahmen (1 – 10) festlegen.

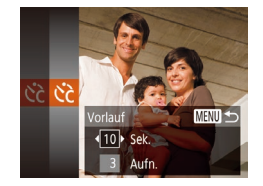

## *1* **Wählen Sie [ ] aus.**

• Befolgen Sie Schritt 1 unter "Verwenden des Selbstauslösers" ( [=](#page-33-1)34), wählen Sie [  $\land$  aus, und drücken Sie dann sofort die Taste [MENU].

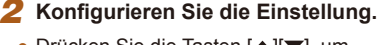

- Drücken Sie die Tasten [▲][▼], um [Vorlauf] oder [Aufnahmen] auszuwählen.
- Drücken Sie die Tasten [4][D], um einen Wert auszuwählen, und drücken Sie dann die Taste [().
- Sobald die Einstellung vorgenommen wurde, wird [cal angezeigt.]
- Befolgen Sie Schritt 2 unter "Verwenden des Selbstauslösers" ( [=](#page-33-1)34), um eine Aufnahme zu machen.

Bei Movie-Aufnahmen mit dem Selbstauslöser stellt [Vorlauf] die Verzögerung bis zum Aufzeichnungsbeginn dar. Die Einstellung [Aufnahmen] hat jedoch keine Auswirkung.

- Wenn Sie mehrere Aufnahmen angeben, werden die Einstellungen für Bildhelligkeit und Weißabgleich durch die erste Aufnahme festgelegt. Wenn der Blitz auslöst oder Sie viele Aufnahmen angegeben haben, erhöht sich der Abstand zwischen den Aufnahmen. Die Aufnahme wird automatisch beendet, wenn die Speicherkarte voll ist.
- Wenn für die Verzögerung mehr als zwei Sekunden festgelegt werden, wird das Intervall der Selbstauslöser-Lampe und des Selbstauslösertons zwei Sekunden vor der Aufnahme kürzer. (Die Lampe leuchtet bei Auslösung des Blitzes weiterhin.)

#### <span id="page-34-1"></span>**Hinzufügen eines Datumsaufdrucks**

**Fotos Filme**

Die Kamera kann das Datum der Aufnahme in die rechte untere Ecke von Bildern einfügen.

Beachten Sie jedoch, dass Datumsaufdrucke nicht bearbeitet oder entfernt werden können. Überprüfen Sie daher vorher, ob Datum und Uhrzeit korrekt sind (LL17).

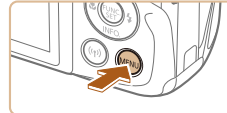

#### $\overline{a}$  it Blitzeinstellungen. Bildüberor, nach Aufn. ... Gitternetz Aus IS-Einstellungen... Datum at.aufd. a

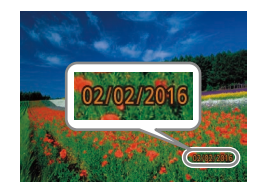

#### *2* **Machen Sie die Aufnahme.**

Option aus  $(\Box$  25).

● Während Sie aufnehmen, fügt die Kamera das Datum oder die Uhrzeit der Aufnahme in die rechte untere Ecke der Bilder ein.

*1* **Konfigurieren Sie die Einstellung.** • Drücken Sie die Taste [MENU], wählen Sie auf der Registerkarte [<sup>1</sup> ] die Option [Dat.aufd. 7] und dann die gewünschte

● Sobald die Einstellung vorgenommen wurde, wird [8] angezeigt.

● Wählen Sie in Schritt 1 die Option [Aus] aus, um die ursprüngliche Einstellung wiederherzustellen.

Datumsaufdrucke lassen sich nicht bearbeiten oder entfernen.

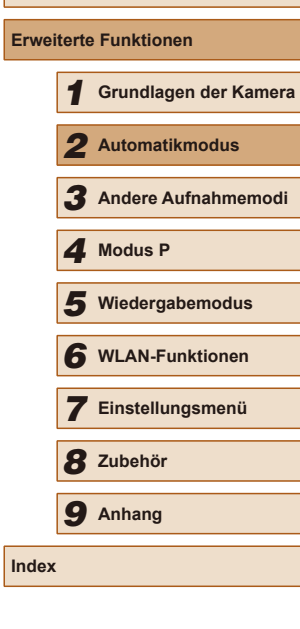

**Grundlagen der Kamerabedienung**

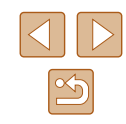

- <span id="page-35-0"></span>
- Aufnahmen, die ohne Datumsaufdruck gemacht wurden, können folgendermaßen mit Datumsaufdruck gedruckt werden. Wenn Sie dies jedoch bei Bildern ausführen, die bereits mit einem Datumsaufdruck versehen sind, werden diese Angaben möglicherweise zweimal gedruckt.
- $-$  Drucken Sie Bilder mithilfe der Druckerfunktionen ( $\Box$ [119](#page-118-1)).
- Verwenden Sie zum Ausdrucken die DPOF-Einstellungen der Kamera  $($  [123](#page-122-1)).

#### **Reihenaufnahme**

**Fotos Filme**

Drücken Sie den Auslöser vollständig herunter, um kontinuierlich zu fotografieren.

Einzelheiten zur Geschwindigkeit von Reihenaufnahmen finden Sie unter "Kamera"  $($  $\Box$ 141).

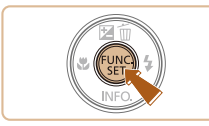

#### *1* **Konfigurieren Sie die Einstellung.**

- Drücken Sie die Taste [ .und wählen Sie im Menü [ ] und dann [ ] aus  $(\square$  24).
- Sobald die Einstellung vorgenommen wurde, wird  $\left[\Box\right]$  angezeigt.

#### *2* **Machen Sie die Aufnahme.**

● Drücken Sie den Auslöser vollständig herunter, um kontinuierlich zu fotografieren.

- Bei Reihenaufnahmen werden Position/Stufe von Fokus und Belichtung beim Antippen des Auslösers festgelegt.
- Kann nicht in Kombination mit dem Selbstauslöser ( $\Box$ 34) verwendet werden.
- Abhängig von den Aufnahmebedingungen, den Kameraeinstellungen und der Zoomposition unterbricht die Kamera das Aufnehmen möglicherweise vorübergehend oder die Geschwindigkeit der Reihenaufnahmen verringert sich.
- Je mehr Bilder gemacht werden, desto langsamer die Aufnahme.
- Bei Blitzauslösung verlangsamt sich die Aufnahmegeschwindigkeit unter Umständen.

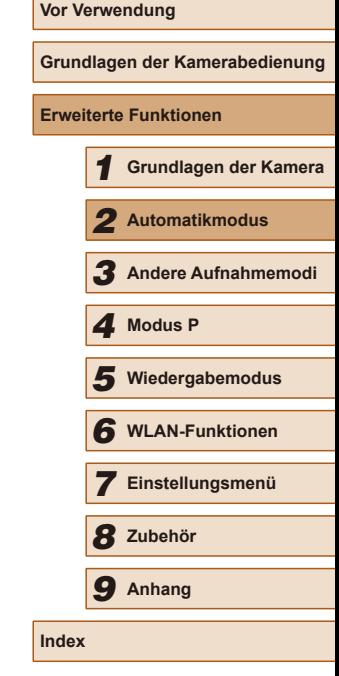

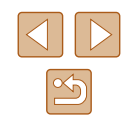
## **Funktionen zur Bildanpassung**

## **Ändern der Bildauflösung (Größe)**

#### **Fotos Filme**

Sie können zwischen den folgenden vier Stufen der Bildauflösung wählen. Richtlinien zur Anzahl der Aufnahmen, die bei den verschiedenen Aufnahmepixeleinstellungen auf eine Speicherkarte passen, finden Sie unter ["Anzahl der Aufnahmen pro Speicherkarte" \(](#page-142-0)[143).

- Drücken Sie die Taste [ ], und wählen Sie im Menü die Option [L] und dann die gewünschte Option aus (Q24).
	- Die von Ihnen konfigurierte Option wird nun angezeigt.
	- Um die ursprüngliche Einstellung wiederherzustellen, wiederholen Sie diesen Vorgang, wählen Sie jedoch  $\blacksquare$  aus.

## **Richtlinien für die Auswahl der Auflösung auf Grundlage des Papierformats (für 4:3-Bilder)**

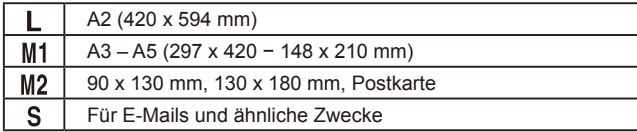

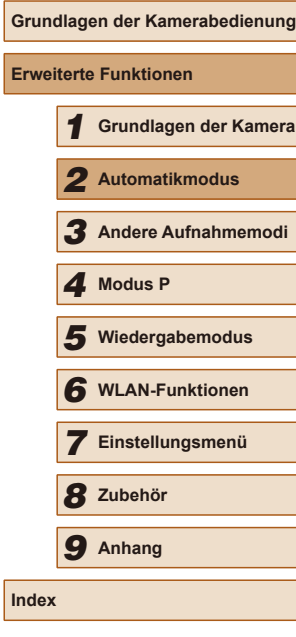

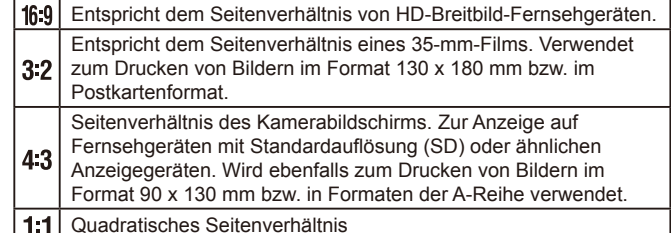

<span id="page-36-0"></span>**Ändern des Seitenverhältnisses**

**Fotos Filme**

Ändern Sie das Seitenverhältnis des Bilds (Verhältnis von Breite und Höhe) wie folgt.

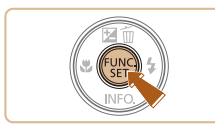

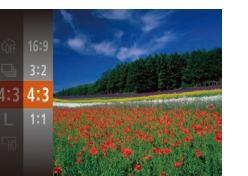

- Drücken Sie die Taste [ ], und wählen Sie im Menü die Option [4:3] und dann die gewünschte Option aus  $(124)$ .
- Nach Abschluss der Einstellung wird das Seitenverhältnis des Bildschirms aktualisiert.
- Um die ursprüngliche Einstellung wiederherzustellen, wiederholen Sie diesen Vorgang, wählen Sie jedoch [4:3] aus.

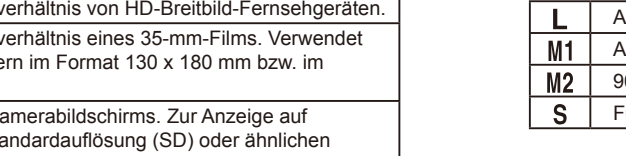

37

## **Vor Verwendung**

**Grundlagen der Kamerabedienung**

**Erweiterte Funktionen**

## <span id="page-37-0"></span>**Ändern der Bildqualität für Filme**

**Fotos Filme**

Es stehen 2 Einstellungen für die Bildqualität zur Verfügung. Richtlinien zur maximalen Filmlänge, die bei jeder Bildqualitätseinstellung auf eine Speicherkarte passt, finden Sie unter "Aufnahmezeit pro Speicherkarte"  $($  $\Box$  [143\).](#page-142-1)

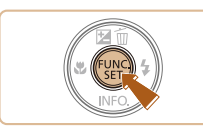

- Drücken Sie die Taste [ [ ], und wählen Sie im Menü die Option [[m] und dann die gewünschte Option aus  $(224)$ .
- Die von Ihnen konfigurierte Option wird nun angezeigt.

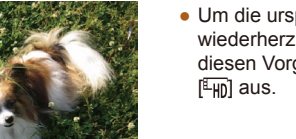

● Um die ursprüngliche Einstellung wiederherzustellen, wiederholen Sie diesen Vorgang, wählen Sie jedoch

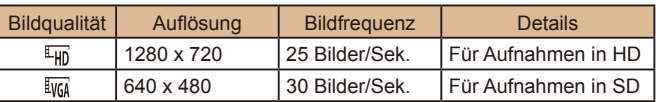

Im Modus [Fig] werden auf dem Bildschirm oben und unten schwarze Balken angezeigt. Die schwarzen Balken weisen auf nicht aufgezeichnete Bildbereiche hin.

## **Nützliche Aufnahmefunktionen**

## **Anzeigen des Gitternetzes**

#### **Fotos Filme**

Sie können während der Aufnahme ein Gitternetz für die vertikale und die horizontale Ausrichtung auf dem Bildschirm anzeigen lassen.

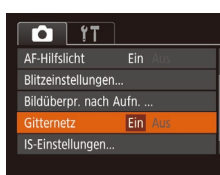

- Drücken Sie die Taste [MENU], wählen Sie auf der Registerkarte [<sup>1</sup>] [Gitternetz] und dann [Ein] aus  $(225)$ .
- Nach Abschluss der Einstellung wird das Gitternetz auf dem Bildschirm angezeigt.
- Um die ursprüngliche Einstellung wiederherzustellen, wiederholen Sie diesen Vorgang, wählen Sie jedoch [Aus] aus.

Das Gitternetz wird nicht in Ihren Aufnahmen aufgezeichnet.

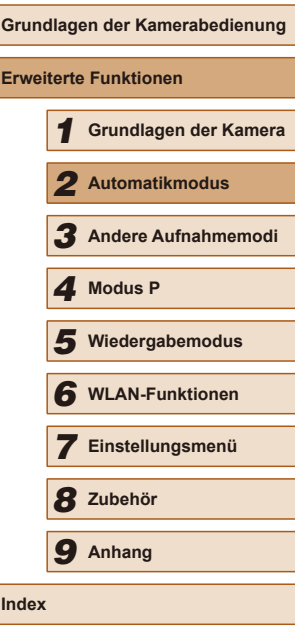

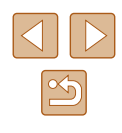

## <span id="page-38-0"></span>**Vergrößern des fokussierten Bereichs**

**Fotos Filme**

Sie können den Fokus überprüfen, indem Sie den Auslöser antippen, um den fokussierten Bildbereich im AF-Rahmen zu vergrößern.

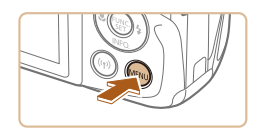

## *1* **Konfigurieren Sie die Einstellung.** • Drücken Sie die Taste [MFNU], und

wählen Sie auf der Registerkarte [<sup>1</sup>] [AF-Feld Lupe] und danach [Ein] aus  $\mathbb{Q}$  ( $\mathbb{Q}$  25).

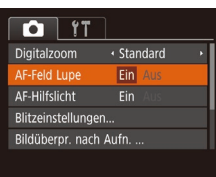

# *2* **Überprüfen Sie den Fokus.**

- Halten Sie den Auslöser angetippt. Das als Hauptmotiv erkannte Gesicht wird jetzt vergrößert.
- Wählen Sie in Schritt 1 die Option [Aus] aus, um die ursprüngliche Einstellung wiederherzustellen.
- Der fokussierte Bereich wird in den folgenden Fällen nicht vergrößert, wenn Sie den Auslöser antippen.
	- Wenn kein Gesicht erkannt wurde, wenn sich die Person zu nah vor der Kamera befindet und das Gesicht zu groß für den Bildschirm ist oder wenn die Kamera eine Motivbewegung erkennt
	- Bei Verwendung des Digitalzooms (Q33)
	- Bei Verwendung der Funktion "Verfolg. AF" ( $\Box$ 56)
	- $-$  Bei Verwendung eines Fernsehgeräts als Anzeige ( $\Box$ [116\)](#page-115-0)

## **Anpassen der Kamera**

Passen Sie die Aufnahmefunktionen auf der Registerkarte [<sup>1</sup>] des Menübildschirms wie folgt an.

Anleitungen zu Menüfunktionen finden Sie unter "Verwenden des  $M$ enübildschirms" ( $\Box$ 25).

## **Deaktivieren des AF-Hilfslichts**

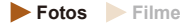

Wenn Sie in dunklen Lichtverhältnissen den Auslöser antippen, leuchtet normalerweise die Lampe automatisch auf, um die Fokussierung zu erleichtern. Sie können dieses Licht jedoch bei Bedarf auch ausschalten.

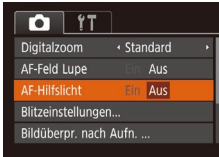

- Drücken Sie die Taste [MENU], und wählen Sie auf der Registerkarte [<sup>1</sup>] [AF-Hilfslicht] aus. Wählen Sie dann [Aus]  $\overline{125}$ .
- Um die ursprüngliche Einstellung wiederherzustellen, wiederholen Sie diesen Vorgang, wählen Sie jedoch [Ein] aus.

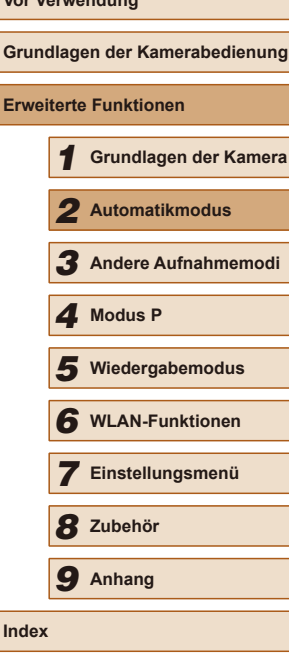

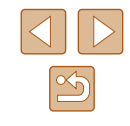

## **Deaktivieren der Lampe zur Reduzierung des Rote-Augen-Effekts**

**Fotos Filme**

Eine Lampe, um den Rote-Augen-Effekt zu reduzieren, wenn Sie mit Blitz in dunklen Umgebungen aufnehmen. Sie können dieses Licht jedoch bei Bedarf auch ausschalten.

- *1* **Rufen Sie den Bildschirm [Blitzeinstellungen] auf.**
- Drücken Sie die Taste [MFNU]. wählen Sie [Blitzeinstellungen] auf der Registerkarte [ **]** aus, und drücken Sie dann die Taste  $\overline{(*)}$  ( $\Box$ 25).

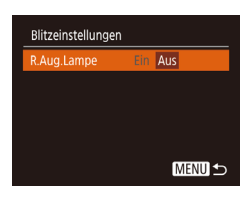

## *2* **Konfigurieren Sie die Einstellung.**

- Wählen Sie [R.Aug.Lampe] und dann  $[Also]$   $(125)$ .
- Um die ursprüngliche Einstellung wiederherzustellen, wiederholen Sie diesen Vorgang, wählen Sie jedoch [Ein] aus.

## <span id="page-39-0"></span>**Ändern der Bildanzeigeart nach Aufnahmen**

**Fotos Filme** 

Sie können die Anzeigedauer von Bildern sowie die unmittelbar nach dem Aufnehmen anzuzeigenden Informationen ändern.

## <span id="page-39-1"></span>**Ändern der Bildanzeigedauer nach Aufnahmen**

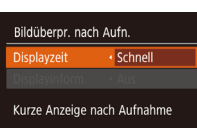

**MENU** 5

- *1* **Rufen Sie den Bildschirm [Bildüberpr. nach Aufn.] auf.**
- Drücken Sie die Taste [MFNU], wählen Sie [Bildüberpr. nach Aufn.] auf der Registerkarte [**O]**, und drücken Sie dann die Taste  $\lbrack \mathcal{C} \rbrack$  ( $\lbrack \mathcal{C} \rbrack$ 25).

## *2* **Konfigurieren Sie die Einstellung.**

- Drücken Sie die Tasten [▲][▼], um die Option [Displayzeit] auszuwählen. Wählen Sie mit den Tasten [4][ D] die gewünschte Option aus.
- Um die ursprüngliche Einstellung wiederherzustellen, wiederholen Sie diesen Vorgang, wählen Sie jedoch [Schnell] aus.

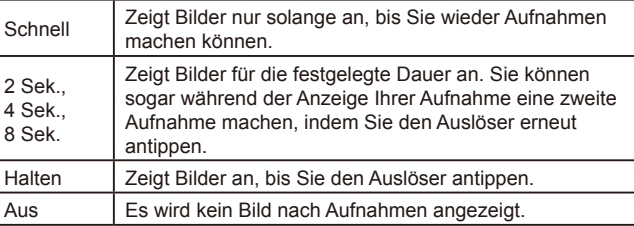

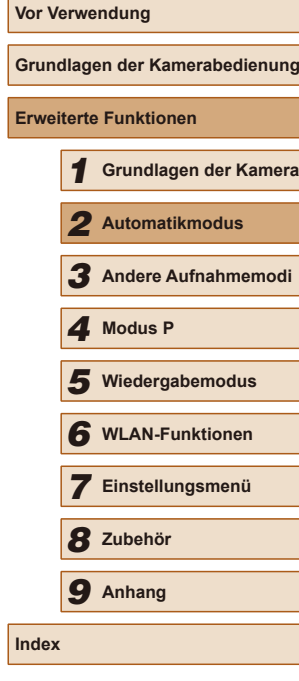

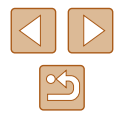

## **Ändern des nach Aufnahmen angezeigten Bildschirms**

Ändern Sie die Art der Bildanzeige nach Aufnahmen wie folgt.

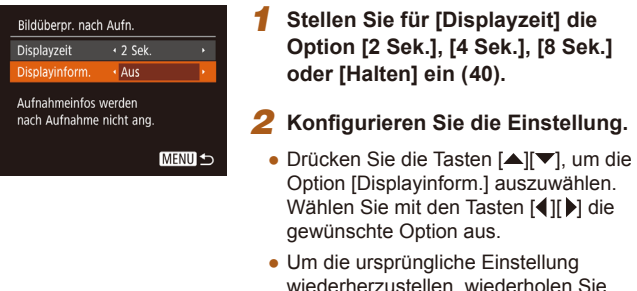

**Einstellung** wiederherzustellen, wiederholen Sie diesen Vorgang, wählen Sie jedoch [Aus] aus.

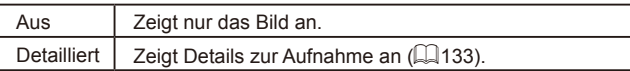

- Wenn für [Displayzeit] ([140] [Aus] oder [Schnell] eingestellt ist, gilt für [Displayinform.] die Einstellung [Aus], die nicht geändert werden kann.
- Sie können die Displayinformationen umschalten, während ein Bild nach dem Aufnehmen angezeigt wird, indem Sie die Taste  $[\nabla]$ drücken. Beachten Sie, dass die Einstellungen für [Displayinform.] nicht geändert werden. Sie können Bilder auch durch Drücken der Taste [▲] löschen, sie schützen (LLG7) oder als Favoriten markieren (LL72), indem Sie die Taste [(wi)] drücken.

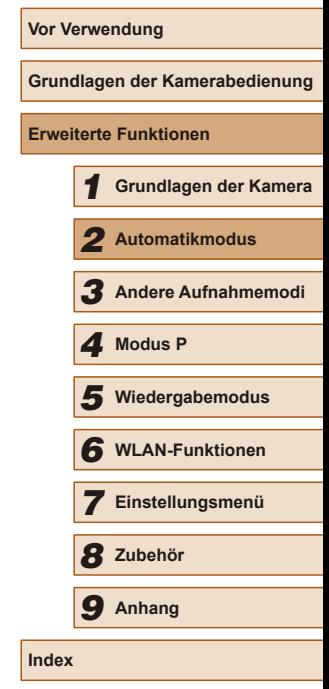

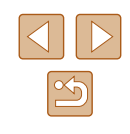

# *3*

## **Helligkeits-/Farbanpassung (Bildwirkung - Live)**

## **Fotos Filme**

Die Bildhelligkeit oder -farben können wie folgt während des Aufnehmens einfach angepasst werden.

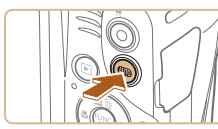

#### • Drücken Sie mehrmals die Taste [AUTO], bis [LIVE] angezeigt wird.

## *2* **Konfigurieren Sie die Einstellung.**

*1* **Wechseln Sie in den Modus [ ].**

- Drücken Sie die Taste [▼], um auf den Einstellungsbildschirm zuzugreifen. Drücken Sie die Tasten [▲][ ), um eine Einstellung auszuwählen. Drücken Sie danach die Tasten [4][D], um den Wert anzupassen, während Sie den Bildschirm betrachten.
- Drücken Sie die Taste [ ).

## *3* **Machen Sie die Aufnahme.**

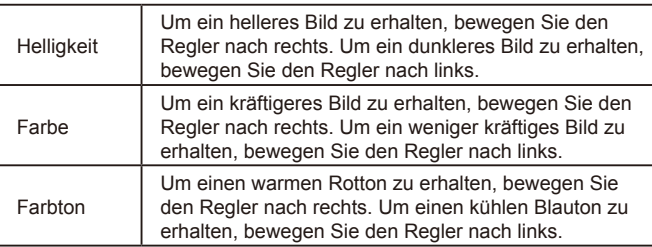

**Vor Verwendung Grundlagen der Kamerabedienung Erweiterte Funktionen** *1* **Grundlagen der Kamera** *2* **Automatikmodus** *3* **Andere Aufnahmemodi** *5* **Wiedergabemodus** *6* **WLAN-Funktionen** *7* **Einstellungsmenü** *8* **Zubehör** *4* **Modus P** *9* **Anhang Index**

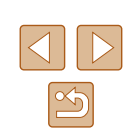

# **Andere Aufnahmemodi**

Effektivere Aufnahmen in verschiedenen Szenen und bessere Aufnahmen dank einzigartiger Bildeffekte oder spezieller Funktionen

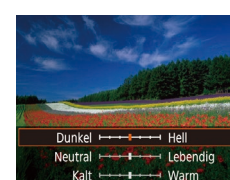

## <span id="page-42-0"></span>**Spezielle Szenen**

Wählen Sie einen geeigneten Modus für die Aufnahmeszene aus. Die Kamera konfiguriert automatisch die Einstellungen für optimale Aufnahmen.

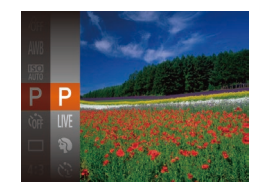

- *1* **Wählen Sie einen Aufnahmemodus aus.**
- $\bullet$  Drücken Sie mehrmals die Taste [ $\text{AUTO}$ ], bis [LIVE] angezeigt wird.
- Drücken Sie die Taste [ ]. und wählen Sie im Menü die Option [LIVE] und dann die gewünschte Option aus  $(124)$ .
- *2* **Machen Sie die Aufnahme.**

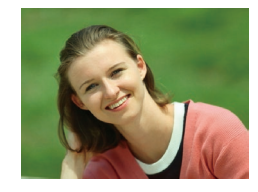

- **Porträtaufnahmen (Porträt) Fotos Filme**
- Nehmen Sie Personen mit einem Unschärfeeffekt auf.

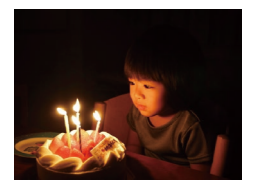

**Aufnahmen bei schlechten Lichtverhältnissen (Wenig Licht) Fotos Filme**

● Nehmen Sie Bilder mit minimaler Verwacklung von Kamera und Motiv auf, auch bei schlechten Lichtverhältnissen.

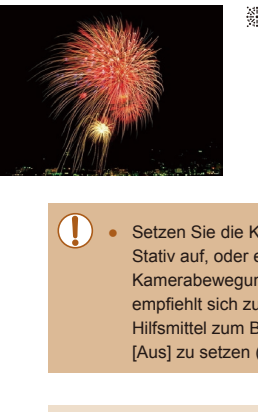

**Aufnehmen von Feuerwerken (Feuerwerk)**

**Fotos Filme**

- Aufnahmen von Feuerwerken in kräftigen Farben.
- Setzen Sie die Kamera bei Verwendung des Modus [ ] auf ein Stativ auf, oder ergreifen Sie andere Maßnahmen, um Kamerabewegungen und -verwacklungen zu vermeiden. Es empfiehlt sich zudem, bei Verwendung eines Stativs oder anderer Hilfsmittel zum Befestigen der Kamera die Option [IS Modus] auf  $[Aus]$  zu setzen  $(4.59)$ .
- Die Auflösung im Modus [ $\frac{1}{2}$ ] ist [M] (2560 x 1920 Pixel) und kann nicht geändert werden.
- Im Modus [ ] werden beim Antippen des Auslösers zwar keine Rahmen angezeigt, der optimale Fokus wird aber dennoch ermittelt.

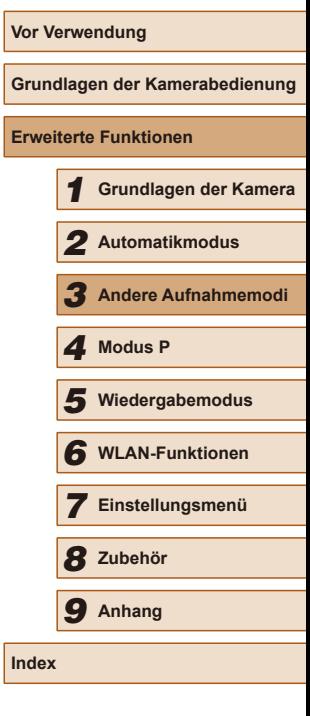

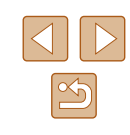

## **Anwenden von Spezialeffekten**

Fügen Sie Bildern beim Aufnehmen verschiedene Effekte hinzu.

- *1* **Wählen Sie einen Aufnahmemodus aus.**
- Befolgen Sie Schritt 1 unter "Spezielle Szenen" (Q43), um einen Aufnahmemodus auszuwählen.
- *2* **Machen Sie die Aufnahme.**
- **Bilder mit kräftigen Farben (Farbverstärkung)**

**Fotos Filme**

Effektstärke

Mittel

● Aufnahmen mit satten, kräftigen Farben

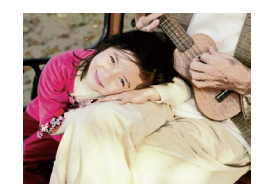

- **Posteraufnahmen (Postereffekt)** 
	- **Fotos Filme**
- Aufnahmen, die wie ein altes Poster oder eine Illustration wirken.

Machen Sie in den Modi [2] und [<sup>2</sup>] zuerst einige Testaufnahmen, um die gewünschten Ergebnisse zu erzielen.

## **Aufnehmen mit Fischaugeneffekt (Fisheye-Effekt)**

**Fotos Filme** 

Machen Sie Aufnahmen mit dem verzerrenden Fisheye-Effekt.

 $ST +$ 

## *1* **Wählen Sie [ ] aus.**

- Befolgen Sie Schritt 1 unter "Spezielle Szenen" ( $\Box$ 43), und wählen Sie [ $\ddot{\bullet}$ ) aus.
- *2* **Wählen Sie eine Effektstärke aus.**
- Drücken Sie die Taste [▼]. Drücken Sie die Tasten [< ][  $\blacktriangleright$ ], um eine Effektstärke auszuwählen, und drücken Sie dann die Taste [ [ ].
- Es wird eine Vorschau Ihrer Aufnahme mit dem Effekt angezeigt.
- *3* **Machen Sie die Aufnahme.**

Machen Sie zunächst einige Testaufnahmen, um die gewünschten Ergebnisse zu erzielen.

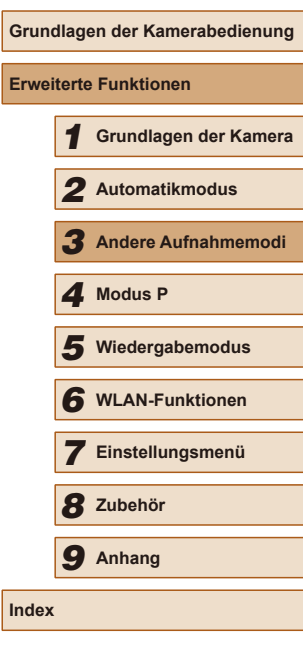

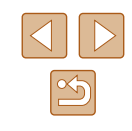

## **Aufnehmen von Bildern, die wie Miniaturmodelle aussehen (Miniatureffekt)**

#### **Fotos Filme**

Erzeugt den Effekt eines Miniaturmodells, indem Bildbereiche über und unter dem ausgewählten Bereich umscharf dargestellt werden. Sie können auch Filme aufzeichnen, die wie Szenen in Miniaturmodellen wirken, indem Sie vor der Aufzeichnung von Filmen die Wiedergabegeschwindigkeit auswählen. Personen und Objekte in der Szene bewegen sich während der Wiedergabe schnell. Töne werden nicht aufgenommen.

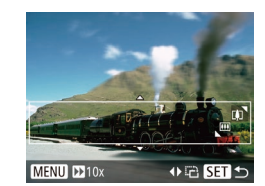

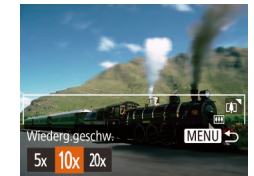

## *1* **Wählen Sie [ ] aus.**

- Befolgen Sie Schritt 1 unter "Spezielle Szenen" (LL43), und wählen Sie [**Æb**] aus.
- Ein weißer Rahmen wird angezeigt. Es handelt sich um den Bildbereich, der nicht unscharf dargestellt wird.
- *2* **Wählen Sie den Bereich aus, der scharf dargestellt werden soll.**
- $\bullet$  Drücken Sie die Taste [ $\blacktriangledown$ ].
- Bewegen Sie den Zoom-Regler, um die Rahmengröße zu ändern, und drücken Sie die Tasten [▲][▼], um die Position des Rahmens zu ändern.

#### *3* **Wählen Sie für Filme die Wiedergabegeschwindigkeit aus.**

- Drücken Sie die Taste [MFNU] und dann die Tasten [◀][▶], um die Geschwindigkeit auszuwählen.
- *4* **Kehren Sie zum Aufnahmebildschirm zurück, und machen Sie die Aufnahme.**
- Drücken Sie die Taste [MENU], um zum Aufnahmebildschirm zurückzukehren, und machen Sie dann die Aufnahme.

## **Wiedergabegeschwindigkeit und geschätzte Wiedergabedauer (für einminütige Videoclips)**

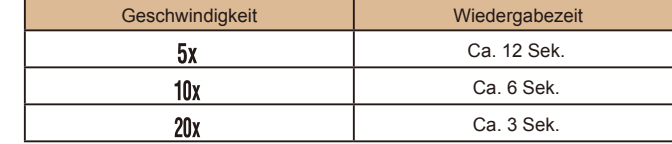

Filme werden mit 30 Bildern/Sek. wiedergegeben.

- Der Zoom ist beim Aufnehmen von Filmen nicht verfügbar. Achten Sie darauf, vor der Aufnahme den Zoom einzustellen.
	- Machen Sie zunächst einige Testaufnahmen, um die gewünschten Ergebnisse zu erzielen.
- Um den Rahmen vertikal auszurichten, drücken Sie die Tasten [ $\bigtriangleup$ ][ $\bigtriangledown$ ] in Schritt 2. Um den Rahmen wieder in horizontaler Ausrichtung anzuzeigen, drücken Sie die Tasten [A][V].
- Um den Rahmen zu verschieben, wenn er horizontal ausgerichtet ist, drücken Sie die Tasten [▲][ V], und drücken Sie die Tasten [ 4 ][ D], um ihn zu verschieben, wenn er vertikal ausgerichtet ist.
- Wenn Sie die Kamera vertikal halten, ändert sich die Ausrichtung des Rahmens.<br>• Die Bildqualität für Filme ist [4:3] bei einem Seitenverhältnis von
- $\frac{1}{2}$  and  $\frac{1}{2}$  bei einem Seitenverhältnis von  $\frac{1}{2}$  ( $\Box$ 37). Diese Qualitätseinstellungen können nicht geändert werden.

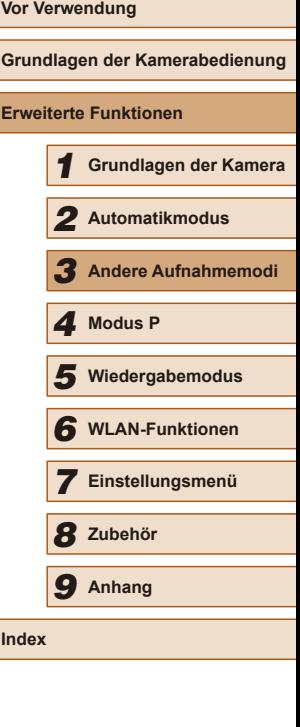

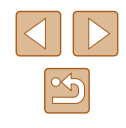

## **Aufnehmen mit einem Spielzeugkamera-Effekt (Spielzeugkamera-Effekt)**

#### **Fotos Filme**

Durch diesen Effekt ähneln Bilder Aufnahmen einer Spielzeugkamera, indem diese vignettiert werden (dunklere, unschärfere Bildecken) und ihre Farbe geändert wird.

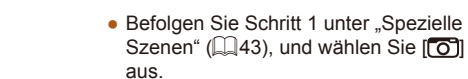

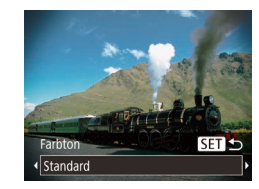

## *2* **Wählen Sie einen Farbton aus.**

*1* **Wählen Sie [ ] aus.**

- Drücken Sie die Taste [▼]. Drücken Sie die Tasten [4][D], um einen Farbton auszuwählen, und drücken Sie dann die Taste [<sup>(20</sup>)].
- Es wird eine Vorschau Ihrer Aufnahme mit dem Effekt angezeigt.

## *3* **Machen Sie die Aufnahme.**

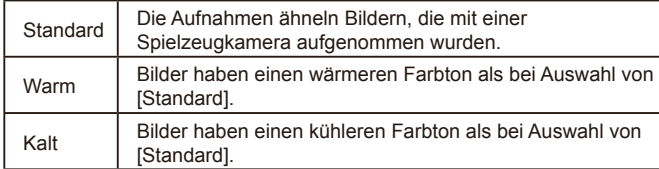

Machen Sie zunächst einige Testaufnahmen, um die gewünschten Ergebnisse zu erzielen.

## **Aufnehmen im Modus "Monochrome"**

**SET ~** 

Farbton

Schwarzweiß

#### **Fotos Filme**

**Erv** 

Sie können Bilder in Schwarzweiß, Sepia oder Blauweiß aufnehmen.

## *1* **Wählen Sie [ ] aus.**

● Befolgen Sie Schritt 1 unter "Spezielle Szenen" ( $\Box$ 43), und wählen Sie [ $\Box$ ] aus.

### *2* **Wählen Sie einen Farbton aus.**

- Drücken Sie die Taste [▼]. Drücken Sie die Tasten [4][D], um einen Farbton auszuwählen, und drücken Sie dann die Taste [()].
- Es wird eine Vorschau Ihrer Aufnahme mit dem Effekt angezeigt.

## *3* **Machen Sie die Aufnahme.**

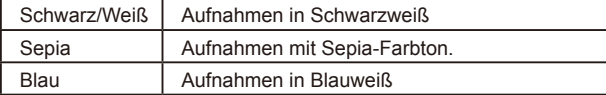

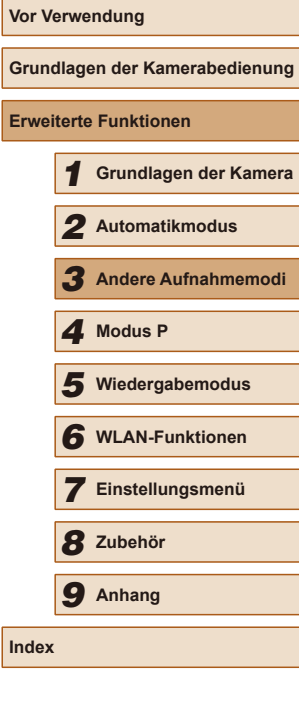

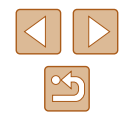

## **Spezielle Modi für andere Zwecke**

## **Verwenden des Gesichts-Timers**

**Fotos Filme**

Die Aufnahme wird ca. zwei Sekunden nach Erkennen des Gesichts einer anderen Person (z. B. des Fotografen) (↓↓56) gemacht, die die Szene betreten hat. Dies ist nützlich, wenn Sie auf Gruppenfotos oder ähnlichen Aufnahmen selbst zu sehen sein möchten.

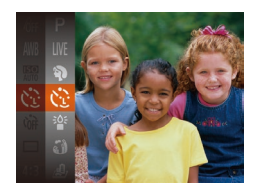

## *1* **Wählen Sie [ ] aus.**

- Befolgen Sie Schritt 1 unter "Spezielle Szenen" (LL43), und wählen Sie [CS] aus.
- *2* **Richten Sie die Kamera auf den gewünschten Bildausschnitt, und tippen Sie den Auslöser an.**
- Stellen Sie sicher, dass um das fokussierte Gesicht ein grüner und um die anderen Gesichter weiße Rahmen angezeigt werden.

## *3* **Drücken Sie den Auslöser vollständig herunter.**

- Die Kamera ist nun für die Aufnahme bereit, und es wird [Direkt in d. Kamera sehen um Countdown zu starten] angezeigt.
- Die Lampe blinkt und der Selbstauslöserton ist zu hören.

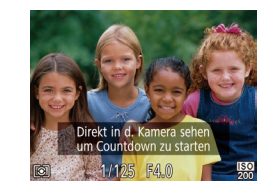

## *4* **Begeben Sie sich in den Bildausschnitt, und schauen Sie in die Kamera.**

- Wenn ein neues Gesicht erkannt wird, blinkt die Lampe und der Selbstauslöserton wird schneller. (Die Lampe leuchtet bei Auslösung des Blitzes weiterhin.) Nach ca. zwei Sekunden wird die Aufnahme vorgenommen.
- Drücken Sie die Taste IMFNUI. um eine Aufnahme nach Verwenden des Selbstauslösers abzubrechen.
- Auch wenn Ihr Gesicht nicht erfasst wird, nachdem Sie die Szene betreten haben, erfolgt nach ca. 15 Sekunden die Aufnahme.
- Um die Anzahl der Aufnahmen zu ändern, drücken Sie nach dem Auswählen von [Col] in Schritt 1 die Taste [V]. Drücken Sie dann die Tasten [ $\bigcup$ ], um die Anzahl der Aufnahmen auszuwählen, und drücken Sie anschließend die Taste [(.).

## **Aufnehmen mit langer Belichtungsdauer (Langzeitbelichtung)**

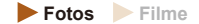

Geben Sie eine Verschlusszeit von 1 bis 15 Sekunden an, um Aufnahmen mit langer Belichtungsdauer zu machen. Setzen Sie die Kamera in diesem Fall auf ein Stativ auf, oder ergreifen Sie andere Maßnahmen, um Kameraverwacklungen zu vermeiden.

## *1* **Wählen Sie [ ] aus.**

● Befolgen Sie Schritt 1 unter "Spezielle Szenen" (| 43), und wählen Sie [ √ j] aus.

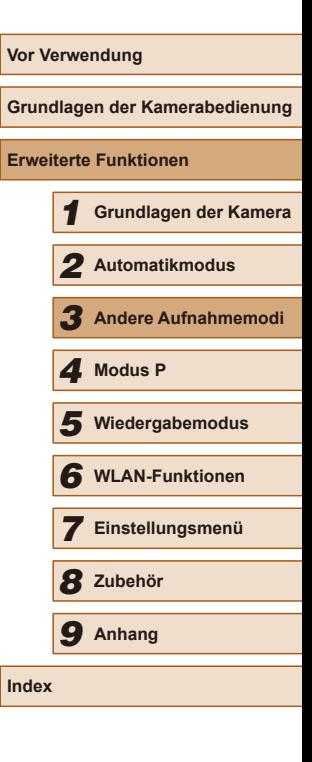

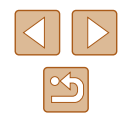

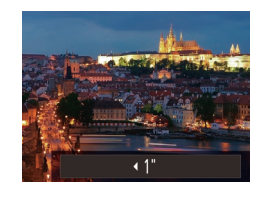

## *2* **Wählen Sie die Verschlusszeit aus.**

• Drücken Sie die Taste [▲], und drücken Sie die Tasten [ 1] [ ], um die Verschlusszeit auszuwählen. Drücken Sie dann die Taste [().

## *3* **Prüfen Sie die Belichtung.**

• Tippen Sie den Auslöser an, um<br>die Belichtung für die ausgewählte Verschlusszeit anzuzeigen.

## *4* **Machen Sie die Aufnahme.**

- Die Helligkeit des Bilds auf dem Bildschirm in Schritt 3 unterscheidet sich von der Helligkeit Ihrer Aufnahmen, wenn der Auslöser angetippt wurde.
- Bei Verschlusszeiten von 1,3 Sekunden oder niedriger dauert es eine Weile, bis Sie wieder Aufnahmen machen können, da die Kamera die Bilder verarbeitet, um Bildrauschen zu reduzieren.
- Setzen Sie bei Verwendung eines Stativs oder anderer Hilfsmittel zum Befestigen der Kamera die Option [IS Modus] auf [Aus]  $($  $\Box$ 59).

● Wird der Blitz ausgelöst, könnte das Bild überbelichtet sein. Sollte dies der Fall sein, stellen Sie den Blitz auf [(\*)] ein, und nehmen Sie erneut auf (LL58).

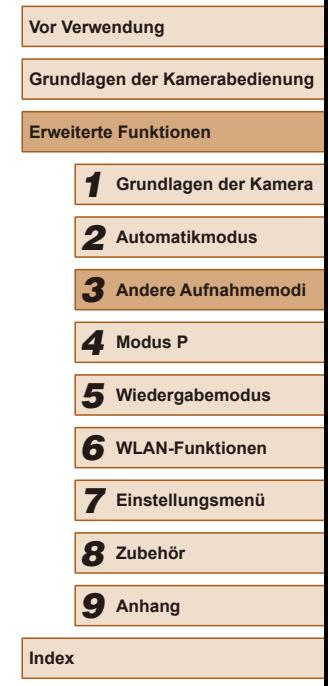

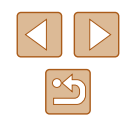

# *4*

## **Aufnehmen im Modus Programm-AE (Modus [P])**

## **Fotos Filme**

Sie können viele Funktionseinstellungen an Ihren bevorzugten Aufnahmestil anpassen.

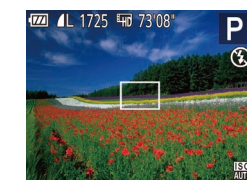

## *Wechseln Sie in den Modus [P].*

- Befolgen Sie Schritt 1 unter "Spezielle Szenen" ( $\Box$ 43), und wählen Sie [ $\Box$ ] aus.
- *2* **Passen Sie die Einstellungen wie gewünscht an (** $\Box$ **50 –**  $\Box$ **59), und machen Sie dann eine Aufnahme.**
- Lässt sich beim Antippen des Auslösers keine korrekte Belichtung einstellen, werden Verschlusszeit und Blendenwert orange angezeigt. Passen Sie in diesem Fall die ISO-Empfindlichkeit ([=](#page-50-0)51) an, oder aktivieren Sie den Blitz (wenn Motive zu dunkel sind, [158), um für ausreichende Belichtung zu sorgen.
- Filme können im Modus [P] auch durch Drücken der Movie-Taste aufgenommen werden. Einige FUNC. (QQ24)- und MENU ([=](#page-24-0)25)-Einstellungen werden jedoch eventuell automatisch für die Filmaufnahme angepasst.

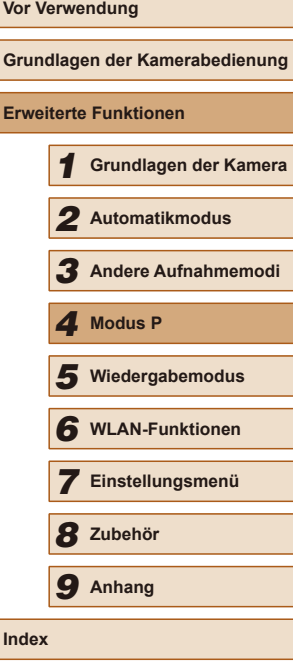

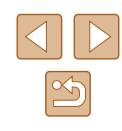

## **Modus P**

Anspruchsvollere Aufnahmen in Ihrem bevorzugten Aufnahmestil

- In diesem Kapitel wird davon ausgegangen, dass der Modus [P] in der Kamera eingestellt wurde.
- [P]: Programm-AE; AE: Automatische Belichtung:
- Wenn Sie eine in diesem Kapitel beschriebene Funktion in anderen Modi als [P] verwenden möchten, sollten Sie zuvor prüfen, ob die Funktion in diesen Modi verfügbar ist  $($  [134](#page-133-0)).

## <span id="page-49-0"></span>**Bildhelligkeit (Belichtung)**

## **Ändern des Lichtmessverfahrens**

#### **Fotos Filme**

Passen Sie das Lichtmessverfahren (Messung der Helligkeit) wie folgt an die Aufnahmebedingungen an.

- Drücken Sie die Taste [ ], und wählen Sie im Menü die Option [ o] und dann die gewünschte Option aus  $(224)$ .
- Die von Ihnen konfigurierte Option wird nun angezeigt.

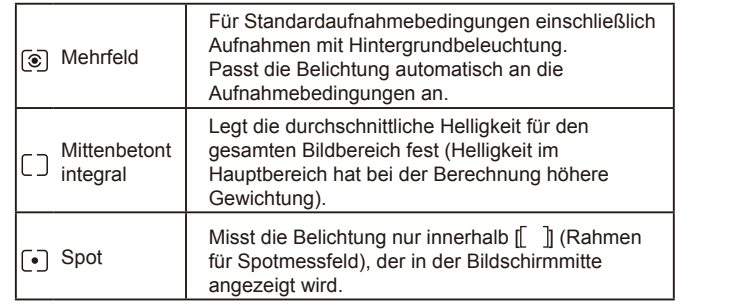

# **Grundlagen der Kamerabedienung Erweiterte Funktionen** *1* **Grundlagen der Kamera** *2* **Automatikmodus** *3* **Andere Aufnahmemodi** *5* **Wiedergabemodus** *6* **WLAN-Funktionen** *7* **Einstellungsmenü** *8* **Zubehör** *4* **Modus P** *9* **Anhang Index**

**Vor Verwendung**

## **Anpassen der Bildhelligkeit (Belichtungskorrektur)**

**Fotos Filme**

Die Standardbelichtung der Kamera kann in 1/3-Schritten im Bereich –2 bis +2 angepasst werden.

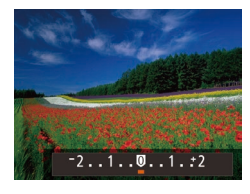

- Drücken Sie die Taste [▲]. Drücken Sie während der Betrachtung des Bildschirms die Tasten [< ][ D], um die Helligkeit anzupassen.
- Zeigen Sie bei Filmaufnahmen den Belichtungskorrekturbalken an.
- Drücken Sie beim Aufnehmen von Fotos die Taste [ ], um den eingestellten Belichtungskorrekturwert anzuzeigen, und machen Sie dann die Aufnahme.

● Sie können Fotos auch bei angezeigtem Belichtungskorrekturbalken aufnehmen.

● Bei Movieaufnahmen wird [AEL] angezeigt, und die Belichtung wird gespeichert.

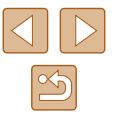

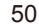

## <span id="page-50-0"></span>**Ändern der ISO-Empfindlichkeit**

**Fotos Filme**

Wenn die Einstellung für ISO-Empfindlichkeit [AUTO] ist, wird sie automatisch an den Aufnahmemodus und die Szene angepasst. Je höher der Wert für die ISO-Empfindlichkeit ist, umso höher ist die Lichtempfindlichkeit. Je niedriger der Wert für die ISO-Empfindlichkeit ist, umso niedriger ist die Lichtempfindlichkeit.

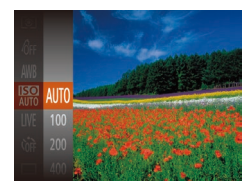

- Drücken Sie die Taste [ ], und wählen Sie im Menü die Option [ ] und dann die gewünschte Option aus (QQ24).
- Die von Ihnen konfigurierte Option wird nun angezeigt.

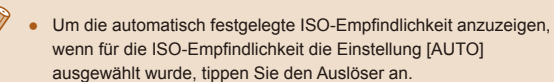

- Obwohl die Auswahl einer geringeren ISO-Empfindlichkeit die Körnigkeit von Bildern reduzieren kann, besteht ein höheres Risiko, dass in Abhängigkeit vom Bildstabilisierungsmodus Motivund Kameraverwacklungen auftreten.
- Eine höhere ISO-Empfindlichkeit erhöht die Verschlusszeit, wodurch die Gefahr von Motiv- und Kameraverwacklungen sinkt und die Blitzreichweite steigt. Aufnahmen können jedoch körnig wirken.

## **Anpassen der Bildhelligkeit (i-contrast)**

**Fotos Filme**

Zu helle oder dunkle Bildbereiche (wie etwa Gesichter oder Hintergründe) werden vor der Aufnahme erkannt und automatisch auf die optimale Helligkeit angepasst. Ferner kann ein zu geringer Bildkontrast vor der Aufnahme automatisch korrigiert werden, damit Motive deutlicher hervorgehoben werden.

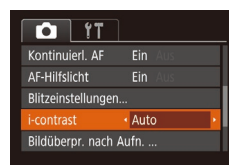

- Drücken Sie die Taste [MENU], und wählen Sie auf der Registerkarte [<sup>1</sup>]  $[i$ -contrast] und dann  $[Aut \circ (1)]$ 25) aus.
- Sobald die Einstellung vorgenommen wurde, wird  $[C_i]$  angezeigt.

Unter bestimmten Aufnahmebedingungen kann die Korrektur ungenau sein oder das Bild grob erscheinen.

Sie können auch vorhandene Bilder korrigieren ( $\Box$ 75).

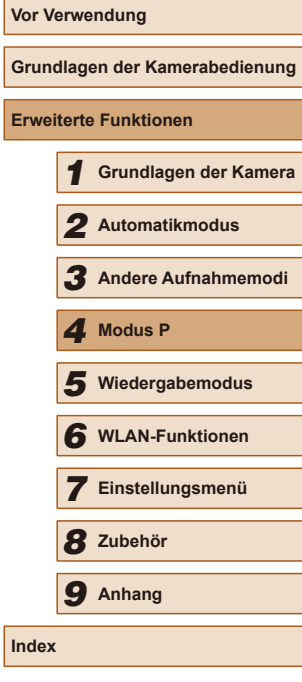

## **Bildfarben**

## <span id="page-51-0"></span>**Anpassung des Weißabgleichs**

**Fotos Filme**

Durch die Anpassung des Weißabgleichs (WB) erscheinen Bildfarben für die aufgenommene Szene natürlicher.

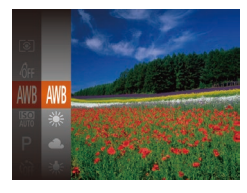

- Drücken Sie die Taste [ ), und wählen Sie im Menü die Option [Mil] und dann die  $q$ ewünschte Option aus ( $\Box$ 24).
- Die von Ihnen konfigurierte Option wird nun angezeigt.

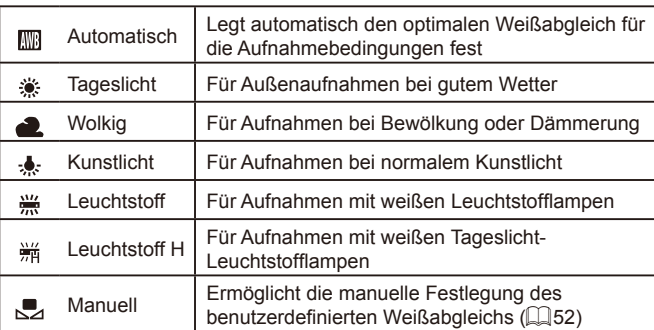

## <span id="page-51-1"></span>**Custom Weißabgleich**

**MINU** Weißabgleich  $\Gamma$  -1  $\sim$   $-1$ 

## **Fotos Filme**

Damit Bildfarben unter den vorhandenen Lichtverhältnissen natürlich aussehen, passen Sie den Weißabgleich an die Lichtquelle an. Passen Sie den Weißabgleich an die vorhandene Lichtquelle an.

- Befolgen Sie die Schritte unter ["Anpassung des Weißabgleichs"](#page-51-0)  (<sub>1</sub>[52\)](#page-51-0), um [...] auszuwählen.
- Richten Sie die Kamera auf ein einfaches weißes Motiv aus, sodass der gesamte Bildschirm weiß ist. Drücken Sie die Taste [MENU].
- Der Farbton auf dem Bildschirm ändert sich nach der Aufzeichnung der Weißabgleichdaten.

Wenn Sie die Kameraeinstellungen nach Aufzeichnung der Weißabgleichdaten ändern, wirken die Farben möglicherweise unnatürlich.

## <span id="page-51-2"></span>**Ändern der Farbtöne eines Bilds (My Colors)**

#### **Fotos Filme**

Ändern Sie die Bildfarbtöne wie gewünscht. Konvertieren Sie beispielsweise Bilder in Sepia oder Schwarzweiß.

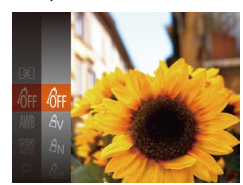

- Drücken Sie die Taste [ ], und wählen Sie im Menü die Option [ n | und dann die gewünschte Option aus (Q24).
- Die von Ihnen konfigurierte Option wird nun angezeigt.

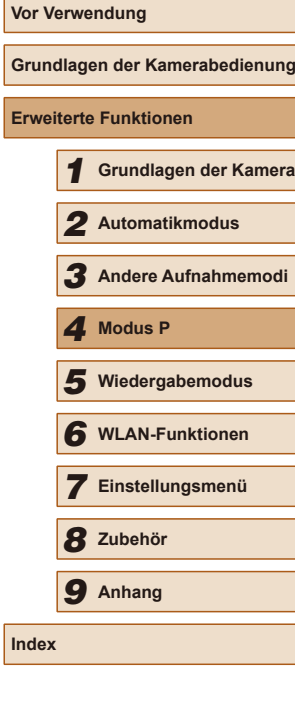

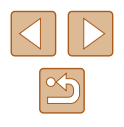

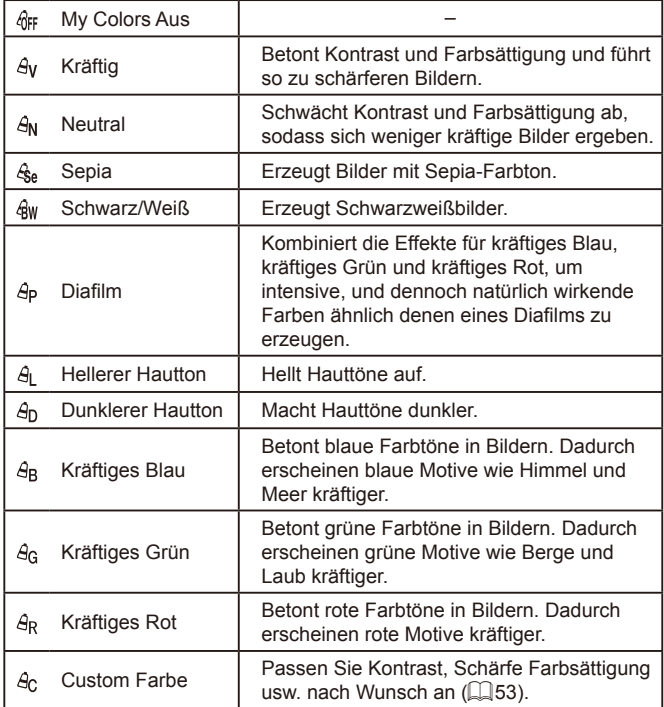

- Der Weißabgleich (LLS2) kann im Modus [  $\leq$ e] oder [  $\leq$  | nicht eingestellt werden.
	- In den Modi  $[β_1]$  und  $[β_0]$  werden außer der Hautfarbe von Personen möglicherweise auch andere Farbtöne geändert. Bei einigen Hauttönen werden möglicherweise nicht die gewünschten Ergebnisse erzielt.

## <span id="page-52-0"></span>**Custom Farbe**

## **Fotos Filme**

Wählen Sie die gewünschte Einstellung für Kontrast, Schärfe, Farbsättigung, Rot, Grün, Blau und Hauttöne einer Aufnahme aus 5 verschiedenen Stufen aus.

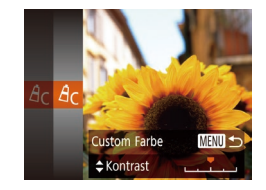

### *1* **Rufen Sie den Einstellungsbildschirm auf.**

• Befolgen Sie die Schritte unter "Ändern [der Farbtöne eines Bilds \(My Colors\)"](#page-51-2)  $(\Box$  [52\)](#page-51-2), um  $[A<sub>C</sub>]$  auszuwählen, und drücken Sie dann die Taste [MENU].

## *2* **Konfigurieren Sie die Einstellung.**

- Drücken Sie die Tasten [▲][ ), um ein Element auszuwählen, und geben Sie dann den Wert an, indem Sie die Tasten [4][b] drücken.
- Um stärkere/intensivere Effekte (oder dunklere Hauttöne) zu erzielen, passen Sie den Wert nach rechts an, um schwächere/weniger intensive Effekte (oder hellere Hauttöne) zu erzielen, passen Sie den Wert nach links an.
- Drücken Sie die Taste [MENU], um die Einstellung zu bestätigen.

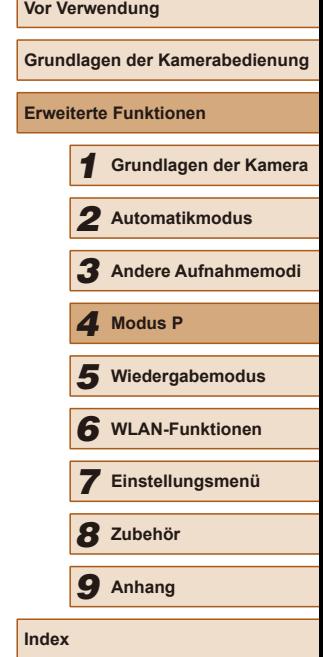

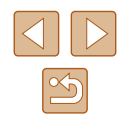

## **Aufnahmebereich und Fokussierung**

## **Aufnehmen weit entfernter Motive (Unendlich)**

**Fotos Filme**

Um den Fokus auf weit entfernte Motive einzuschränken, stellen Sie die Kamera auf [ $\triangle$ ] ein. Einzelheiten zur Reichweite des Fokus finden Sie unter ["Aufnahmebereich" \(](#page-141-0)[142).

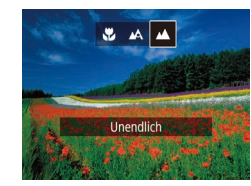

- Drücken Sie die Taste [4] und anschließend die Tasten [4][D], um [A] auszuwählen. Drücken Sie dann die Taste [(%)].
- Sobald die Einstellung vorgenommen wurde, wird [A] angezeigt.

## <span id="page-53-0"></span>**Digital-Telekonverter**

+ Mitto  $\cdot$  1.6x

Aus

 $\Box$  it AF-Rahmen

**Digitalzoon** Servo AF

#### **Fotos Filme**

Die Brennweite des Objektivs kann ungefähr um den Faktor 1.6x oder 2.0x erhöht werden. Dies kann Kameraverwacklungen reduzieren, da die Verschlusszeit kürzer ist als wenn nur der Zoom (einschließlich des Digitalzoom) mit demselben Zoomfaktor verwendet wird.

- Drücken Sie die Taste [MFNU], und wählen Sie [Digitalzoom] auf der Registerkarte [<sup>1</sup>] und dann die gewünschte Option aus (Q25).
- Die Ansicht wird vergrößert, und der Zoomfaktor wird auf dem Bildschirm angezeigt.

Der Digital-Telekonverter kann nicht zusammen mit dem Digitalzoom ( $\Box$ 33) oder der Funktion "AF-Feld Lupe" ([=](#page-38-0)39) verwendet werden.

 **Grundlagen der Kamera Automatikmodus Andere Aufnahmemodi Wiedergabemodus WLAN-Funktionen** *4* **Modus P**

**Grundlagen der Kamerabedienung**

**Vor Verwendung**

**Erweiterte Funktionen**

*7* **Einstellungsmenü**

*8* **Zubehör**

*9* **Anhang**

**Index**

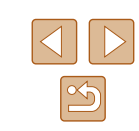

**Nahaufnahmen (Makro)**

**Fotos Filme**

Um den Fokus auf Motive im Nahbereich einzuschränken, stellen Sie die Kamera auf [ $\ddot{ }$ ] ein. Einzelheiten zur Reichweite des Fokus finden Sie unter Aufnahmebereich"  $($ 

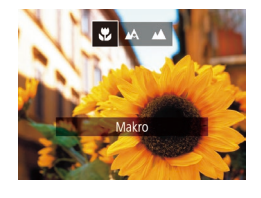

- Drücken Sie die Taste [4] und anschließend die Tasten [4][ D], um [N] auszuwählen. Drücken Sie dann die Taste [(,)].
- Sobald die Einstellung vorgenommen wurde, wird [U] angezeigt.
- Bei Blitzauslösung kann eine Vignettierung erfolgen.
- Gehen Sie vorsichtig vor, um das Objektiv nicht zu beschädigen.
- Wenn sich die Zoomposition im Bereich des gelben Balkens unter dem Zoombalken befindet, wird [1] grau, und die Kamera stellt nicht scharf.
- Um Kameraverwacklungen zu vermeiden, versuchen Sie, die Kamera auf ein Stativ aufzusetzen, und stellen Sie sie auf [(2)]  $e$ in ( $\Box$ 34).

Die Verschlusszeit kann äquivalent sein, wenn Sie den Zoom-Regler komplett in Richtung [1] bewegen (maximale Teleeinstellung) und heranzoomen, um das Motiv auf dieselbe Größe zu vergrößern (siehe Schritt 2 unter "Heranzoomen von Motiven (Digitalzoom)") (QQ33).

## <span id="page-54-0"></span>**Ändern des AF-Rahmenmodus**

#### **Fotos Filme**

Ändern Sie den AF-Rahmenmodus (Autofokus), um ihn wie folgt an die vorliegenden Aufnahmebedingungen anzupassen.

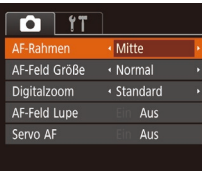

## **Mitte**

● Drücken Sie die Taste [MENU], und wählen Sie [AF-Rahmen] auf der Registerkarte [<sup>1</sup>] und dann die gewünschte Option aus (Q25).

**Fotos Filme**

In der Mitte wird ein AF-Rahmen angezeigt. Effizient für zuverlässige Fokussierung.

- Kann die Kamera nicht scharf stellen, wenn Sie den Auslöser antippen, wird ein gelber AF-Rahmen mit [<sup>0</sup>] angezeigt.
- Um die Größe des AF-Rahmens zu reduzieren, drücken Sie die Taste [MENU], und stellen Sie [AF-Feld Größe] auf der Registerkarte  $\lceil \bullet \rceil$  auf [Klein] ein ( $\Box$ 25).
	- Bei Verwendung des Digitalzooms (□33) oder des Digital-Telekonverters (QQ54) wird die Größe des AF-Rahmens auf [Normal] gesetzt.
- Um den Bildausschnitt so auszuwählen, dass sich die Motive am Rand oder in einer Ecke befinden, richten Sie die Kamera zuerst so aus, dass sich das Motiv im AF-Rahmen befindet, und tippen Sie dann den Auslöser an. Ändern Sie bei angetippt gehaltenem Auslöser den Bildausschnitt wie gewünscht, und drücken Sie den Auslöser dann vollständig herunter (Schärfenspeicher).
- Die Position des AF-Rahmens wird vergrößert, wenn Sie den Auslöser antippen und für [AF-Feld Lupe] ([139) [Ein] eingestellt ist.

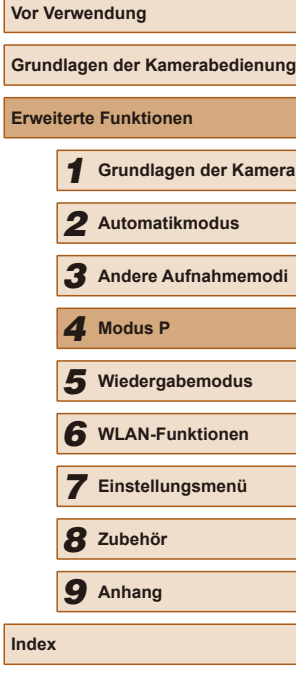

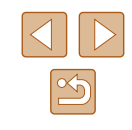

## <span id="page-55-1"></span>**Gesicht/AiAF**

**Fotos Filme**

- Erkennt die Gesichter von Personen und nimmt dann die Fokussierung, die Belichtung (nur Mehrfeldmessung) sowie den Weißabgleich (nur [ ]) vor.
- Nach dem Ausrichten der Kamera auf das Motiv wird ein weißer Rahmen um das Gesicht der Person angezeigt, das als das Hauptmotiv erkannt wird, und bis zu zwei graue Rahmen werden um die anderen erkannten Gesichter angezeigt.
- Die Rahmen folgen den sich bewegenden Motiven innerhalb eines bestimmten Bereichs, wenn die Kamera Bewegungen erkennt.
- Wenn der Auslöser angetippt wird, werden bis zu neun grüne Rahmen um die scharf gestellten Gesichter angezeigt.
	- Wenn Gesichter nicht erkannt werden oder nur graue Rahmen angezeigt werden (keine weißen), werden bei Antippen des Auslösers in den scharf gestellten Bereichen bis zu neun grüne Rahmen angezeigt.
		- Falls Servo AF ( $\Box$ 57) auf [Ein] gesetzt ist und Gesichter nicht erkannt werden, wird der AF-Rahmen in der Mitte des Bildschirms angezeigt, wenn Sie den Auslöser antippen.
		- Beispiele für Gesichter, die nicht erkannt werden können:
			- Entfernte oder sehr nahe Motive.
			- Dunkle oder helle Motive.
		- Gesichter im Profil, aus einem bestimmten Winkel oder teilweise verborgen.
		- Die Kamera identifiziert möglicherweise auch Gegenstände als menschliche Gesichter.
		- Kann die Kamera nicht scharf stellen, wenn Sie den Auslöser antippen, werden keine AF-Rahmen angezeigt.

## <span id="page-55-0"></span>**Auswählen der zu fokussierenden Motive (Verfolgung AF)**

Þ

#### **Fotos Filme**

Wählen Sie vor der Aufnahme wie folgt das zu fokussierende Motiv aus.

## *1* **Wählen Sie [Verfolg. AF] aus.**

- Befolgen Sie die Schritte unter ["Ändern](#page-54-0)  [des AF-Rahmenmodus" \(](#page-54-0)L. 55), um [Verfolg. AF] auszuwählen.
- $\bullet$  [ $\rightleftarrows$ ] wird in der Mitte des Bildschirms angezeigt.
- *2* **Wählen Sie ein Motiv für die Fokussierung aus.**
- $\bullet$  Richten Sie die Kamera so aus, dass  $[$ sich auf dem gewünschten Motiv befindet, und drücken Sie dann die Taste [1].
- Es ertönt ein Signalton, und  $\int_a^b \int_a^b$  wird angezeigt, wenn das Motiv erkannt wird. Die Kamera verfolgt das Motiv innerhalb eines bestimmten Bereichs, selbst wenn sich das Motiv bewegt.
- Wenn kein Motiv erkannt wird, wird  $[\oplus]$ angezeigt.
- Um das kontinuierliche Scharfstellen abzubrechen, drücken Sie erneut die Taste [4].

## *3* **Machen Sie die Aufnahme.**

- Halten Sie den Auslöser angetippt.<br> $\begin{bmatrix} \cdot & \cdot \\ \cdot & \cdot \end{bmatrix}$  ändert sich zu einem blauen  $\begin{bmatrix} \cdot & \cdot \\ \cdot & \cdot \end{bmatrix}$ das dem Motiv folgt, während Fokus und Belichtung (Servo AF) ([[157) kontinuierlich angepasst werden.
- Drücken Sie den Auslöser vollständig herunter, um aufzunehmen.

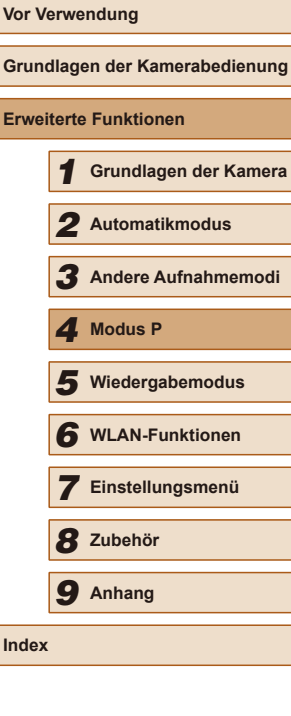

**Erw** 

**Index**

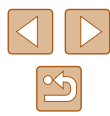

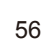

- Selbst nachdem eine Aufnahme gemacht wurde, wird [[ ]] angezeigt. Die Kamera verfolgt das Motiv weiter.
- [Servo AF] ( $\Box$ 57) wird auf [Ein] eingestellt und kann nicht geändert werden.
	- Möglicherweise kann das Motiv nicht verfolgt werden, wenn es zu klein ist, sich zu schnell bewegt oder die Motivfarbe oder -helligkeit dem Hintergrund zu sehr ähnelt.
	- [AF-Feld Lupe] auf der Registerkarte  $\Box$ ] ( $\Box$ 25) ist nicht verfügbar.
	- [V] und [A] sind nicht verfügbar.
- Die Kamera erkennt Motive auch dann, wenn Sie den Auslöser antippen und dabei nicht die Taste [4] drücken. Nach der Aufnahme wird [ $\Box$ ] in der Mitte des Bildschirms angezeigt.

## <span id="page-56-0"></span>**Aufnehmen mit Servo AF**

**Fotos Filme**

Dieser Modus sorgt dafür, dass sich bewegende Motive aufgenommen werden, da die Kamera weiterhin auf das Motiv fokussiert ist und die Belichtung solange anpasst, wie Sie den Auslöser antippen.

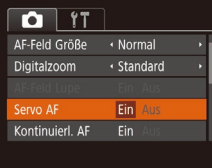

## *1* **Konfigurieren Sie die Einstellung.**

- Drücken Sie die Taste<br>[ **IMENI** J], und wählen Sie [Servo AF] auf der Registerkarte [<sup>1</sup>] und danach [Ein] aus (<u>[</u>...]25).
- *2* **Stellen Sie scharf.**
- Fokus und Belichtung werden dort beibehalten, wo der blaue AF-Rahmen angezeigt wird, wenn Sie den Auslöser antippen.
- Unter einigen Aufnahmebedingungen kann die Kamera möglicherweise nicht scharf stellen.
- Bei dunklen Lichtverhältnissen kann es vorkommen, dass Servo AF nach Antippen des Auslösers nicht aktiviert wird. (AF-Rahmen werden nicht blau angezeigt.) In diesem Fall können Sie den Fokus und die Belichtung gemäß dem eingestellten AF-Rahmenmodus festlegen.
- Lässt sich keine korrekte Belichtung einstellen, werden Verschlusszeit und Blendenwert orange angezeigt. Lassen Sie den Auslöser los, und tippen Sie ihn dann erneut an.
- [AF-Feld Lupe] auf der Registerkarte  $\Box$  ( $\Box$ 25) ist nicht verfügbar.
- Bei Verwendung des Selbstauslösers nicht verfügbar (LL34).

## **Ändern der Fokuseinstellung**

**Fotos Filme**

Sie können die standardmäßige Einstellung ändern, dass die Kamera kontinuierlich Motive fokussiert, auf die sie gerichtet wird, auch bei Nichtbetätigen des Auslösers. Sie können die Kamera stattdessen so einstellen, dass sie nur fokussiert, wenn Sie den Auslöser antippen.

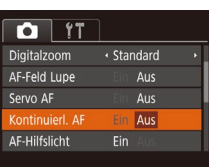

- Drücken Sie die Taste [MENU], und wählen Sie [Kontinuierl. AF] auf der Registerkarte [<sup>1</sup>] aus. Wählen Sie dann [Aus] (<u>[</u>[125).
- Ein Verhindert, dass Ihnen Gelegenheiten für eine Aufnahme entgehen, da die Kamera Motive kontinuierlich fokussiert, bis der Auslöser angetippt wird. Aus Spart Energie, da die Kamera nicht kontinuierlich fokussiert.

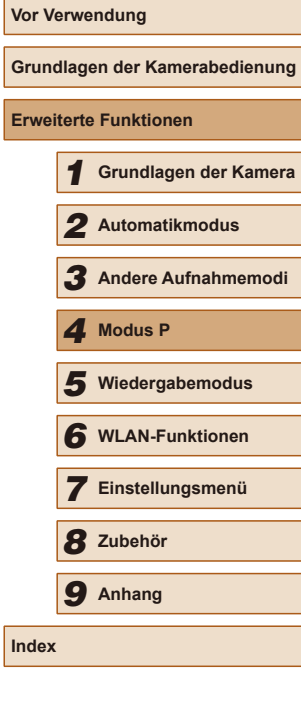

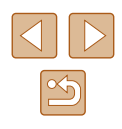

## **Blitz**

## <span id="page-57-0"></span>**Ändern des Blitzmodus**

**Fotos Filme**

Sie können den Blitzmodus ändern, um ihn an die Aufnahmeszene anzupassen. Einzelheiten zur Blitzreichweite finden Sie unter "Kamera"  $($  $\Box$ [141\).](#page-140-0)

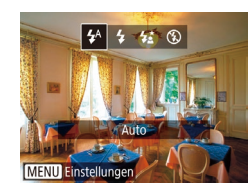

## *1* **Klappen Sie den Blitz aus.**

- *2* **Konfigurieren Sie die Einstellung.**
- Drücken Sie die Taste [▶], drücken Sie dann die Tasten [1] ], um einen Blitzmodus auszuwählen, und drücken Sie schließlich die Taste [ [6].
- Die von Ihnen konfigurierte Option wird nun angezeigt.

Auf den Einstellungsbildschirm kann nicht durch Drücken der Taste [ $\blacktriangleright$ ] zugegriffen werden, wenn der Blitz eingeklappt ist. Klappen Sie den Blitz vorher aus.

## **Auto**

Löst den Blitz bei dunklen Lichtverhältnissen automatisch aus.

## **Ein**

Blitzt bei jeder Aufnahme.

## **Langzeitsyncr.**

Blitzt, um das Motiv (beispielsweise Personen) zu erhellen, während bei Aufnahmen mit langer Verschlusszeit die Helligkeit des Hintergrunds außerhalb des Blitzbereichs erhöht wird.

- Setzen Sie die Kamera bei Verwendung des Modus [  $\frac{1}{2}$  auf ein Stativ auf, oder ergreifen Sie andere Maßnahmen, um Kamerabewegungen und -verwacklungen zu vermeiden. Es empfiehlt sich zudem, bei Verwendung eines Stativs oder anderer Hilfsmittel zum Befestigen der Kamera die Option [IS Modus] auf  $[Aus]$  zu setzen  $(1.59)$ .
- Im Modus  $\left[\frac{1}{2}\right]$  sollte sich das Hauptmotiv, auch wenn der Blitz bereits ausgelöst wurde, erst nach dem Ende des Verschlussgeräuschs bewegen.

## **Aus**

Für Aufnahmen ohne Blitz.

Möglicherweise wird ein blinkendes Symbol [O] angezeigt, wenn Sie den Auslöser bei dunklen Lichtverhältnissen antippen, weil die Kamera deshalb wackelt. Setzen Sie die Kamera in diesem Fall auf ein Stativ auf, oder ergreifen Sie andere Maßnahmen, um die Kamera ruhig zu halten.

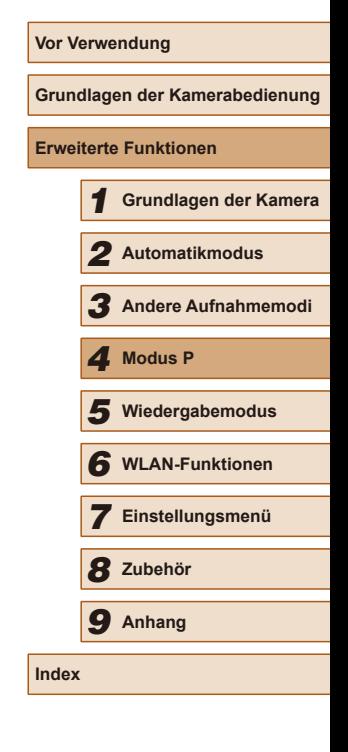

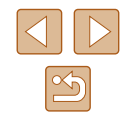

## **Andere Einstellungen**

## <span id="page-58-0"></span>**Ändern der IS Modus-Einstellungen**

**Fotos Filme**

## **Ändern des Kompressionsgrads (Bildqualität)**

**Fotos Filme**

Sie können folgendermaßen zwischen den zwei Kompressionsgraden wählen. Wählen Sie zwischen [SI] (Superfein) und [CI] (Fein). Richtlinien zur Anzahl der Aufnahmen, die bei jedem Kompressionsgrad auf eine Speicherkarte passen, finden Sie unter ["Anzahl der Aufnahmen pro](#page-142-0)  [Speicherkarte" \(](#page-142-0)[143).

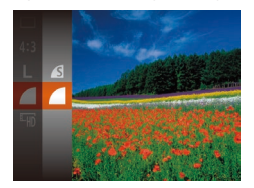

● Drücken Sie die Taste [ ), und wählen Sie im Menü die Option [1] und dann die  $q$ ewünschte Option aus ( $\Box$ 24).

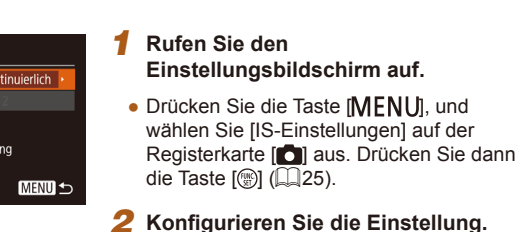

● Wählen Sie [IS Modus] und dann die gewünschte Option aus (Q25).

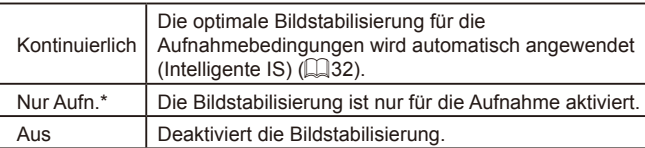

\* Bei Movieaufnahmen wird die Einstellung in [Kontinuierlich] geändert.

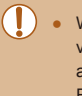

IS-Einstellungen **Modu** Dynam. IS Erkennt Szene für optimale Bildstabilisier

> ● Wenn Kameraverwacklungen nicht durch Bildstabilisierung verhindert werden können, setzen Sie die Kamera auf ein Stativ auf, oder ergreifen Sie andere Maßnahmen. Setzen Sie in diesem Fall [IS Modus] auf [Aus].

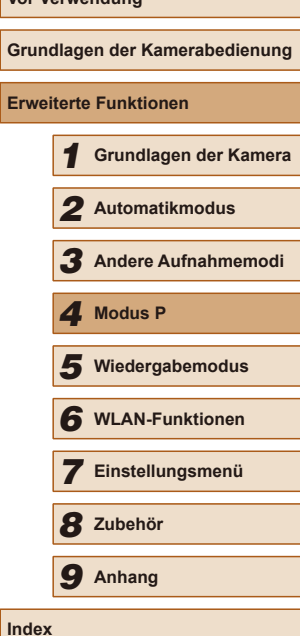

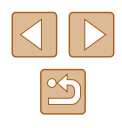

## **Aufnehmen von Filmen mit Motiven in der vor der Aufnahme angezeigten Größe**

**Fotos Filme**

Sobald die Filmaufnahme beginnt, ändert sich normalerweise der Bildanzeigebereich und Motive werden vergrößert dargestellt, um Verwacklungskorrekturen zu ermöglichen. Um Motive in der vor der Aufnahme angezeigten Größe aufzunehmen, können Sie entscheiden, Verwacklungen nicht korrigieren zu lassen.

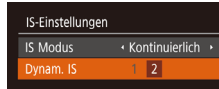

• Befolgen Sie die Schritte unter "Ändern [der IS Modus-Einstellungen" \(](#page-58-0)EL 59), um auf den [IS-Einstellungen]-Bildschirm zuzugreifen.

Reduziert Kamerabewegungen bei Movies beim Gehen

**MENU** 5

- Wählen Sie [Dynam. IS] und dann [2] aus  $($  $\Box$ 25).
- Wenn die Filmqualität auf **[ ] eingestellt ist** (□38), wird sie auf [1] gespeichert.
	- Sie können [IS Modus] auch auf [Aus] einstellen, sodass Motive in der vor der Aufnahme angezeigten Größe aufgenommen werden.

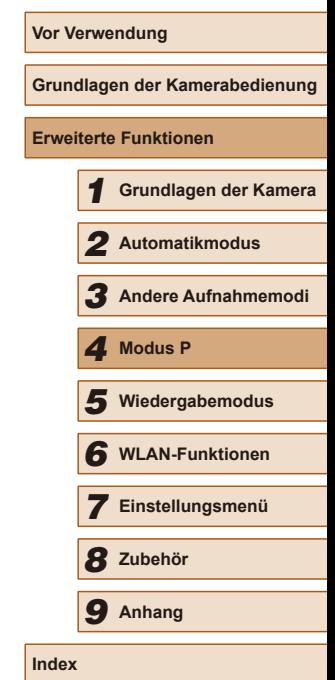

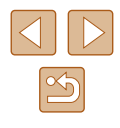

# *5*

## **Wiedergabemodus**

Anzeigen von Aufnahmen und Durchsuchen oder Bearbeiten

- Um die Kamera für diese Funktionen vorzubereiten, drücken Sie die Taste  $[\triangleright]$ , um in den Wiedergabemodus zu wechseln.
	- Unter Umständen ist es nicht möglich, Bilder wiederzugeben oder zu bearbeiten, deren Namen geändert, die bereits auf einem Computer bearbeitet oder die mit anderen Kameras aufgenommen wurden.

## <span id="page-60-0"></span>**Anzeigen**

## **Fotos Filme**

Nach dem Aufnehmen von Bildern oder Filmen können Sie sie wie folgt auf dem Bildschirm anzeigen.

> *1* **Wechseln Sie in den Wiedergabemodus.** • Drücken Sie die Taste [D]. • Die letzte Aufnahme wird angezeigt.

*2* **Wählen Sie ein Bild aus.** ● Drücken Sie die Taste [◀], um das vorherige Bild anzuzeigen. Drücken Sie die Taste [), um das nächste Bild

anzuzeigen.

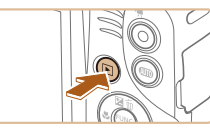

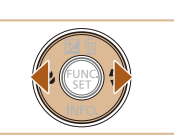

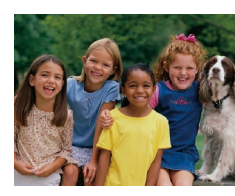

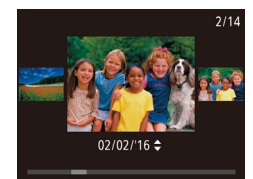

- Um auf diesen Bildschirm (Modus zum Scrollen der Anzeige) zuzugreifen, halten Sie die Tasten [<|| ]] mindestens eine Sekunde lang gedrückt. Um Ihre Bilder in diesem Modus zu durchsuchen, drücken Sie die Tasten [4][ ).
- Durch Drücken der Taste [ ] gelangen Sie zur Einzelbildanzeige zurück.
- Um nach Aufnahmedatum gruppierte Bilder zu durchsuchen, drücken Sie im Modus zum Scrollen der Anzeige die Tasten  $[$ **A**][ $\blacktriangledown$ ].

### **Vor Verwendung**

**Grundlagen der Kamerabedienung**

**Erweiterte Funktionen**

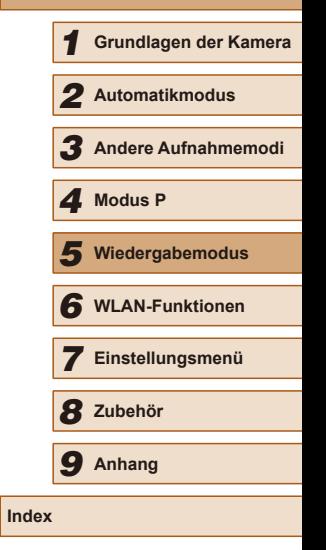

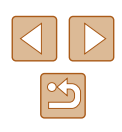

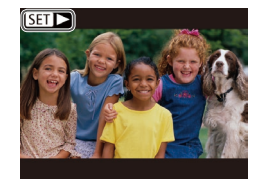

 $\bullet$  Filme werden durch das Symbol  $[$  $\bullet$   $\bullet$   $]$ identifiziert. Um Movies wiederzugeben, gehen Sie zu Schritt 3.

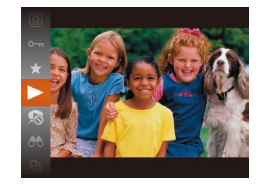

## *3* **Spielen Sie Filme ab.**

● Um die Wiedergabe zu starten, drücken Sie die Taste [ ], drücken Sie die Tasten [A][ $\blacktriangledown$ ], um [ $\blacktriangleright$ ] auszuwählen, und drücken Sie dann erneut die Taste [ ).

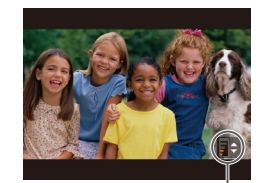

(1)

## *4* **Passen Sie die Lautstärke an.**

- Stellen Sie mit den Tasten  $[$   $\blacktriangle$ ] $\blacktriangledown$ ] die Lautstärke ein.
- Um die Lautstärke einzustellen, wenn die Lautstärkeanzeige (1) nicht mehr angezeigt wird, drücken Sie die Tasten  $[$   $\blacktriangle$   $]$   $\blacktriangledown$  ].

## *5* **Halten Sie die Wiedergabe an.**

- Um die Wiedergabe anzuhalten oder fortzusetzen, drücken Sie die Taste [().
- $\bullet$  Wenn der Film beendet ist, wird  $[$ angezeigt.
- Tippen Sie den Auslöser an, um vom Wiedergabemodus in den Aufnahmemodus zu wechseln.
- Um das Scrollen der Anzeige zu deaktivieren, wählen Sie MENU  $(\Box$  25) > Registerkarte  $[\Box]$  > [Anz. scrollen] > [Aus] aus.
- Damit beim Wechseln in den Wiedergabemodus die letzte Aufnahme angezeigt wird, wählen Sie MENU ( $\Box$ 25) >  $Registerkarte$   $\boxed{}$  > [Wiedergabe] > [LetzteAufn] aus.
- Um den Übergang zwischen Bildern zu ändern, greifen Sie auf MENU ([25] zu, und wählen Sie den gewünschten Effekt auf der Registerkarte  $\sqrt{2}$  > [Übergang] aus.

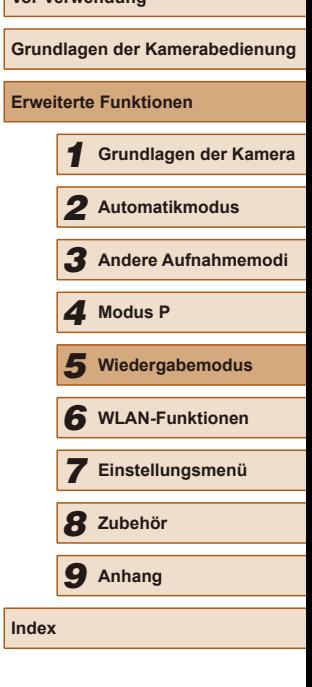

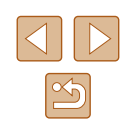

## <span id="page-62-0"></span>**Wechseln zwischen Anzeigemodi**

**Fotos Filme**

Drücken Sie die Taste [▼], um andere Informationen auf dem Bildschirm anzuzeigen oder die Informationen auszublenden. Details zu den angezeigten Informationen finden Sie auf "Wiedergabe (Detaillierte [Informationsanzeige\)" \(](#page-132-0)Q133).

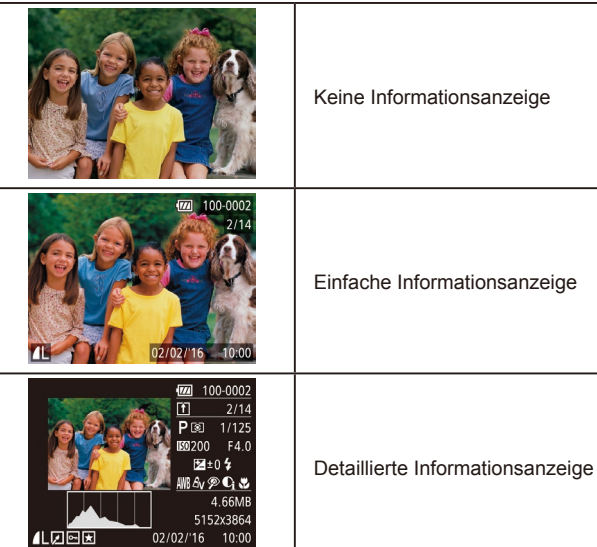

## **Überbelichtungswarnung (für Glanzlichter)**

**Fotos Filme**

In der detaillierten Informationsanzeige  $(463)$  blinken verwaschene Hauptmotive auf dem Bildschirm.

## **Histogramm**

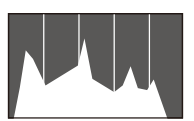

**GPS-Informationsanzeige**

• Die Verteilungskurve in der detaillierten Informationsanzeige  $(263)$  ist ein

Histogramm, das die Verteilung der Helligkeit im Bild zeigt. Die horizontale Achse repräsentiert den Helligkeitsgrad, die vertikale Achse die Helligkeitsstufen. Mithilfe des Histogramms können Sie die Belichtung prüfen.

## **Fotos Filme**

**Fotos Filme**

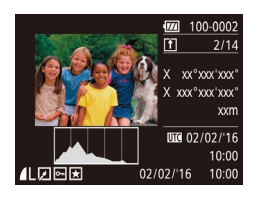

- Mit einem per WLAN mit der Kamera verbundenen Smartphone können Sie Bilder auf der Kamera mit Geotags kennzeichnen und Informationen wie Breitengrad, Längengrad und Höhe hinzufügen ([[102\)](#page-101-0). Sie können diese Informationen in der GPS-Informationsanzeige prüfen.
- Von oben nach unten werden Breitengrad, Längengrad, Höhe und UTC (Datum und Uhrzeit der Aufnahme) aufgelistet.
- Die GPS-Informationsanzeige ist nicht für Bilder ohne diese Informationen verfügbar.
- Es wird [---] anstelle von numerischen Werten für Einträge angezeigt, die nicht auf Ihrem Smartphone verfügbar sind oder die fehlerhaft aufgezeichnet wurden.

● UTC: Coordinated Universal Time (koordinierte Weltzeit), entspricht etwa der Greenwich Mean Time.

**Grundlagen der Kamerabedienung Erweiterte Funktionen** *1* **Grundlagen der Kamera** *2* **Automatikmodus** *3* **Andere Aufnahmemodi** *5* **Wiedergabemodus** *6* **WLAN-Funktionen** *7* **Einstellungsmenü** *8* **Zubehör** *4* **Modus P** *9* **Anhang Index**

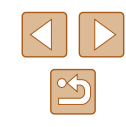

## **Durchsuchen und Filtern von Bildern**

## <span id="page-63-0"></span>**Navigieren durch die Bilder in einem Index**

#### **Fotos Filme**

Durch die Anzeige mehrerer Bilder in einem Index finden Sie schnell die Bilder, nach denen Sie suchen.

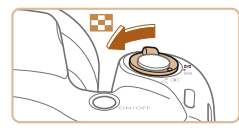

### *1* **Zeigen Sie Bilder in einem Index an.**

- Bewegen Sie den Zoom-Regler in Richtung [ $\blacksquare$ ], um Bilder in einem Index anzuzeigen. Wenn Sie den Regler erneut bewegen, wird die Anzahl der angezeigten Bilder erhöht.
- Bewegen Sie den Zoom-Regler in Richtung [Q], um weniger Bilder anzuzeigen. Mit jeder Verschiebung des Reglers werden weniger Bilder angezeigt.

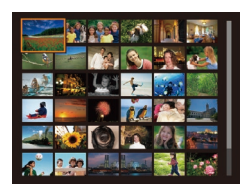

### *2* **Wählen Sie ein Bild aus.**

- Wählen Sie mit den Tasten  $[$  |  $]$   $\blacktriangledown$   $[$   $\blacktriangle$   $]$   $\blacktriangleright$   $]$ ein Bild aus.
- Ein orangefarbener Rahmen wird um das ausgewählte Bild angezeigt.
- Drücken Sie die Taste [ ), um das ausgewählte Bild in der Einzelbildanzeige anzuzeigen.

## <span id="page-63-1"></span>**Finden von den Suchkriterien entsprechenden Bildern**

#### **Fotos Filme**

Auf einer Speicherkarte voller Bilder können Sie die gewünschten Aufnahmen schnell finden, indem Sie die Bildanzeige entsprechend der Suchkriterien filtern. Sie können diese Bilder auch alle gleichzeitig schützen (ﷺ67) oder löschen (ﷺ70).

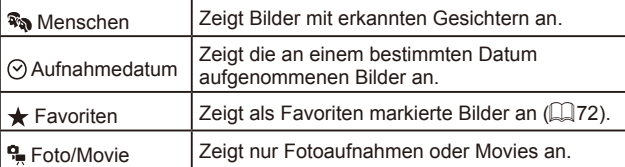

## *1* **Wählen Sie eine Suchbedingung aus.**

- Drücken Sie die Taste [ ), und wählen Sie im Menü [AA] und dann eine Bedingung aus (ﷺ24).
- $\bullet$  Wenn Sie [ $\odot$ ] oder  $\lceil \frac{a}{n} \rceil$  ausgewählt haben, wählen Sie die Bedingung, indem Sie die Tasten [▲][▼][4][ )] auf dem angezeigten Bildschirm und dann die Taste [ ] drücken.

## *2* **Zeigen Sie die gefilterten Bilder an.**

- Die Ihren Kriterien entsprechenden Bilder werden in gelben Rahmen angezeigt. Um nur diese Bilder anzuzeigen, drücken Sie die Tasten [◀][▶].
- Um die gefilterte Anzeige abzubrechen, wählen Sie in Schritt 1  $[**3**$  aus.

Wenn die Kamera keine entsprechenden Bilder für einige Kriterien findet, sind diese Kriterien nicht verfügbar .

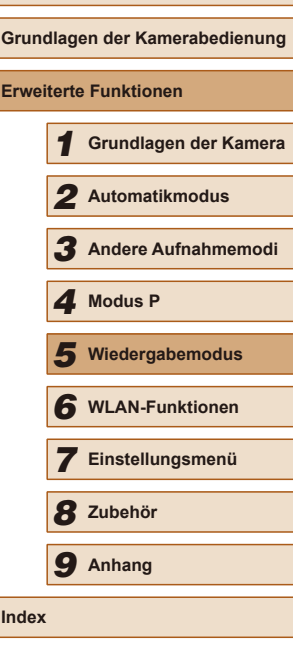

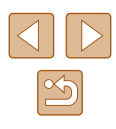

- Drücken Sie in Schritt 2 die Taste [▼], um andere Informationen einoder auszublenden.
- Zu den Optionen zur Anzeige der gefundenen Bilder (Schritt 2) gehören ["Navigieren durch die Bilder in einem Index" \(](#page-63-0)↓↓64), "Vergrößern [von Bildern" \(](#page-64-0)LৣLI65) und ["Anzeigen als Diaschau" \(](#page-65-0)LৣLI66). Sie können auch bestimmte Vorgänge mit allen gefundenen Bildern ausführen, indem Sie [Alle Bilder schützen] unter ["Schützen von](#page-66-0)  [Bildern" \(](#page-66-0)LLG7) oder [Auswahl aller Bilder] unter "Gleichzeitiges [Löschen mehrerer Bilder" \(](#page-69-1)ﷺ) 70), "Hinzufügen von Bildern zur [Druckliste \(DPOF\)" \(](#page-122-0)LL123) oder "Hinzufügen von Bildern zu einem [Fotobuch" \(](#page-124-0) =125) auswählen.
- Wenn Sie Bilder bearbeiten und als neue Bilder speichern (LLI73 [=](#page-76-0)77), wird eine Meldung angezeigt, und die ursprünglich gefundenen Bilder werden nicht mehr angezeigt.

## **Optionen für die Bildanzeige**

## <span id="page-64-0"></span>**Vergrößern von Bildern**

SET ?

 $\overline{\phantom{a}}$ **MENU** 

#### **Fotos Filme**

#### *1* **Vergrößern Sie ein Bild.**

- Wenn Sie den Zoom-Regler in Richtung [ Q ] bewegen, wird herangezoomt, das Bild vergrößert und [ **SET** 및 angezeigt. Sie können Bilder ca. um das 10-fache vergrößern, indem Sie den Zoom-Regler gedrückt halten.
- Zu Informationszwecken wird die ungefähre Position des dargestellten Bereichs (1) angezeigt.
- Bewegen Sie den Zoom-Regler in Richtung<br> **[ ]**, um auszuzoomen. Sie können zur Einzelbildanzeige zurückkehren, indem Sie ihn gedrückt halten.
- *2* **Verschieben Sie die Anzeigeposition wie gewünscht, und wechseln Sie zwischen Bildern.**
- Drücken Sie die Tasten [▲][▼][◀][  $]$ , um die Anzeigeposition zu verschieben.
- Während  $[ 1]$  angezeigt wird, können Sie zu [ $\blacksquare$  $\blacksquare$ ] wechseln, indem Sie die<br>Taste [ $\spadesuit$ ] drücken. Drücken Sie die Tasten **T4 II D**. um zu anderen vergrößerten Bildern zu wechseln. Drücken Sie die Taste [ [9] erneut, um die ursprüngliche Einstellung wiederherzustellen. (1) ihn gedrückt halten.<br> **2** Verschieben Sie die Anze<br>
wie gewünscht, und wecl<br>
zwischen Bildern.<br>
• Drücken Sie die Tasten [ $\blacktriangle$ ][<br>
• Drücken Sie die Tasten [ $\blacktriangle$ ][<br>
• Während [ $\textbf{3B}$  <del>ct</del>] angezeigt<br>
• Sie zu [ $\text$
- Sie können aus der vergrößerten Anzeige zur Einzelbildanzeige<br>zurückkehren, indem Sie die Taste [MENU] drücken.

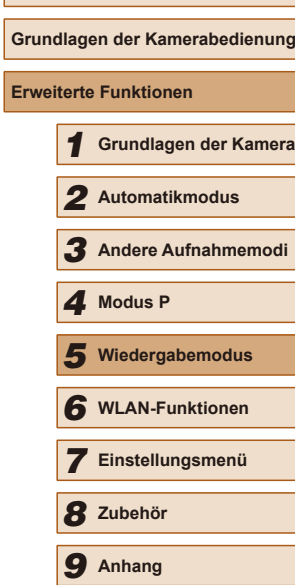

**Vor Verwendung**

**Index**

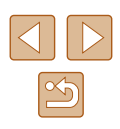

## <span id="page-65-0"></span>**Anzeigen als Diaschau**

**Fotos Filme**

Sie können auf einer Speicherkarte aufgezeichnete Bilder automatisch wie folgt wiedergeben. Alle Bilder werden jeweils für etwa drei Sekunden angezeigt.

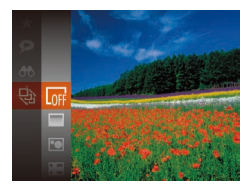

- Drücken Sie die Taste [ ], und wählen Sie im Menü die Option [ $\ddot{ }$ ] und dann die gewünschte Option aus (ﷺ24).
- Die Diaschau wird einige Sekunden nach Anzeige von [Bild laden] gestartet.
- Drücken Sie die Taste [MENU], um die Diaschau zu stoppen.

● Die Stromsparfunktionen der Kamera (LL23) werden bei der Diaschau deaktiviert.

- Um eine Diaschau anzuhalten oder fortzusetzen, drücken Sie die Taste  $\lbrack \binom{mn}{m} \rbrack$ .
- Sie können während der Wiedergabe zu anderen Bildern wechseln, indem Sie die Tasten [4][D] drücken. Halten Sie für einen schnellen Vor- oder Rücklauf die Tasten [<a>[</a>]</a> gedrückt.
- In der gefilterten Anzeige (↓↓64) werden nur Bilder wiedergegeben, die Suchbedingungen erfüllen.

## **Ändern von Diaschaueinstellungen**

Sie können eine Diaschau so einrichten, dass sie wiederholt wird. Ferner können Sie die Übergänge zwischen Bildern und die Anzeigedauer jedes Bildes ändern.

- *1* **Rufen Sie den Einstellungsbildschirm auf.**
- Drücken Sie die Taste [MENU], und wählen Sie auf der Registerkarte [ $\Box$ ] die Option [Diaschau] aus ([[225).

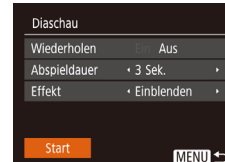

- Um die Diaschau mit Ihren Einstellungen
- 
- Um zum Menübildschirm zurückzukehren, drücken Sie die Taste<br>[MENU].

*2* **Konfigurieren Sie die Einstellungen.** ● Wählen Sie einen zu konfigurierenden Menüeintrag und dann die gewünschte

zu starten, wählen Sie [Start] aus, und

[Abspieldauer] kann nicht geändert werden, wenn unter [Effekt] die Funktion [Blasen] ausgewählt wurde.

Option aus (LL25).

drücken Sie die Taste [ ....

## <span id="page-65-1"></span>**Automatische Wiedergabe zusammengehöriger Bilder (Ähnliche Bilder)**

**Fotos Filme**

Basierend auf dem aktuellen Bild schlägt die Kamera vier Bilder vor, die Sie möglicherweise anzeigen möchten. Wenn Sie eines dieser Bilder zur Anzeige auswählen, bietet die Kamera vier weitere Bilder an. Auf diese Weise können Sie Bilder in einer nicht erwarteten Reihenfolge bequem wiedergeben. Testen Sie diese Funktion, nachdem Sie viele Aufnahmen in vielen verschiedenen Szenen gemacht haben.

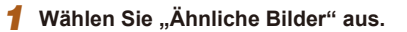

- Drücken Sie die Taste [ ), und wählen Sie dann im Menü [? ] aus ([.... 24).
- Es werden vier Bilder angezeigt.

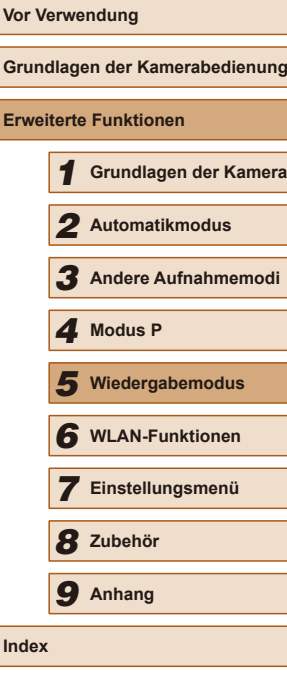

**Erv** 

**Index**

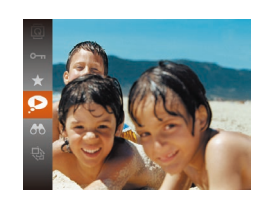

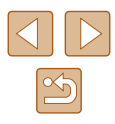

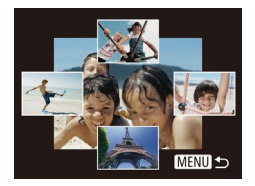

## *2* **Wählen Sie ein Bild aus.**

- Drücken Sie die Tasten [▲][▼][4][ )], um das Bild auszuwählen, das als nächstes angezeigt werden soll.
- Ihr ausgewähltes Bild wird in der Mitte angezeigt, umgeben von den nächsten vier vorgeschlagenen Bildern.
- Um das mittlere Bild als Vollbild anzuzeigen, drücken Sie die Taste [ ... Drücken Sie die Taste [ ] erneut, um zur ursprünglichen Anzeige zurückzukehren.
- Drücken Sie die Taste [MFNU], um zur Einzelbildanzeige zurückzukehren.
- Ähnliche Bilder steht in den folgenden Fällen nicht zur Verfügung:
	- Weniger als 50 Aufnahmen mit dieser Kamera
	- Anzeige eines nicht unterstützten Bildes
	- Anzeige der Bilder in gefilterter Anzeige ( $\Box$ 64)

## <span id="page-66-0"></span>**Schützen von Bildern**

## **Fotos Filme**

Schützen Sie wichtige Bilder, um versehentliches Löschen zu verhindern  $(\Box$ 70).

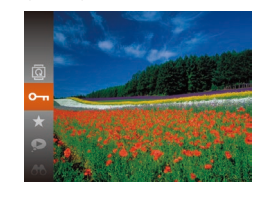

- Drücken Sie die Taste [ ), und wählen Sie dann im Menü  $[O_{\text{m}}]$  aus ( $[1]$ 24). [Geschützt] wird angezeigt.
- Um die Markierung des Bildes aufzuheben, wiederholen Sie diesen Prozess, wählen Sie erneut [Om] aus, und drücken Sie dann die Taste [ ...

Geschützte Bilder auf einer Speicherkarte werden gelöscht, wenn Sie die Karte formatieren (Q[109,](#page-108-0) Q[110](#page-109-0)).

Schreibgeschützte Bilder können nicht durch die Löschfunktion der Kamera gelöscht werden. Um sie auf diese Art zu löschen, heben Sie zunächst den Schutz auf.

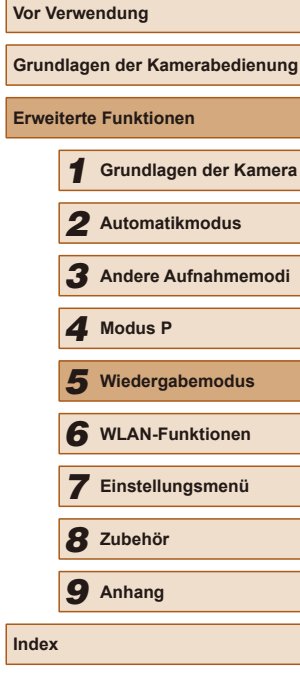

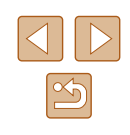

## <span id="page-67-0"></span>**Verwenden des Menüs**

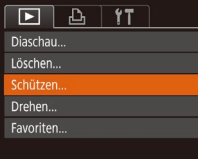

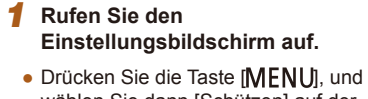

wählen Sie dann [Schützen] auf der Registerkarte [**D**] aus (L 125).

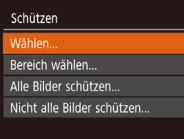

## *2* **Wählen Sie eine Auswahlmethode aus.**

- Wählen Sie einen Menüeintrag und die gewünschte Option aus (ﷺ25).
- Um zum Menübildschirm zurückzukehren, drücken Sie die Taste<br>[ MENU ].

## <span id="page-67-1"></span>**Auswählen einzelner Bilder**

MENU S

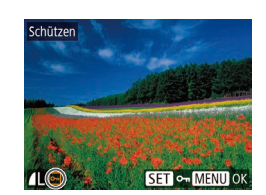

## Taste [<sup>(20</sup>)]. *2* **Wählen Sie ein Bild aus.**

*1* **Wählen Sie [Wählen] aus.** ● Führen Sie Schritt 2 im Abschnitt "Verwenden des Menüs" aus (ﷺ68), wählen Sie [Wählen], und drücken Sie die

- Wählen Sie mit den Tasten [<a>[]</a> lein Bild aus, und drücken Sie anschließend die Taste [ ]. [ ] wird angezeigt.
- Um die Markierung des Bildes aufzuheben, drücken Sie die Taste [ ) erneut. [•] wird nicht mehr angezeigt.
- Wiederholen Sie diese Vorgehensweise, um andere Bilder auszuwählen.

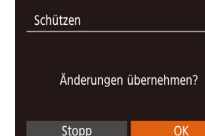

Bereich wähle

**SET** Erstes Bild

# **MENU +**

Bilder werden nicht geschützt, wenn Sie in den Aufnahmemodus wechseln oder die Kamera ausschalten, bevor Sie den Einstellungsvorgang in Schritt 3 abgeschlossen haben.

Taste [(%)].

*3* **Schützen Sie die Bilder.**

• Drücken Sie die Taste [MENU]. Eine Bestätigungsmeldung wird angezeigt. • Wählen Sie mit den Tasten [◀][▶] [OK] aus, und drücken Sie anschließend die

## <span id="page-67-2"></span>**Auswählen eines Bereichs**

**MENU 5** 

## *1* **Wählen Sie [Bereich wählen] aus.**

● Führen Sie Schritt 2 im Abschnitt "Verwenden des Menüs" aus (ﷺ68), wählen Sie [Bereich wählen] aus, und drücken Sie die Taste [ ...

## *2* **Wählen Sie ein Startbild aus.**

• Drücken Sie die Taste [ ).

● Wählen Sie mit den Tasten [◀][▶] ein Bild aus, und drücken Sie anschließend die Taste [()].

# **Vor Verwendung Grundlagen der Kamerabedienung Erweiterte Funktionen** *1* **Grundlagen der Kamera** *2* **Automatikmodus** *3* **Andere Aufnahmemodi** *5* **Wiedergabemodus** *6* **WLAN-Funktionen** *7* **Einstellungsmenü** *8* **Zubehör** *4* **Modus P** *9* **Anhang Index**

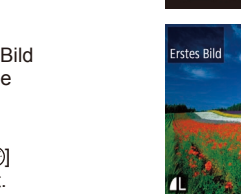

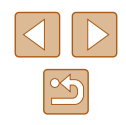

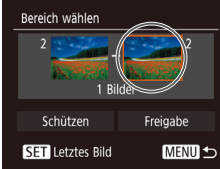

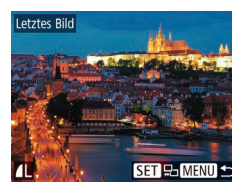

## *3* **Wählen Sie ein Endbild aus.**

- Drücken Sie die Taste [▶], um [Letztes Bild] auszuwählen, und drücken Sie anschließend die Taste [ ... ].
- Wählen Sie mit den Tasten [<II] lein Bild aus, und drücken Sie anschließend die Taste [<sup>(10</sup>)].
- Bilder vor dem ersten Bild können nicht als letztes Bild ausgewählt werden.

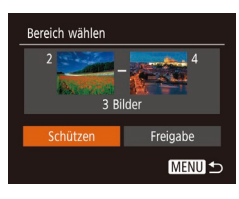

## *4* **Schützen Sie die Bilder.**

• Wählen Sie mit der Taste [▼] [Schützen] aus, und drücken Sie anschließend die Taste [()].

Um den Schutz für Gruppen von Bildern aufzuheben, wählen Sie [Freigabe] in Schritt 4.

**Gleichzeitiges Schützen aller Bilder**

### *1* **Wählen Sie [Alle Bilder schützen] aus.**

● Führen Sie Schritt 2 im Abschnitt .Verwenden des Menüs" aus ( $\Box$ 68). wählen Sie [Alle Bilder schützen], und drücken Sie die Taste [ ).

## *2* **Schützen Sie die Bilder.**

• Wählen Sie mit den Tasten [◀][▶] [OK] aus, und drücken Sie anschließend die Taste [ ).

## **Entfernen des Schutzes aller Bilder**

Schützen

Abbrechen

Alle Bilder schützen

Sie können gleichzeitig den Schutz aller Bilder entfernen. Um den Schutz aufzuheben, wählen Sie [Nicht alle Bilder schützen] in Schritt 1 von "Gleichzeitiges Schützen aller Bilder" aus. Führen Sie dann Schritt 2 durch.

# **Vor Verwendung Grundlagen der Kamerabedienung Erweiterte Funktionen** *1* **Grundlagen der Kamera** *2* **Automatikmodus** *3* **Andere Aufnahmemodi** *5* **Wiedergabemodus** *6* **WLAN-Funktionen** *7* **Einstellungsmenü** *8* **Zubehör** *4* **Modus P** *9* **Anhang Index**

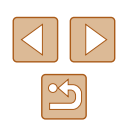

## <span id="page-69-0"></span>**Löschen von Bildern**

#### **Fotos Filme**

Sie können nicht benötigte Bilder einzeln auswählen und löschen. Gehen Sie beim Löschen von Bildern vorsichtig vor, da sie nicht wiederhergestellt werden können. Geschützte Bilder (|﹏||67) können nicht gelöscht werden.

#### *1* **Wählen Sie ein zu löschendes Bild aus.**

● Wählen Sie mit den Tasten [<I] > ein Bild aus.

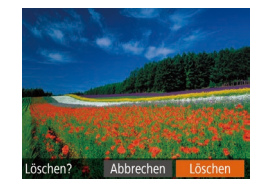

## *2* **Löschen Sie das Bild.**

- $\bullet$  Drücken Sie die Taste [ $\blacktriangle$ ].
- Wenn [Löschen?] angezeigt wird, drücken Sie die Tasten [< ][ D], um [Löschen] auszuwählen, und drücken Sie dann die Taste  $\lceil \binom{m}{3} \rceil$ .
- Das aktuelle Bild wird nun gelöscht.
- Um den Löschvorgang abzubrechen, wählen Sie mit den Tasten [4][D] [Abbrechen] aus, und drücken Sie dann die Taste [ ).

## <span id="page-69-1"></span>**Gleichzeitiges Löschen mehrerer Bilder**

Sie können mehrere Bilder auswählen, um diese gleichzeitig zu löschen. Gehen Sie beim Löschen von Bildern vorsichtig vor, da sie nicht wiederhergestellt werden können. Geschützte Bilder (∭67) können nicht gelöscht werden.

## <span id="page-69-2"></span>**Wählen einer Auswahlmethode**

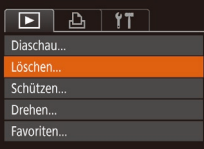

#### *1* **Rufen Sie den Einstellungsbildschirm auf.**

• Drücken Sie die Taste [MENU], und wählen Sie auf der Registerkarte [DD] die Option [Löschen] aus (Q25).

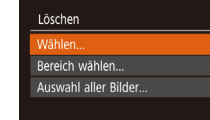

#### *2* **Wählen Sie eine Auswahlmethode aus.**

- Drücken Sie die Tasten [▲][▼], um eine Auswahlmethode auszuwählen, und drücken Sie dann die Taste [ 8].
- Um zum Menübildschirm zurückzukehren, drücken Sie die Taste [MFNI J].

## **Auswählen einzelner Bilder**

 $ST \times M$ FNII OK

**MENU 5** 

## *1* **Wählen Sie [Wählen] aus.**

● Befolgen Sie Schritt 2 in "Wählen einer Auswahlmethode" (L. 70). Wählen Sie [Wählen] aus, und drücken Sie die Taste [(.)].

#### *2* **Wählen Sie ein Bild aus.**

- Nach Auswahl eines Bilds unter Befolgung von Schritt 2 unter "Auswählen einzelner Bilder" ([168) wird [ $\sqrt{ }$ ] angezeigt.
- Um die Markierung des Bildes aufzuheben. drücken Sie die Taste [ ] erneut. [√] wird nicht mehr angezeigt.
- Wiederholen Sie diese Vorgehensweise, um andere Bilder auszuwählen.

#### *3* **Löschen Sie das Bild.**

- Drücken Sie die Taste [MENU]. Eine Bestätigungsmeldung wird angezeigt.
- Wählen Sie mit den Tasten [◀][▶] [OK] aus, und drücken Sie anschließend die Taste [(.).

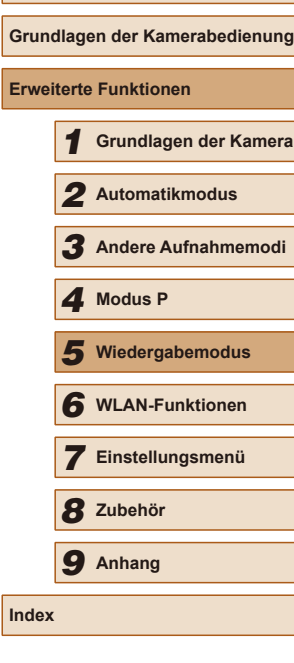

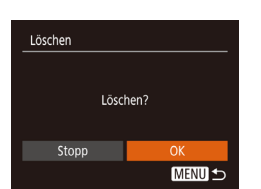

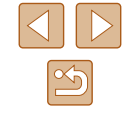

## **Auswählen eines Bereichs**

## *1* **Wählen Sie [Bereich wählen] aus.**

• Befolgen Sie Schritt 2 in "Wählen einer Auswahlmethode" (Q70). Wählen Sie [Bereich wählen] aus, und drücken Sie die Taste [(%)].

## *2* **Wählen Sie Bilder aus.**

 $\bullet$  Befolgen Sie die Schritte 2 – 3 unter .Auswählen eines Bereichs" ([168), um Bilder anzugeben.

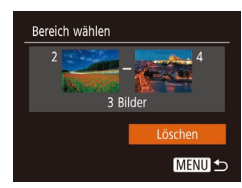

## *3* **Löschen Sie das Bild.**

• Wählen Sie mit der Taste [▼] [Löschen] aus, und drücken Sie anschließend die Taste [ ( ).

## **Gleichzeitige Auswahl aller Bilder**

- *1* **Wählen Sie [Auswahl aller Bilder] aus.**
- Befolgen Sie Schritt 2 unter "Wählen einer Auswahlmethode" ([170), wählen Sie [Auswahl aller Bilder] aus, und drücken Sie die Taste [ ).
- Löschen Alle Bilder löschen? Abbrechen

## *2* **Löschen Sie das Bild.**

• Wählen Sie mit den Tasten [◀][▶] [OK] aus, und drücken Sie anschließend die Taste [<sup>(20</sup>)].

## <span id="page-70-0"></span>**Drehen von Bildern**

## **Fotos Filme**

Ändern Sie die Ausrichtung von Bildern, und speichern Sie sie wie folgt.

## *1* **Wählen Sie [ ] aus.**

● Drücken Sie die Taste [ ), und wählen Sie dann im Menü [ aus (Q 24).

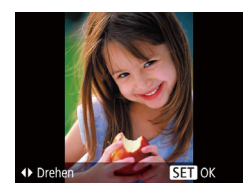

## *2* **Drehen Sie das Bild.**

• Drücken Sie die Taste [◀] oder [▶]. abhängig von der gewünschten Richtung. Jedes Mal, wenn Sie die Taste drücken, wird das Bild um 90° gedreht. Drücken Sie die Taste [ ), um die Einstellung zu bestätigen.

## **Verwenden des Menüs**

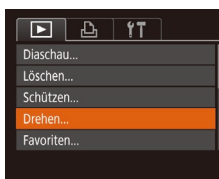

## *1* **Wählen Sie [Drehen] aus.**

• Drücken Sie die Taste [MENU], und wählen Sie dann [Drehen] auf der Registerkarte  $\overline{[p]}$  aus ( $\overline{[1]}$ 25).

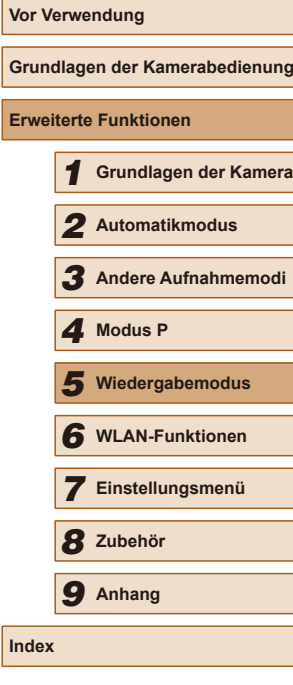

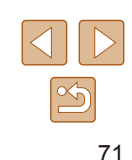

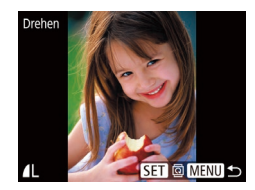

## *2* **Drehen Sie das Bild.**

- Wählen Sie mit den Tasten [◀][▶] ein Bild aus.
- Jedes Mal, wenn Sie die Taste [ .) drücken, wird das Bild um 90° gedreht.
- Um zum Menübildschirm zurückzukehren, drücken Sie die Taste<br>[ **IMFNI J**].

Drehen ist nicht möglich, wenn [Autom. Drehen] auf [Aus] eingestellt ist (ﷺ22).

## <span id="page-71-1"></span>**Deaktivieren des automatischen Drehens**

Befolgen Sie diese Schritte, um das automatische Drehen der Bilder, d. h. das Drehen nach Maßgabe der aktuellen Kameraausrichtung zu deaktivieren.

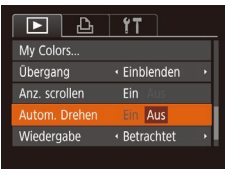

• Drücken Sie die Taste [MENU], und wählen Sie [Autom. Drehen] auf der Registerkarte [D] aus. Wählen Sie dann [Aus] (<u>[</u>[125).

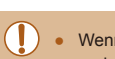

- Wenn [Autom. Drehen] auf [Aus] gesetzt ist, können Bilder nicht gedreht werden ( [=](#page-70-0)71). Zusätzlich werden bereits gedrehte Bilder in der ursprünglichen Ausrichtung angezeigt.
- Im Modus Ähnliche Bilder (↓↓66) werden Bilder, die im Hochformat aufgenommen wurden, auch im Hochformat angezeigt, auch wenn [Autom. Drehen] auf [Aus] gesetzt ist. Gedrehte Bilder behalten ihre gedrehte Ausrichtung bei.

## <span id="page-71-0"></span>**Markieren von Bildern als Favoriten**

### **Fotos Filme**

Sie können Bilder ordnen, indem Sie sie als Favoriten kennzeichnen. Indem Sie in der gefilterten Wiedergabe (Bildsuche) eine Kategorie auswählen, können Sie folgende Funktionen auf alle diese Bilder einschränken.

- ["Anzeigen" \(](#page-60-0)L. 61), ["Anzeigen als Diaschau" \(](#page-65-0)L. 66), "Schützen [von Bildern" \(](#page-66-0)ﷺ67), ["Löschen von Bildern" \(](#page-69-0)ﷺ70), "Hinzufügen [von Bildern zur Druckliste \(DPOF\)" \(](#page-122-0)ﷺ) 123), "Hinzufügen von Bildern [zu einem Fotobuch" \(](#page-124-0)ﷺ125)
	- Drücken Sie die Taste [ . und wählen Sie dann im Menü [★] aus (↓↓24).
	- [Als Favorit markiert] wird angezeigt.
	- Um die Markierung des Bildes aufzuheben, wiederholen Sie diesen Prozess, wählen Sie erneut [ $\bigstar$ ] aus, und drücken Sie dann die Taste [ ....

## **Verwenden des Menüs**

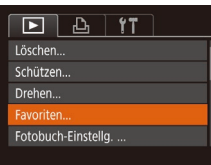

## *1* **Wählen Sie [Favoriten] aus.**

• Drücken Sie die Taste [MENU], und<br>wählen Sie dann auf der Registerkarte  $\sqrt{25}$ ] [Favoriten] aus ( $\sqrt{25}$ ).

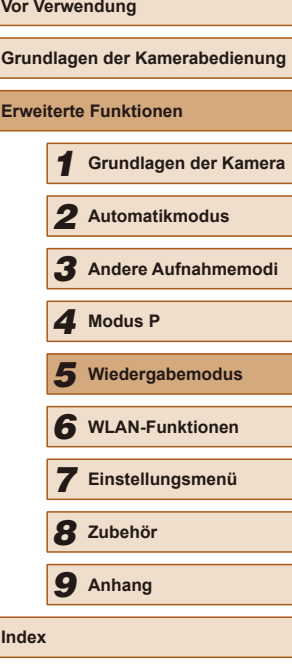

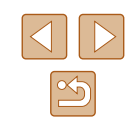
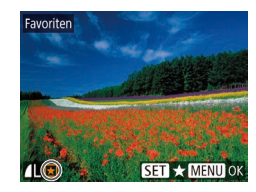

#### *2* **Wählen Sie ein Bild aus.**

- Wählen Sie mit den Tasten [4][D] ein Bild aus, und drücken Sie anschließend die Taste [ [ ]. [  $\bigstar$ ] wird angezeigt.
- Um die Markierung des Bildes aufzuheben, drücken Sie die Taste [ ) erneut.  $\left[\bigstar\right]$  wird nicht mehr angezeigt.
- Wiederholen Sie zum Auswählen weiterer Bilder diesen Vorgang.

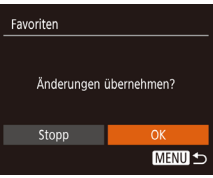

#### *3* **Konfigurieren Sie die Einstellung.**

- Drücken Sie die Taste [MENU]. Eine Bestätigungsmeldung wird angezeigt.
- Wählen Sie mit den Tasten [◀][▶] [OK] aus, und drücken Sie anschließend die Taste [(w)].

Bilder werden nicht als Favoriten markiert, wenn Sie in den Aufnahmemodus wechseln oder die Kamera ausschalten, bevor Sie den Einstellungsvorgang in Schritt 3 abgeschlossen haben.

## <span id="page-72-0"></span>**Bearbeiten von Fotos**

Die Bildbearbeitung ( $\Box$ 73 –  $\Box$ 76) ist nur möglich, wenn die Speicherkarte genügend freien Speicher aufweist.

#### <span id="page-72-1"></span>**Anpassen der Bildgröße**

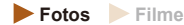

Speichern Sie eine Kopie der Bilder mit einer geringeren Auflösung.

- $\boxed{P}$  $\boxed{P}$  $\boxed{P}$  $\boxed{T}$ i-contrast Rote-Augen-Korr. ... Ausschnitt. röße anpassen My Colors...
- *1* **Wählen Sie [Größe anpassen] aus.**
- Drücken Sie die Taste [MENU], und wählen Sie dann [Größe anpassen] auf der Registerkarte [D] aus (Q25).
- *2* **Wählen Sie ein Bild aus.**
	- Wählen Sie mit den Tasten [<| ][ D] ein Bild aus, und drücken Sie anschließend die Taste [  $\mathbb{R}$ ].
- *3* **Wählen Sie eine Bildgröße aus.**
- Wählen Sie mit den Tasten [ ][ ] die Größe aus, und drücken Sie anschließend die Taste [ ).
- [Neues Bild speichern?] wird angezeigt.

#### *4* **Speichern Sie das neue Bild.**

- Wählen Sie mit den Tasten [◀][▶] [OK] aus, und drücken Sie anschließend die Taste [ [ ].
- Das Bild wird nun als neue Datei gespeichert.

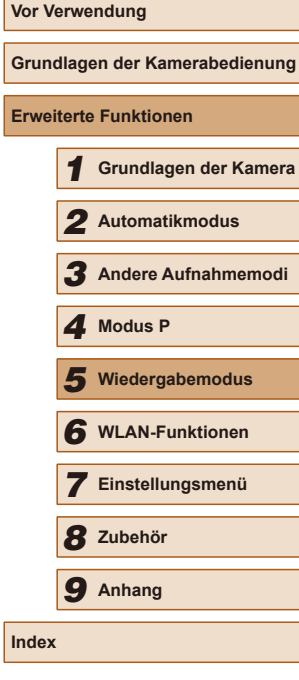

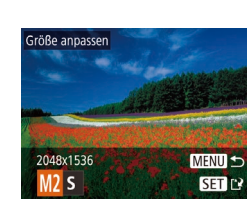

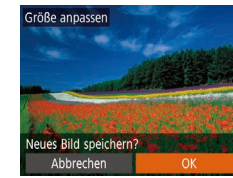

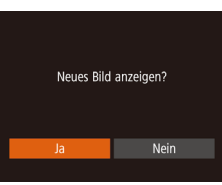

#### **5** Prüfen Sie das neue Bild.

- Drücken Sie die Taste [MENU]. [Neues Bild anzeigen?] wird angezeigt.
- Wählen Sie mit den Tasten [4][ I Ja] aus, und drücken Sie anschließend die Taste [(%)].
- Das gespeicherte Bild wird nun angezeigt.

Die Bearbeitung ist nicht für Bilder möglich, die eine Auflösung von  $[S]$  aufweisen  $(1)$ 37).

Für Bilder kann keine höhere Auflösung eingestellt werden.

#### **Ausschnitt**

**Fotos Filme**

Sie können einen Teil eines Bildes als separate Bilddatei speichern.

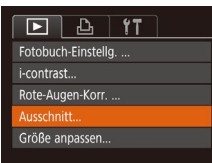

#### *1* **Wählen Sie [Ausschnitt] aus.**

• Drücken Sie die Taste [MENU], und wählen Sie dann [Ausschnitt] auf der Registerkarte  $[\blacksquare]$  aus ( $\Box$ 25).

#### *2* **Wählen Sie ein Bild aus.**

• Wählen Sie mit den Tasten [4][D] ein Bild aus, und drücken Sie anschließend die Taste [(we)].

10M 3248x273 **SET F MENU**<sub>E</sub>

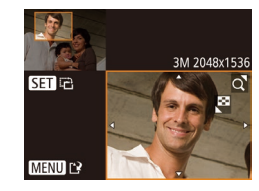

#### *3* **Passen Sie den Zuschneidebereich an.**

- Es wird ein Rahmen um den Bildbereich angezeigt, der zugeschnitten (1) werden soll.
- Das ursprüngliche Bild wird oben links angezeigt. Unten rechts wird eine Vorschau des zugeschnittenen Bildes (2) angezeigt. Außerdem wird die Auflösung nach dem Zuschneiden angezeigt (3).
- Bewegen Sie den Zoom-Regler, um die Rahmengröße zu ändern.
- Drücken Sie die Tasten [▲][▼][4][ ), um den Rahmen zu verschieben.
- Um die Rahmenausrichtung zu ändern. drücken Sie die Taste [ ....
- Drücken Sie die Taste [MFNU].
- *4* **Speichern Sie das Bild als neues Bild, und prüfen Sie es.**
- $\bullet$  Befolgen Sie die Schritte 4 5 unter "Anpassen der Bildgröße" ( $\Box$ 73).

Die Bearbeitung ist nicht für Bilder möglich, die eine Auflösung von [S] aufweisen (QQ37) oder deren Größe auf [S] angepasst wurde  $($  $\Box$ 73).

- Bilder, die Zuschneiden unterstützen, weisen nach dem Zuschneiden dasselbe Seitenverhältnis auf.
- Zugeschnittene Bilder weisen eine niedrigere Auflösung als nicht zugeschnittene Bilder auf.

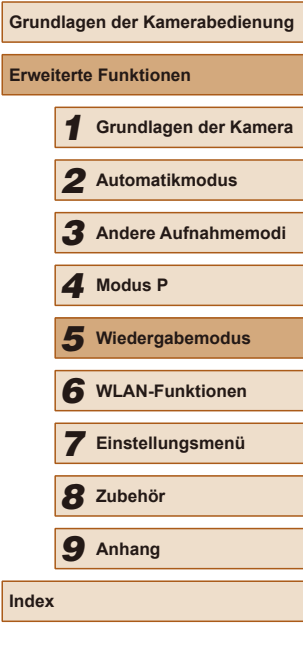

**Vor Verwendung**

**Erw** 

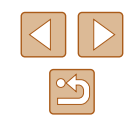

#### **Ändern der Farbtöne eines Bilds (My Colors)**

**Fotos Filme**

Sie können Bildfarben anpassen und das bearbeitete Bild dann als separate Datei speichern. Details zu jeder Option finden Sie unter "Ändern [der Farbtöne eines Bilds \(My Colors\)" \(](#page-51-0)ﷺ52).

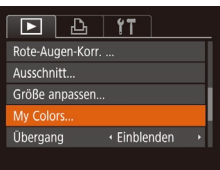

## *1* **Wählen Sie [My Colors] aus.**

• Drücken Sie die Taste [MFNU], und wählen Sie auf der Registerkarte [F1] die Option [My Colors] aus (LL25).

#### *2* **Wählen Sie ein Bild aus.**

• Wählen Sie mit den Tasten [<][D] ein Bild aus, und drücken Sie anschließend die Taste [(%)].

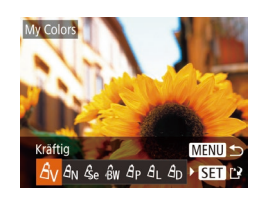

#### *3* **Wählen Sie eine Option aus.**

- Wählen Sie mit den Tasten<br>[ 4][ D] eine Option aus, und drücken Sie anschließend die Taste [ ).
- *4* **Speichern Sie das Bild als neues Bild, und prüfen Sie es.**
- $\bullet$  Befolgen Sie die Schritte 4 5 unter "Anpassen der Bildgröße" (口?3).

Die Bildqualität von Bildern, die Sie wiederholt auf diese Weise bearbeiten, verschlechtert sich jedes Mal mehr, und Sie erhalten evtl. nicht die gewünschte Farbe.

Die Farbe der mit dieser Funktion bearbeiteten Bilder kann sich leicht von der Farbe der Bilder unterscheiden, die mit My Colors aufgezeichnet wurden (LL52).

#### **Anpassen der Bildhelligkeit (i-contrast)**

**Fotos Filme**

Zu dunkle Bildbereiche (wie etwa Gesichter oder Hintergründe) werden vor der Aufnahme erkannt und automatisch auf die optimale Helligkeit angepasst. Ferner kann ein zu geringer Bildkontrast automatisch korrigiert werden, damit Motive deutlicher hervorgehoben werden. Sie können zwischen vier Korrekturstufen wählen und das Bild dann als separate Datei speichern.

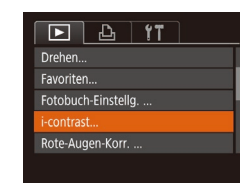

#### *1* **Wählen Sie [i-contrast] aus.**

- Drücken Sie die Taste [MENU], und<br>wählen Sie dann auf der Registerkarte  $\sqrt{25}$ l li-contrastl aus ( $\sqrt{25}$ ).
- *2* **Wählen Sie ein Bild aus.**
- Wählen Sie mit den Tasten [◀][▶] ein Bild aus, und drücken Sie anschließend die Taste [(%)].
- *3* **Wählen Sie eine Option aus.**
- Wählen Sie mit den Tasten<br>[ 1] eine Option aus, und drücken Sie anschließend die Taste [().
- *4* **Speichern Sie das Bild als neues Bild, und prüfen Sie es.**
- $\bullet$  Befolgen Sie die Schritte 4 5 unter "Anpassen der Bildgröße" (口?3).
- Für einige Bilder kann die Korrektur ungenau sein oder das Bild grob erscheinen.
- Bilder können körnig wirken, nachdem sie wiederholt mit dieser Funktion bearbeitet wurden.

● Wenn [Auto] nicht zu den gewünschten Ergebnissen führt, versuchen Sie Bilder mit [Gering], [Mittel] oder [Hoch] zu korrigieren.

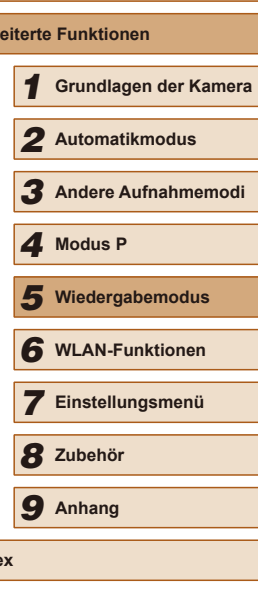

**Vor Verwendung**

**Erw** 

**Index**

**Grundlagen der Kamerabedienung**

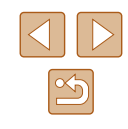

#### **Rote-Augen-Korrektur**

**Fotos Filme**

Korrigiert automatisch Bilder mit roten Augen. Sie können das korrigierte Bild als separate Datei speichern.

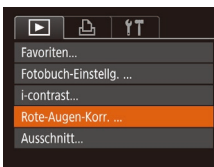

#### *1* **Wählen Sie [Rote-Augen-Korr.] aus.**

• Drücken Sie die Taste [MFNU], und wählen Sie dann [Rote-Augen-Korr.] auf der Registerkarte [F1] aus (Q25).

#### *2* **Wählen Sie ein Bild aus.**

• Wählen Sie mit den Tasten [4][D] ein Bild aus.

#### *3* **Korrigieren Sie das Bild.**

- Drücken Sie die Taste [ ...
- Von der Kamera erkannte rote Augen werden nun korrigiert. Rahmen werden um die korrigierten Bildbereiche angezeigt.
- Vergrößern oder verkleinern Sie Bilder wie gewünscht. Befolgen Sie die Schritte unter ["Vergrößern von Bildern" \(](#page-64-0)Q65).

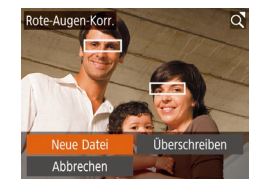

#### *4* **Speichern Sie das Bild als neues Bild, und prüfen Sie es.**

- Wählen Sie mit den Tasten [A][ V][ 4] ] den Eintrag [Neue Datei] aus, und drücken Sie die Taste [ .).
- Das Bild wird nun als neue Datei gespeichert.
- Befolgen Sie Schritt 5 unter "Anpassen der Bildgröße" (QQ73).

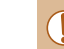

<span id="page-75-0"></span>Einige Bilder werden u. U. nicht ordnungsgemäß korrigiert.

- Wählen Sie in Schritt 4 [Überschreiben] aus, um das Originalbild mit dem korrigierten Bild zu überschreiben. Dadurch wird das Originalbild gelöscht.
- Geschützte Bilder können nicht überschrieben werden.

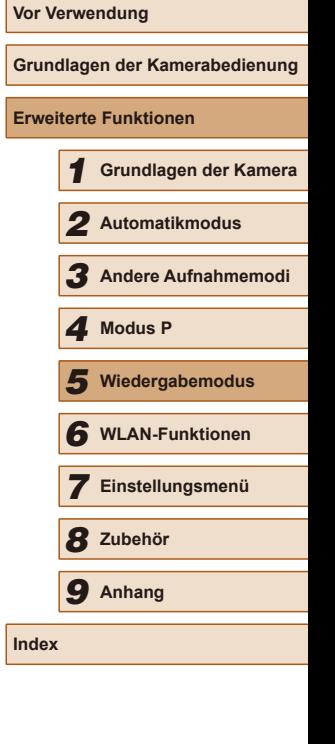

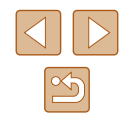

## **Schneiden von Filmen**

**Fotos Filme**

Sie können nicht benötigte Teile am Anfang oder Ende von Filmen schneiden.

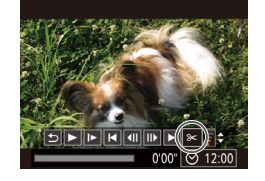

( 2 )

 $(1)$ 

蘭  $\overline{17}$ 

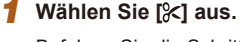

- Befolgen Sie die Schritte 1 5 unter "Anzeigen" (LL61), wählen Sie [%] aus, und drücken Sie die Taste [ ...
- Die Steuerung und die Leiste für die Filmbearbeitung werden nun angezeigt.
- *2* **Geben Sie die zu schneidenden Teile an.**
- (1) ist die Steuerung und (2) die Leiste für die Filmbearbeitung.
- Drücken Sie die Tasten [▲][▼], um [ $\sqrt{2}$ ] oder [172] auszuwählen.
- Um die Teile anzuzeigen, die Sie schneiden können (identifiziert durch [ $\Lambda$ ] auf dem Bildschirm), drücken Sie die Tasten [ $\parallel$ ][ $\parallel$ ], um [ $\parallel$ ] zu verschieben. Schneiden Sie den Anfang des Films (von [X]), indem Sie [ $\sqrt{2}$ ] auswählen, und schneiden Sie das Ende des Films, indem Sie [[7x] auswählen.
- Wenn Sie [ $\blacksquare$ ] auf eine andere Position als eine [X]-Markierung verschieben, wird im Modus [ $\sqrt{n}$ ] der Teil vor der nächsten [X]-Markierung links geschnitten. Im Modus [Tall] wird der Teil hinter der nächsten [X]-Markierung rechts geschnitten.

# Überschreiben Abbrechen

#### *3* **Prüfen Sie den bearbeiteten Film.**

- Wählen Sie mit den Tasten<br>[▲][▼] die Option [▶] aus, und drücken Sie anschließend die Taste<br>[ ]. Der bearbeitete Film wird jetzt wiedergegeben.
- Wiederholen Sie Schritt 2, um das Schneiden des Films fortzusetzen.
- Drücken Sie zum Beenden des Schneidens die Tasten [▲][▼], um [6] auszuwählen. Drücken Sie die Taste [ ... ] und drücken Sie dann die Tasten [4][ D]. um [OK] auszuwählen. Drücken Sie dann die Taste [ ] erneut.
- *4* **Speichern Sie den geschnittenen Film.**
- Wählen Sie mit den Tasten<br>[▲][▼] die Option [[1] aus, und drücken Sie anschließend die Taste [ ... ].
- Wählen Sie mit den Tasten<br>[▲][▼][ | ]] den Eintrag [Neue Datei] aus, und drücken Sie die Taste [(%)].
- Der Film wird nun als neue Datei gespeichert.
- Wählen Sie in Schritt 4 [Überschreiben] aus, um den Originalfilm mit dem geschnittenen Film zu überschreiben. Dadurch wird der Originalfilm gelöscht.
- Wenn die Speicherkarte nicht genügend freien Speicher aufweist, ist nur [Überschreiben] verfügbar .
- Filme werden evtl. nicht gespeichert, wenn der Akku leer wird, während das Speichern erfolgt.
- Sie sollten beim Bearbeiten von Filmen einen vollständig aufgeladenen Akku verwenden.

# **Vor Verwendung Grundlagen der Kamerabedienung Erweiterte Funktionen** *1* **Grundlagen der Kamera** *2* **Automatikmodus** *3* **Andere Aufnahmemodi** *5* **Wiedergabemodus** *6* **WLAN-Funktionen** *7* **Einstellungsmenü** *8* **Zubehör** *4* **Modus P** *9* **Anhang Index**

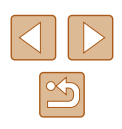

# *6*

# **WLAN-Funktionen**

Bildern drahtlos von der Kamera auf eine Vielzahl von kompatiblen Geräten übertragen und die Kamera mit Webservices nutzen

> Vor der WLAN-Verwendung sollten Sie unbedingt ["WLAN-](#page-146-0)[Sicherheitshinweise" \(](#page-146-0)[1] 147) durchgelesen haben.

# **Verfügbare WLAN-Funktionen**

Sie können Bilder senden und empfangen und die Kamera fernsteuern, indem Sie diese Geräte und Services via WLAN verbinden.

• Smartphones und Tablets

Senden Sie Bilder an Smartphones und Tablet-Computer mit WLAN-Funktionen. Außerdem können Sie mit der Geotagging-Funktion Ihre Aufnahmen mit einem Smartphone oder Tablet-Computer den entsprechenden Orten zuweisen oder aus der Entfernung aufnehmen. Zur Vereinfachung werden Smartphones, Tablets und andere kompatible Geräte in diesem Handbuch insgesamt als Smartphones bezeichnet.

● Computer

Verwenden Sie die Software, um Kamerabilder auf einem via WLAN verbundenen Computer zu speichern.

● Web Services

Erfassen Sie Ihre Kontodaten für den Onlinefotoservice CANON iMAGE GATEWAY oder andere Webservices in der Kamera, damit Sie Bilder an diese Services senden können. Nicht gesendete Bilder auf der Kamera können via CANON iMAGE GATEWAY auch auf einen Computer oder an einen Webservice übertragen werden.

● Drucker

Sie können Bilder drahtlos an einen PictBridge-kompatiblen Drucker (mit Unterstützung für DPS over IP) zum Drucken senden.

● Andere Kameras

Senden Sie Bilder drahtlos zwischen WLAN-kompatiblen Kameras der Marke Canon.

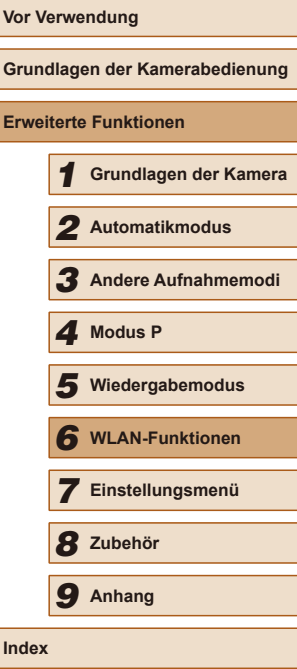

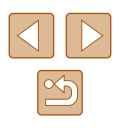

# **Senden von Bildern an ein Smartphone**

Es gibt verschiedene Möglichkeiten, die Kamera mit einem Smartphone zu verbinden und Bilder zu senden.

- $\bullet$  Verbinden via NFC ( $\Box$ 79) Berühren Sie ein NFC-kompatibles Android-Smartphone (ab Betriebssystemversion 4.0) mit der Kamera, um die Geräte zu verbinden.
- Herstellen einer Verbindung über das WLAN-Menü (LU82) Sie können die Kamera mit einem Smartphone auf die gleiche Weise verbinden, wie Sie die Kamera mit einem Computer oder einem anderen Gerät verbinden würden. Mehrere Smartphones können hinzugefügt werden.

Bevor Sie die Verbindung zur Kamera herstellen, müssen Sie die kostenlose App Camera Connect auf dem Smartphone installieren. Informationen zu dieser Anwendung (unterstützte Smartphones und enthaltene Funktionen) finden Sie auf der Canon-Website.

> Wenn Sie eine WLAN-kompatible Canon-Kamera besitzen und Ihre Kamera und Ihr Smartphone mit einem WLAN-Netzwerk verbunden sind, empfehlen wir Ihnen auf Ihrem Smartphone die App "Camera Connect" anstatt "CameraWindow" zu verwenden.

#### <span id="page-78-0"></span>**Senden von Bildern an ein NFC-kompatibles Smartphone**

Die Verwendung eines NFC-kompatiblen Android-Smartphones (ab Betriebssystemversion 4.0) erleichtert das Installieren von Camera Connect und das Herstellen einer Verbindung zwischen den Geräten über NFC. Was geschieht, wenn eine NFC-Verbindung zwischen den Geräten hergestellt wird, hängt von dem in diesem Moment aktiven Kameramodus ab.

- Ist die Kamera ausgeschaltet oder befindet sie sich im Aufnahmemodus, wenn sich die Geräte berühren, können Sie im Bildschirm für die Bildauswahl Bilder auswählen und senden. Sobald die Geräte verbunden sind, können Sie auch ferngesteuert aufnehmen und Ihre Aufnahmen mit Geotags versehen (LL[102\)](#page-101-0). Bei neueren Geräten, die im WLAN-Menü aufgeführt sind, kann mühelos eine neue Verbindung hergestellt werden.
- Wenn Sie das Smartphone im Wiedergabemodus berühren, wird ein Bildschirm mit einer Liste von Bildern angezeigt, die Sie versenden können. Wählen Sie ein zu versendendes Bild aus.

Befolgen Sie die Anweisungen im folgenden Abschnitt zum NFC-initiierten Herstellen einer Verbindung zu einer Kamera, die ausgeschaltet ist oder sich im Aufnahmemodus befindet.

**Herstellen einer Verbindung via NFC bei ausgeschalteter oder im Aufnahmemodus befindlicher Kamera**

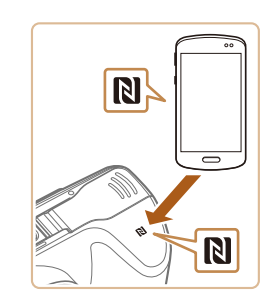

#### *1* **Installieren Sie Camera Connect.**

• Aktivieren Sie NFC auf dem Smartphone. und halten Sie das Gerät an das N-Symbol der Kamera (**NI**), damit auf dem Smartphone automatisch Google Play gestartet wird. Wenn daraufhin die Dowloadseite für Camera Connect angezeigt wird, laden Sie die App herunter, und installieren Sie sie.

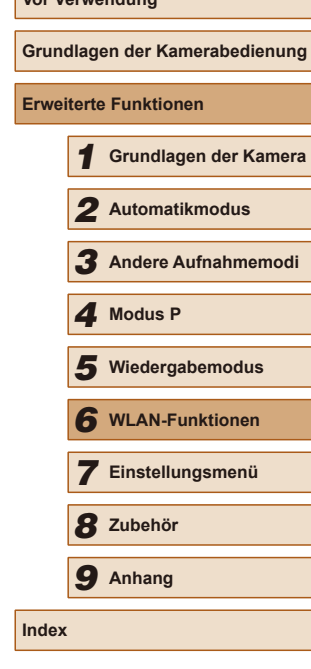

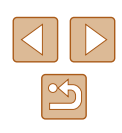

#### *2* **Stellen Sie die Verbindung her.**

- Stellen Sie sicher, dass die Kamera ausgeschaltet ist oder sich im Aufnahmemodus befindet.
- Berühren Sie mit dem N-Symbol ( $\blacksquare$ ) des Smartphones, auf dem Camera Connect installiert ist, das N-Symbol der Kamera.
- Die Kamera startet automatisch.

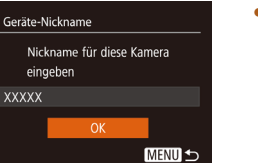

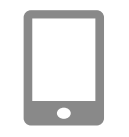

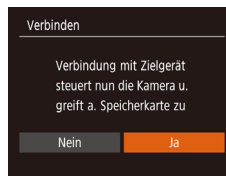

- Nachdem der Bildschirm [Geräte-Nickname] angezeigt wird, drücken Sie die Tasten [▲][ 7], um [OK] auszuwählen, und drücken Sie dann die Taste [<sup>(20</sup>)].
- Auf dem Smartphone wird Camera Connect gestartet.
- Die Geräte werden automatisch miteinander verbunden.

#### *3* **Passen Sie die Freigabeeinstellung an.**

- Wenn dieser Bildschirm angezeigt wird, drücken Sie die Tasten [( ][ ), um [Ja] auszuwählen, und drücken Sie dann die Taste [(wiii)].
- Jetzt können Sie das Smartphone zum Surfen, Importieren oder Geotagging von Bildern verwenden oder aus der Entfernung aufnehmen.

<span id="page-79-0"></span>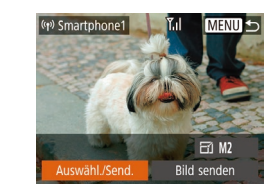

#### *4* **Senden Sie Bilder.**

- Drücken Sie die Tasten [▲][▼][4][  $\rho$ ], um [Auswähl./Send.] auszuwählen, und drücken Sie anschließend die Taste [ ... ].
- Wählen Sie mit den Tasten [▲][▼] die Option [Wählen] aus, und drücken Sie anschließend die Taste [ ...
- Wählen Sie mit den Tasten [▲][ | | | | | das zu sendende Bild aus, drücken Sie die Taste [ [ ], um das Bild als ausgewählt zu markieren ([V]), und drücken Sie dann die Taste [MENU].
- Wählen Sie mit den Tasten [◀][▶] [OK] aus, und drücken Sie anschließend die Taste  $\lceil \frac{m}{m} \rceil$ .
- $\bullet$  Wählen Sie mit den Tasten [ $\Box$ [ $\blacktriangledown$ ][ $\blacktriangle$ ][ $\blacktriangleright$ ] die Option [Senden] aus, und drücken Sie anschließend die Taste [ 8].
- Nach dem Senden des Bildes wird [Übertragung abgeschlossen] und anschließend der Bildübertragungsbildschirm wieder angezeigt.
- Um die Verbindung zu trennen, drücken Sie die Taste [MENU]. Wählen Sie im<br>Bestätigungsbildschirm mit den Tasten [ $\text{I}$ ][ $\text{I}$ ] [OK], und drücken Sie dann die Taste [ ]. Sie können die Verbindung auch mit dem Smartphone beenden.

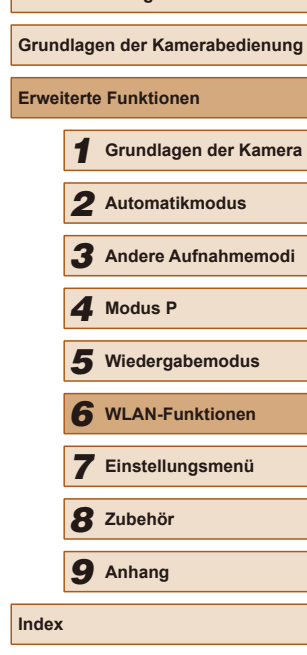

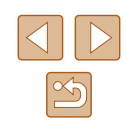

- 
- Beachten Sie bei Verwendung von NFC die folgenden Punkte. - Vermeiden Sie heftige Zusammenstöße zwischen Kamera und Smartphone. Dadurch können die Geräte beschädigt werden.
- Je nach Smartphone erkennen sich die Geräte unter Umständen nicht sofort. Halten Sie die Geräte in diesem Fall in leicht verschiedenen Positionen aneinander. Wenn die Verbindung noch nicht hergestellt ist, halten Sie die Geräte aneinander, bis der Kamerabildschirm aktualisiert wurde.
- Wenn Sie versuchen, eine Verbindung zur Kamera herzustellen, obwohl die Kamera ausgeschaltet ist, wird auf dem Smartphone eine Meldung angezeigt, mit der Sie aufgefordert werden, die Kamera einzuschalten. Berühren Sie Ihr Smartphone, und versuchen Sie es erneut, nachdem die Kamera eingeschaltet ist.
- Platzieren Sie keine Obiekte zwischen Kamera und Smartphone. Beachten Sie auch, dass Kamerataschen, Smartphone-Schutzhüllen oder ähnliches Zubehör die Kommunikation blockieren können.
- Wenn Sie in Schritt 3 [Ja] auswählen, können alle Bilder auf der Kamera über das verbundene Smartphone angezeigt werden. Um die Bilder auf der Kamera vertraulich zu halten, sodass sie nicht über das Smartphone angezeigt werden können, wählen Sie in Schritt 3 [Nein] aus.
- Sobald Sie ein Smartphone registriert haben, können Sie die Datenschutzeinstellungen für das Smartphone mit der Kamera ändern ( =[103](#page-102-0)).
- Verbindungen setzen voraus, dass sich eine Speicherkarte in der Kamera befindet.
- Sie können den Kurznamen der Kamera ändern, der auf dem Bildschirm von Schritt 2 angezeigt wird (LL80).
- Nicht alle NFC-kompatiblen Smartphones tragen ein N-Symbol<br> **(N)**. Weitere Einzelheiten finden Sie in der Bedienungsanleitung des Smartphones.
- Sie können auch gleichzeitig mehrere Bilder senden und die Bildgröße vor dem Senden ändern (LL97).
- Das aktuelle Bild können Sie senden, indem Sie im Bildschirm in Schritt 4 [Bild senden] wählen.
- Wählen Sie zum Deaktivieren von NFC-Verbindungen MENU  $(\Box$ 25) > Registerkarte  $[\hat{Y}^{\dagger}]$  > [Wireless-Kommunikationseinst.] > [WLAN-Einstellungen] > [NFC] > [Aus].

#### **Herstellen einer Verbindung via NFC bei im Wiedergabemodus befindlicher Kamera**

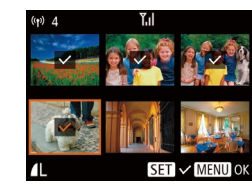

- Drücken Sie die Taste [**D**], um die Kamera einzuschalten.
- Berühren Sie mit dem N-Symbol ( $\overline{[8]}$ ) des Smartphones (LL79), auf dem Camera Connect installiert ist, das N-Symbol der Kamera.
- Drücken Sie die Tasten [▲][▼][4][  $\blacktriangleright$ ], um ein zu sendendes Bild auszuwählen, und drücken Sie anschließend die Taste [<br>
[  $\sqrt{ }$ ] wird angezeigt.
- Um die Markierung des Bildes aufzuheben, drücken Sie die Taste [ ) erneut.  $[\sqrt{]}$  wird nicht mehr angezeigt.
- Wiederholen Sie zum Auswählen weiterer Bilder diesen Vorgang.
- Wenn Sie alle Bilder ausgewählt haben, drücken Sie die Taste [MFNU].
- Wählen Sie mit den Tasten [4][D] [OK] aus, und drücken Sie anschließend die Taste [(,)].
- Wählen Sie mit den Tasten [▲][ | | | | | | | die Option [Senden] aus, und drücken Sie anschließend die Taste [ ... ].
- Die Bilder werden gesendet.
- Wenn eine Meldung auf der Kamera angezeigt wird, die zum Eingeben des Kurznamens auffordert, befolgen Sie Schritt 2 unter ["Senden von Bildern an ein NFC-kompatibles Smartphone" \(](#page-78-0) $\Box$ 79), um den Kurznamen einzugeben.
- Die Kamera verwaltet keine Aufzeichnungen zu den Smartphones, zu denen Sie im Wiedergabemodus eine NFC- Verbindung herstellen.
- Sie können für zu übertragende Bilder die gewünschte Größe angeben (LU97).

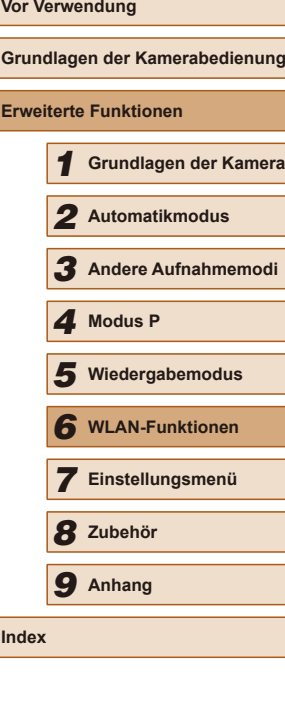

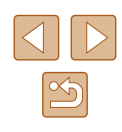

#### <span id="page-81-0"></span>**Hinzufügen eines Smartphones**

Diese Schritte zeigen, wie die Kamera als Zugriffspunkt verwendet wird. Sie können aber auch einen anderen Zugriffspunkt verwenden ( $\Box$ 84).

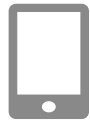

#### *1* **Installieren Sie Camera Connect.**

- Suchen Sie bei iPhone und iPad nach Camera Connect im App Store, laden Sie die App herunter, und installieren Sie sie.
- Suchen Sie bei allen anderen Android-Smartphones Camera Connect in Google Play, laden Sie die App herunter, und installieren Sie sie.

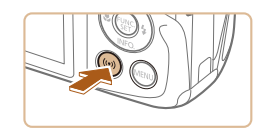

Mit Smartphone verbinden

Ŀ

**MENU 5** 

О

凸

#### *2* **Rufen Sie das WLAN-Menü auf.** • Drücken Sie die Taste [(\*)].

● Wird der Bildschirm [Geräte-Nickname] angezeigt, wählen Sie [OK]  $($  $)$ 80).

#### *3* **Wählen Sie [ ] aus.**

● Wählen Sie mit den Tasten  $\Box$   $\Box$   $\Box$   $\Box$   $\Box$  die Option  $\Box$  aus, und drücken Sie anschließend die Taste [ ...

• Drücken Sie die Tasten [▲][▼], um Gerät ändern [Gerät hinzufügen] auszuwählen, und drücken Sie dann die Taste [ ). **MENU 5** ● Die SSID und das Kennwort der Kamera Warten auf Verbindung werden angezeigt. Zielgerät mit Zugriffspunkt verbinden und Ann starten SSID: XXXX XXXXX XXXX Kennwort: XXXXXXXX **Abbrechen** Netzw. wechs. *5* **Verbinden Sie das Smartphone mit dem Netzwerk.** ● Zum Herstellen einer Verbindung wählen  $\Box$ Sie im Smartphone-Menü mit den WLAN-Einstellungen die SSID (Netzwerkname), die auf der Kamera angezeigt wird. ● Geben Sie in das Feld für Kennwort das Kennwort ein, das auf der Kamera angezeigt wird. *6* **Starten Sie Camera Connect.**

Gerät auswählen erät hinzufügen

 $\bullet$ 

*4* **Wählen Sie [Gerät hinzufügen].**

● Starten Sie Camera Connect auf dem Smartphone.

# **Vor Verwendung Grundlagen der Kamerabedienung Erweiterte Funktionen** *1* **Grundlagen der Kamera** *2* **Automatikmodus** *3* **Andere Aufnahmemodi** *5* **Wiedergabemodus** *6* **WLAN-Funktionen** *7* **Einstellungsmenü** *8* **Zubehör** *4* **Modus P** *9* **Anhang Index**

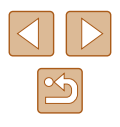

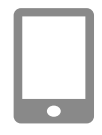

#### *7* **Wählen Sie die Kamera aus, zu der eine Verbindung hergestellt werden soll.**

● Wenn der Bildschirm für die Auswahl der Zielkamera auf Ihrem Smartphone angezeigt<br>wird, wählen Sie die Kamera aus, zu der eine Verbindung hergestellt werden soll.

#### Verbinden Verbindung mit Zielgerät steuert nun die Kamera u. greift a. Speicherkarte zu

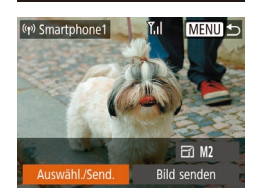

Nein

#### *8* **Passen Sie die Freigabeeinstellung an.**

- Wählen Sie mit den Tasten [◀][▶] [Ja] aus, und drücken Sie anschließend die Taste  $\widehat{[}$ .
- Jetzt können Sie das Smartphone zum Surfen, Importieren oder Geotagging von Bildern verwenden oder aus der Entfernung aufnehmen.

#### *9* **Senden Sie Bilder.**

- Drücken Sie die Tasten [▲][▼][4][  $]$ ], um [Auswähl./Send.] auszuwählen, und drücken Sie anschließend die Taste [ ... ).
- Wählen Sie mit den Tasten [▲][ ie Option [Wählen] aus, und drücken Sie anschließend die Taste [().
- Wählen Sie mit den Tasten  $[$  | $[$   $]$   $[$   $]$   $[$   $]$   $]$ das zu sendende Bild aus, drücken Sie die Taste [(,)], um das Bild als ausgewählt zu markieren ([√]), und drücken Sie dann die Taste [MFNU].
- Wählen Sie mit den Tasten [◀ ][ ▶] [OK] aus, und drücken Sie anschließend die Taste [
- Wählen Sie mit den Tasten  $[$  |  $]$   $\blacktriangledown$   $|$   $\blacktriangle$   $|$   $\blacktriangledown$   $|$ die Option [Senden] aus, und drücken Sie anschließend die Taste [ ... ]
- Nach dem Senden des Bildes wird [Übertragung abgeschlossen] und anschließend der Bildübertragungsbildschirm wieder angezeigt.
- Um die Verbindung zu trennen, drücken Sie die Taste [MENU]. Wählen Sie im Bestätigungsbildschirm mit den Tasten [ $\blacksquare$ ][ [OK], und drücken Sie dann die Taste [ [...]. Sie können die Verbindung auch mit dem Smartphone beenden.
- Um mehrere Smartphones hinzuzufügen, wiederholen Sie die oben beschriebene Vorgehensweise ab Schritt 1.
- Wenn Sie in Schritt 8 [Ja] auswählen, können alle Bilder auf der Kamera über das verbundene Smartphone angezeigt werden. Um die Bilder auf der Kamera vertraulich zu halten, sodass sie nicht über das Smartphone angezeigt werden können, wählen Sie in Schritt 8 [Nein] aus.
- Sobald Sie ein Smartphone registriert haben, können Sie die [Datensc](#page-102-0)hutzeinstellungen für das Smartphone mit der Kamera ändern [\(](#page-102-0) $\Box$ 103).
- Verbindungen setzen voraus, dass sich eine Speicherkarte in der Kamera befindet.
- Nachdem Sie Verbindungen zu Geräten über das WLAN-Menü hergestellt haben, werden die zuletzt genutzten Ziele am Anfang aufgelistet, wenn Sie auf das WLAN-Menü zugreifen. Sie können die Verbindung einfach wiederherstellen, indem Sie die Tasten [▲][ V drücken, um den Gerätenamen auszuwählen, und dann die Taste<br>[ ] drücken. Um ein neues Gerät hinzuzufügen, zeigen Sie den Geräteauswahlbildschirm durch Drücken der Tasten [< II > an, und konfigurieren Sie anschließend die Einstellung.
- Wenn die letzten Zielgeräte nicht angezeigt werden sollen, wählen Sie MENU (LL25) > Registerkarte [YT] > [Wireless-Kommunikationseinst.] > [WLAN-Einstellungen] > [Zielgeräteverl.] > [Aus] aus.
- Um eine Verbindung herstellen zu können, ohne das Kennwort in Schritt 5 einzugeben, und um festzulegen, dass das [Kennwort] im SSID-Bildschirm (Schritt 4) nicht angezeigt wird, wählen Sie MENU  $(\Box$ 25) > Registerkarte  $\vert \mathbf{\hat{Y}} \vert$  > [Wireless-Kommunikationseinst.] > [WLAN-Einstellungen] > [Kennwort] > [Aus].
- Sie können auch gleichzeitig mehrere Bilder senden und die Bildgröße vor dem Senden ändern (QQ97).
- Das aktuelle Bild können Sie senden, indem Sie im Bildschirm in Schritt 9 [Bild senden] wählen.

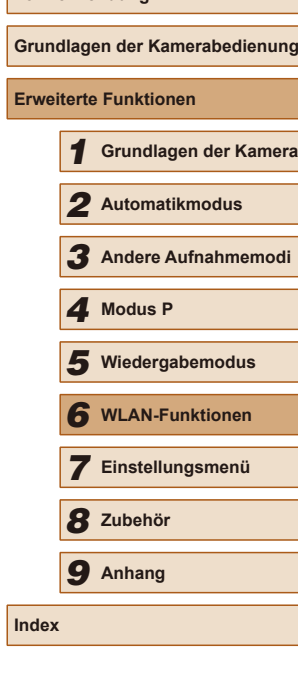

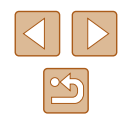

#### <span id="page-83-0"></span>**Verwenden eines anderen Zugriffspunkts**

Beim Verbinden der Kamera mit einem Smartphone über das WLAN-Menü können Sie auch einen existierenden Zugriffspunkt verwenden.

#### *1* **Bereiten Sie das Herstellen der Verbindung vor.**

- Greifen Sie gemäß der Beschreibung in den Schritten 1 – 4 unter ["Hinzufügen eines](#page-81-0)  [Smartphones" \(](#page-81-0) =82) auf den Bildschirm [Warten auf Verbindung] zu.
- *2* **Verbinden Sie das Smartphone mit dem Zugriffspunkt.**

#### Warten auf Verbindung Zielgerät mit Zugriffspunkt

Netzw. wechs.

verbinden und App starten SSID: XXXX XXXXX XXXX Kennwort: XXXXXXXX

Abbrechen

Netzwerk wählen Aktualisieren Kamerazugangspunkt-Modus... **WPS-Verbindung**  $\overline{a}$ AccessPoint1 **MENU 5** 

#### *3* **Wählen Sie [Netzw. wechs.] aus.**

- Wählen Sie mit den Tasten [◀][▶] [Netzw. wechs.] aus, und drücken Sie anschließend die Taste [ ).
- Eine Liste der erkannten Zugriffspunkte wird angezeigt.

#### *4* **Es wird eine Verbindung zum Zugriffspunkt hergestellt.**

- Verwenden Sie für WPS-kompatible Zugriffspunkte die Schritte 5 – 8 unter "Verwenden von WPS-kompatiblen [Zugriffspunkten" \(](#page-86-0)L. 87), um die Verbindung zum Zugriffspunkt herzustellen und das Smartphone auszuwählen.
- Verwenden Sie für andere als WPS-Zugriffspunkte die Schritte 2 – 4 unter ["Herstellen von Verbindungen mit](#page-88-0)  [aufgelisteten Zugriffspunkten" \(](#page-88-0)LLI89), um die Verbindung zum Zugriffspunkt herzustellen und das Smartphone auszuwählen.
- *5* **Konfigurieren Sie die Datenschutzeinstellungen, und senden Sie Bilder.**
- Befolgen Sie die Schritte 8-9 unter "Hinzufügen eines [Smartphones" \(](#page-81-0)LL82), um die Datenschutzeinstellungen zu konfigurieren und Bilder zu senden.

#### **Zuvor verwendete Zugriffspunkte**

Sie können die Verbindung zu einem zuvor verwendeten Zugriffspunkt automatisch wiederherstellen, indem Sie Schritt 4 unter "Hinzufügen eines [Smartphones" \(](#page-81-0) =82) durchführen.

- Sie können die Kamera als Zugriffspunkt verwenden, indem Sie auf dem beim Herstellen der Verbindung angezeigten Bildschirm [Netzw. wechs.] und dann [Kamerazugangspunkt-Modus] auswählen.
- Sie können zwischen Zugriffspunkten wechseln, indem Sie auf dem Bildschirm, der beim Herstellen einer Verbindung angezeigt wird, [Netzw. wechs.] wählen und dann das Verfahren unter "Verwenden eines anderen [Zugriffspunkts" \(](#page-83-0)ﷺ) 25 ab Schritt 4 durchführen.

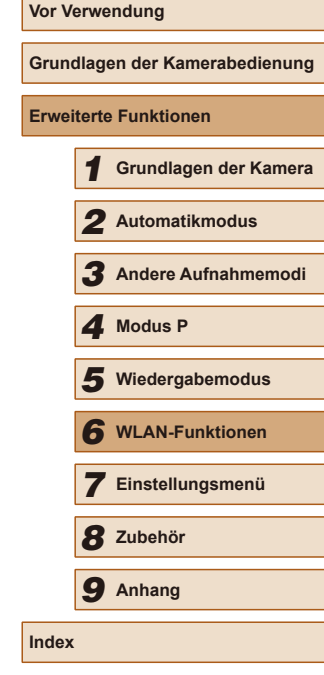

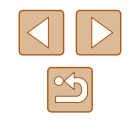

# **Speichern von Bildern auf einem Computer**

#### **Vorbereitung zur Registrierung eines Computers**

Die detaillierten Systemanforderungen, zum Beispiel Computer, die mit der Kamera verbunden werden können, sowie WLAN und Kompatibilitätsinformationen, einschließlich neuer Betriebssysteme, finden Sie auf der Canon-Website.

> Windows 7 Starter und Home Basic wird nicht unterstützt. ● Bei Windows 7 N (europäische Version) und KN (südkoreanische Version) muss das Windows Media Feature Pack separat heruntergeladen und installiert werden. Einzelheiten finden Sie auf der folgenden Website. http://go.microsoft.com/fwlink/?LinkId=159730

#### <span id="page-84-0"></span>**Installieren der Software**

In diesen Erläuterungen werden Windows 7 und Mac OS X 10.8 verwendet.

#### *1* **Laden Sie die Software herunter.**

● Greifen Sie an einem Computer mit Internetzugang auf die folgende Website zu.

#### http://www.canon.com/icpd/

- Wählen Sie das Land/die Region aus, in dem/in der Sie leben, und befolgen Sie die angezeigten Anweisungen, um die Software herunterzuladen.
- Die Software wird als Zip-Datei auf Ihren Computer heruntergeladen.

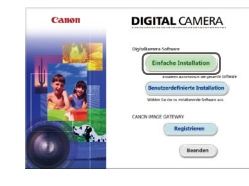

#### *2* **Installieren Sie die Software.**

- Doppelklicken Sie auf die heruntergeladene Datei und der Bildschirm links wird angezeigt. Klicken Sie auf [Einfache Installation], und befolgen Sie die Anweisungen auf dem Bildschirm, um den Installationsvorgang abzuschließen.
- Je nach Leistungsfähigkeit des Computers und Internetverbindung kann die Installation einige Zeit in Anspruch nehmen.
- Klicken Sie nach Abschluss der Installation auf dem Bildschirm auf [Fertigstellen] oder [Neu starten].
- Internetzugang ist erforderlich. Die Kosten und Gebühren für die Internetverbindung sind separat an den Internetdienstanbieter zu entrichten.
- Zum Deinstallieren (Löschen) der Software befolgen Sie diese Schritte: - Wenn Sie Windows verwenden, klicken Sie auf das Menü [Start] > [Alle Programme] > [Canon Utilities], und wählen Sie dann die zu deinstallierende Software aus.
	- Wenn Sie Mac OS verwenden, klicken Sie auf den Ordner [Programme] , wählen den Ordner [Canon Utilities] aus, und ziehen dann den Ordner der zu deinstallierenden Software in den Papierkorb. Leeren Sie den Papierkorb.

#### **Konfigurieren des Computers für eine WLAN-Verbindung (nur Windows)**

Auf einem Computer mit Windows müssen Sie die folgenden Einstellungen konfigurieren, bevor Sie die Kamera drahtlos mit dem Computer verbinden.

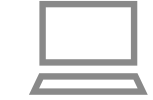

#### *1* **Vergewissern Sie sich, dass der Computer mit einem Zugriffspunkt verbunden ist.**

● Anweisungen zum Überprüfen der Netzwerkverbindung finden Sie in der Bedienungsanleitung zum Computer.

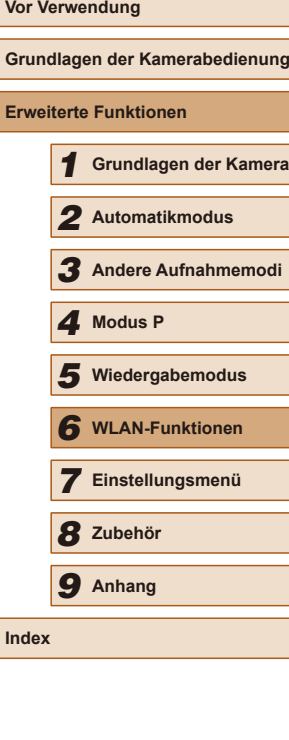

**Vor Verwendung**

**Erw** 

**Index**

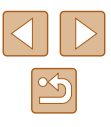

#### *2* **Konfigurieren Sie die Einstellung.**

- Klicken Sie in der folgenden Reihenfolge auf: Menü [Start] ▶ [Alle Programme] ▶ [Canon Utilities] ► [CameraWindow] ► [Einrichtung der WLAN-Verbindung].
- Befolgen Sie in der angezeigten Anwendung die Anweisungen auf dem Bildschirm, und konfigurieren Sie die Einstellung.

Die folgenden Windows-Einstellungen werden konfiguriert, wenn Sie das Dienstprogramm in Schritt 2 ausführen.

- Aktivieren Sie Medienstreaming. Anschließend kann die Kamera den Computer, auf den zugegriffen werden soll, über WLAN finden (sehen).
- Aktivieren Sie die Netzwerkerkennung. Anschließend kann der Computer die Kamera finden (sehen).
- Schalten Sie ICMP (Internet Control Message Protocol) ein. Anschließend kann der Netzwerkverbindungsstatus überprüft werden.
- Aktivieren Sie UPnP (Universal Plug & Play). Diese Einstellung ermöglicht es Netzwerkgeräten, sich gegenseitig automatisch zu erkennen.
- Möglicherweise verhindert Sicherheitssoftware das Konfigurieren der hier beschriebenen Einstellungen. Überprüfen Sie die Einstellungen der Sicherheitssoftware.

#### **Speichern von Bildern auf einem verbundenen Computer**

Stellen Sie folgendermaßen eine WLAN-Verbindung zum Zugriffspunkt her. Beachten Sie auch die Zugriffspunkt-Bedienungsanleitung.

#### **Bestätigen der Kompatibilität des Zugriffspunkts**

Bestätigen Sie, dass der WLAN-Router oder die WLAN-Basisstation den WLAN-Standards unter ["Kamera" \(](#page-140-0)L. 141) entspricht. Die verfügbaren Verbindungsmethoden sind davon abhängig, ob der Zugriffspunkt WPS (Wi-Fi Protected Setup) unterstützt (ﷺ87) oder nicht ( [=](#page-88-0)89). Beachten Sie für andere als WPS-Zugriffspunkte die folgenden Informationen.

- Netzwerkname (SSID/ESSID) Die SSID oder ESSID des verwendeten Zugriffspunkts. Wird auch als "Zugriffspunktname" oder "Netzwerkname" bezeichnet.
- Netzwerkauthentifizierung/Datenverschlüsselung (Verschlüsselungsmethode/Verschlüsselungsmodus) Die Methode zur Datenverschlüsselung während der drahtlosen Übertragung. Überprüfen Sie, welche Sicherheitseinstellung verwendet wird: WPA2-PSK (AES), WPA2-PSK (TKIP), WPA-PSK (AES), WPA-PSK (TKIP), WEP (Open System Authentication) oder keine Sicherheit.
- Kennwort (Kodierungsschlüssel/Netzwerkschlüssel) Der Schlüssel zur Datenverschlüsselung während der drahtlosen Übertragung. Wird auch als "Kodierungsschlüssel" oder "Netzwerkschlüssel" bezeichnet.
- Schlüsselindex (Sendeschlüssel) Der für WEP zur Netzwerkauthentifizierung/Datenverschlüsselung festgelegte Schlüssel. Verwenden Sie "1" als Einstellung.
	- Sollte zum Anpassen der Netzwerkeinstellungen der Status eines Systemadministrators erforderlich sein, wenden Sie sich an Ihren Systemadministrator .
		- Diese Einstellungen sind für die Netzwerksicherheit von entscheidender Bedeutung. Gehen Sie bei der Änderung dieser Einstellungen mit angemessener Sorgfalt vor.

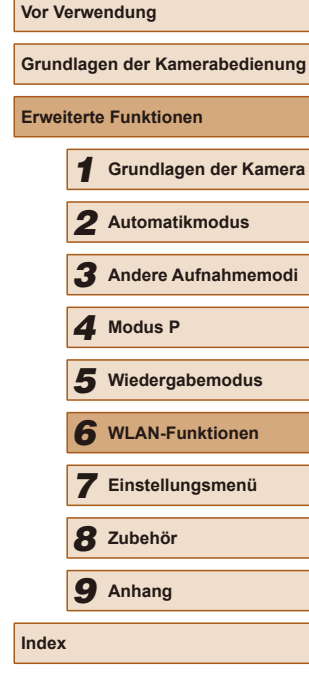

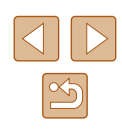

- Informationen zur WPS-Kompatibilität und Anweisungen zum Überprüfen der Einstellungen finden Sie in der Zugriffspunkt-Bedienungsanleitung.
- Ein Router ist ein Gerät, das eine Netzwerkstruktur (LAN) erzeugt, in deren Rahmen mehrere Computer miteinander verbunden werden können. Ein Router, der eine interne WLAN-Funktion aufweist, wird als WLAN-Router bezeichnet.
- In diesem Handbuch werden alle WLAN-Router und Basisstationen als "Zugriffspunkte" bezeichnet.
- Falls Sie eine MAC-Adressfilterung in Ihrem WLAN-Netzwerk verwenden, fügen Sie Ihrem Zugriffspunkt die MAC-Adresse der Kamera hinzu. Sie können die MAC-Adresse Ihrer Kamera durch Auswahl von MENU (LL25) > Registerkarte [YT] > [Wireless-Kommunikationseinst.] > [WLAN-Einstellungen] > [MAC-Adresse überprüfen] anzeigen.

#### <span id="page-86-0"></span>**Verwenden von WPS-kompatiblen Zugriffspunkten**

WPS erleichtert das Vornehmen der Einstellungen, wenn Geräte über WLAN verbunden werden. Sie können entweder die Push-Button-Configuration- oder die PIN-Methode verwenden, um Einstellungen auf einem WPS-fähigen Gerät vorzunehmen.

- *1* **Vergewissern Sie sich, dass der Computer mit einem Zugriffspunkt verbunden ist.**
- Anweisungen zum Überprüfen der Verbindung finden Sie in den Bedienungsanleitungen von Gerät und Zugriffspunkt.

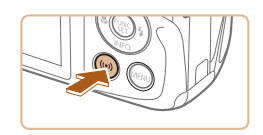

#### *2* **Rufen Sie das WLAN-Menü auf.**

• Drücken Sie die Taste [(\*)].

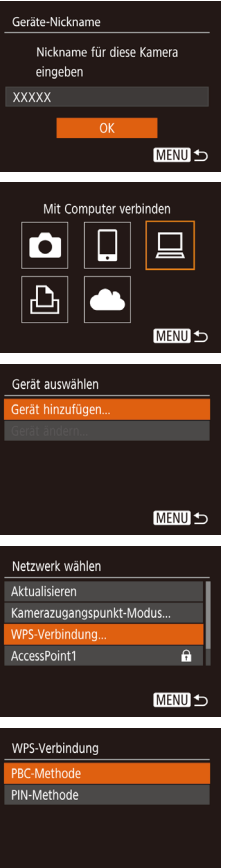

MENU 5

● Nachdem der Bildschirm [Geräte-Nickname] angezeigt wird, drücken Sie die Tasten [▲][ ), um [OK] auszuwählen, und drücken Sie dann die Taste [(%)].

#### *3* **Wählen Sie [ ] aus.**

 $\bullet$  Wählen Sie mit den Tasten [ $\blacktriangle$ ][ $\blacktriangledown$ ][ $\blacktriangle$ ][ $\blacktriangleright$ ]  $die Option$   $\Box$  aus, und drücken Sie anschließend die Taste [ ).

#### *4* **Wählen Sie [Gerät hinzufügen].**

• Drücken Sie die Tasten [▲][▼], um [Gerät hinzufügen] auszuwählen, und drücken Sie dann die Taste [ ).

## *5* **Wählen Sie [WPS-Verbindung].**

 $\bullet$  Wählen Sie mit den Tasten [ $\blacktriangle$ ][ $\blacktriangledown$ ] [WPS-Verbindung] aus, und drücken Sie anschließend die Taste [ ).

#### *6* **Wählen Sie [PBC-Methode].**

 $\bullet$  Wählen Sie mit den Tasten [ $\blacktriangle$ ][ $\blacktriangledown$ ] [PBC-Methode] aus, und drücken Sie anschließend die Taste [ ).

# <span id="page-86-1"></span>**Vor Verwendung Grundlagen der Kamerabedienung Erweiterte Funktionen** *1* **Grundlagen der Kamera** *2* **Automatikmodus** *3* **Andere Aufnahmemodi** *5* **Wiedergabemodus** *6* **WLAN-Funktionen** *7* **Einstellungsmenü** *8* **Zubehör** *4* **Modus P** *9* **Anhang Index**

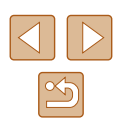

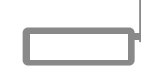

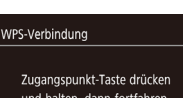

und halten, dann fortfahren Weiter

**MENU 5** 

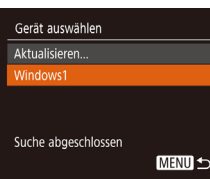

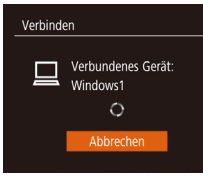

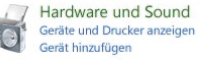

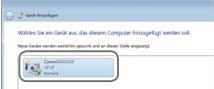

#### *7* **Stellen Sie die Verbindung her.**

- Drücken und halten Sie die WPS-Verbindungstaste auf dem Zugriffspunkt ein paar Sekunden lang gedrückt.
- Drücken Sie an der Kamera die Taste [  $\textcircled{\tiny{F}}$ ], um mit dem nächsten Schritt fortzufahren.
- Die Kamera stellt eine Verbindung zum Zugriffspunkt her und listet die mit diesem verbundenen Geräte im Bildschirm [Gerät auswählen] auf.

#### *8* **Wählen Sie ein Zielgerät aus.**

• Drücken Sie die Tasten [▲][▼], um den Zielgerätenamen auszuwählen, und drücken Sie dann die Taste [().

#### *9* **Installieren Sie einen Treiber (nur für die erste Windows-Verbindung).**

- Wenn dieser Bildschirm auf der Kamera angezeigt wird, klicken Sie auf dem Computer auf das Menü "Start", dann auf [Systemsteuerung] und schließlich auf [Gerät hinzufügen].
- Doppelklicken Sie auf das Symbol für die verbundene Kamera.
- Die Treiberinstallation wird gestartet.
- Nach Abschluss der Treiberinstallation und erfolgreicher Verbindung von Kamera und Computer wird der Bildschirm "AutoPlay" angezeigt. Der Kamerabildschirm bleibt leer.

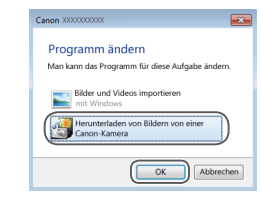

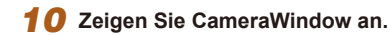

#### ● Windows: Greifen Sie auf CameraWindow zu, indem Sie auf [Herunterladen von Bildern von einer Canon-Kamera] klicken.

• Mac OS: CameraWindow wird angezeigt, sobald eine WLAN-Verbindung zwischen Kamera und Computer hergestellt wird.

#### *11* **Importieren Sie die Bilder.**

- Klicken Sie auf [Bilder von Kamera importieren], und klicken Sie anschließend auf [Nicht übertragene Bilder importieren].
- Bilder werden nun im Ordner "Bilder" auf dem Computer gespeichert, in separaten, nach Datum benannten Ordnern.
- Klicken Sie im Bildschirm, der nach Abschluss des Bildimports angezeigt wird, auf [OK].
- Um ein Bild anzuzeigen, das auf Ihrem Computer gespeichert ist, verwenden Sie eine Software (wie die, die standardmäßig auf Ihrem Computer installiert ist, oder allgemeine Software), die Bildaufnahmen mit einer Kamera unterstützt.

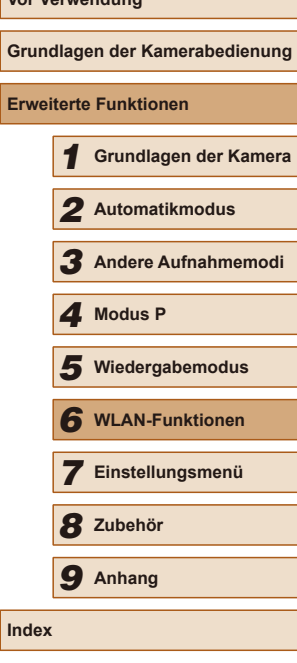

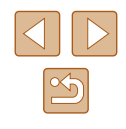

- 
- Nachdem Sie Verbindungen zu Geräten über das WLAN-Menü hergestellt haben, werden die zuletzt genutzten Ziele am Anfang aufgelistet, wenn Sie auf das WLAN-Menü zugreifen. Sie können die Verbindung einfach wiederherstellen, indem Sie die Tasten [ $\blacktriangle$ ][ $\blacktriangledown$ ] drücken. um den Gerätenamen auszuwählen. und dann die Taste rein drücken. Um ein neues Gerät hinzuzufügen, zeigen Sie den Geräteauswahlbildschirm durch Drücken der Tasten [ 1] I an, und konfigurieren Sie anschließend die Einstellung.
- Wenn die letzten Zielgeräte nicht angezeigt werden sollen, wählen Sie MENU (LL25) > Registerkarte [YT] > [Wireless-Kommunikationseinst.] > [WLAN-Einstellungen] > [Zielgeräteverl.] > [Aus] aus.
- Sie können den Kurznamen der Kamera ändern, der auf dem Bildschirm von Schritt 2 angezeigt wird (ﷺ87).
- Wenn die Kamera mit einem Computer verbunden wird, wird auf dem Kamerabildschirm nichts angezeigt.
- Mac OS: Wird CameraWindow nicht angezeigt, klicken Sie auf das [CameraWindow]-Symbol im Dock.
- Um die Verbindung mit der Kamera zu trennen, schalten Sie die Kamera aus.
- Wenn Sie sich in Schritt 6 für die [PIN-Methode] entschieden haben, wird ein PIN-Code auf dem Bildschirm angezeigt. Geben Sie diesen Code beim Zugriffspunkt ein. Wählen Sie ein Gerät auf dem Bildschirm [Gerät auswählen] aus. Weitere Informationen finden Sie in der Zugriffspunkt-Bedienungsanleitung.

#### <span id="page-88-0"></span>**Herstellen von Verbindungen mit aufgelisteten Zugriffspunkten**

#### *1* **Zeigen Sie die aufgelisteten Zugriffspunkte an.**

● Zeigen Sie die aufgelisteten Netzwerke (Zugriffspunkte) mithilfe der Beschreibung in den Schritten 1 – 4 unter "Verwenden von WPS-kompatiblen Zugriffspunkten"<br>(□87) an.

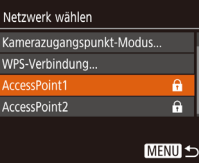

#### *2* **Wählen Sie einen Zugriffspunkt aus.**

• Wählen Sie mit den Tasten [▲][ ] ein Netzwerk (Zugriffspunkt) aus, und drücken Sie dann die Taste [(%)].

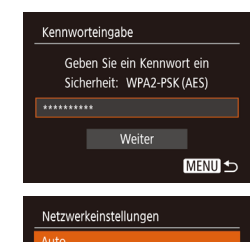

**MENU S** 

Manuell

#### *3* **Geben Sie das Kennwort für den Zugriffspunkt ein.**

- Drücken Sie die Taste [ ), um die Tastatur anzuzeigen, und geben Sie das Kennwort ein (L. 126).
- Wählen Sie mit den Tasten [▲][▼] [Weiter] aus, und drücken Sie dann die Taste [(wii)].

#### *4* **Wählen Sie [Auto].**

- Wählen Sie mit den Tasten<br>[▲][▼] die Option [Auto] aus, und drücken Sie anschließend die Taste [ ).
- Um Bilder auf einem verbundenen Computer zu speichern, führen Sie das Verfahren ab Schritt 8 unter ["Verwenden von WPS](#page-86-0)[kompatiblen Zugriffspunkten" \(](#page-86-0)[187) durch.

Das Kennwort für den Zugriffspunkt finden Sie normalerweise auf dem Zugriffspunkt selbst oder in der zugehörigen Bedienungsanleitung.

- Wenn auch nach dem Wählen von [Aktualisieren] zum Aktualisieren der Liste in Schritt 2 keine Zugriffspunkte gefunden werden, wählen Sie in Schritt 2 [Manuelle Einstellung], um die Zugriffspunkteinstellungen manuell vorzunehmen. Befolgen Sie die Anweisungen auf dem Bildschirm, und geben Sie eine SSID, Sicherheitseinstellungen sowie ein Kennwort ein.
- Wenn Sie einen Zugriffspunkt verwenden, zu dem Sie bereits eine Verbindung hergestellt haben, um eine Verbindung zu einem anderen Gerät einzurichten, wird in Schritt 3 [\*] für das Kennwort angezeigt. Um dasselbe Kennwort zu verwenden, wählen Sie mit den Tasten  $[$   $\blacksquare$ ] $\blacktriangledown$ ] die Option [Weiter] aus. Drücken Sie anschließend die Taste [(.).

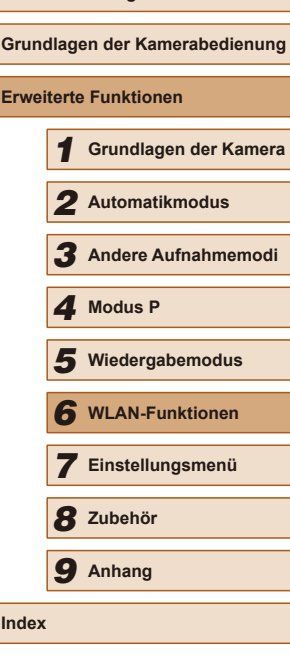

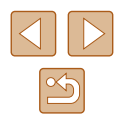

#### **Zuvor verwendete Zugriffspunkte**

Sie können die Verbindung zu einem zuvor verwendeten Zugriffspunkt automatisch wiederherstellen, indem Sie Schritt 4 unter ["Verwenden von](#page-86-0)  [WPS-kompatiblen Zugriffspunkten" \(](#page-86-0)EL87) durchführen.

- Um die Verbindung zum Zugriffspunkt wiederherzustellen, bestätigen Sie, dass das Zielgerät bereits verbunden ist. Befolgen Sie dann das Verfahren ab Schritt 8 unter "Verwenden von WPS-kompatiblen [Zugriffspunkten" \(](#page-86-0)[[37).
- Sie können zwischen Zugriffspunkten wechseln, indem Sie im Bildschirm, der beim Herstellen der Verbindung angezeigt wird, [Netzw. wechs.] wählen und dann das Verfahren unter ["Verwenden](#page-86-0)  [von WPS-kompatiblen Zugriffspunkten" \(](#page-86-0)[1987) ab Schritt 5 oder das Verfahren unter ["Herstellen von Verbindungen mit aufgelisteten](#page-88-0)  [Zugriffspunkten" \(](#page-88-0) $\Box$ 89) ab Schritt 2 befolgen.

# **Senden von Bildern an einen registrierten Webservice**

#### **Registrieren von Webservices**

Verwenden Sie ein Smartphone oder einen Computer, um der Kamera Webservices hinzuzufügen, die Sie verwenden möchten.

- Um die Kameraeinstellungen für CANON iMAGE GATEWAY und andere Webservices vorzunehmen, wird ein Smartphone oder Computer mit Browser und Internetverbindung benötigt.
- Details zu Browseranforderungen (Microsoft Internet Explorer usw.), einschließlich Informationen zu Einstellungen und Version, finden Sie auf der CANON iMAGE GATEWAY-Website.
- Informationen zu den Ländern und Regionen, in denen CANON iMAGE GATEWAY verfügbar ist, finden Sie auf der Website von Canon (http://www.canon.com/cig/).
- Sie müssen ein Konto für andere Webservices als CANON iMAGE GATEWAY einrichten, wenn Sie diese Webservices nutzen möchten. Weitere Details finden Sie auf den Websites der Webservices, für die Sie sich registrieren möchten.
- Möglicherweise fallen separate Gebühren für Internetverbindung und Zugriffspunkte an.
	- Sie können auch die Bedienungsanleitung von CANON iMAGE GATEWAY herunterladen.

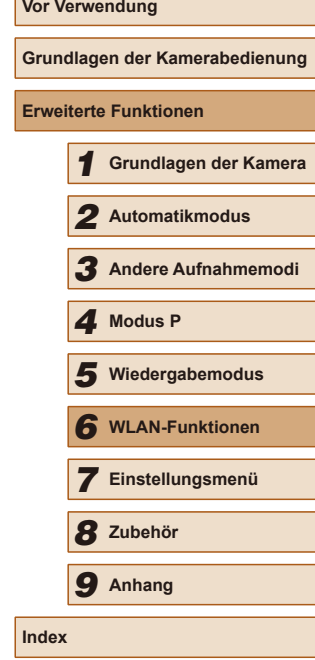

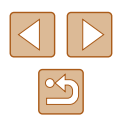

#### <span id="page-90-0"></span>**Registrieren von CANON iMAGE GATEWAY**

Um die Kamera und CANON iMAGE GATEWAY zu verknüpfen, fügen Sie CANON iMAGE GATEWAY als Zielwebservice auf der Kamera hinzu. Durch diese Einstellung wird eine E-Mail-Benachrichtigung für Kamera-Weblinkeinstellungen gesendet. Deshalb müssen Sie die E-Mail-Adresse verwenden, die Sie auf Ihrem Computer oder Smartphone verwenden.

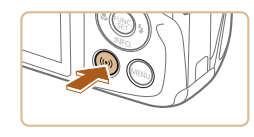

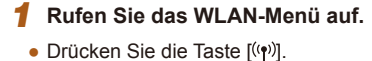

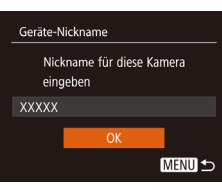

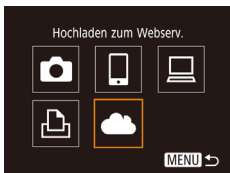

Einstell, Kamera-Internetverb. Mit Kamera-Internetverbind.-Einstellungen können Sie Ihre Daten von Ihrer Kamera an einen Webserver senden. Geben Sie für die Einstell. Abbrechen Ich stimme zu

#### ● Nachdem der Bildschirm [Geräte-Nickname] angezeigt wird, drücken Sie die Tasten [▲][▼], um [OK] auszuwählen, und drücken Sie dann die Taste [(%)].

#### *2* **Wählen Sie [ ] aus.**

• Wählen Sie mit den Tasten  $[\triangle][\blacktriangledown][\blacktriangle][\blacktriangleright]$ die Option [ ] aus, und drücken Sie anschließend die Taste [ ....

#### *3* **Stimmen Sie der Eingabe Ihrer E-Mail-Adresse zu.**

• Lesen Sie den angezeigten Inhalt. drücken Sie die Tasten [< ][ D], um [Ich stimme zul auszuwählen. Drücken Sie dann die Taste [ [ ].

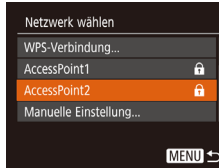

Finstell Kamera-Internetverh Geb Sie Ihre F-M-Adr ein

Einstell. Kamera-Internetverb.

Geb. Sie ein. 4-stell. Code zur Verif. b. Einricht. ein.

Weiter

**XXXXX** 

\*\*\*\*

um Link z. Finricht, zu erh.

Weiter

**MENU 5** 

**MENU S** 

#### *4* **Stellen Sie eine Verbindung mit einem Zugriffspunkt her.**

● Stellen Sie die Verbindung zum Zugriffspunkt gemäß der Beschreibung in den Schritten 5 – 7 unter "Verwenden von WPS-kompatiblen Zugriffspunkten"<br>( $\Box$ 87) bzw. in den Schritten 2 – 4 unter ["Herstellen von Verbindungen mit](#page-88-0)  [aufgelisteten Zugriffspunkten" \(](#page-88-0)LL89) her.

#### *5* **Geben Sie Ihre E-Mail-Adresse ein.**

- Wenn die Kamera über den Zugriffspunkt mit CANON iMAGE GATEWAY verbunden ist, wird ein Bildschirm für die Eingabe einer E-Mail-Adresse angezeigt.
- Geben Sie Ihre E-Mail-Adresse ein, und drücken Sie die Tasten [▲][▼], um die Option [Weiter] auszuwählen. Drücken Sie anschließend die Taste [ ....

#### *6* **Geben Sie eine vierstellige Zahl ein.**

- Geben Sie eine beliebige vierstellige Zahl ein, und drücken Sie die Tasten [A][ \]. um die Option [Weiter] auszuwählen. Drücken Sie anschließend die Taste [ ).
- Diese vierstellige Zahl benötigen Sie später, wenn Sie in Schritt 8 eine Verbindung zu CANON iMAGE GATEWAY herstellen.

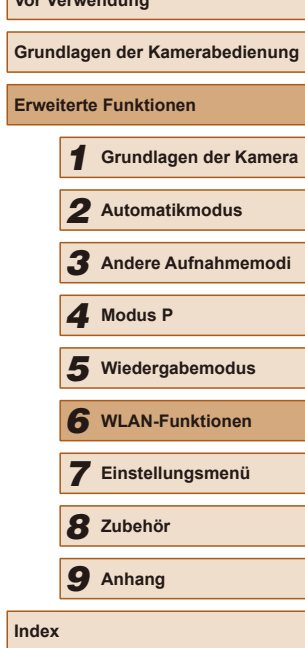

**Vor Verwendung**

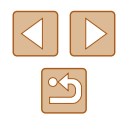

91

#### Hinweis

Canon hat Ihnen eine E-Mail gesendet Rei Nicht-Frhalt E-Mail-Konto Einst, prüfen Auf URL zugreifen und Kam.-Int.verb.-Einst. abschließen

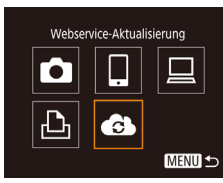

#### *7* **Bestätigen Sie, dass die E-Mail-Benachrichtigung gesendet wurde.**

- Wenn Informationen von CANON iMAGE GATEWAY gesendet werden, wird eine E-Mail-Benachrichtigung an die E-Mail-Adresse gesendet, die Sie in Schritt 5 eingegeben haben.
- Es wird ein Bildschirm angezeigt, der Sie darüber informiert, dass eine E-Mail-Benachrichtigung gesendet wurde. Drücken Sie die Taste [ ... ).
- Das Symbol [<sup>2</sup>] ändert sich zu [<sup>2</sup>].

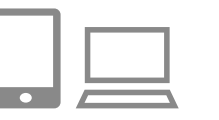

- *8* **Rufen Sie die URL in der erhaltenen E-Mail-Benachrichtigung auf, und legen Sie den Kamera-Weblink fest.**
- Rufen Sie über einen Computer oder über ein Smartphone die Seite auf, die in der Benachrichtigung verlinkt wurde.
- Befolgen Sie die Anweisungen auf der Seite mit den Kamera- Weblinkeinstellungen, um die Einstellungen zu konfigurieren.

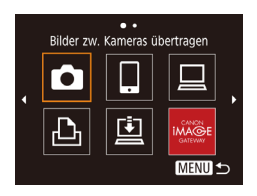

#### *9* **Legen Sie CANON iMAGE GATEWAY auf der Kamera fest.**

- Wählen Sie mit den Tasten  $[$   $\blacksquare$ [ $\blacksquare$ ] $[$   $\blacksquare$ ] die Option [  $\bigcirc$  ] aus, und drücken Sie anschließend die Taste [ ...
- $\bullet$  [ $\Box$ ] ( $\Box$ ]99) und CANON iMAGE GATEWAY werden jetzt als Ziele hinzugefügt.
- Sie können auch weitere Webservices hinzufügen. Um andere Webservices hinzuzufügen, befolgen Sie die Schritte unter ["Installieren der Software" \(](#page-84-0)LL85) ab Schritt 2.
- Je nach den E-Mail-Einstellungen auf Ihrem Computer oder Smartphone werden E-Mails von bestimmten Domains abgelehnt. Möglicherweise erhalten Sie deshalb die E-Mail-Benachrichtigung nicht. Prüfen Sie Ihre Einstellungen frühzeitig.
- Sie können den Kurznamen der Kamera ändern, der auf dem Bildschirm von Schritt 1 angezeigt wird (LL91).
- Nachdem Sie Verbindungen zu Geräten über das WLAN-Menü hergestellt haben, werden die zuletzt genutzten Ziele am Anfang aufgelistet, wenn Sie auf das Menü zugreifen. Drücken Sie die Tasten [◀][▶], um auf den Geräteauswahlbildschirm zuzugreifen und die Einstellung dann zu konfigurieren.

#### **Registrieren anderer Webservices**

Sie können der Kamera auch andere Webservices außer CANON iMAGE GATEWAY hinzufügen.

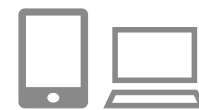

#### *1* **Melden Sie sich bei CANON iMAGE GATEWAY an, und greifen Sie auf die Seite mit den Kamera-Weblinkeinstellungen zu.**

- Greifen Sie mit einem Computer oder Smartphone auf http://www.canon. com/cig/ zu, um die CANON iMAGE GATEWAY-Website aufzurufen.
- *2* **Konfigurieren Sie den Webservice, den Sie verwenden möchten.**
- Rufen Sie über Ihren Computer oder Ihr Smartphone den Bildschirm mit den Webservice-Einstellungen auf.
- Befolgen Sie die auf dem Bildschirm angezeigten Anweisungen, um den<br>Webservice einzurichten.

# **Vor Verwendung Grundlagen der Kamerabedienung Erweiterte Funktionen** *1* **Grundlagen der Kamera** *2* **Automatikmodus** *3* **Andere Aufnahmemodi** *5* **Wiedergabemodus** *6* **WLAN-Funktionen** *7* **Einstellungsmenü** *8* **Zubehör** *4* **Modus P** *9* **Anhang Index**

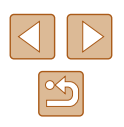

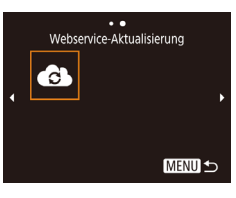

#### *3* **Wählen Sie [ ] aus.**

- $\bullet$  Drücken Sie die Taste  $\left[\langle \phi \rangle \right]$
- Wählen Sie mit den Tasten<br>[▲][▼][1] die Option [●] aus, und drücken Sie anschließend die Taste [ ...
- Die Webserviceeinstellungen werden jetzt aktualisiert.

Wenn sich konfigurierte Einstellungen ändern, befolgen Sie die folgenden Schritte erneut, um die Kameraeinstellungen zu aktualisieren.

#### <span id="page-92-0"></span>**Hochladen von Bildern auf Webservices**

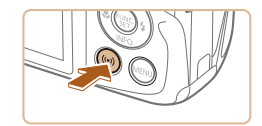

- *1* **Rufen Sie das WLAN-Menü auf.**
- Drücken Sie die Taste  $\left[\binom{(\phi)}{r}\right]$ .

#### п. Hochladen zum Webserv.  $\bullet$ F 回  $\Delta$ **IMAGE** MENU<sup>+</sup>

#### *2* **Wählen Sie das Ziel aus.**

- Wählen Sie das Symbol des Webservices, zu dem eine Verbindung hergestellt werden soll, mit den Tasten [A][ ][ ] aus, und drücken Sie anschließend die Taste [ ].
- Wenn mehrere Empfänger oder Freigabeoptionen mit einem Webservice verwendet werden, wählen Sie den gewünschten Eintrag im Bildschirm [Empfänger auswählen] mit den Tasten<br>[▲][▼] aus, und drücken Sie dann die Taste [].

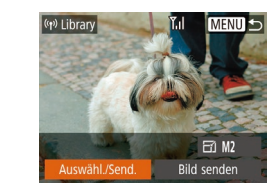

#### *3* **Senden Sie Bilder.**

- Drücken Sie die Tasten [▲][▼][4][  $\blacktriangleright$ ], um [Auswähl./Send.] auszuwählen, und drücken Sie anschließend die Taste [(,)].
- Wählen Sie mit den Tasten [▲][▼] die Option [Wählen] aus, und drücken Sie anschließend die Taste [(%)].
- $\bullet$  Wählen Sie mit den Tasten [ $\blacktriangle$ ][ $\blacktriangledown$ ][ $\blacktriangle$ ][ $\blacktriangleright$ ] das zu sendende Bild aus, drücken Sie die Taste [ ], um das Bild als ausgewählt zu markieren ([√]), und drücken Sie dann die Taste [MFNU].
- Wählen Sie mit den Tasten [4][D] [OK] aus. und drücken Sie anschließend die Taste [ ... ).
- Wählen Sie mit den Tasten  $[$  |  $]$   $\blacktriangledown$   $[$   $]$   $[$   $]$ die Option [Senden] aus, und drücken Sie anschließend die Taste [(,)].
- Beim Hochladen auf YouTube lesen Sie die Servicebedingungen, wählen Sie [Ich stimme zu], und drücken Sie die Taste [ [9].
- Nach dem Senden des Bildes wird [OK] auf dem Bildschirm angezeigt. Drücken Sie die Taste [(,), um zum Wiedergabebildschirm zurückzukehren.
- Verbindungen setzen voraus, dass sich eine Speicherkarte mit gespeicherten Bildern in der Kamera befindet.
- Sie können auch gleichzeitig mehrere Bilder senden und vor dem Senden die Größe von Bildern ändern sowie Kommentare hinzufügen [\(](#page-96-0) $\Box$ 97).
- Das aktuelle Bild können Sie senden, indem Sie im Bildschirm in Schritt 3 [Bild senden] wählen.
- Um Bilder anzuzeigen, die von Ihrem Smartphone aus an CANON iMAGE GATEWAY gesendet wurden, empfehlen wir Ihnen, die spezielle App Canon Online Photo Album zu verwenden. Suchen Sie bei iPhone und iPad nach Canon Online Photo Album im App Store, laden Sie die App herunter, und installieren Sie sie. Suchen Sie bei allen anderen Android-Smartphones nach Canon Online Photo Album in Google Play, laden Sie die App herunter, und installieren Sie sie.

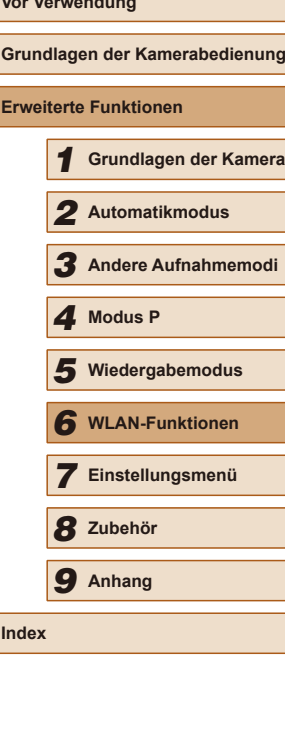

**Vor Verwendung**

**Erve** 

**Index**

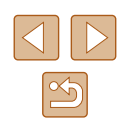

# **Drahtloses Drucken von Bildern auf einem verbundenen Drucker**

Schließen Sie die Kamera via WLAN an einen Drucker an, um wie im Folgenden beschrieben zu drucken.

Diese Schritte zeigen, wie die Kamera als Zugriffspunkt verwendet wird. Sie können aber auch einen anderen Zugriffspunkt verwenden (LLB4).

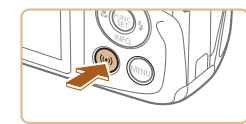

# *1* **Rufen Sie das WLAN-Menü auf.**

• Drücken Sie die Taste [(\*)].

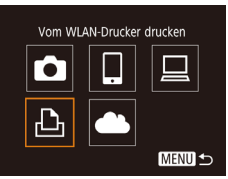

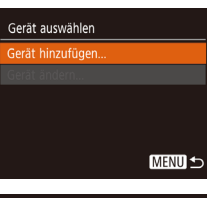

#### Warten auf Verbindung Zielgerät mit Zugriffspunkt verbinden und App starten SSID: XXXX XXXXX XXXX Kennwort: XXXXXXXX Netzw. wechs. Abbrechen

### *2* **Wählen Sie [ ] aus.**

• Wählen Sie mit den Tasten  $[$   $\blacksquare$ [ $\blacksquare$ ] $[$   $\blacksquare$ [ $\blacksquare$ ] die Option [ - b] aus, und drücken Sie anschließend die Taste [ ...

#### *3* **Wählen Sie [Gerät hinzufügen].**

- Drücken Sie die Tasten [▲][ | um [Gerät hinzufügen] auszuwählen, und drücken Sie dann die Taste [ ).
- Die SSID und das Kennwort der Kamera werden angezeigt.

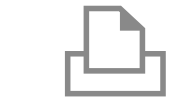

Gerät auswählen Aktualisieren. inter1

Suche abgeschlossen

Voreinst.

JJ Voreinst.

**i**] Voreinst.

**MENU 5** 

Voreinst.

Ausschnitt

Papierauswahl

Drucken

**MENU +** 

 $\Box$ Voreinst. **D<sub>1</sub>** 1 Drucke

#### *4* **Schließen Sie den Drucker an das Netzwerk an.**

- Zum Herstellen einer Verbindung wählen Sie im Druckermenü mit den WLAN-Einstellungen die SSID (Netzwerkname), die auf der Kamera angezeigt wird.
- Geben Sie in das Feld für Kennwort das Kennwort ein, das auf der Kamera angezeigt wird.

#### *5* **Wählen Sie den Drucker aus.**

- Drücken Sie die Tasten [▲][ ], um den Druckernamen auszuwählen, und drücken Sie dann die Taste [ ....
- *6* **Wählen Sie ein Bild zum Drucken aus.**
- Wählen Sie mit den Tasten [4][ D] ein Bild aus.
- Drücken Sie die Taste [ . wählen Sie [ ], wählen Sie [ ] erneut die Taste [ [ ].
- $\bullet$  Wählen Sie mit den Tasten [ $\blacktriangle$ ][ $\blacktriangledown$ ] [Drucken] aus, und drücken Sie dann die Taste [(wo)].
- Detaillierte Anleitungen zum Drucken finden Sie unter "Drucken von Bildern"  $($  $\Box$ [119\).](#page-118-0)
- Um die Verbindung zu trennen, drücken Sie die Taste [▲]. Wählen Sie im<br>Bestätigungsbildschirm mit den Tasten **EGIT DEN** TOKI, und drücken Sie dann die Taste [(wo)].

# **Vor Verwendung Grundlagen der Kamerabedienung Erweiterte Funktionen** *1* **Grundlagen der Kamera** *2* **Automatikmodus** *3* **Andere Aufnahmemodi** *5* **Wiedergabemodus** *6* **WLAN-Funktionen** *7* **Einstellungsmenü** *8* **Zubehör** *4* **Modus P** *9* **Anhang Index**

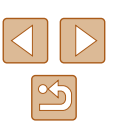

- 
- Verbindungen setzen voraus, dass sich eine Speicherkarte mit gespeicherten Bildern in der Kamera befindet.
- Nachdem Sie Verbindungen zu Geräten über das WLAN-Menü hergestellt haben, werden die zuletzt genutzten Ziele am Anfang aufgelistet, wenn Sie auf das WLAN-Menü zugreifen. Sie können die Verbindung einfach wiederherstellen, indem Sie die Tasten [A][V] drücken, um den Gerätenamen auszuwählen, und dann die Taste [ ] drücken. Um ein neues Gerät hinzuzufügen, zeigen Sie den Geräteauswahlbildschirm durch Drücken der Tasten [ ][ ] an, und konfigurieren Sie anschließend die Einstellung.
- Wenn die letzten Zielgeräte nicht angezeigt werden sollen, wählen Sie MENU ( $\Box$ 25) > Registerkarte [ $\angle$ 1) > [Wireless-Kommunikationseinst.] > [WLAN-Einstellungen] > [Zielgeräteverl. > [Aus] aus.
- Um eine Verbindung herstellen zu können, ohne das Kennwort in Schritt 4 einzugeben, und um festzulegen, dass das [Kennwort] im SSID-Bildschirm (Schritt 3) nicht angezeigt wird, wählen Sie MENU ( $\Box$ ) > Registerkarte  $[\hat{Y} \hat{T}]$  > [Wireless-Kommunikationseinst.] > [WLAN-Einstellungen] > [Kennwort] > [Aus].
- Befolgen Sie die Schritte  $3 4$  unter "Verwenden eines anderen [Zugriffspunkts" \(](#page-83-0)Q84), um einen anderen Zugriffspunkt zu verwenden.

# **Senden von Bildern an eine andere Kamera**

So verbinden Sie zwei Kameras über WLAN und übertragen Bilder zwischen ihnen.

● Nur Canon-Kameras mit WLAN-Funktion können drahtlos miteinander verbunden werden. Sie können keine Verbindung zu einer Kamera der Marke Canon herstellen, die keine WLAN-Funktion besitzt, auch wenn sie FlashAir/Eye-Fi-Karten unterstützt.

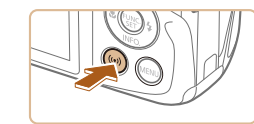

## Bilder zw. Kameras übertragen 口 О  $\Delta$

erät hinzufügen

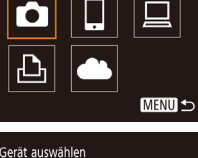

**MENU** 5

# *1* **Rufen Sie das WLAN-Menü auf.**

● Greifen Sie mithilfe der Beschreibung in Schritt 2 unter "Hinzufügen eines [Smartphones" \(](#page-81-0) $\Box$ 82) auf das WLAN-Menü zu.

#### *2* **Wählen Sie [ ] aus.**

 $\bullet$  Wählen Sie mit den Tasten [ $\blacktriangle$ ][ $\blacktriangledown$ ][4][ $\blacktriangleright$ ] die Option [<sup>1</sup>] aus, und drücken Sie anschließend die Taste [ ).

#### *3* **Wählen Sie [Gerät hinzufügen].**

- Drücken Sie die Tasten [▲][▼], um [Gerät hinzufügen] auszuwählen, und drücken Sie dann die Taste [ ... ].
- Führen Sie die Schritte 1 bis 3 auch auf der Zielkamera aus.
- Wenn IVerbindung zu Kamera startenl auf beiden Kamerabildschirmen angezeigt wird, werden die Verbindungsinformationen hinzugefügt.

# **Vor Verwendung Grundlagen der Kamerabedienung Erweiterte Funktionen** *1* **Grundlagen der Kamera** *2* **Automatikmodus** *3* **Andere Aufnahmemodi** *5* **Wiedergabemodus** *6* **WLAN-Funktionen** *7* **Einstellungsmenü** *8* **Zubehör** *4* **Modus P** *9* **Anhang Index**

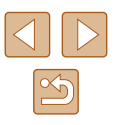

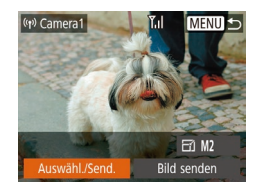

#### *4* **Senden Sie Bilder.**

- Drücken Sie die Tasten [▲][▼][4][ ), um [Auswähl./Send.] auszuwählen, und drücken Sie anschließend die Taste [ ].
- Wählen Sie mit den Tasten [▲][▼] die Option [Wählen] aus, und drücken Sie anschließend die Taste [ ...
- Wählen Sie mit den Tasten  $[$ [ $\blacktriangledown$ ] $[$ das zu sendende Bild aus, drücken Sie die Taste [ ], um das Bild als ausgewählt zu markieren ([√]), und drücken Sie dann die Taste [MENU].
- Wählen Sie mit den Tasten [◀][▶] [OK] aus, und drücken Sie anschließend die Taste [<sup>(20</sup>].
- Wählen Sie mit den Tasten [▲][▼][4][  $\blacktriangleright$ ] die Option [Senden] aus, und drücken Sie anschließend die Taste [ ].
- Nach dem Senden des Bildes wird [Übertragung abgeschlossen] und anschließend der Bildübertragungsbildschirm wieder angezeigt.
- Um die Verbindung zu trennen, drücken Sie die Taste [MENU]. Wählen Sie im Bestätigungsbildschirm mit den Tasten [4][D] [OK], und drücken Sie dann die Taste  $\lceil \binom{mn}{m} \rceil$ .
- Verbindungen setzen voraus, dass sich eine Speicherkarte in der Kamera befindet.
- Nachdem Sie Verbindungen zu Geräten über das WLAN-Menü hergestellt haben, werden die zuletzt genutzten Ziele am Anfang aufgelistet, wenn Sie auf das WLAN-Menü zugreifen. Sie können
- die Verbindung einfach wiederherstellen, indem Sie die Tasten [<br>[  $\blacktriangle$ ][  $\blacktriangledown$ ] drücken, um den Gerätenamen auszuwählen, und dann die Taste [ ] drücken. Um ein neues Gerät hinzuzufügen, zeigen Sie den Geräteauswahlbildschirm durch Drücken der Tasten [<ir/>(1] ) an, und konfigurieren Sie anschließend die Einstellung.
- Wenn die letzten Zielgeräte nicht angezeigt werden sollen, wählen Sie MENU (LL25) > Registerkarte [YT] > [Wireless-Kommunikationseinst.] > [WLAN-Einstellungen] > [Zielgeräteverl.] > [Aus] aus.
- Sie können auch gleichzeitig mehrere Bilder senden und die Bildgröße vor dem Senden ändern (LL97).
- Das aktuelle Bild können Sie senden, indem Sie im Bildschirm in Schritt 4 [Bild senden] wählen.

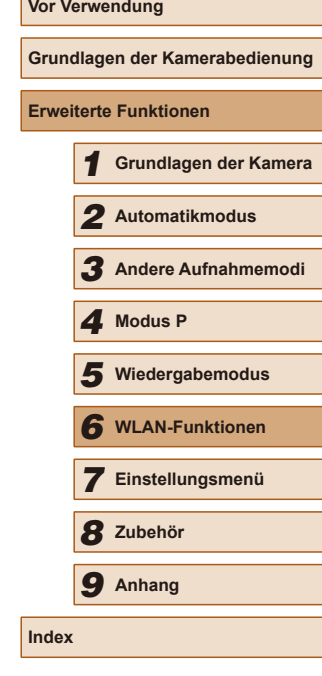

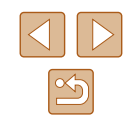

# <span id="page-96-0"></span>**Optionen zum Senden von Bildern**

Sie können die Auswahl mehrerer Bilder zum gleichzeitigen Senden aktivieren und die Bildauflösung (Größe) vor dem Senden ändern lassen. Bei einigen Webservices können die Bilder zudem mit Kommentaren versehen werden.

#### <span id="page-96-1"></span>**Senden mehrerer Bilder**

Auf dem Bildschirm für die Bildübertragung können Sie eine Reihe von Bildern zum Versenden auswählen und als Favoriten markierte Bilder versenden.

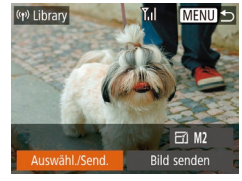

#### *1* **Wählen Sie [Auswähl./Send.] aus.**

● Wählen Sie im Bildschirm für die Bildübertragung mit den Tasten [ $\blacksquare$ ][ [Auswähl./Send.] aus, und drücken Sie dann die Taste [  $\mathbb{R}$ ].

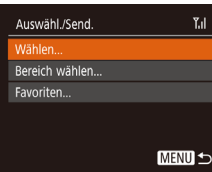

#### *2* **Wählen Sie eine Auswahlmethode aus.**

• Wählen Sie mit den Tasten [▲][ Dine Auswahlmethode aus.

#### **Auswählen eines Bereichs**

#### *1* **Wählen Sie [Bereich wählen] aus.**

● Führen Sie Schritt 2 unter "Senden mehrerer Bilder" aus ( $\downarrow \downarrow 97$ ), wählen Sie [Bereich wählen], und drücken Sie die Taste [ [........]

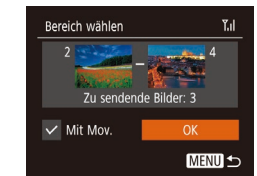

#### *2* **Wählen Sie Bilder aus.**

- $\bullet$  Befolgen Sie die Schritte 2 3 unter "Auswählen eines Bereichs" (L, 68), um Bilder anzugeben.
- Wenn Sie auch Filme versenden, drücken Sie die Tasten [A][ [ ][ ][ ]], um [Mit Mov.]<br>auszuwählen, und drücken Sie dann auf  $\lceil \frac{m}{n} \rceil$ , um  $\lceil \sqrt{1} \rceil$  hinzuzufügen.
- Wählen Sie mit den Tasten  $[$  |  $]$   $\blacktriangledown$   $[$   $\blacktriangle$   $]$   $\blacktriangleright$   $]$ [OK] aus, und drücken Sie anschließend die  $T$ aste  $\lceil \frac{m}{m} \rceil$ .

#### *3* **Senden Sie das Bild.**

● Wählen Sie mit den Tasten [4][ b] die Option [Senden] aus, und drücken Sie anschließend die Taste [(%)].

#### **Senden der als Favoriten markierten Bilder**

Sie können als Favoriten markierte Bilder (LLI72) senden.

#### *1* **Wählen Sie [Favoriten] aus.**

- Führen Sie Schritt 2 unter "Senden mehrerer Bilder" aus ( [=](#page-96-1)97), wählen Sie [Favoriten], und drücken Sie die Taste [ ).
- Der Bildauswahlbildschirm erscheint, der nur die als Favoriten markierten Bilder zeigt. Damit ein Bild nach dem Auswählen nicht versendet wird, drücken Sie auf  $\lceil \frac{m}{n} \rceil$ , um  $\lceil \sqrt{n} \rceil$ zu entfernen.
- Drücken Sie die Taste [MFNU].
- Wählen Sie mit den Tasten [◀][▶] [OK] aus, und drücken Sie anschließend die Taste [ ...

#### *2* **Senden Sie das Bild.**

• Wählen Sie mit den Tasten [◀][▶] die Option [Senden] aus, und drücken Sie anschließend die Taste [ ].

Wenn Sie keine Bilder als Favoriten markiert haben, können Sie [Favoriten] in Schritt 1 nicht auswählen.

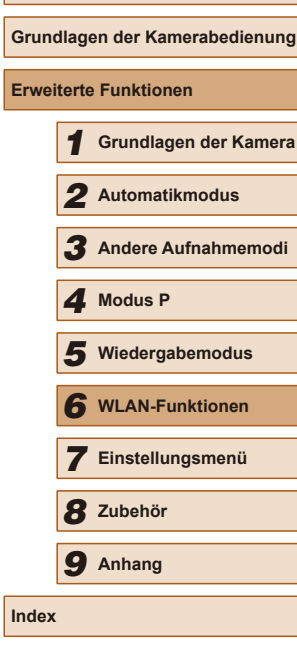

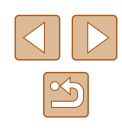

#### **Hinweise zum Senden von Bildern**

- Je nach Zustand des verwendeten Netzwerks kann das Senden von Filmen eine lange Zeit in Anspruch nehmen. Beobachten Sie den Akkuladestand der Kamera.
- Webservices beschränken möglicherweise die Anzahl der zu sendenden Bilder oder die Länge der zu sendenden Filme.
- Beim Senden von Filmen an Smartphones hängt die unterstützte Bildqualität vom Smartphone ab. Weitere Einzelheiten finden Sie in der Bedienungsanleitung des Smartphones.
- Auf dem Bildschirm wird die Stärke des WLAN-Signals durch folgende Symbole angezeigt.

[ $\overline{Y}_{1}$ ] hohe Feldstärke, [ $\overline{Y}_{1}$ ] mittlere Feldstärke, [ $\overline{Y}_{1}$ ] geringe Feldstärke, [ $\overline{Y}$ ] unzureichende Feldstärke

● Das Senden von Bildern an Webservices nimmt weniger Zeit in Anspruch, wenn Sie Bilder erneut senden, die Sie bereits gesendet haben und die sich noch auf dem CANON iMAGE GATEWAY-Server befinden.

#### **Auswählen der Anzahl der Aufnahmepixel (Bildgröße)**

Wählen Sie im Bildschirm für die Bildübertragung [FY], indem Sie die Tasten [▲][  $\blacktriangledown$ ] drücken. Drücken Sie dann die Taste [ [ ]. Wählen Sie im angezeigten Bildschirm die Auflösung (Bildgröße), indem Sie die Tasten [▲][▼] drücken. Drücken Sie dann die Taste [ ).

- Wenn Sie Bilder in Originalgröße senden möchten, wählen Sie [Nein] als Option für die Anpassung der Größe.
- Indem Sie [M2] auswählen, werden Bilder, die größer sind als die ausgewählte Größe, vor dem Senden an die gewählte Größe angepasst.
- Die Größe von Filmen kann nicht geändert werden.

● Die Bildgröße kann auch unter MENU (QQ25) > Registerkarte [个] > [Wireless-Kommunikationseinst.] > [WLAN-Einstellungen] > [Größe zum Versenden ändern] geändert werden.

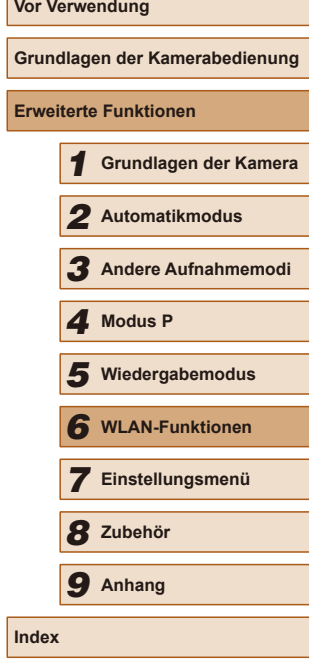

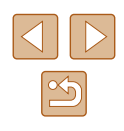

#### **Hinzufügen von Kommentaren**

Mit der Kamera können Sie Bildern, die Sie an E-Mail-Adressen, soziale Netzwerke usw. senden, Kommentare hinzufügen. Die zulässige Anzahl an Zeichen und Symbolen ist vom jeweiligen Webservice abhängig.

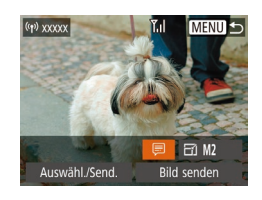

#### *1* **Rufen Sie den Bildschirm zum Hinzufügen von Kommentaren auf.**

● Wählen Sie im Bildschirm für die Bildübertragung [*□*], indem Sie die Tasten [▲][ | | | | drücken. Drücken Sie dann die Taste [().

*2* **Fügen Sie einen Kommentar hinzu (**[=](#page-25-0)**26).**

- *3* **Senden Sie das Bild.**
- Wenn kein Kommentar eingegeben wird, wird automatisch der in CANON iMAGE GATEWAY konfigurierte Kommentar gesendet.
- Sie können auch mehrere Bilder mit Kommentaren versehen. bevor diese gesendet werden. Der Kommentar wird allen Bildern hinzugefügt, die gemeinsam gesendet werden.

# <span id="page-98-0"></span>**Automatisches Senden von Bildern (Bild-Sync)**

Bilder auf der Speicherkarte, die noch nicht übertragen wurden, können via CANON iMAGE GATEWAY oder Webservices an einen Computer gesendet werden.

Beachten Sie, dass Bilder nicht nur an Webservices gesendet werden können.

#### **Erste Vorbereitungen**

#### **Vorbereiten der Kamera**

Speichern Sie [ ] als Ziel. Installieren Sie auf dem Zielcomputer die kostenlose Bildsynchronisierungssoftware "Image Transfer Utility", und richten Sie diese ein.

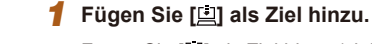

- Fügen Sie [ ] als Ziel hinzu (siehe die Beschreibung unter "Registrieren von CANON IMAGE GATEWAY" (291).
- Wenn Sie auch Bilder an den Webservice senden, melden Sie sich bei CANON  $i$ MAGE GATEWAY an  $($ <del>m</del>91). Nachdem Sie das Kameramodell ausgewählt haben, rufen Sie den Bildschirm mit den Webservice-Einstellungen auf. Wählen Sie unter den Bild-Sync-Einstellungen den Webservices aus, an den Sie die Bilder senden möchten. Weitere Informationen finden Sie in der Hilfe zu CANON iMAGE GATEWAY.

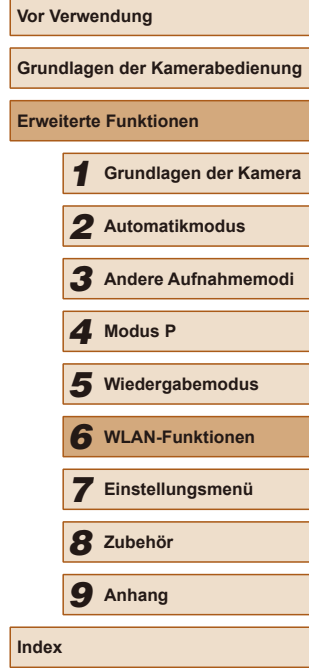

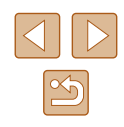

- *2* **Wählen Sie den Typ der zu sendenden Bilder (nur, wenn Filme mit Bildern gesendet werden).**
- Drücken Sie die Taste<br> **[MENU**], und wählen Sie [Wireless-Kommunikationseinst.] auf der Registerkarte [<sup>6</sup>1. Wählen Sie [anschl](#page-24-0)ießend [WLAN-Einstellungen] aus<br>([25].
- Drücken Sie die Tasten [▲][▼], um [Bild-Sync] auszuwählen, und wählen Sie dann mit den Tasten [<][D] [Bilder/Filme] aus.

#### <span id="page-99-0"></span>**Vorbereiten des Computers**

Installieren und konfigurieren Sie die Software auf dem Zielcomputer .

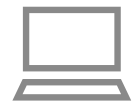

#### *1* **Installieren Sie das Image Transfer Utility.**

- Installieren Sie das Image Transfer Utility auf einem Computer, der mit dem Internet verbunden ist (L. [117\)](#page-116-0).
- Sie können das Image Transfer Utility über den Einstellungsbildschirm für Bild-Sync von CANON iMAGE GATEWAY herunterladen (ﷺ91).

#### *2* **Registrieren Sie die Kamera.**

- Windows: Klicken Sie in der Taskleiste mit der rechten Maustaste auf [4], und klicken Sie dann auf [Neue Kamera hinzufügen].
- Mac OS: Klicken Sie in der Menüleiste auf [  $\blacksquare$ ], und klicken Sie dann auf [Neue Kamera hinzufügen].
- Eine Liste der mit CANON iMAGE GATEWAY verknüpften Kameras wird angezeigt. Wählen Sie die Kamera aus, von der Bilder gesendet werden sollen.

● Sobald die Kamera registriert und der Computer zum Empfangen von Bildern bereit ist, ändert sich das Symbol zu [ $\frac{1}{2}$ ].

#### **Senden von Bildern**

Von der Kamera gesendete Bilder werden automatisch auf dem Computer gespeichert.

Wenn der als Ziel für die Bilder vorgesehene Computer ausgeschaltet ist, werden die Bilder zwischenzeitlich auf dem CANON iMAGE GATEWAY-Server gespeichert. Gespeicherte Bilder werden regelmäßig gelöscht. Achten Sie deshalb darauf, den Computer gelegentlich einzuschalten und die Bilder zu speichern.

#### *1* **Senden Sie Bilder.**

- Wählen Sie entsprechend der Schritte 1 – 2 unter "Hochladen von Bildern auf [Webservices" \(](#page-92-0)الْـلْــاء aus.
- Bilder mit dem Symbol [ [ 1] wurden übertragen.
- *2* **Speichern Sie die Bilder auf dem Computer.**
- Die Bilder werden automatisch auf dem Computer gespeichert, sobald Sie diesen einschalten.
- Bilder werden automatisch vom CANON iMAGE GATEWAY-Server an Webservices gesendet, auch wenn der Computer ausgeschaltet ist.

Sie sollten beim Senden von Bildern einen vollständig aufgeladenen Akku verwenden.

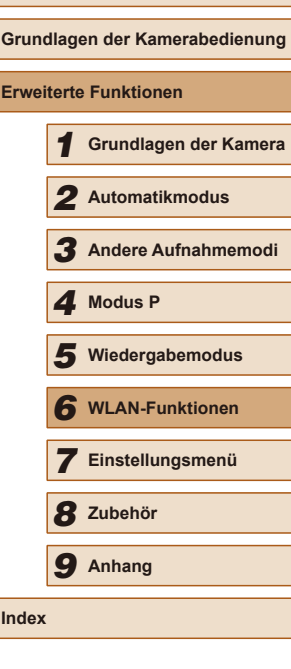

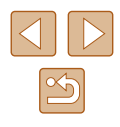

- Auch wenn Bilder mit einer anderen Methode auf den Computer importiert wurden, werden nicht via CANON iMAGE GATEWAY an den Computer gesendete Bilder an den Computer gesendet.
- Das Senden ist schneller, wenn das Ziel ein Computer im selben Netzwerk wie die Kamera ist, da Bilder über den Zugriffspunkt statt über CANON iMAGE GATEWAY gesendet werden. Beachten Sie, dass auf dem Computer gespeicherte Bilder an CANON iMAGE GATEWAY gesendet werden, der Computer also mit dem Internet verbunden sein muss.

#### **Anzeigen von Bildern, die über den Bild-Sync auf Ihrem Smartphone gesendet wurden**

Wenn Sie auf Ihrem Smartphone die App Canon Online Photo Album (Canon OPA) installieren, können Sie mit Ihrem Smartphone Bilder anzeigen und herunterladen, die über Bild-Sync übertragen wurden, wobei sie vorübergehend auf dem CANON iMAGE GATEWAY-Server gespeichert werden.

Die folgenden Vorbereitungen sind erforderlich.

- Sie müssen die Einrichtung für ["Vorbereiten des Computers" \(](#page-99-0) $\Box$ 100) abschließen.
- Suchen Sie bei iPhone und iPad nach Canon Online Photo Album im App Store, laden Sie die App herunter, und installieren Sie sie. Suchen Sie bei allen anderen Android-Smartphones nach Canon Online Photo Album in Google Play, laden Sie die App herunter, und installieren Sie sie.
- $\bullet$  Melden Sie sich bei CANON iMAGE GATEWAY ( $\Box$ 91) an. Nachdem Sie das Kameramodell ausgewählt haben, rufen Sie den Bildschirm mit den Webservice-Einstellungen auf. Ändern Sie unter Bild-Sync die Einstellungen, damit Sie Bilder auf Ihrem Smartphone anzeigen und auf das Gerät herunterladen können. Weitere Informationen finden Sie in der Hilfe zu CANON iMAGE GATEWAY.

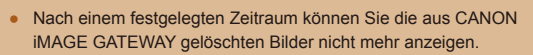

● Um gesendete Bilder anzuzeigen, müssen Sie zunächst die Einstellungen für Bild-Sync festlegen, damit Sie Bilder auf Ihrem Smartphone anzeigen und auf das Gerät herunterladen können.

Weitere Informationen zur Verwendung von Canon Online Photo Album finden Sie in der Hilfe zu Canon Online Photo Album.

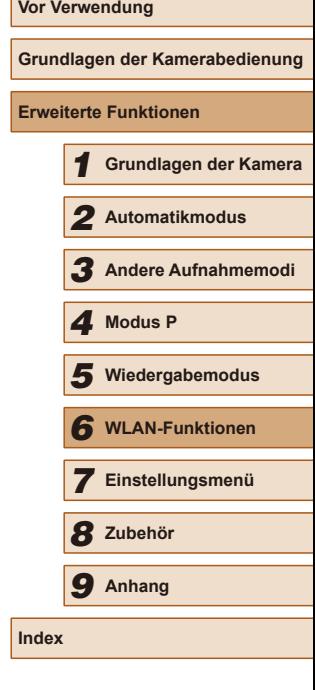

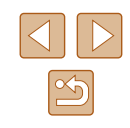

## **Verwenden eines Smartphones zum Anzeigen von Kamerabildern und zum Steuern der Kamera**

Die spezielle Smartphone-App Camera Connect bietet die folgenden Möglichkeiten.

- Blättern Sie in den Bildern auf der Kamera, und speichern Sie die Bilder im **Smartphone**
- Bilder mit Geotags auf der Kamera (LL[102\)](#page-101-0)
- Aufnahmen per Fernbedienung (LL[102\)](#page-101-1)

Die Datenschutz Einstellungen müssen vorab konfiguriert werden, damit das Bild auf dem Smartphone betrachtet werden kann (LL82,  $[1]$ [103](#page-102-0)).

#### <span id="page-101-0"></span>**Geotagging von Bildern auf der Kamera**

Die auf einem Smartphone mit der dedizierten Camera Connect-Anwendung aufgezeichneten GPS-Daten können den Bildern auf der Kamera zugewiesen werden. Die Bilder werden mit Informationen wie Breitengrad, Längengrad und Höhenlage markiert.

- Vor dem Aufnehmen von Bildern sollten Sie sicherstellen, dass Datum und Uhrzeit und die Zeitzone Ihres Standorts korrekt eingestellt sind [\(](#page-106-0)siehe die Beschreibung in "Einstellen von Datum und Uhrzeit" ( $\Box$ 17)). Befolgen Sie außerdem die Schritte unter "Zeitzone" ( $\Box$ 107), um Aufnahmeziele in anderen Zeitzonen anzugeben.
	- Anhand der Standortdaten in Ihren mit Geotags versehenen Fotos oder Filmen können Sie bzw. Ihr Standort von anderen Personen identifiziert werden. Seien Sie daher vorsichtig, wenn Sie diese Bilder mit anderen teilen, zum Beispiel beim Veröffentlichen von Fotos im Internet, wo diese von vielen anderen Personen betrachtet werden können.

#### <span id="page-101-1"></span>**Fernaufnahmen**

Während Sie einen Aufnahmebildschirm auf Ihrem Smartphone betrachten können Sie vom entfernten Standort aus ("Remote") eine Aufnahme erstellen.

#### *1* **Befestigen Sie die Kamera.**

- Sobald die Remote-Aufnahme beginnt, wird das Objektiv an der Kamera ausgefahren. Durch die Bewegung des Objektivs beim Zoomen usw. kann sich die Kameraposition ungewollt ändern. Setzen Sie die Kamera auf ein Stativ auf, oder ergreifen Sie andere Maßnahmen, um Kamerabewegungen zu vermeiden.
- *2* **Verbinden Sie Kamera und Smartphone (** [=](#page-81-0)**82).**
- Wählen Sie in den Freigabeeinstellungen [Ja] aus.
- *3* **Wählen Sie die Remote-Aufnahme aus.**
- Wählen Sie in Camera Connect auf dem Smartphone die Remote-Aufnahme aus.
- Das Objektiv fährt aus. Drücken Sie nicht nahe dem Objektiv, und sorgen Sie dafür, dass keine Gegenstände das Ausfahren behindern.
- Sobald die Kamera für die Remote-Aufnahme bereit ist, wird auf dem Smartphone ein Live-Bild von der Kamera angezeigt.
- Gleichzeitig erscheint auf der Kamera eine Meldung, und sämtliche Bedienfunktionen außer der Taste ON/OFF sind deaktiviert.
- *4* **Machen Sie die Aufnahme.**
- Bedienen Sie das Smartphone zum Erstellen der Aufnahme.

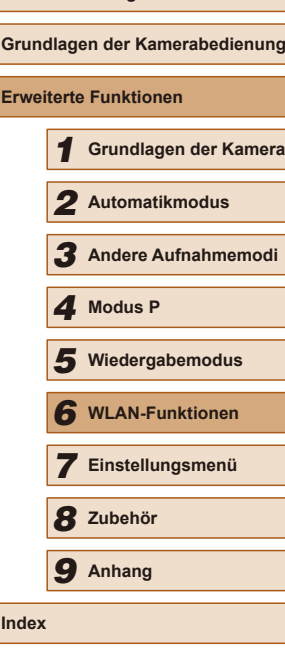

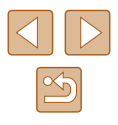

Während der Remote-Aufnahme befindet sich die Kamera im Modus [P]. Einige vorkonfigurierte FUNC.- und MENU-Einstellungen werden jedoch eventuell automatisch geändert.

- Filmaufnahmen sind nicht möglich.
- Auf dem Smartphone sichtbare, ruckhafte Motivbewegungen aufgrund der Verbindungsbedingungen haben keine Auswirkungen auf die aufgezeichneten Bilder.
- Es werden keine AF-Rahmen angezeigt. Erstellen Sie ein Testbild, um die Scharfstellung zu prüfen.
- Die aufgenommenen Bilder werden nicht an das Smartphone übertragen. Verwende Sie das Smartphone, um Bilder von der Kamera in das Smartphone zu betrachten und zu importieren.

# **Bearbeiten oder Löschen der WLAN-Einstellungen**

WLAN-Einstellungen können wie folgt bearbeitet oder gelöscht werden.

#### <span id="page-102-0"></span>**Bearbeiten der Verbindungsinformationen**

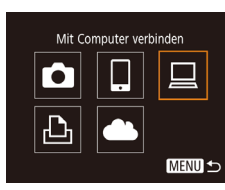

MENU 5

**MENU** 

Gerät auswählen Gerät hinzufügen.. erät ände Windows1 My PC

Gerät ändern indows My PC

- *1* **Greifen Sie auf das WLAN-Menü zu, und wählen Sie ein zu bearbeitendes Gerät aus.**
- Drücken Sie die Taste [(\*)].
- $\bullet$  Wählen Sie mit den Tasten [ $\blacktriangle$ ][ $\blacktriangledown$ ][4][ $\blacktriangleright$ ] das Symbol des zu bearbeitenden Geräts aus, und drücken Sie dann die Taste [.].

#### *2* **Wählen Sie [Gerät ändern] aus.**

• Drücken Sie die Tasten [▲][ 7], um [Gerät ändern] auszuwählen, und drücken Sie dann die Taste [ ........]

#### *3* **Wählen Sie das zu bearbeitende Gerät aus.**

- Wählen Sie mit den Tasten [▲][▼] das zu bearbeitende Gerät aus, und drücken Sie dann die Taste [().
- *4* **Wählen Sie den zu bearbeitenden Eintrag aus.**
- Drücken Sie die Tasten [▲][▼], um den zu bearbeitenden Eintrag auszuwählen, und drücken Sie dann die Taste [(.).
- Welche Einträge Sie ändern können, hängt vom Gerät bzw. Service ab.

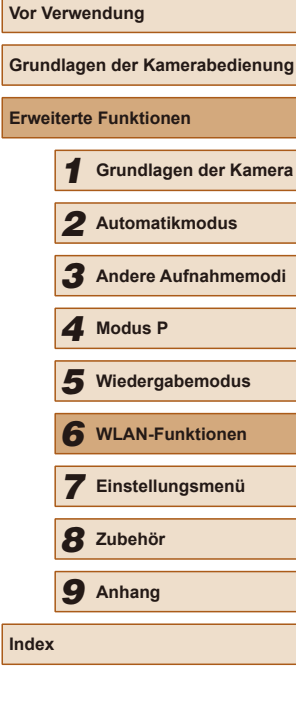

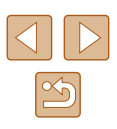

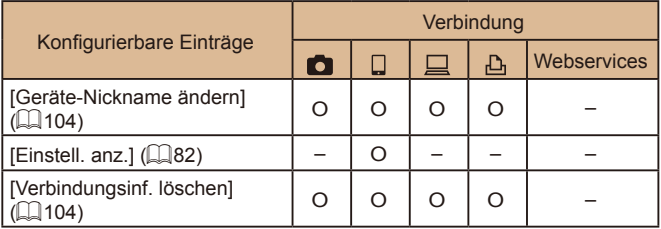

O: Konfigurierbar –: Nicht konfigurierbar

#### <span id="page-103-0"></span>**Ändern des Nicknamens eines Geräts**

Sie können den Geräte-Nicknamen (Anzeigename) ändern, der auf der Kamera angezeigt wird.

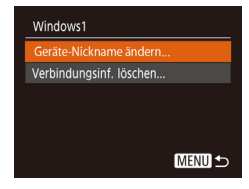

- Befolgen Sie Schritt 4 unter "Bearbeiten [der Verbindungsinformationen" \(](#page-102-0)LL103), wählen Sie [Geräte-Nickname ändern] aus, und drücken Sie die Taste [(.).
- Wählen Sie das gewünschte Eingabefeld. und drücken Sie die Taste [(;). Geben Sie mit der Tastatur einen neuen Nicknamen ein (LL26).

#### <span id="page-103-1"></span>**Löschen von Verbindungsinformationen**

Löschen Sie die Verbindungsinformationen (Informationen zu den Geräten, zu denen Verbindungen hergestellt wurden) folgendermaßen.

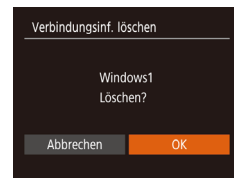

- Befolgen Sie Schritt 4 unter "Bearbeiten [der Verbindungsinformationen" \(](#page-102-0)LL103), wählen Sie [Verbindungsinf. löschen] aus, und drücken Sie die Taste [ ... ].
- Wenn [Löschen?] angezeigt wird, drücken Sie die Tasten [4][D], um [OK] auszuwählen, und drücken Sie dann die Taste [(wiii)].
- Die Verbindungsinformation wird gelöscht.

#### **Ändern des Kamera-Nicknamens**

Sie können den Kurznamen der Kamera ändern, der auf dem verbundenen Gerät angezeigt wird.

> *1* **Wählen Sie [Wireless-Kommunikationseinst.] aus.** • Drücken Sie die Taste<br>[ **MENU**], und wählen Sie [Wireless-Kommunikationseinst.] auf der Registerkarte [**f1]** (LL25). *2* **Wählen Sie [Kurzname] aus.** • Wählen Sie mit den Tasten [▲][▼] die Option [Kurzname] aus, und drücken Sie

anschließend die Taste [(,)].

*3* **Ändern Sie den Geräte-Nicknamen.** ● Drücken Sie die Taste [ ). Geben Sie mit [der Tas](#page-25-0)tatur einen neuen Nicknamen ein [\(](#page-25-0) $\square$ 26).

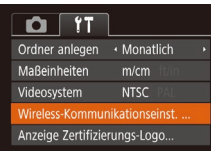

Wireless-Kommunikationseinst. WI AN-Finstellungen... **Impound** 

Einstellungen zurücksetzen...

**MENU 5** 

Kurzname Nickname für diese Kamera eingeben **XXXXXX** 

**MENU う** 

- Es wird eine Meldung angezeigt, falls der Nickname, den Sie eingeben, mit einem Symbol oder Leerzeichen beginnt. Drücken Sie die Taste [  $\binom{m}{3}$ ] und geben Sie einen anderen Nicknamen ein.
- Wählen Sie im Bildschirm [Geräte-Nickname], der angezeigt wird, wenn die WLAN-Funktion zum ersten Mal verwendet wird, das Feld aus, und drücken Sie [(,), um die Tastatur anzuzeigen. Sie können einen Kurznamen eingeben.

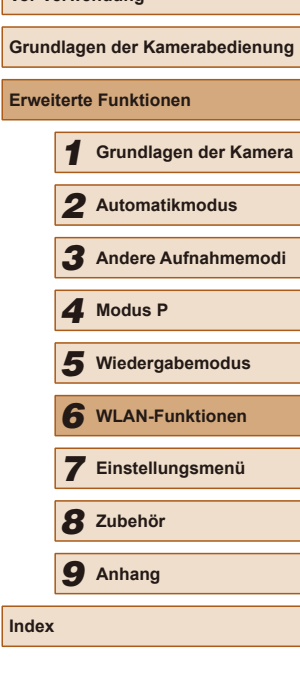

**Vor Verwendung**

**Erweiter** 

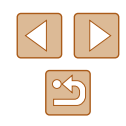

#### **Zurücksetzen der WLAN-Einstellungen auf die Standardeinstellungen**

Setzen Sie die WLAN-Einstellungen auf die Standardeinstellungen zurück, wenn Sie einer anderen Person das Eigentumsrecht an der Kamera übertragen oder die Kamera entsorgen.

Durch das Zurücksetzen der WLAN-Einstellungen werden auch alle Webserviceeinstellungen gelöscht. Sie sollten sich absolut sicher sein, dass Sie alle WLAN-Einstellungen zurücksetzen möchten, bevor Sie diese Option verwenden.

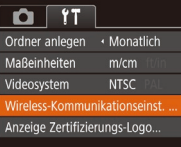

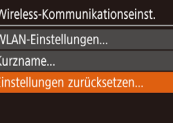

**MENU 5** 

#### *1* **Wählen Sie [Wireless-Kommunikationseinst.] aus.**

- Drücken Sie die Taste<br>[ **MFNI** J], und wählen Sie [Wireless-Kommunikationseinst.] auf der Registerkarte [**f†]** (LL25).
- *2* **Wählen Sie [Einstellungen zurücksetzen] aus.**
- Wählen Sie mit den Tasten [▲][▼] die Option [Einstellungen zurücksetzen] aus, und drücken Sie dann die Taste [ ).

#### *3* **Stellen Sie die Standardeinstellungen wieder her.**

- Wählen Sie mit den Tasten [◀][▶] [OK] aus, und drücken Sie anschließend die Taste [()].
- Die WLAN-Einstellungen werden zurückgesetzt.

Wählen Sie zum Zurücksetzen anderer Einstellungen (außer den WLAN-Einstellungen) auf die Standardwerte auf der Registerkarte [ $\hat{\mathbf{f}}$ ] [Grundeinstell.] aus ( $\Box$ 112).

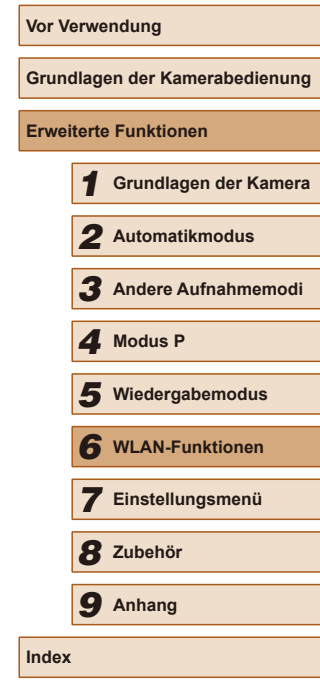

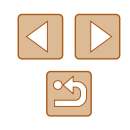

# **Einstellungsmenü**

Anpassen grundlegender Kamerafunktionen für eine einfachere Bedienung

*7*

# **Anpassen grundlegender Kamerafunktionen**

Grundlegende Kamerafunktionen werden auf der MENU-Registerkarte [  $\uparrow$   $\uparrow$ ] konfiguriert ( $\Box$ 25). Sie können häufig verwendete Funktionen nach eigenem Bedarf an Ihre Bedürfnisse anpassen.

#### **Stummschalten der Kamera**

Sie können die Kameratöne und den Ton von Filmen wie folgt stumm schalten.

[Ein].

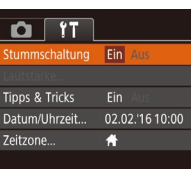

● Sie können die Kamera ebenfalls stumm schalten, indem Sie die Taste

● Wählen Sie [Stummschaltung] und dann

[  $\Psi$ ] gedrückt halten, während Sie die Kamera einschalten. ● Wenn Sie Kameratöne stumm schalten, wird auch bei der Wiedergabe von Filmen kein Ton ausgegeben ([161). Drücken Sie die Taste [ $\triangle$ ], um die Tonwiedergabe bei Filmen wieder zu aktivieren. Stellen Sie mit den Tasten [A][V] die Lautstärke wie gewünscht ein.

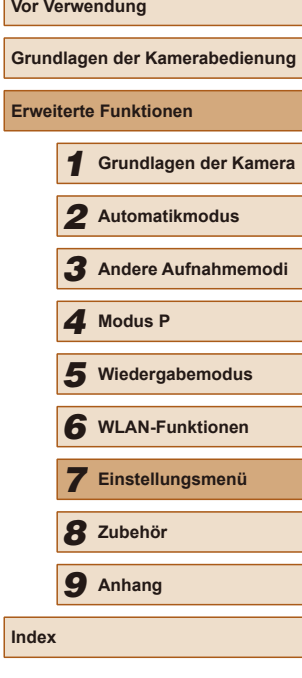

#### **Anpassen der Lautstärke**

Sie können die Lautstärke einzelner Kameratöne wie folgt anpassen.

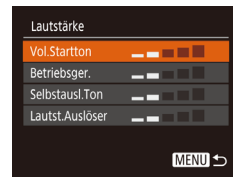

- Wählen Sie [Lautstärke] aus, und drücken Sie dann die Taste [ ).
- Wählen Sie einen Eintrag aus, und drücken Sie dann die Tasten [< ][ D], um die Lautstärke anzupassen.

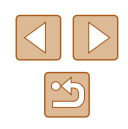

#### **Ausblenden von Tipps und Tricks**

Tipps und Tricks werden normalerweise angezeigt, wenn Sie das Menü FUNC. (Q24) oder MENU-Einträge (Q25) auswählen. Sie können diese Informationen jedoch bei Bedarf auch ausblenden.

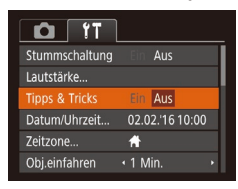

● Wählen Sie [Tipps & Tricks], und wählen Sie dann [Aus].

#### **Datum und Uhrzeit**

Stellen Sie das Datum und die Uhrzeit wie folgt ein.

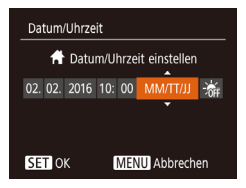

- Wählen Sie [Datum/Uhrzeit] aus, und drücken Sie anschließend die Taste [ ...
- Drücken Sie die Tasten [4][ D], um eine Option auszuwählen, und drücken Sie dann die Tasten [▲][ ], um die Einstellung anzupassen.

#### <span id="page-106-0"></span>**Zeitzone**

Damit Ihre Aufnahmen auch bei Reisen ins Ausland mit der richtigen Ortszeit versehen werden, können Sie die Zeitzone des Reiseziels schon vorher in der Kamera speichern und dann vor Ort einfach zu dieser Zeitzone wechseln. Auf diese Weise müssen Sie Datum/Uhrzeit nicht manuell einstellen.

Vor der Speicherung einer neuen Zeitzone müssen Sie Datum und Uhrzeit sowie Ihre Standardzeitzone gemäß der Beschreibung in Finstellen von Datum und Uhrzeit" ([1] 17) einstellen.

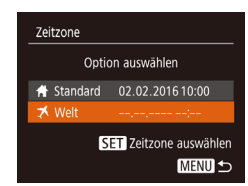

Option auswählen Standard 02.02.2016 10:00

> 02.02.201611:00 SET Zeitzone auswählen MENU 5

Zeitzone

**X** Welt

#### *1* **Geben Sie Ihr Reiseziel an.**

- Wählen Sie [Zeitzone] aus, und drücken Sie anschließend die Taste [ ... ].
- Wählen Sie mit den Tasten [▲][▼] die Option [ $\times$  Welt] aus, und drücken Sie anschließend die Taste [ ).
- Wählen Sie mit den Tasten [4][ D] das Reiseziel aus.
- Um die Sommerzeit (plus 1 Stunde) einzustellen, wählen Sie [ $\frac{1}{2}$  mit den Tasten [▲][ vid anschließend [ $\frac{1}{2}$ ] mit den Tasten [4][D] aus.
- Drücken Sie die Taste [ ).

#### *2* **Wechseln Sie zur Zeitzone des Reiseziels.**

- Wählen Sie mit den Tasten [▲][▼] die Option [ $\bigtimes$  Welt] aus, und drücken Sie anschließend die Taste [MFNU].
- [ $\times$ ] wird nun auf dem Aufnahmebildschirm angezeigt  $(1132)$  $(1132)$ .
- Wenn Sie im Modus [X] das Datum oder die Uhrzeit ändern (=17), ändern sich automatisch Datum/Uhrzeit der Zeitzone [<del>1]</del> Standard].

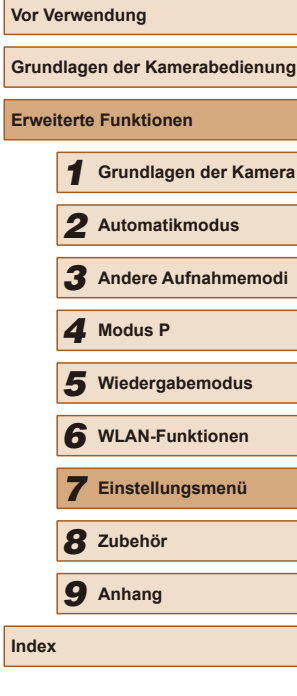

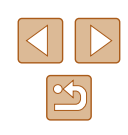

#### **Ändern der Einstellung für das Einfahren des Objektivs**

Das Objektiv wird aus Sicherheitsgründen ca. eine Minute nach Drücken der Taste [**D**] im Aufnahmemodus eingefahren (□22). Wenn das Objektiv sofort nach dem Drücken der Taste [**De**]] eingefahren werden soll, setzen Sie die Einstellung für das Einfahren des Objektivs auf [0 Sek.].

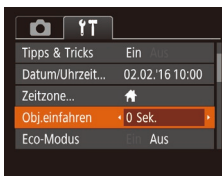

● Wählen Sie [Obj.einfahren] aus, und wählen Sie dann [0 Sek.].

#### <span id="page-107-0"></span>**Verwenden des Eco-Modus**

Mit dieser Funktion können Sie im Aufnahmemodus Energie sparen. Wenn die Kamera nicht benutzt wird, wird der Bildschirm nach kurzer Zeit abgedunkelt, um den Stromverbrauch zu reduzieren.

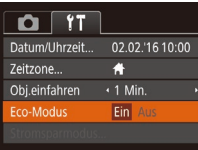

#### *1* **Konfigurieren Sie die Einstellung.**

- Wählen Sie [Eco-Modus] und dann [Ein].
- $\bullet$  [ $F$ ( $\bullet$ )] wird nun auf dem Aufnahmebildschirm angezeigt  $(1, 132)$  $(1, 132)$ .
- Der Bildschirm wird nach ca. zwei Sekunden Inaktivität abgedunkelt. Nach weiteren ca. zehn Sekunden wird der Bildschirm ausgeschaltet. Die Kamera wird automatisch nach etwa drei Minuten Inaktivität ausgeschaltet.

#### *2* **Machen Sie die Aufnahme.**

• Wenn der Bildschirm ausgeschaltet, aber das Objektiv noch nicht eingefahren wurde, können Sie diesen wieder aktivieren und die Kamera für die Aufnahme vorbereiten, indem Sie den Auslöser antippen.

#### **Anpassen der Stromsparfunktion**

**MENU 5** 

Sie können die Zeiteinstellung für die automatische Deaktivierung von Kamera und Bildschirm ("auto.Abschalt" bzw. "Display Aus") wie erforderlich anpassen  $(223)$ .

- Stromsparmodus Ein uto Abschalt  $\overline{+1}$  Min. Display Aus
- Wählen Sie [Stromsparmodus] aus, und drücken Sie dann die Taste [ ).
- Drücken Sie nach dem Auswählen eines Eintrags die Tasten [4][D], um ihn wie gewünscht anzupassen.

Um so wenig Strom wie möglich zu verbrauchen, sollten Sie für [auto.Abschalt] die Option [Ein] und für [Display Aus] den Wert [1 Min.] oder einen kleineren Wert einstellen.

- Die Einstellung [Display Aus] wird auch dann angewendet, wenn Sie für [auto.Abschalt] die Option [Aus] festgelegt haben.
- Diese Energiesparfunktionen sind nicht verfügbar, wenn Sie für den Eco-Modus (Q[108](#page-107-0)) [Ein] eingestellt haben.

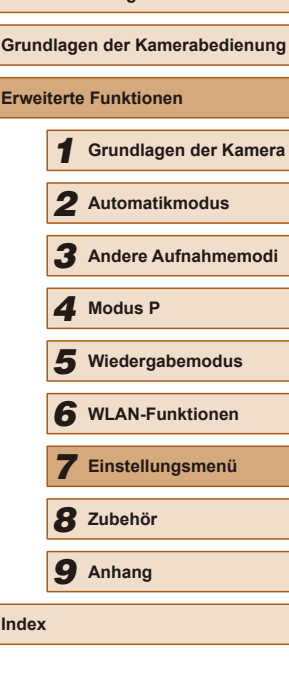

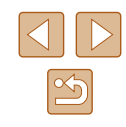
# <span id="page-108-1"></span>**Bildschirmhelligkeit**

Passen Sie die Bildschirmhelligkeit wie folgt an.

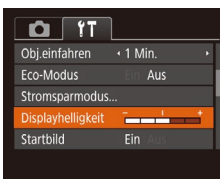

● Wählen Sie [Displayhelligkeit], und drücken Sie dann die Tasten [4][ ], um die Helligkeit anzupassen.

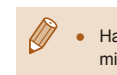

Halten Sie zum Einstellen der maximalen Helligkeit die Taste [ $\blacktriangledown$ ] mindestens eine Sekunde gedrückt, wenn der Aufnahmebildschirm angezeigt wird oder die Einzelbildanzeige aktiv ist. Dabei wird die Einstellung [Displayhelligkeit] auf der Registerkarte [ $T$ ] überschrieben.) Um die ursprüngliche Bildschirmhelligkeit wiederherzustellen, halten Sie die Taste [V] erneut mindestens eine Sekunde gedrückt, oder starten Sie die Kamera neu.

# <span id="page-108-2"></span>**Ausblenden des Startbildschirms**

Sie können die Anzeige des Startbilds, das normalerweise beim Einschalten der Kamera angezeigt wird, deaktivieren.

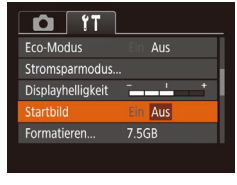

● Wählen Sie [Startbild] aus, und wählen Sie anschließend [Aus].

# <span id="page-108-0"></span>**Formatieren von Speicherkarten**

Formatieren

Formatieren

Speicherkarte formatieren?

32KB benutzt sicheres Form. Abbrechen

> Alle Daten auf Speicherkarte werden gelöscht

> > Abbrechen

7.5GB

Bevor Sie eine neue Speicherkarte oder eine Speicherkarte, die in anderen Geräten formatiert wurde, verwenden können, sollten Sie sie mit dieser Kamera formatieren.

Durch das Formatieren einer Speicherkarte werden alle darauf gespeicherten Daten gelöscht. Kopieren Sie die Bilder auf der Speicherkarte vor dem Formatieren auf einen Computer, oder sichern Sie sie auf andere Weise.

### *1* **Rufen Sie den Bildschirm [Formatieren] auf.**

● Wählen Sie [Formatieren] aus, und drücken Sie dann die Taste [ ).

### *2* **Wählen Sie [OK] aus.**

• Drücken Sie die Tasten [▲][ ), um [Abbrechen] auszuwählen, drücken Sie die Tasten [4][D], um [OK] auszuwählen, und drücken Sie dann die Taste [ .........]

### *3* **Formatieren Sie die Speicherkarte.**

- Drücken Sie die Tasten [▲][ ], um [OK] auszuwählen, und drücken Sie dann die Taste [(,).
- Wenn die Formatierung beendet ist, wird [Speicherkartenformat. abgeschlossen] angezeigt. Drücken Sie die Taste [ ...
- Das Formatieren oder Löschen von Daten auf einer Speicherkarte ändert nur die Dateiverwaltungsinformationen auf der Karte und löscht die Daten nicht vollständig. Seien Sie beim Entsorgen von Speicherkarten vorsichtig. Treffen Sie Vorsichtsmaßnahmen, indem Sie die Karte z. B. zerstören und damit verhindern, dass Ihre persönlichen Daten in falsche Hände geraten.

# **Vor Verwendung Grundlagen der Kamerabedienung Erweiterte Funktionen** *1* **Grundlagen der Kamera** *2* **Automatikmodus** *3* **Andere Aufnahmemodi** *5* **Wiedergabemodus** *6* **WLAN-Funktionen** *7* **Einstellungsmenü** *8* **Zubehör** *4* **Modus P** *9* **Anhang Index**

Die auf dem Formatierungsbildschirm angezeigte Gesamtkapazität der Speicherkarte ist möglicherweise geringer als die Kapazität, die der Speicherkarte eigentlich zugewiesen ist.

## <span id="page-109-0"></span>**Low-Level-Formatierung**

Führen Sie die Low-Level-Formatierung in folgenden Fällen aus: [Speicherkartenfehler] wird angezeigt, die Kamera funktioniert nicht ordnungsgemäß, das Lesen/Schreiben der Bilder auf der Karte dauert sehr lange, die Serienbildaufnahme ist verlangsamt, oder Filmaufzeichnungen werden unerwartet beendet. Bei der Low-Level-Formatierung werden alle auf der Speicherkarte enthaltenen Daten gelöscht. Kopieren Sie die Bilder vor der Low-Level-Formatierung auf einen Computer, oder sichern Sie sie auf andere Weise.

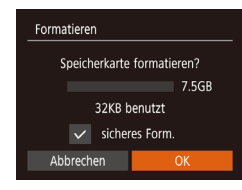

- Drücken Sie im Bildschirm in Schritt 2 unter "Formatieren von Speicherkarten"  $\Box$ [109](#page-108-0)) die Tasten [ $\Box$ [ $\blacktriangledown$ ], um [sicheres Form.] auszuwählen, und wählen Sie diese Option mit den Tasten [ $||$ ] aus. Das Symbol [ $\sqrt{ }$ ] wird angezeigt.
- $\bullet$  Befolgen Sie die Schritte 2 3 unter "Formatieren von Speicherkarten" (**Q**[109](#page-108-0)), um den Formatierungsprozess fortzusetzen.
- Die Low-Level-Formatierung dauert unter Umständen länger als eine normale Formatierung (siehe "Formatieren [von Speicherkarten" \(](#page-108-0)[109]), da dabei die Daten aller Speicherbereiche auf der Speicherkarte gelöscht werden.
- Sie können eine laufende Low-Level-Formatierung abbrechen, indem Sie [Stopp] auswählen. In diesem Fall werden alle Daten gelöscht, und die Speicherkarte kann ohne Probleme verwendet werden.

# <span id="page-109-1"></span>**Datei-Nummer**

Den aufgenommenen Bildern werden automatisch Dateinummern von 0001 – 9999 in der Aufnahmereihenfolge zugewiesen. Sie werden in Ordnern gespeichert, die jeweils bis zu 2.000 Bilder fassen können. Sie können die Dateinummerierung ändern.

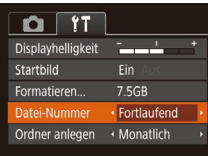

● Wählen Sie [Datei-Nummer] aus, und wählen Sie dann eine Option.

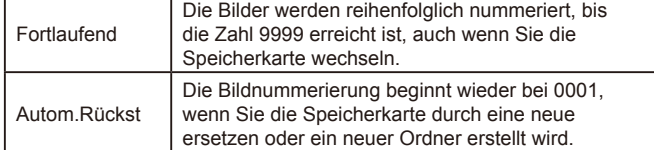

Bei einer neu eingesetzten Speicherkarte werden die Bilder unabhängig von dieser Einstellung unter Umständen beginnend von der Nummer des letzten darauf befindlichen Bilds nummeriert. Wenn die Nummerierung wieder bei 0001 beginnen soll, verwenden Sie eine leere (oder formatierte, [109] Speicherkarte.

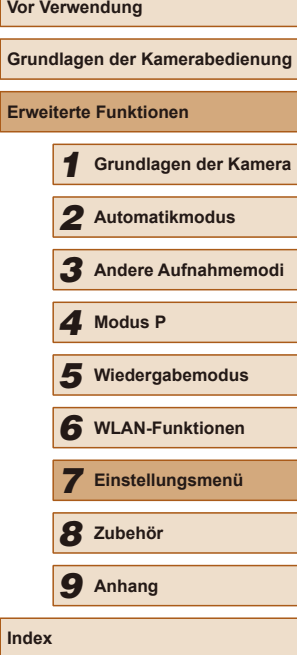

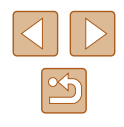

# <span id="page-110-1"></span>**Dateibasierte Bildspeicherung**

Anstatt Bilder pro Monat in Ordnern zu speichern, ist es auch möglich, dass Ordner für jeden Tag erstellt werden, an denen Bilder aufgenommen werden.

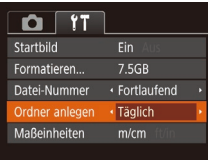

- Wählen Sie [Ordner anlegen] aus, und wählen Sie dann [Täglich].
- Die Bilder werden dann in Ordnern gespeichert, die für das jeweilige Aufnahmedatum erstellt werden.

# <span id="page-110-2"></span>**Anzeigen metrischer oder nicht metrischer Maßeinheiten**

Sie können die in den GPS-Informationen für die Höhe ( $\Box$ [102\)](#page-101-0), im Zoombalken ( $\Box$ 28) und anderswo verwendeten Maßeinheiten falls erforderlich von m/cm in ft/in (Fuß/Zoll) ändern.

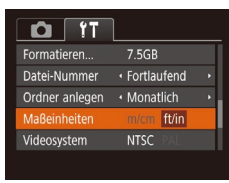

● Wählen Sie [Maßeinheiten] aus, und wählen Sie dann [ft/in].

# <span id="page-110-3"></span>**Überprüfen von Zertifizierungslogos**

### Einige Logos für die von der Kamera erfüllten

Zertifizierungsanforderungen sind auf dem Bildschirm zu sehen. Andere Zertifizierungslogos sind in diesem Handbuch, auf der Kameraverpackung oder auf dem Kameragehäuse aufgedruckt.

- $Q$   $T$ Maßeinheiten  $m/cm$ Videosystem **NTSC** Nireless-Kommunikationseinst. ierungs-Logo Sprache很... Deutsch
- Wählen Sie [Anzeige Zertifizierungs-Logo] aus, und drücken Sie anschließend die Taste [ ...

# <span id="page-110-0"></span>**Spracheinstellung**

Ändern Sie die Anzeigesprache wie erforderlich.

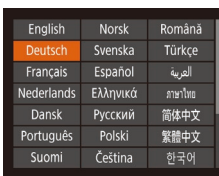

- Wählen Sie [Sprache  $\sqrt{2}$ ] aus, und drücken Sie anschließend die Taste [ .].
- Drücken Sie die Tasten [▲][▼][4][ )], um eine Sprache auszuwählen, und drücken Sie dann die Taste [ ).
- Sie können den Bildschirm [Sprache] auch im Wiedergabemodus aufrufen, indem Sie die Taste [ ] drücken und halten und direkt danach die Taste [MENU] drücken.

# **Anpassen anderer Einstellungen**

Die folgenden Einstellungen können auch auf der Registerkarte [  $\uparrow$ ] angepasst werden.

- [Videosystem]  $(2116)$  $(2116)$  $(2116)$
- [Wireless-Kommunikationseinst.]  $(178)$

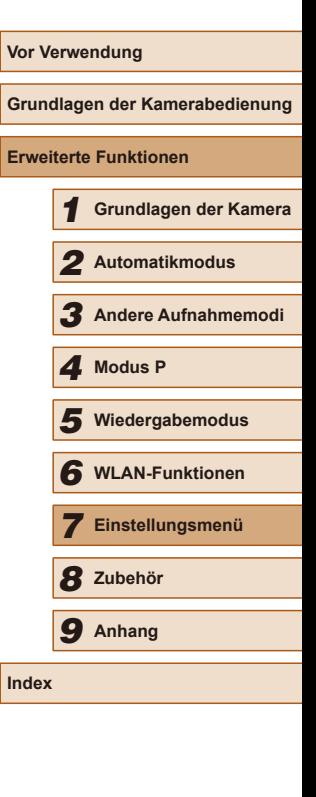

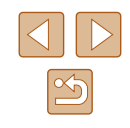

# <span id="page-111-0"></span>**Wiederherstellen von Standardeinstellungen**

Wenn Sie eine Einstellung der Kamera irrtümlicherweise geändert haben, können Sie die Kamera auf die Standardeinstellungen zurücksetzen.

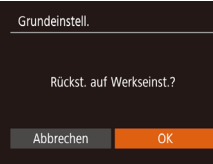

- *1* **Rufen Sie den Bildschirm [Grundeinstell.] auf.**
- Wählen Sie [Grundeinstell.] aus, und drücken Sie anschließend die Taste [ ).
- *2* **Stellen Sie die Standardeinstellungen wieder her.**
- Wählen Sie mit den Tasten [◀][▶] [OK] aus, und drücken Sie anschließend die Taste [<sup>(20</sup>)].
- Die Standardeinstellungen werden nun wiederhergestellt.
- Folgende Funktionen werden nicht auf die Standardeinstellungen zurückgesetzt.<br>- Einstellungen auf der Registerkarte [YT]: [Datum/Uhrzeit]
	- $\Box$ 107), [Zeitzone]  $\Box$ 107), [Sprache  $\overline{\Box}$ ] [\(](#page-106-0) $\Box$ 111) und [Videosystem] ( =[116\)](#page-115-0)
	- Die aufgezeichneten benutzerdefinierten Weißabgleichdaten  $($  $\Box$ 52)
	- Aufnahmemodus  $(43)$

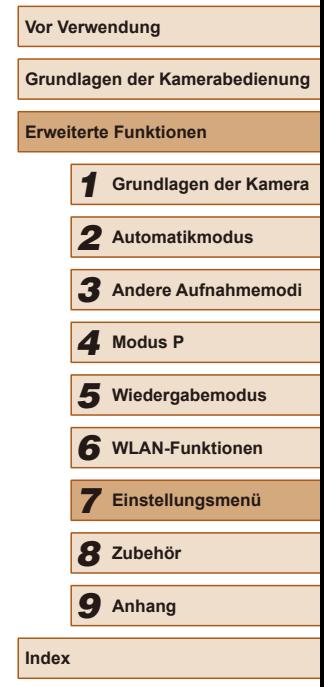

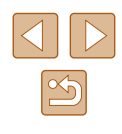

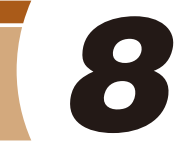

# **Zubehör**

Verwenden Sie separat erhältliches, optionales Canon-Zubehör und anderes kompatibles Zubehör, um Ihre Kamera optimal zu nutzen

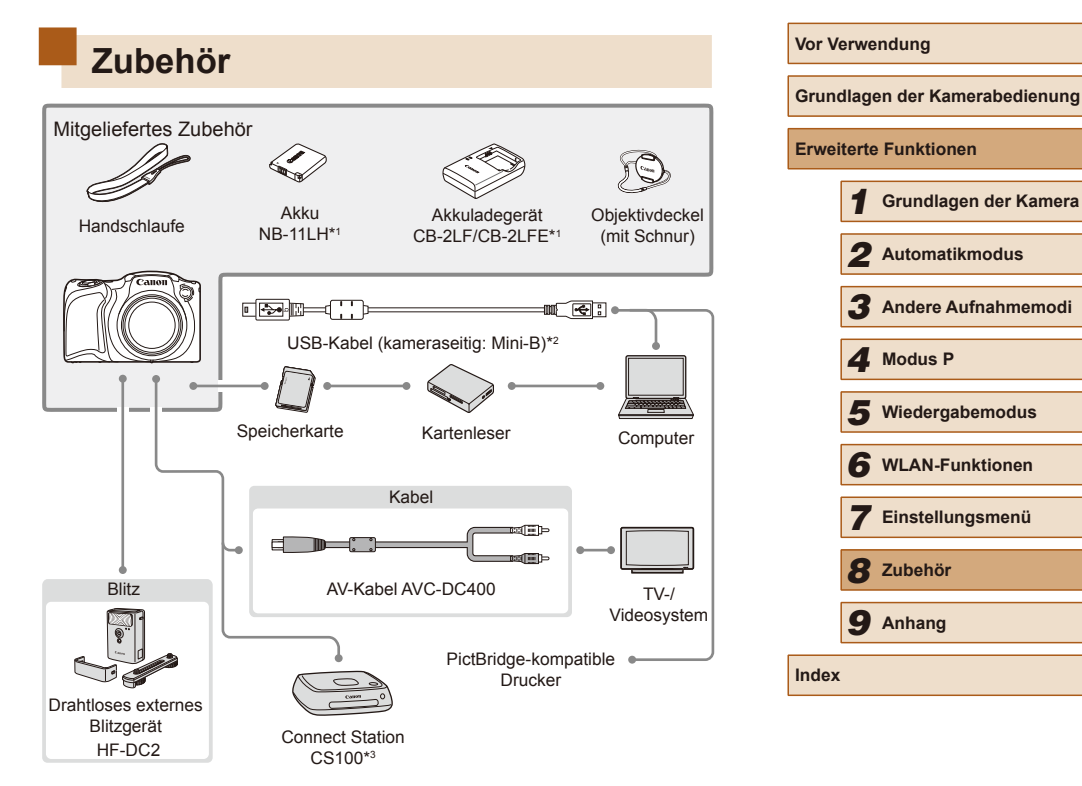

- \*1 Kann auch separat erworben werden.
- \*2 Ein Originalzubehörteil von Canon ist ebenfalls erhältlich (Schnittstellenkabel IFC-400PCU).
- \*3 Verwenden Sie die aktuelle Firmware.

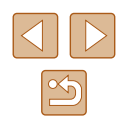

### **Es wird empfohlen, nur Originalzubehör von Canon zu verwenden.**

Dieses Produkt wurde konzipiert, um zusammen mit Originalzubehör von Canon optimale Ergebnisse zu bieten.

Canon übernimmt keine Gewährleistung für Schäden an diesem Produkt oder Unfälle, etwa durch Brandentwicklung oder andere Ursachen, die durch eine Fehlfunktion von Zubehörteilen, die nicht von Canon stammen, entstehen (z. B. Auslaufen und/oder Explosion eines Akkus). Beachten Sie, dass diese Garantie nicht für Reparaturen gilt, die aufgrund einer Fehlfunktion eines nicht von Canon hergestellten Zubehörteils erforderlich werden. Ungeachtet dessen können Sie Reparaturen anfordern, für die jedoch in derartigen Fällen Kosten anfallen.

# **Optionales Zubehör**

Das folgende Kamerazubehör kann separat erworben werden. Möglicherweise ist bestimmtes Zubehör nicht mehr erhältlich. Die Verfügbarkeit ist außerdem je nach Region unterschiedlich.

# **Stromversorgung**

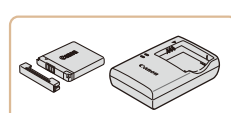

# **Akku NB-11LH**

● Wiederaufladbarer Lithium-Ionen-Akku.

**Akkuladegerät CB-2LF/CB-2LFE**

- Ladegerät für Akku NB-11LH
- Der Akku wird mit einer komfortablen Kontaktabdeckung geliefert, die Sie in Abhängigkeit vom Ladestatus des Akkus unterschiedlich aufsetzen können. Setzen Sie die Abdeckung so auf, dass bei geladenem Akku sichtbar und **A** bei entladenem Akku nicht sichthar ist.
	- Akku NB-11L wird ebenfalls unterstützt.
	- Akkuladegeräte CB-2LD und CB-2LDE werden ebenfalls unterstützt.
- Das Akkuladegerät kann in Regionen mit einer Stromversorgung von 100 – 240 V Wechselspannung (50/60 Hz) verwendet werden.
- Verwenden Sie einen im Handel erhältlichen Steckeradapter, falls die Steckdosen im Reiseland eine andere Form aufweisen. Verwenden Sie jedoch keine Reise-Spannungswandler, da diese Schäden am Akku verursachen können.

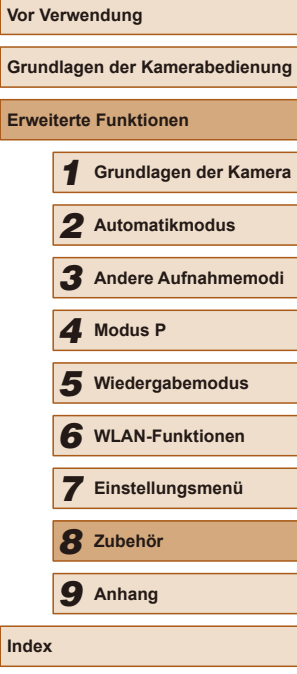

**Erw** 

**Index**

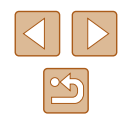

# **Blitzgerät**

### **Drahtloses externes Blitzgerät HF-DC2**

● Externer Blitz zum Ausleuchten von Motiven, die für den eingebauten Blitz zu weit entfernt sind.

# **Sonstiges Zubehör**

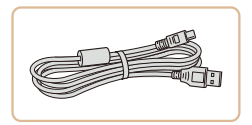

### **Schnittstellenkabel IFC-400PCU**

● Für den Anschluss der Kamera an einen Computer oder Drucker.

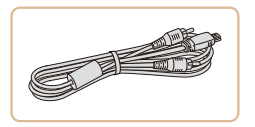

### **AV-Kabel AVC-DC400**

● Sie können die Kamera auch an ein Fernsehgerät anschließen, um sich die Fotos auf einem großen Fernsehbildschirm anschauen zu können.

### <span id="page-114-0"></span>**Drucker**

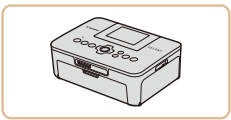

### **PictBridge-kompatible Drucker der Marke Canon**

● Auch ohne Computer können Sie Bilder drucken, indem Sie die Kamera direkt an einen Drucker anschließen. Weitere Informationen erhalten Sie bei einem Canon-Händler in Ihrer Nähe.

# **Fotospeicher**

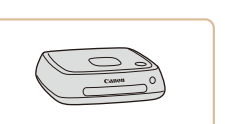

### **Connect Station CS100**

● Auf diesem Gerät können Sie die Bilder speichern, die Sie mit Ihrer Kamera aufgenommen haben und auf einem Fernsehgerät anzeigen. Außerdem können Sie die Bilder über WLAN-Drucker drucken und Ihre Bilder im Internet freigeben.

### **Vor Verwendung**

**Grundlagen der Kamerabedienung**

**Erweiterte Funktionen**

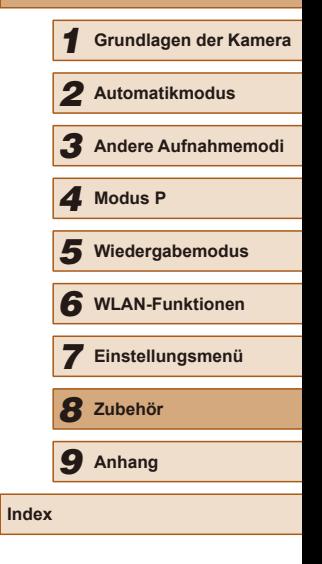

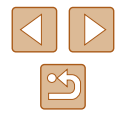

# **Verwendung des optionalen Zubehörs**

# <span id="page-115-0"></span>**Wiedergabe auf einem Fernsehgerät**

### **Fotos Filme**

Wenn Sie die Kamera mithilfe des (separat erhältlichen) AV-Kabels AVC-DC400 an ein Fernsehgerät anschließen, können Sie sich Ihre Aufnahmen auf einem großen Fernsehbildschirm anschauen und die Kamera währenddessen bedienen.

Einzelheiten zum Anschluss und Wechsel der Eingänge finden Sie im Handbuch des Fernsehgeräts.

> Einige Informationen werden bei Anzeige von Bildern auf einem Fernseher möglicherweise nicht angezeigt (LL[133](#page-132-0)).

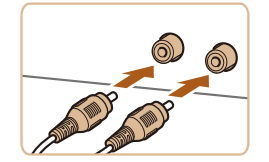

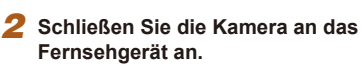

*1* **Vergewissern Sie sich, dass die Kamera und der Fernseher** 

**ausgeschaltet sind.**

- Stecken Sie die Stecker wie dargestellt vollständig in die Video-Anschlüsse des Fernsehgeräts.
- Achten Sie darauf, dass die Kabelstecker in Video-Anschlüsse derselben Farbe eingesteckt sind.
- Öffnen Sie die Anschlussabdeckung der Kamera, und führen Sie den Stecker des Kabels bis zum Anschlag in den Anschluss der Kamera ein.
- *3* **Schalten Sie das Fernsehgerät ein, und schalten Sie auf den Videoeingang um.**
- Stellen Sie als Eingang des Fernsehgeräts den Videoeingang ein, an den Sie das Kabel in Schritt 2 angeschlossen haben.
- *4* **Schalten Sie die Kamera ein.**
- Drücken Sie die Taste [**D**], um die Kamera einzuschalten.
- Die Bilder auf der Kamera werden nun auf dem Fernsehgerät angezeigt. (Auf dem Kamerabildschirm wird nichts angezeigt.)
- Wenn Sie fertig sind, schalten Sie die Kamera und das Fernsehgerät aus, und ziehen Sie erst dann das Kabel ab.
- Bilder werden nicht korrekt angezeigt, wenn das Videoausgabeformat (NTSC/PAL) der Kamera nicht dem des Fernsehgeräts entspricht. Drücken Sie die Taste [MFNU], und wählen Sie auf der Registerkarte [11] die Option [Videosystem] aus, um das Videoausgabeformat zu ändern.

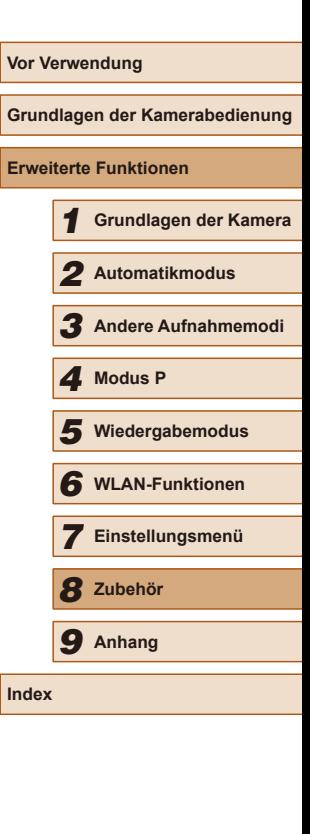

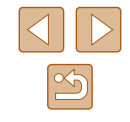

# **Verwenden der Software**

Nach dem Herunterladen der Software von der Canon-Website und ihrer Installation auf Ihrem Computer stehen Ihnen folgende Funktionen zur Verfügung:

- <span id="page-116-0"></span>● CameraWindow
	- Bilder importieren und Kameraeinstellungen ändern
- Image Transfer Utility
	- Einrichten der Bildsynchronisierung ( $\Box$ 99), Empfangen von Bildern
- Map Utility
	- Anzeigen der in Bildern enthaltenen GPS-Informationen auf einer Landkarte

Verwenden Sie zum Anzeigen oder Bearbeiten von Bildern auf einem Computer immer Software, die die mit der Kamera aufgenommenen Bilder unterstützt (standardmäßig auf dem Computer installierte Software oder zum allgemeinen Gebrauch vorgesehene Software).

# **Verbinden mit einem Computer über ein Kabel**

# **Überprüfen der Computerumgebung**

Detaillierte Informationen zu Systemanforderungen und zur Kompatibilität für Computer, die diese Software verwenden können, sowie zur Unterstützung neuer Betriebssysteme finden Sie auf der Canon-Website.

# **Installieren der Software**

Anweisungen zur Installation der Software erhalten Sie unter "Installieren der Software" (<sub>185</sub>).

# **Speichern von Bildern auf einem Computer**

Wenn Sie die Kamera über ein handelsübliches USB-Kabel (die Kamera verwendet Mini-B) verbinden, können Sie Ihre Bilder auf dem Computer speichern.

- *1* **Schließen Sie die Kamera an den Computer an.**
- Öffnen Sie die Abdeckung (1), während die Kamera ausgeschaltet ist. Schließen Sie den kleineren Stecker des USB-Kabels wie dargestellt an den Kameraanschluss an (2).
- 

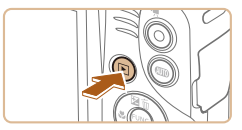

(1)

(2)

- Schließen Sie den größeren Stecker des USB-Kabels an den USB-Anschluss des Computers an. Einzelheiten zu den USB-Anschlüssen des Computers finden Sie im Computerbenutzerhandbuch.
- *2* **Schalten Sie die Kamera ein, um auf CameraWindow zuzugreifen.**
- Drücken Sie die Taste [**[**•]], um die Kamera einzuschalten.
- Mac OS: CameraWindow wird angezeigt, wenn eine Verbindung zwischen Kamera und Computer hergestellt wurde.

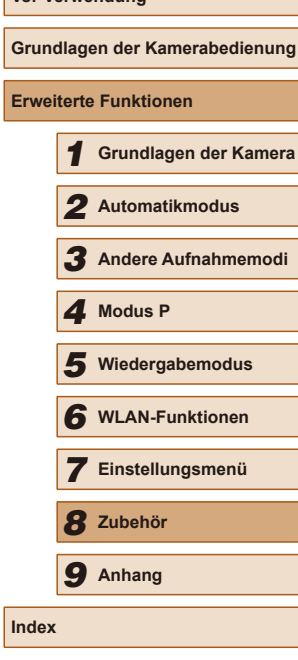

**Vor Verwendung**

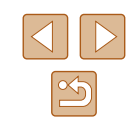

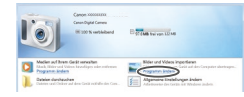

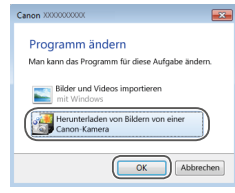

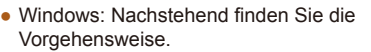

- Klicken Sie im angezeigten Bildschirm neben [ ] auf den Link zum Ändern des Programms.
- Wählen Sie [Herunterladen von Bildern von einer Canon-Kamera], und klicken Sie dann auf [OK].

● Doppelklicken Sie auf [ ].

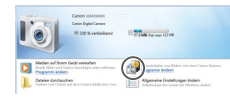

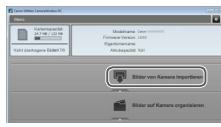

- *3* **Speichern Sie die Bilder auf dem Computer.**
- Klicken Sie auf [Bilder von Kamera importieren], und klicken Sie anschließend auf [Nicht übertragene Bilder importieren].
- Bilder werden nun im Ordner "Bilder" auf dem Computer gespeichert, in separaten, nach Datum benannten Ordnern.
- Schließen Sie CameraWindow nach dem Speichern der Bilder, drücken Sie die Taste [ $\boxed{\blacktriangleright}$ ], um die Kamera auszuschalten, und ziehen Sie das Kabel ab.
- Um ein Bild anzuzeigen, das auf Ihrem Computer gespeichert ist, verwenden Sie eine Software (wie die, die standardmäßig auf Ihrem Computer installiert ist, oder allgemeine Software), die Bildaufnahmen mit einer Kamera unterstützt.
- Windows 7: Wenn der Bildschirm in Schritt 2 nicht angezeigt wird, klicken Sie auf das Symbol [  $\bullet$  ] in der Taskleiste.
- Mac OS: Wird CameraWindow nach Schritt 2 nicht angezeigt, klicken Sie auf das [CameraWindow]-Symbol im Dock.
- Obwohl Sie Bilder auf einem Computer speichern können, indem Sie einfach Ihre Kamera an den Computer anschließen, ohne die Software zu verwenden, gelten folgende Einschränkungen.
- Wenn Sie die Kamera an den Computer angeschlossen haben, kann es einige Minuten dauern, bis Kamerabilder verfügbar sind.
- Bilder, die vertikal aufgenommen wurden, werden möglicherweise horizontal gespeichert.
- Schutzeinstellungen für Bilder gehen beim Speichern auf einen Computer möglicherweise verloren.
- Je nach Version des verwendeten Betriebssystems, verwendeter Software oder Bilddateigrößen können beim Speichern von Bildern oder Bildinformationen Probleme auftreten.

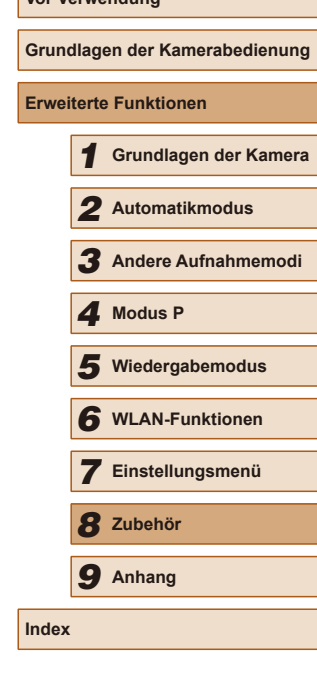

**Vor Verwendung**

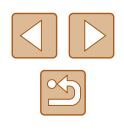

# <span id="page-118-1"></span>**Drucken von Bildern**

oder Bilder für Fotobücher drucken.

zusätzliche Informationen zu erhalten.

<span id="page-118-0"></span>**Einfaches Drucken**

bequem ausdrucken.

Sie können Bilder ganz einfach drucken, indem Sie die Kamera an einen Drucker anschließen. Auf der Kamera können Sie mehrere Bilder für den Druck auswählen, Fotolaborbestellungen und Bestellungen für Fotobücher vorbereiten

In den folgenden Abbildungen ist ein Compact Photo Printer der Canon SELPHY CP-Serie zu sehen. Die abgebildeten Bildschirme und verfügbaren Funktionen variieren je nach Drucker. Lesen Sie sich auch das Drucker-Handbuch durch, um

Wenn Sie die Kamera über das USB-Kabel an einen PictBridge-kompatiblen Drucker anschließen (separat erhältlich), können Sie die aufgenommenen Bilder

**Drucker an.**

ein.

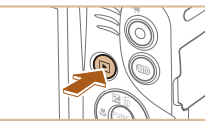

### *4* **Schalten Sie die Kamera ein.**

● Drücken Sie die Taste [DD], um die Kamera einzuschalten.

### *5* **Wählen Sie ein Bild aus.**

● Wählen Sie mit den Tasten [<| ][ >] ein Bild aus.

### *6* **Rufen Sie den Druckbildschirm auf.**

● Drücken Sie die Taste [ .), wählen Sie [ L ] aus, und drücken Sie anschließend erneut die Taste  $\lbrack \binom{000}{01} \rbrack$ .

### *7* **Drucken Sie das Bild.**

- Wählen Sie mit den Tasten [▲][▼] [Drucken] aus, und drücken Sie dann die Taste [  $\degree$ ].
- Der Druckvorgang wird gestartet.
- Um andere Bilder zu drucken, wiederholen Sie die oben beschriebene Vorgehensweise ab Schritt 5, nachdem der Druckvorgang beendet wurde.
- Schalten Sie nach Beendigung des Druckvorgangs die Kamera und den Drucker aus, und ziehen Sie das Kabel ab.
- Einzelheiten zu PictBridge-kompatiblen Druckern der Marke Canon (separat erhältlich) finden Sie unter ["Drucker" \(](#page-114-0)[115).

# **Grundlagen der Kamerabedienung Erweiterte Funktionen** *1* **Grundlagen der Kamera** *2* **Automatikmodus** *3* **Andere Aufnahmemodi** *5* **Wiedergabemodus** *6* **WLAN-Funktionen** *7* **Einstellungsmenü** *8* **Zubehör** *4* **Modus P** *9* **Anhang Index**

**Vor Verwendung**

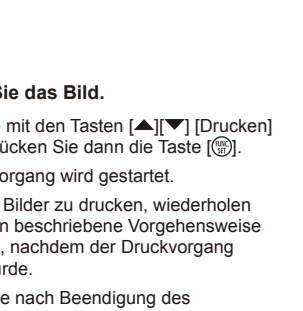

- 
- 

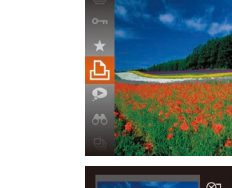

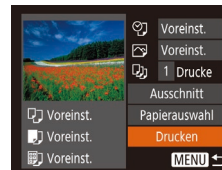

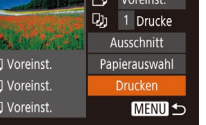

**Fotos Filme**

**Fotos Filme**

*1* **Vergewissern Sie sich, dass die Kamera und der Drucker ausgeschaltet sind.** *2* **Schließen Sie die Kamera an den** 

● Öffnen Sie die Kontaktabdeckung. Richten Sie den kleineren Stecker so wie in der Abbildung gezeigt aus, und führen Sie ihn bis zum Anschlag in den Anschluss der Kamera

• Schließen Sie den größeren Stecker an den Drucker an. Weitere Einzelheiten zum Anschließen finden Sie im Druckerhandbuch.

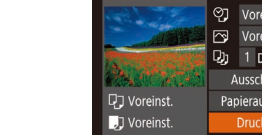

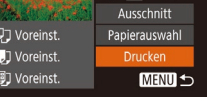

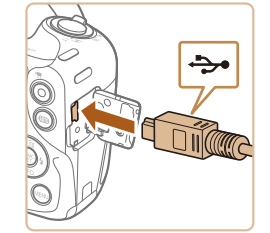

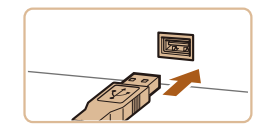

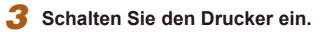

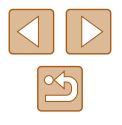

### <span id="page-119-0"></span>**Konfigurieren von Druckeinstellungen**

### <span id="page-119-1"></span>**Zuschneiden von Bildern vor dem Drucken**

Durch das Zuschneiden von Bildern vor dem Drucken können Sie einen

**Fotos Filme**

**Grundlagen der Kamerabedienung**

**Erweiterte Funktionen**

**Vor Verwendung**

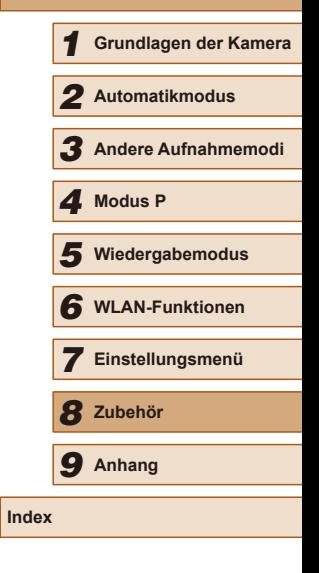

**Fotos Filme**

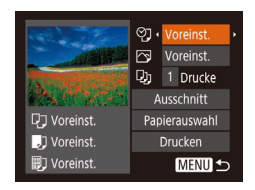

# *1* **Rufen Sie den Druckbildschirm auf.**

 $\bullet$  Befolgen Sie die Schritte 1 – 6 unter "Einfaches Drucken" (L, [119\)](#page-118-0), um auf diesen Bildschirm zuzugreifen.

### *2* **Konfigurieren Sie die Einstellungen.**

• Drücken Sie die Tasten [▲][▼], um einen Eintrag auszuwählen, und drücken Sie danach die Tasten [<II D], um eine Option auszuwählen.

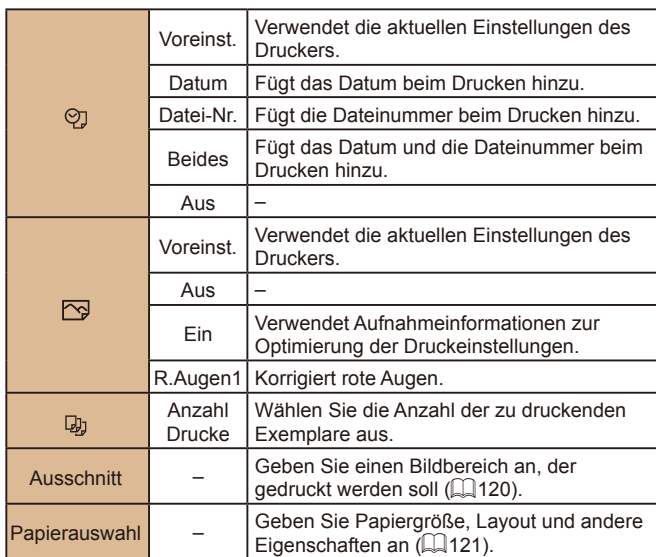

gewünschten Bildbereich anstatt des gesamten Bilds drucken.

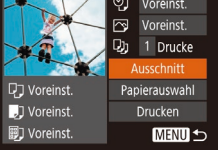

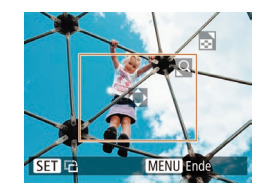

Voreinst.

# Bildbereich angibt. *2* **Passen Sie den Zuschneiderahmen wie gewünscht an.**

*1* **Wählen Sie [Ausschnitt] aus.** ● Nachdem Sie Schritt 1 unter

• Ein Zuschneiderahmen wird nun angezeigt, der den zu druckenden

"Konfigurieren von Druckeinstellungen" (=[120\)](#page-119-0) ausgeführt haben, um den Druckbildschirm aufzurufen, wählen Sie [Ausschnitt], und drücken Sie die Taste<br>[ ).

- Bewegen Sie den Zoom-Regler, um die Rahmengröße zu ändern.
- Drücken Sie die Tasten [▲][▼][4][ )], um den Rahmen zu verschieben.
- Drücken Sie die Taste [ ], um den Rahmen zu drehen.
- $\bullet$  Drücken Sie die Taste [ $\mathsf{M}\mathsf{EN}\mathsf{U}$ ], und drücken Sie dann die Tasten [▲][▼], um [OK] auszuwählen. Drücken Sie dann die Taste [(W)].

### *3* **Drucken Sie das Bild.**

- Befolgen Sie Schritt 7 unter "Einfaches Drucken" ( =[119\)](#page-118-0), um zu drucken.
- Das Zuschneiden ist bei kleinen Bildern oder bestimmten Seitenverhältnissen unter Umständen nicht möglich.
- Datumsangaben werden möglicherweise nicht korrekt gedruckt, wenn Sie Bilder zuschneiden, die mit der Option [Dat.aufd. [54] aufgenommen wurden.

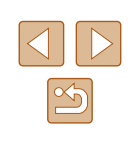

## <span id="page-120-0"></span>**Auswählen des Papierformats und Layouts für den Druck**

**Fotos Filme**

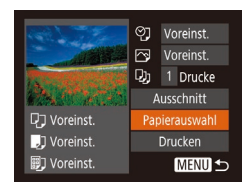

 $\overline{\mathbb{I}}$   $\overline{\mathbb{I}}$   $\overline{\mathbb{B}}$   $\overline{\mathbb{I}}$  Papiergröße

MENU Abbrechen SET Weiter **[7] [9]** Papierart

10x14,8cm

# *1* **Wählen Sie [Papierauswahl] aus.**

● Nachdem Sie Schritt 1 unter "Konfigurieren von Druckeinstellungen"  $(D120)$  $(D120)$  $(D120)$  ausgeführt haben, um den Druckbildschirm aufzurufen, wählen Sie [Papierauswahl], und drücken Sie die Taste [<sup>(20</sup>)].

# *2* **Wählen Sie ein Papierformat aus.**

● Wählen Sie mit den Tasten [▲][  $\blacktriangleright$ ] eine Option aus, und drücken Sie anschließend die Taste [ ...

### *3* **Wählen Sie eine Papierart aus.**

● Wählen Sie mit den Tasten [A]  $\blacktriangledown$ ] eine Option aus, und drücken Sie anschließend die Taste [ ...

#### **MENU** Zurück **SET** Weiter

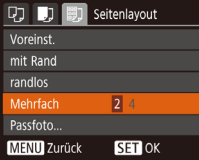

### *4* **Wählen Sie ein Layout aus.**

- Wählen Sie mit den Tasten  $[$  |  $]$   $\blacktriangledown$  eine Option aus.
- Drücken Sie die Tasten [4][D], um die Anzahl der Bilder pro Blatt festzulegen, wenn [Mehrfach] ausgewählt wurde.
- Drücken Sie die Taste [ ...
- *5* **Drucken Sie das Bild.**

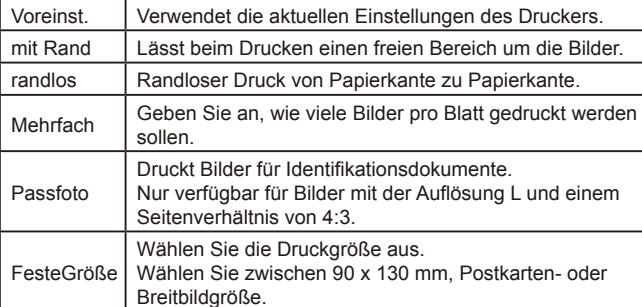

### **Drucken von Passfotos**

 $\frac{1}{25}$ mm

 $\cdot$  20mm

**MENU 5** 

Passfoto

ange Seite Kurze Seite

**SET** Ausschnitt

**Verfügbare Layout-Optionen**

**Fotos Filme**

### *1* **Wählen Sie [Passfoto] aus.**

 $\bullet$  Befolgen Sie die Schritte 1 – 4 unter "Auswählen des Papierformats und Layouts für den Druck" ([[121\)](#page-120-0), wählen Sie [Passfoto] aus, und drücken Sie die Taste [().

### *2* **Geben Sie die Maße für die Höhe und Breite an.**

• Drücken Sie die Tasten [▲][▼], um ein Element auszuwählen. Wählen Sie mit den Tasten [<II D] die Länge aus, und drücken Sie anschließend die Taste [ ...

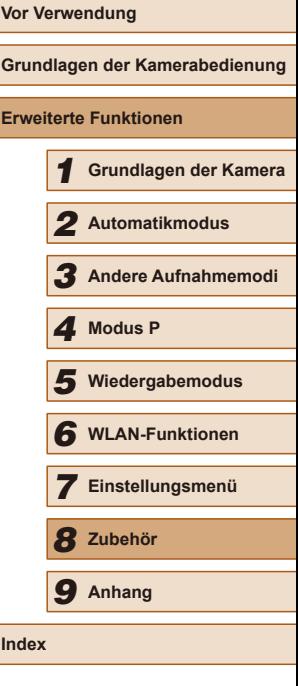

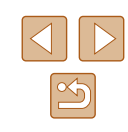

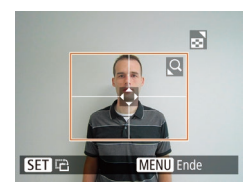

# *3* **Wählen Sie den Druckbereich aus.**

● Befolgen Sie Schritt 2 in "Zuschneiden von Bildern vor dem Drucken" ([1] [120](#page-119-1)), um den Druckbereich auszuwählen.

# *4* **Drucken Sie das Bild.**

# **Drucken von Filmszenen**

**Fotos Filme**

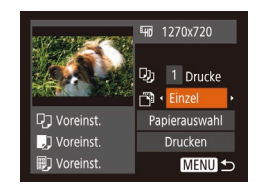

### *1* **Rufen Sie den Druckbildschirm auf.**

● Befolgen Sie die Schritte 1 - 6 unter "Einfaches Drucken" ([[119\)](#page-118-0), um einen Film auszuwählen. Dieser Bildschirm wird angezeigt.

### *2* **Wählen Sie eine Druckmethode aus.**

- Drücken Sie die Tasten  $[$   $\blacktriangle$   $]$   $\nabla$ ], um  $[$   $\lceil$ auszuwählen, und drücken Sie dann die Tasten [ $\parallel$ ][ $\blacktriangleright$ ], um die Druckmethode zu bestimmen.
- *3* **Drucken Sie das Bild.**

# **Druckoptionen für Filme**

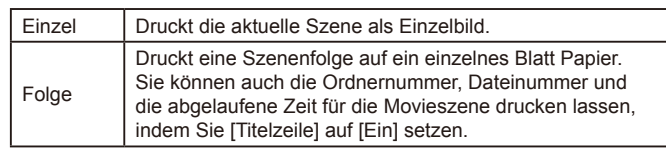

- $\varnothing$ ● Um das Drucken abzubrechen, drücken Sie die Taste [ <sup>(</sup> ), wählen Sie [OK] aus, und drücken Sie dann erneut die Taste [ ].
	- Der Bildschirm in Schritt 1 kann auch folgendermaßen angezeigt werden: Zeigen Sie die Filmszene an, die Sie ausdrucken möchten, indem Sie die Schritte  $2 - 5$  unter "Anzeigen" ( $\Box$ 61) ausführen. Drücken Sie die Tasten [ $\blacksquare$ ] in der Filmsteuerung auszuwählen, und drücken Sie dann die Taste [(.).

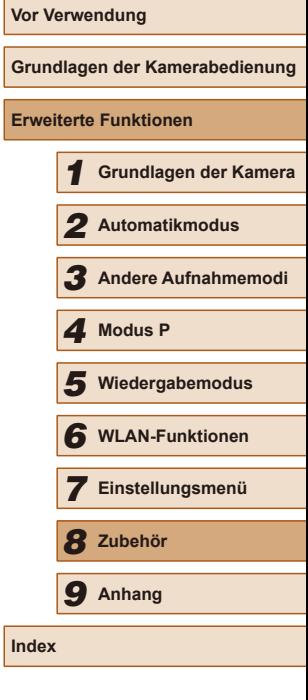

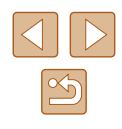

## <span id="page-122-1"></span>**Hinzufügen von Bildern zur Druckliste (DPOF)**

**Fotos Filme**

Das Drucken mehrerer Fotos auf einmal (ﷺ [124](#page-123-0)) und das Aufgeben von Fotolaborbestellungen können auf der Kamera eingerichtet werden. Wählen Sie bis zu 998 Bilder auf einer Speicherkarte aus, und konfigurieren Sie die relevanten Einstellungen, wie die Druckanzahl, wie folgt. Die Druckinformationen, die Sie auf diese Weise angeben, entsprechen den DPOF-Standards (Digital Print Order Format) für digitale Druckaufträge.

### <span id="page-122-2"></span>**Konfigurieren von Druckeinstellungen**

<span id="page-122-0"></span>**Fotos Filme**

Geben Sie wie folgt die Einstellungen für das Druckformat, den Druck von Datum oder Dateinummer und andere Einstellungen an. Diese Einstellungen gelten für alle Bilder in der Druckliste.

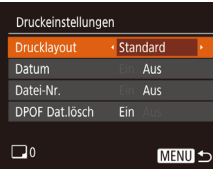

• Drücken Sie die Taste [MENU], und wählen Sie auf der Registerkarte [D] die Option [Druckeinstellungen] aus. Passen Sie die Einträge wie gewünscht an (LL25).

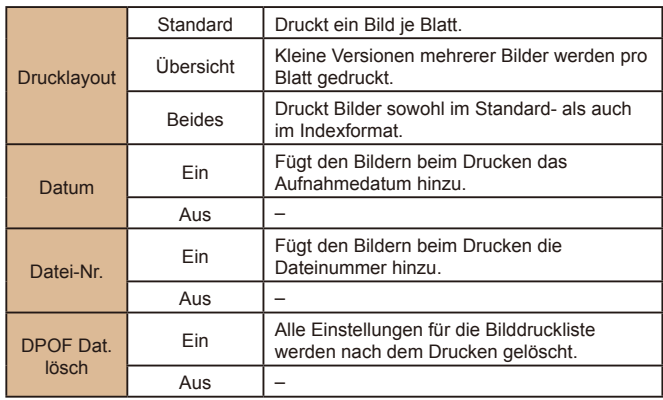

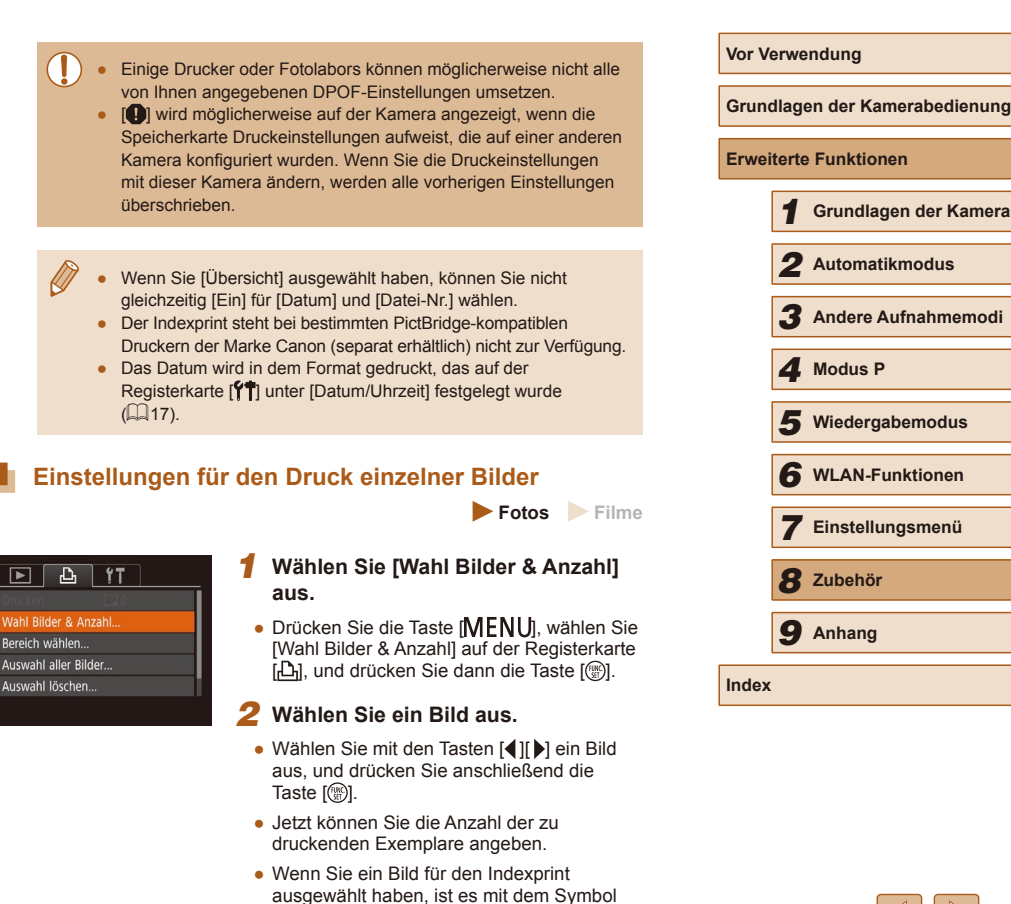

[√] markiert. Durch erneutes Drücken der Taste [ ] können Sie den Indexprint für dieses Bild abbrechen. [√] wird nicht mehr angezeigt.

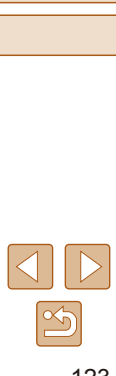

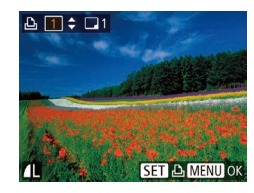

### *3* **Legen Sie die Anzahl der Drucke fest.**

- Drücken Sie die Tasten<br>[▲][▼], um die Anzahl der Drucke festzulegen (maximal 99).
- $\bullet$  Wiederholen Sie die Schritte 2 3, um weitere Bilder und die Anzahl der zu druckenden Exemplare auszuwählen.
- Beim Indexprint kann keine Exemplaranzahl festgelegt werden. Sie können lediglich die zu druckenden Bilder auswählen (wie in Schritt 2 beschrieben).
- Drücken Sie abschließend die Taste [MFNI J], um zum Menübildschirm zurückzukehren.

# <span id="page-123-2"></span>**Einstellungen für den Druck einer Gruppe von Bildern**

**Fotos Filme**

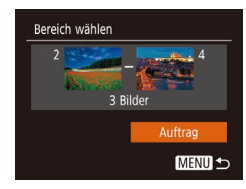

- Befolgen Sie Schritt 1 unter "Einstellungen für den Druck einzelner Bilder" ( =[123\)](#page-122-0), wählen Sie [Bereich wählen] aus, und drücken Sie die Taste [ [....].
- Befolgen Sie die Schritte 2 3 unter "Auswählen eines Bereichs" (ﷺ) 68, um Bilder anzugeben.
- Wählen Sie mit den Tasten [▲][ √] die Option [Auftrag] aus, und drücken Sie anschließend die Taste [ ... ].

# <span id="page-123-1"></span>**Einstellungen für den Druck aller Bilder**

**Fotos Filme**

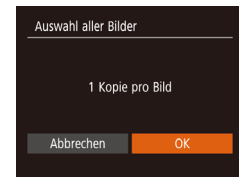

- Befolgen Sie Schritt 1 unter "Einstellungen für den Druck einzelner Bilder" ( =[123\)](#page-122-0), wählen Sie [Auswahl aller Bilder] aus, und drücken Sie die Taste [ ....
- Wählen Sie mit den Tasten [◀][▶] [OK] aus, und drücken Sie anschließend die Taste<br>[ ...).

# <span id="page-123-0"></span>**Löschen aller Bilder aus der Druckliste**

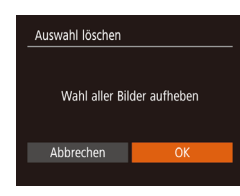

- Befolgen Sie Schritt 1 unter Einstellungen für den Druck einzelner Bilder" ( =[123\)](#page-122-0), wählen Sie [Auswahl löschen] aus, und drücken Sie die Taste [ [ ].
- Wählen Sie mit den Tasten [◀][▶] [OK] aus, und drücken Sie anschließend die Taste

# **Drucken von Bildern in der Druckliste (DPOF)**

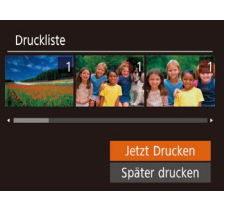

- **Fotos Filme** • Wenn der Druckliste Bilder hinzugefügt wurden (|⊨||[123](#page-122-1) – |-||-||[124](#page-123-1)), wird dieser Bildschirm angezeigt, sobald Sie die Kamera an einen PictBridge-kompatiblen Drucker<br>anschließen. Drücken Sie die Tasten [A][  $\blacktriangledown$ ], um [Jetzt Drucken] auszuwählen, und drücken Sie dann die Taste [ ). um die Bilder in der Druckliste zu drucken.
- DPOF-Druckaufträge, die Sie vorübergehend unterbrechen, werden beim nächsten Bild fortgesetzt.

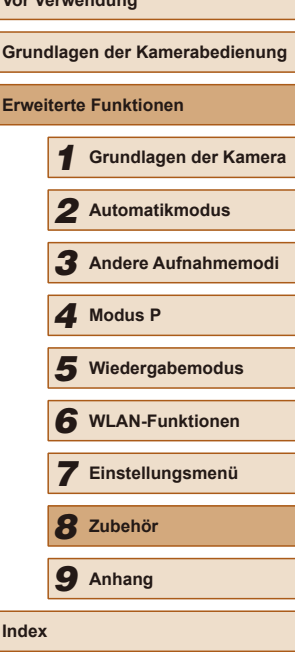

**Vor Verwendung**

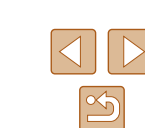

### <span id="page-124-1"></span>**Hinzufügen von Bildern zu einem Fotobuch**

**Fotos Filme**

Sie können Fotobücher auf der Kamera erstellen, indem Sie bis zu 998 Bilder auf einer Speicherkarte wählen und sie in die Software CameraWindow (LL17) auf Ihrem Computer übertragen, wo sie in einem eigenen Ordner gespeichert werden. Diese Funktion ist nützlich für die Online-Bestellung von Fotobüchern und für das Drucken von Fotobüchern auf einem Drucker.

## <span id="page-124-0"></span>**Wählen einer Auswahlmethode**

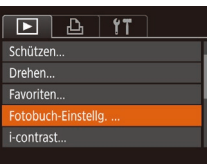

• Drücken Sie die Taste [MFNU], wählen Sie [Fotobuch-Einstellg.] auf der Registerkarte [ $\boxed{\blacktriangleright}$ ] aus, und legen Sie danach fest, wie Sie die Bilder auswählen möchten.

● [ $\bigcirc$ ] wird möglicherweise auf der Kamera angezeigt, wenn die Speicherkarte Druckeinstellungen aufweist, die auf einer anderen Kamera konfiguriert wurden. Wenn Sie die Druckeinstellungen mit dieser Kamera ändern, werden alle vorherigen Einstellungen überschrieben.

# **Hinzufügen einzelner Bilder**

**Fotos Filme**

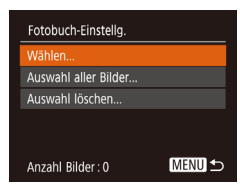

### *1* **Wählen Sie [Wählen] aus.**

• Wählen Sie gemäß der Vorgehensweise unter "Wählen einer Auswahlmethode"<br>(Q125) die Option [Wählen] aus, und drücken Sie die Taste [(.).

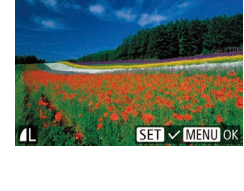

 $\Box$ 

### *2* **Wählen Sie ein Bild aus.**

- Wählen Sie mit den Tasten [<| ][ D] ein Bild aus, und drücken Sie anschließend die Taste [(%)].
- $\bullet$  [ $\checkmark$ ] wird angezeigt.
- Um ein Bild aus dem Fotobuch zu<br>entfernen, drücken Sie erneut die Taste [ $\circ$ ]. [ $\checkmark$ ] wird nicht mehr angezeigt.
- Wiederholen Sie diese Vorgehensweise, um andere Bilder auszuwählen.
- Drücken Sie abschließend die Taste<br>[MENU], um zum Menübildschirm zurückzukehren.

### **Hinzufügen aller Bilder zu einem Fotobuch**

**Fotos Filme**

Auswahl aller Bilder 1 Kopie pro Bild Abbrechen

Auswahl löschen

Abbrechen

Wahl aller Bilder aufheben

- Führen Sie die unter "Wählen [einer Auswahlmethode" \(](#page-124-0)LL125) beschriebene Vorgehensweise aus, wählen Sie [Auswahl aller Bilder], und drücken Sie die Taste [ ...
- Wählen Sie mit den Tasten [4][ DI [OK] aus, und drücken Sie anschließend die Taste [(wo)].

## **Entfernen aller Bilder aus einem Fotobuch**

**Fotos Filme**

- Führen Sie die auf ["Wählen einer](#page-124-0)  [Auswahlmethode" \(](#page-124-0)L125) beschriebene Vorgehensweise aus, wählen Sie [Auswahl löschen], und drücken Sie die Taste [ ...
- Wählen Sie mit den Tasten [◀][▶] [OK] aus, und drücken Sie anschließend die Taste [(wx)].

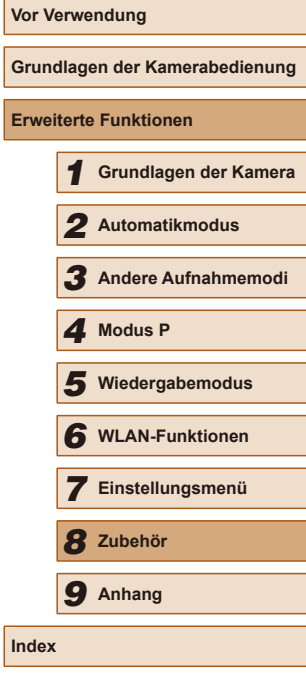

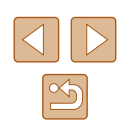

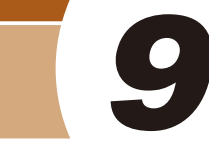

# **Anhang**

Hilfreiche Informationen für die Verwendung der Kamera

# **Fehlerbehebung**

Falls ein Problem mit der Kamera vorliegt, überprüfen Sie zunächst die unten aufgeführten Punkte. Sollten sich die Probleme auf diese Weise nicht beseitigen lassen, wenden Sie sich an den Canon Kundendienst.

### **Stromversorgung**

Bei Betätigung der Taste ON/OFF geschieht nichts.

- Vergewissern Sie sich, dass der Akku aufgeladen ist  $(1)$ 15).
- Vergewissern Sie sich, dass der Akku in der richtigen Ausrichtung eingesetzt wurde  $(1)$ 16).
- Vergewissern Sie sich, dass die Speicherkarten-/Akkuabdeckung vollständig geschlossen ist ( $\Box$ 16).
- Verschmutzte Batterie-/Akkukontakte führen zu einer verminderten Batterie-/ Akkuleistung. Reinigen Sie die Kontakte mit einem Wattestäbchen, und setzen Sie den Akku mehrmals ein.

### Die Akkuladung ist schnell erschöpft.

- Bei niedrigen Temperaturen nimmt die Akkuleistung ab. Erwärmen Sie den Akku z. B. in einer Tasche Ihrer Kleidung. Achten Sie dabei darauf, dass die Kontakte nicht mit Gegenständen aus Metall in Berührung kommen.
- Verschmutzte Batterie-/Akkukontakte führen zu einer verminderten Batterie-/ Akkuleistung. Reinigen Sie die Kontakte mit einem Wattestäbchen, und setzen Sie den Akku mehrmals ein.
- Wenn sich der Akku trotz dieser Maßnahmen immer noch rasch nach dem Aufladen entlädt, hat er das Ende seiner Lebensdauer erreicht. Kaufen Sie einen neuen Akku.

Das Objektiv wird nicht eingefahren.

● Öffnen Sie die Speicherkarten-/Akkuabdeckung nicht bei eingeschalteter Kamera. Schließen Sie die Abdeckung, schalten Sie die Kamera ein und dann wieder aus  $($  $\Box$  16).

### Der Akku hat sich ausgedehnt.

● Die Ausdehnung von Akkus ist normal und beeinträchtigt nicht die Sicherheit. Wölbt sich der Akku allerdings so weit, dass er nicht mehr in die Kamera passt, wenden Sie sich an den Canon Kundendienst.

### **Anzeige auf einem Fernsehgerät**

Die Kamerabilder sehen auf dem Fernsehgerät verzerrt aus, oder werden gar nicht angezeigt  $(1116)$  $(1116)$  $(1116)$ .

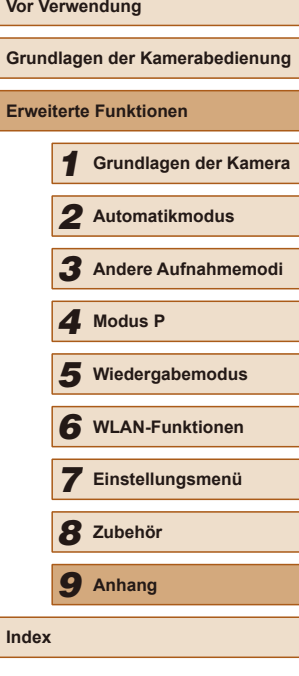

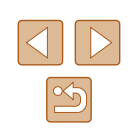

#### **Aufnahme**

Es können keine Aufnahmen gemacht werden.

● Tippen Sie den Auslöser an ( $\Box$ [23\)](#page-22-0), wenn Sie sich im Wiedergabemodus ( $\Box$ 61) befinden.

### Veränderte Bildschirmanzeige bei schlechten Lichtverhältnissen (L. 24).

Veränderte Bildschirmanzeige bei Aufnahmen.

- Die folgenden Anzeigeprobleme werden nicht in Fotos, aber in Filmen aufgezeichnet. Beachten Sie dies.
	- Der Bildschirm kann sich bei starker Lichteinstrahlung verdunkeln.
	- Bei LED-Licht kann der Bildschirm flimmern.
- Bei der Aufnahme mit starken Lichtquellen ist u. U. ein violetter Balken im Bildschirm sichtbar .

Den Bildern wird kein Datumsaufdruck hinzugefügt.

- Konfigurieren Sie die Einstellung [Dat.aufd.  $[3]$  ( $[1]$ 35). Beachten Sie, dass den Bildern nicht automatisch Datumsaufdrucke hinzugefügt werden, nur weil Sie die Einstellung [Datum/Uhrzeit] konfiguriert haben (ﷺ) 17).
- Datumsaufdrucke werden nicht in Aufnahmemodi (L[137\)](#page-136-0) hinzugefügt, in denen [Dat.aufd.  $\circlearrowright$ ] nicht konfiguriert werden kann ([...] 35).

[ $\sharp$ ] blinkt im Bildschirm, wenn der Auslöser gedrückt wird, und es ist keine Aufnahme möglich ( [=](#page-29-0)30).

[O] wird angezeigt, wenn der Auslöser angetippt wird (LL30).

- Setzen Sie [IS Modus] auf [Kontinuierlich] (L. 159).
- Klappen Sie den Blitz aus, und setzen Sie den Blitzmodus auf [ $\sharp$ ] (L. 58).
- Stellen Sie eine höhere ISO-Empfindlichkeit ein (LL51).
- Setzen Sie die Kamera auf ein Stativ auf, oder ergreifen Sie andere Maßnahmen, um Kamerabewegungen zu vermeiden. Es empfiehlt sich zudem, bei Verwendung eines Stativs oder anderer Hilfsmittel zum Befestigen der Kamera die Option [IS Modus] auf [Aus] zu setzen (LLI59).

Die Aufnahmen sind unscharf.

- Tippen Sie den Auslöser an, um ein Motiv zu fokussieren, und drücken Sie ihn erst dann vollständig herunter, um die Aufnahme vorzunehmen ( [=](#page-22-0)23).
- Stellen Sie sicher, dass sich das Motiv innerhalb des Fokusbereichs befindet (=[142](#page-141-0)).
- Setzen Sie [AF-Hilfslicht] auf [Ein]  $($ 2)39).
- Stellen Sie sicher, dass nicht benötigte Funktionen, wie z. B. die Makrofunktion, deaktiviert sind.
- Versuchen Sie, für die Aufnahme den Schärfenspeicher zu verwenden (LLJ55).

Es werden keine AF-Rahmen angezeigt, und die Kamera stellt nicht scharf, wenn Sie den Auslöser antippen.

● Um zu erreichen, dass AF-Rahmen angezeigt werden und die Kamera ordnungsgemäß fokussiert, zentrieren Sie die Kamera auf Bereiche mit einem höheren Kontrast, bevor Sie den Auslöser antippen. Oder tippen Sie den Auslöser mehrmals an.

Die Motive sind in den Aufnahmen zu dunkel.

- Klappen Sie den Blitz aus, und setzen Sie den Blitzmodus auf [ $\ddagger$ ] (LL 58).
- Passen Sie die Bildhelligkeit durch die Belichtungskorrektur an (LL50).
- Passen Sie den Kontrast mit i-contrast an (LL51, LL75).
- Verwenden Sie das Spotmessverfahren (LL50).

Motive sehen zu hell aus, Glanzlichter wirken ausgewaschen.

- Klappen Sie den Blitz ein, und setzen Sie den Blitzmodus auf [(4)] ([128).
- Passen Sie die Bildhelligkeit durch die Belichtungskorrektur an (LLS0).
- Verwenden Sie das Spotmessverfahren (LL50).
- Reduzieren Sie die Beleuchtung des Motivs.

Die Aufnahmen sind trotz Verwendung des Blitzes zu dunkel (LLI30).

- Beachten Sie bei der Aufnahme die Blitzreichweite (L[141](#page-140-0)).
- Stellen Sie eine höhere ISO-Empfindlichkeit ein (LU51).

Motive sehen in Aufnahmen mit Blitz zu hell aus, Glanzlichter wirken ausgewaschen.

- Beachten Sie bei der Aufnahme die Blitzreichweite (LL[141](#page-140-0)).
- Klappen Sie den Blitz ein, und setzen Sie den Blitzmodus auf  $[4]$  ( $\downarrow$  28).

Bei Blitzaufnahmen erscheinen auf dem Bild weiße Punkte.

● Diese entstehen, wenn das Blitzlicht durch Staubpartikel oder andere Objekte in der Luft reflektiert wird.

Die Aufnahmen wirken körnig.

• Stellen Sie eine geringere ISO-Empfindlichkeit ein (LL51).

Personen haben rote Augen.

- Setzen Sie [R.Aug.Lampe] auf [Ein] (LL40). Während die Lampe zur Rote-Augen-Reduzierung ( $\Box$ 4) leuchtet (ca. eine Sekunde), kann nicht fotografiert werden, da diese Lampe dem Rote-Augen-Effekt entgegenwirkt. Sorgen Sie dafür, dass Ihr Motiv in die Lampe zur Rote-Augen-Reduzierung schaut. Verstärken Sie außerdem bei Innenaufnahmen die Beleuchtung, und gehen Sie näher an das Motiv heran.
- Bearbeiten Sie Bilder mit der Rote-Augen-Korrektur (LL76).

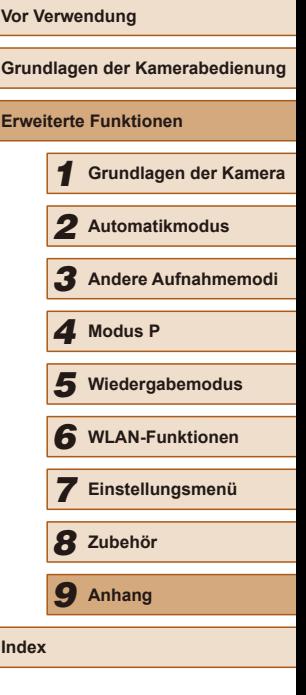

Das Speichern der Bilder auf der Speicherkarte dauert sehr lange, oder die Geschwindigkeit von Reihenaufnahmen nimmt ab.

● [Führen](#page-109-0) Sie eine Low-Level-Formatierung der Speicherkarte in der Kamera durch ( $□110$ ).

Einstellungen für Aufnahmefunktionen oder das Menü FUNC. sind nicht verfügbar.

● Die verfügbaren Einstellungen hängen vom Aufnahmemodus ab. Nähere Informationen hierzu finden Sie in den Übersichtstabellen "In den Aufnahmemodi verfügbare Funktionen", "Menü FUNC." und "Aufnahme-Registerkarte" (L∐[134](#page-133-0) – L∐[137\)](#page-136-0).

#### **Aufnehmen von Movies**

Die Angabe der abgelaufenen Zeit ist falsch, oder die Aufnahme wird unterbrochen.

● Formatieren Sie die Speicherkarte in der Kamera, oder verwenden Sie eine für hohe Aufzeichnungsgeschwindigkeiten geeignete Speicherkarte. Auch wenn die Angabe der abgelaufenen Zeit falsch ist, entspricht die Länge der Filme auf der Speicherkarte der Aufnahmezeit (LLI[109](#page-108-0), LLI[143](#page-142-0)).

[ $\Box$ ] wird auf dem Bildschirm angezeigt, und die Aufnahme wird automatisch beendet.

- Der interne Puffer der Kamera ist fast voll, da die Kamera die Speicherkarte nicht schnell genug beschreiben konnte. Ergreifen Sie eine der folgenden Maßnahmen.
	- [Führen](#page-109-0) Sie eine Low-Level-Formatierung der Speicherkarte in der Kamera durch ( $\Box$ 110).
	- Verringern Sie die Bildqualität ([1] 38).
	- Verwenden Sie eine für hohe Aufzeichnungsgeschwindigkeiten geeignete Speicherkarte ( =[143\)](#page-142-0).

#### Vergrößern nicht möglich.

• Vergrößerungen sind nicht möglich, wenn Sie Filme im Modus [ÆJ] aufnehmen (LL45).

#### **Wiedergabe**

Wiedergabe nicht möglich.

● Bilder oder Filme können möglicherweise nicht wiedergegeben werden, wenn der Dateiname oder die Ordnerstruktur per Computer geändert wird.

#### Die Bild- oder Tonwiedergabe wird gestoppt.

- Verwenden Sie eine Speicherkarte, für die Sie mit dieser Kamera eine Low-Level-Formatierung durchgeführt haben ([[110](#page-109-0)).
- Unter Umständen wird die Wiedergabe von Filmen von Speicherkarten mit geringen Lesegeschwindigkeiten zwischendurch kurz unterbrochen.
- Wenn Filme auf einem Computer mit geringer Leistung abgespielt werden, werden einige Einzelbilder u. U. übersprungen, und es findet möglicherweise keine Tonwiedergabe statt.

Bei der Wiedergabe von Filmen wird kein Ton ausgegeben.

- Passen Sie die Lautstärke an (114[106](#page-105-1)), wenn Sie die [Stummschaltung] (1166) aktiviert haben oder der Ton des Films zu leise ist.
- Bei im Modus [اللهض aufgenommenen Filme (LL45) wird kein Ton ausgegeben, weil dieser Modus keine Tonaufzeichnung vorsieht.

### **Speicherkarte**

Die Speicherkarte wird nicht erkannt.

• Starten Sie die Kamera mit eingesetzter Speicherkarte neu ([122).

### **Computer**

Es ist keine Übertragung von Bildern auf einen Computer möglich.

- Das Problem kann möglicherweise wie folgt durch eine Reduzierung der Übertragungsgeschwindigkeit gelöst werden, wenn die Kamera über ein Kabel an den Computer angeschlossen ist.
	- Drücken Sie die Taste [ $\blacktriangleright$ ], um in den Wiedergabemodus zu wechseln. Halten Sie die Taste [MENU] gedrückt, während Sie gleichzeitig die Tasten [A] und [(w)] drücken. Drücken Sie im daraufhin angezeigten Bildschirm die Tasten [ ][ ], um [B] auszuwählen, und drücken Sie dann die Taste [(RRC)].

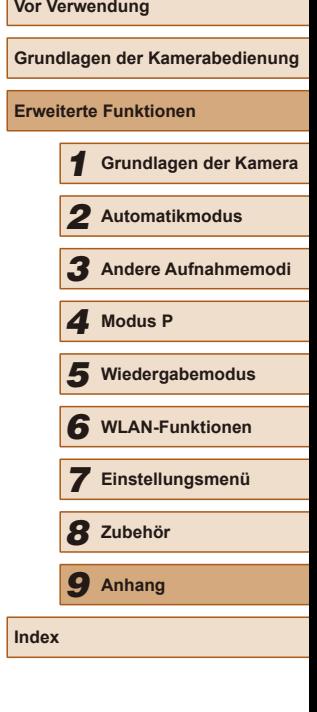

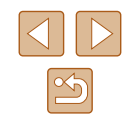

#### **WLAN**

Das WLAN-Menü kann nicht mit der Taste [(p)] aufgerufen werden.

● Das WLAN-Menü kann nicht aufgerufen werden, während die Kamera über ein Kabel mit einem Drucker, oder einem Computer verbunden ist. Nehmen Sie das Kabel ab.

Gerät/Ziel kann nicht hinzugefügt werden.

- Insgesamt können der Kamera 20 Elemente mit Verbindungsinformationen hinzugefügt werden. Löschen Sie zuerst nicht benötigte Verbindungsinformationen, bevor Sie neue Geräte/Ziele hinzufügen (L. [103](#page-102-0)).
- Verwenden Sie einen Computer oder ein Smartphone, um Webservices zu registrieren (LLI90).
- Wenn Sie ein Smartphone hinzufügen möchten, müssen Sie zuerst die spezielle Anwendung Camera Connect auf Ihrem Smartphone installieren (LLI79).
- Wenn Sie einen Computer hinzufügen möchten, installieren Sie zunächst die Software CameraWindow auf Ihrem Computer. Überprüfen Sie außerdem [die Um](#page-84-1)[gebun](#page-85-0)g und Einstellungen Ihres Computers und der WLAN-Funktion ( $\Box$ 86).
- Verwenden Sie die Kamera nicht in der Nähe potenzieller WLAN-Signalstörquellen wie Mikrowellenöfen, Bluetooth-Geräten und anderen Geräten, die im 2,4-GHz-Band arbeiten.
- Bringen Sie die Kamera näher an das andere Gerät (wie etwa den Zugriffspunkt), mit dem Sie eine Verbindung herstellen möchten, und vergewissern Sie sich, dass sich keine störenden Objekte zwischen den Geräten befinden.

Es kann keine Verbindung zum Zugriffspunkt hergestellt werden.

● Vergewissern Sie sich, dass der Zugriffspunktkanal auf einen Kanal festgelegt ist, der von der Kamera unterstützt wird ( =[141\)](#page-140-1). Beachten Sie, dass statt der automatischen Kanalzuweisung empfohlen wird, einen unterstützten Kanal manuell anzugeben.

Bilder können nicht gesendet werden.

- Das Zielgerät verfügt nicht über ausreichend Speicherplatz. Erweitern Sie den Speicherplatz auf dem Zielgerät, und senden Sie die Bilder erneut.
- Der Schreibschutzschieber der Speicherkarte in der Zielkamera befindet sich in der verriegelten Position. Bewegen Sie den Schreibschutzschieber in die entriegelte Position.
- Bilder werden nicht an CANON iMAGE GATEWAY oder andere Webservices gesendet, wenn Sie Bilddateien oder Ordner auf dem Computer verschieben oder umbenennen, der während der Verwendung von Bild-Sync über einen Zugriffspunkt Bilder empfangen hat (LL99). Vergewissern Sie sich vor dem Verschieben oder Umbenennen dieser Bilddateien oder Ordner auf dem Computer, dass die Bilder bereits an CANON iMAGE GATEWAY oder andere Webservices gesendet wurden.

Die Größe von Bildern kann zum Senden nicht geändert werden.

- Die Größe von Bildern kann nicht auf eine höhere Auflösung als die Originalgröße geändert werden.
- Die Größe von Filmen kann nicht geändert werden.

Das Senden von Bildern dauert sehr lange./Die WLAN-Verbindung ist unterbrochen.

- Das Senden mehrerer Bilder kann durchaus eine lange Zeit dauern. Versuchen Sie, die Größe von Bildern zu ändern, um die Sendezeit zu reduzieren (LLI98).
- Das Senden von Filmen kann durchaus eine lange Zeit dauern.
- Verwenden Sie die Kamera nicht in der Nähe potenzieller WLAN-Signalstörquellen wie Mikrowellenöfen, Bluetooth-Geräten und anderen Geräten, die im 2,4-GHz-Band arbeiten. Beachten Sie, dass das Senden von Bildern lange dauern kann, auch wenn  $\left[\begin{matrix} 7 \\ 1 \end{matrix}\right]$  angezeigt wird.
- Bringen Sie die Kamera näher an das andere Gerät (wie etwa den Zugriffspunkt), mit dem Sie eine Verbindung herstellen möchten, und vergewissern Sie sich, dass sich keine störenden Objekte zwischen den Geräten befinden.

Es gehen keine Benachrichtigungen auf einem Computer oder Smartphone ein, nachdem CANON iMAGE GATEWAY zur Kamera hinzugefügt wurde.

- Stellen Sie sicher, dass die eingegebene E-Mail-Adresse korrekt ist, und versuchen Sie, das Ziel erneut hinzuzufügen.
- Prüfen Sie die E-Mail-Einstellungen auf dem Computer oder Smartphone. Wenn diese so konfiguriert sind, dass E-Mails von bestimmten Domains blockiert werden, können Sie die Benachrichtigungen möglicherweise nicht empfangen.

Die WLAN-Verbindungsinformationen sollen vor dem Entsorgen der Kamera bzw. vor der Weitergabe der Kamera an Dritte gelöscht werden.

● Setzen Sie die WLAN-Einstellungen zurück ( $\Box$ [105\)](#page-104-0).

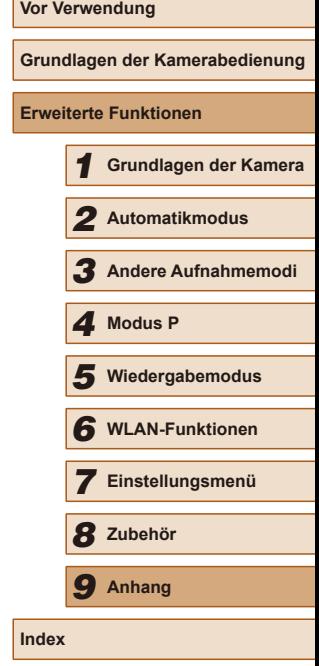

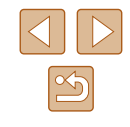

# **Bildschirmmeldungen**

Gehen Sie wie folgt vor, wenn eine Fehlermeldung angezeigt wird.

### **Aufnahme oder Wiedergabe**

Keine Speicherkarte

● Die Speicherkarte wurde u. U. in der falschen Ausrichtung eingesetzt. Setzen Sie die Speicherkarte in der richtigen Ausrichtung ein (L. 16).

#### Speicherkarte gesperrt

● Der Schreibschutzschieber der Speicherkarte befindet sich in der verriegelten Position. Bewegen Sie den Schreibschutzschieber in die entriegelte Position ( $\square$ 16).

Aufnahme nicht möglich

• Sie haben versucht, eine Aufnahme zu machen, obwohl keine Speicherkarte in der Kamera eingesetzt war. Setzen Sie eine Speicherkarte in der richtigen Ausrichtung ein ( =16).

Speicherkartenfehler (LL[110](#page-109-0))

● Wird die Fehlermeldung auch angezeigt, nachdem Sie eine unterstützte Speicherkarte (LL2) formatiert und richtig eingesetzt (LL16) haben, wenden Sie sich an den Canon Kundendienst.

### Zu wenig Speicher

● Es gibt nicht genug freien Speicherplatz auf der Karte, um die aufgenommenen Bilder zu speichern (L. 128, L. 142, L. 149) oder zu bearbeiten (L. 173). Löschen Sie nicht benötigte Bilder (QQ70), oder setzen Sie eine Speicherkarte mit ausreichend Speicherplatz ein ( =16).

### Akku aufladen (ﷺ15)

### Kein Bild vorhanden

● Es befinden sich keine Aufnahmen auf der Speicherkarte, die wiedergegeben werden können.

### Schreibgeschützt! (ﷺ67

Nicht identifiziertes Bild/Inkompatibles JPEG/Bild ist zu groß/MP4- Wiederg. nicht möglich

- Nicht unterstützte Bilder oder beschädigte Bilder können nicht angezeigt werden.
- Unter Umständen ist es nicht möglich, Bilder wiederzugeben, die per Computer bearbeitet oder deren Namen auf einem Computer geändert wurden, oder die mit anderen Kameras aufgenommen wurden.

Vergrößern nicht möglich!/Keine Wiedergabe mit "Ähnliche Bilder" möglich/Drehen unmöglich/Bild nicht veränderbar/Modifizierung nicht möglich/Category zuordnen unmöglich/Bildauswahl nicht möglich

● Folgende Funktionen sind unter Umständen nicht verfügbar für Bilder, die bereits per Computer bearbeitet oder deren Namen auf einem Computer geändert wurden, oder die mit anderen Kameras aufgenommen wurden. Mit einem Stern (\*) gekennzeichnete Funktionen stehen nicht für Filme zur Verfügung. Vergrößern\* (∐J65), Ähnliche Bilder\* (∐J66), Drehen\* (∐J71), Favoriten ( [=](#page-71-0)72), Bearbeiten\* ( [=](#page-72-0)73), Druckliste\* ( =[123\)](#page-122-1) und Fotobuch-Einstellungen\* (EQ[125\)](#page-124-1)

Ungültiger Auswahlbereich

● Bei der Auswahl eines Bereichs für die Bilderauswahl (L 68, L 71, =[124](#page-123-2)) haben Sie als erstes Bild das letzte Bild ausgewählt oder umgekehrt.

### Zu viel ausgewählt

- Für Druckliste (LL[123](#page-122-1)) oder Fotobuch-Einstellung (LL[125\)](#page-124-1) wurden mehr als 998 Bilder ausgewählt. Wählen Sie 998 oder weniger Bilder aus.
- Die Einstellungen für Druckliste (L1[123](#page-122-1)) oder Fotobuch-Einstellung (L1[125\)](#page-124-1) konnten nicht ordnungsgemäß gespeichert werden. Verringern Sie die Anzahl der ausgewählten Bilder, und versuchen Sie es erneut.
- Sie haben unter Schützen (LLG7), Löschen (LL70), Favoriten (LL72), Druckliste (LL[123\)](#page-122-1) oder Fotobuch-Einstellung (LL[125\)](#page-124-1) mehr als 500 Bilder ausgewählt.

### Name falsch!

• Der Ordner konnte nicht erstellt oder Bilder konnten nicht aufgenommen werden, weil die höchstmögliche Ordnernummer (999) für das Speichern von Bildern auf der Karte und die höchstmögliche Bildnummer (9999) für Bilder in Ordnern erreicht wurden. Ändern Sie auf der Registerkarte [ $\widehat{Y}$ ] die Option [Datei-Nummer] in [Autom.Rückst] ([[110](#page-109-1)), oder formatieren Sie die Speicherkarte ([1109).

### **Objektivfehler**

- Dieser Fehler kann auftreten, wenn Sie das Objektiv festhalten, während es sich bewegt, oder wenn Sie die Kamera in einer sehr staubigen oder sandigen Umgebung verwenden.
- Wird diese Fehlermeldung häufig angezeigt, kann dies ein Hinweis auf eine beschädigte Kamera sein. Wenden Sie sich in diesem Fall an den Canon Kundendienst.

### Kamerafehler gefunden (Fehlernummer)

- Wenn diese Fehlermeldung direkt nach einer Aufnahme angezeigt wird, wurde das Bild möglicherweise nicht gespeichert. Überprüfen Sie das Bild im Wiedergabemodus.
- Wird diese Fehlermeldung häufig angezeigt, kann dies ein Hinweis auf eine beschädigte Kamera sein. Notieren Sie sich in diesem Fall die Fehlernummer (Exx), und wenden Sie sich an den Canon Kundendienst.

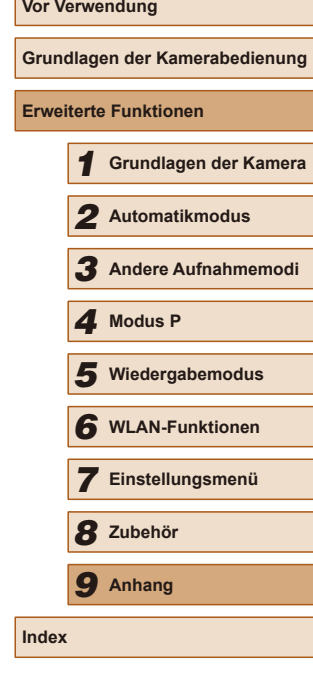

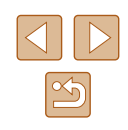

#### **Dateifehler**

● Korrektes Drucken ( $\downarrow$  [119\)](#page-118-1) ist für Fotos aus anderen Kameras oder für Bilder, die mithilfe der Computersoftware geändert wurden, unter Umständen nicht möglich, selbst wenn die Kamera an den Drucker angeschlossen ist.

#### Druckerfehler

● Prüfen Sie die Papierformateinstellung (LL [121](#page-120-0)). Wenn diese Fehlermeldung angezeigt wird, obwohl die Einstellung richtig ist, schalten Sie den Drucker aus und wieder ein, und nehmen Sie die Einstellung an der Kamera erneut vor.

#### Tintenauffangbehälter voll

● Wenden Sie sich an den Canon Kundendienst für Unterstützung zum Austausch des Tintenauffangbehälters.

### **WLAN**

### Verbindung fehlgeschlagen

- Es wurden keine Zugriffspunkte erkannt. Überprüfen Sie die Zugriffspunkteinstellungen (ﷺ)
- Es konnte kein Gerät gefunden werden. Schalten Sie die Kamera aus und wieder ein, und versuchen Sie erneut, die Verbindung herzustellen.
- Überprüfen Sie das Gerät, mit dem Sie die Verbindung herstellen möchten, und vergewissern Sie sich, dass es für eine Verbindung bereit ist.

### Keinen Zugangspunkt gefunden

● Die WPS-Tasten mehrerer Zugriffspunkte wurden gleichzeitig gedrückt. Versuchen Sie erneut, die Verbindung herzustellen.

### Keine Zugangspunkte gefunden

- Überprüfen Sie, ob der Zugriffspunkt eingeschaltet ist.
- Wenn Sie die Verbindung zu einem Zugriffspunkt manuell herstellen, vergewissern Sie sich, dass Sie die korrekte SSID eingegeben haben.

### Ungültiges Kennwort/WLAN-Sicherheitseinstell. sind nicht korrekt

• Überprüfen Sie die Sicherheitseinstellungen für den Zugriffspunkt ( $\Box$ 86).

### IP-Adressenkonflikt

● Setzen Sie die IP-Adresse zurück, damit sie keine Konflikte mit einer anderen Adresse verursacht.

Verbindung getrennt/Datei(en) nicht empfangen/Senden fehlgeschlagen

- Sie befinden sich möglicherweise in einer Umgebung, in der die WLAN-Signale gestört werden.
- Verwenden Sie die Kamera nicht in der Nähe von Mikrowellenöfen, Bluetooth-Geräten und anderen Geräten, die im 2,4-GHz-Band arbeiten.
- Bringen Sie die Kamera näher an das andere Gerät (wie etwa den Zugriffspunkt), mit dem Sie eine Verbindung herstellen möchten, und vergewissern Sie sich, dass sich keine störenden Objekte zwischen den Geräten befinden.
- Überprüfen Sie das verbundene Gerät, um sicherzustellen, dass keine Fehler vorliegen.

### Senden fehlgeschlagen

#### Speicherkartenfehler

● Wird die Fehlermeldung auch dann angezeigt, wenn eine formatierte Speicherkarte in der richtigen Ausrichtung eingesetzt wurde, wenden Sie sich an den Canon Kundendienst.

### Datei(en) nicht empfangen

### Zu wenig Speicher

● Auf der Speicherkarte in der Zielkamera ist nicht genügend Speicherkapazität verfügbar, um Bilder zu empfangen. Löschen Sie Bilder, um Platz auf der Speicherkarte zu schaffen, oder legen Sie eine Speicherkarte mit ausreichend Speicherplatz ein.

### Datei(en) nicht empfangen

### Speicherkarte gesperrt

● Der Schreibschutzschieber der Speicherkarte in der Kamera, die die Bilder empfangen soll, befindet sich in der verriegelten Position. Bewegen Sie den Schreibschutzschieber in die entriegelte Position.

### Datei(en) nicht empfangen

#### Name falsch!

● Wenn die höchste Ordnernummer (999) und die höchste Bildnummer (9999) auf der empfangenden Kamera erreicht wurden, können keine Bilder empfangen werden.

### Zu wenig Platz auf Server

- Löschen Sie unnötige Bilder, die Sie auf CANON iMAGE GATEWAY hochgeladen haben, um Platz zu schaffen.
- Speichern Sie die über Bild-Sync (LL99) gesendeten Bilder auf dem Computer.

### Netzwerkeinstell. überprüfen

● Vergewissern Sie sich, dass Ihr Computer mit den aktuellen Netzwerkeinstellungen eine Verbindung zum Internet herstellen kann.

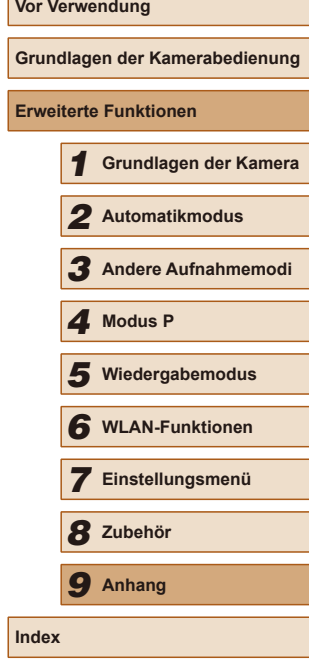

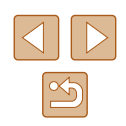

# **Bildschirminformationen**

# **Aufnahme (Informationsanzeige)**

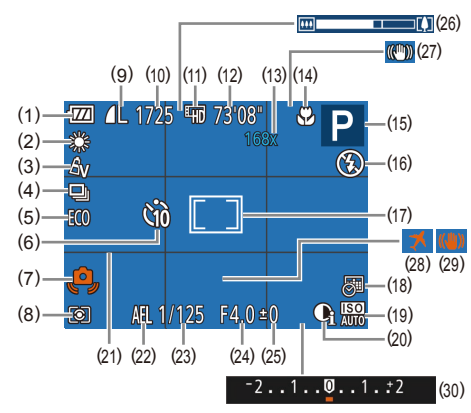

- (1) Batterieladestand ( =[132](#page-131-0))
- (2) Weißabgleich (LLI52)
- $(3)$  My Colors  $($
- (4) Auslösemodus ( [=](#page-35-0)36)
- (5) Eco-Modus ( =[108\)](#page-107-0)
- (6) Selbstauslöser ( [=](#page-33-0)34)
- (7) Verwacklungswarnung (LL30)
- (8) Lichtmessverfahren ( [=](#page-49-1)50)
- (9) Fotoaufnahmekompression<br>(□59), Auflösung (□37)
- (10) Verbleibende Aufnahmen ( =[143\)](#page-142-1)
- (11) Filmqualität (LL38)
- (12) Verbleibende Zeit ( =[143\)](#page-142-0)
- (13) Zoom (LL33), Digital-Telekonverter (QQ54)
- (14) Fokusbereich (La 54, La 54)
- (15) Aufnahmemodus ( =[134](#page-133-0)), Szenensymbol (ﷺ)
- (16) Blitzmodus ( [=](#page-57-0)58)
- (17) AF-Rahmen ( [=](#page-54-1)55), Rahmen für Spotmessfeld ( [=](#page-49-1)50)
- (18) Datumsaufdruck (LL35)
- (19) ISO-Empfindlichkeit ( [=](#page-50-1)51)
- (20) i-contrast (L. 51)
- (21) Gitternetz ( [=](#page-37-1)38)
- (22) AE-Speicherung (LL50)
- (23) Verschlusszeit
- (24) Blendenwert
- (25) Belichtungskorrekturstufe (LL50)
- (26) Zoombalken ( [=](#page-27-0)28)

# <span id="page-131-0"></span>**Batterieladestand**

Auf dem Bildschirm wird ein Symbol oder eine Meldung mit Informationen zum Ladezustand des Akkus angezeigt.

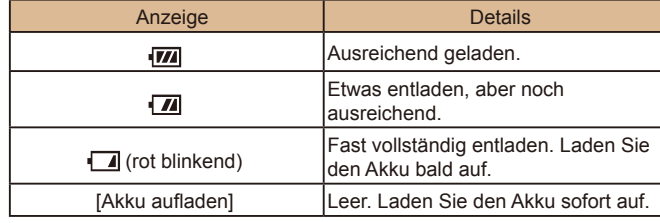

### (27) IS Modus-Symbol ( [=](#page-31-0)32)

- (28) Zeitzone ( =[107\)](#page-106-1)
- (29) Bildstabilisierung (LL59)
- [\(](#page-49-0)30) Belichtungskorrekturbalken<br>(<u></u>150)

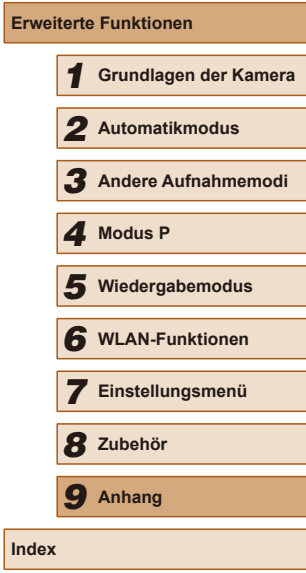

**Vor Verwendung**

**Grundlagen der Kamerabedienung**

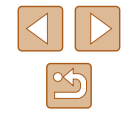

# <span id="page-132-0"></span>**Wiedergabe (Detaillierte Informationsanzeige)**

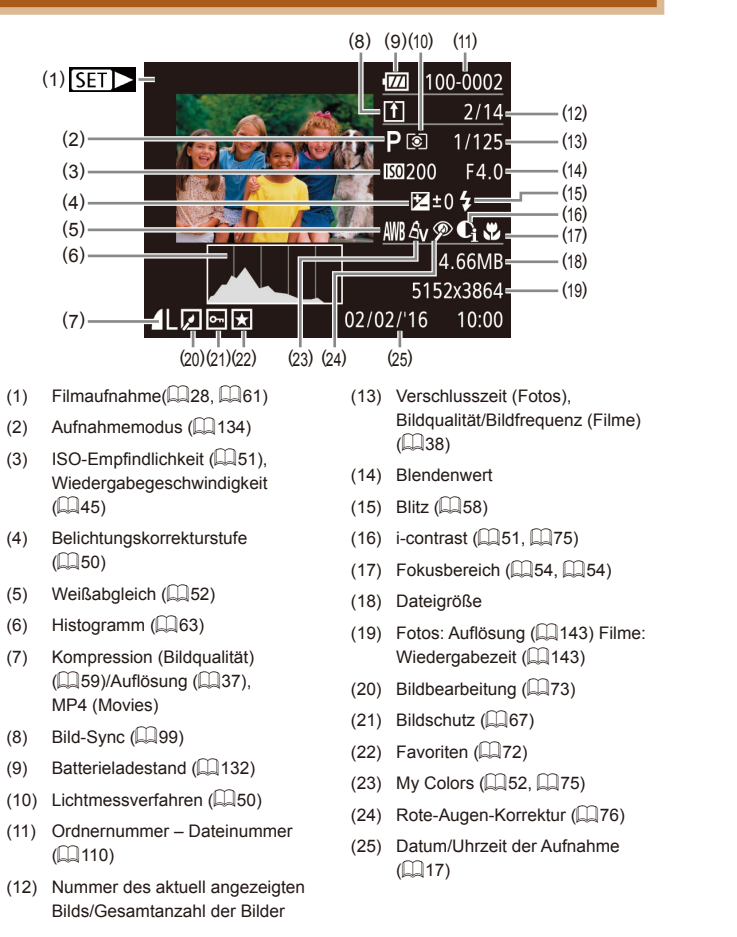

Einige Informationen werden bei Anzeige von Bildern auf einem Fernseher möglicherweise nicht angezeigt (LL[116\)](#page-115-0).

# **Übersicht über die Moviesteuerung**

f),

Die folgenden Funktionen sind in der Moviesteuerung verfügbar, auf die gemäß der Beschreibung in ["Anzeigen" \(](#page-60-0)∭L61) zugegriffen wird.

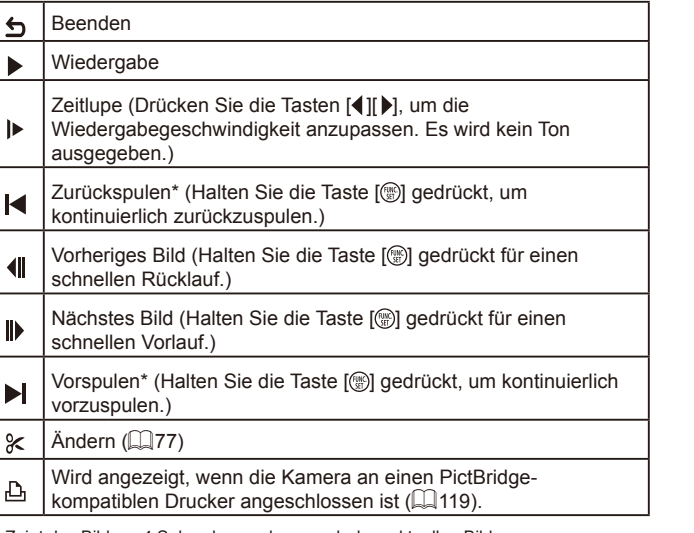

\* Zeigt das Bild ca. 4 Sekunden vor bzw. nach dem aktuellen Bild an.

● Während der Filmwiedergabe können Sie mit den Tasten [ | | | vor- oder zurückspulen.

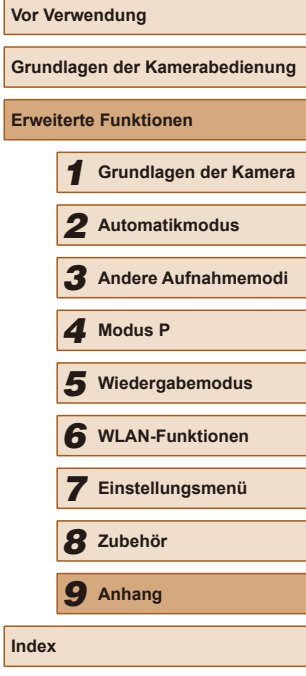

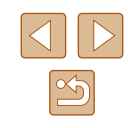

# **Funktionen und Menütabellen**

<span id="page-133-0"></span>**In den Aufnahmemodi verfügbare Funktionen**

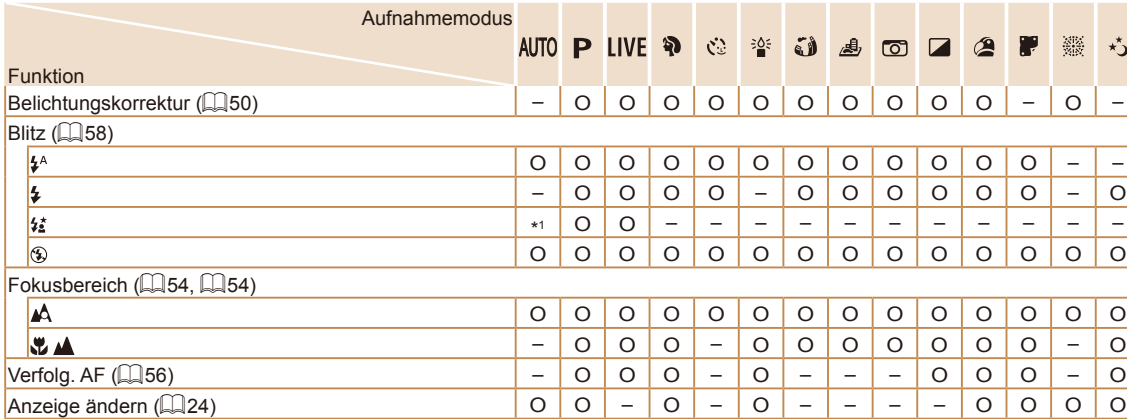

\*1 Nicht verfügbar. Es wechselt jedoch möglicherweise in einigen Fällen zu  $[\mathbf{\dot{z}_i}]$ .

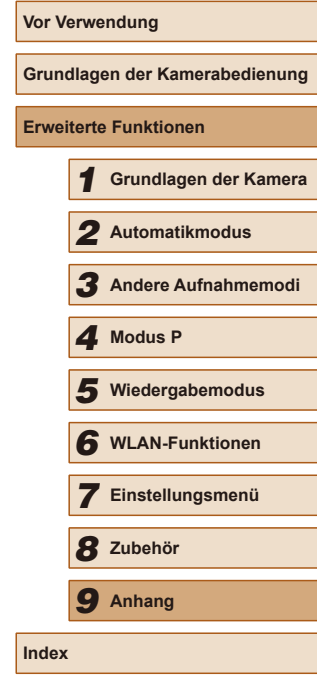

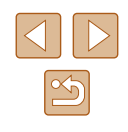

# **Menü FUNC.**

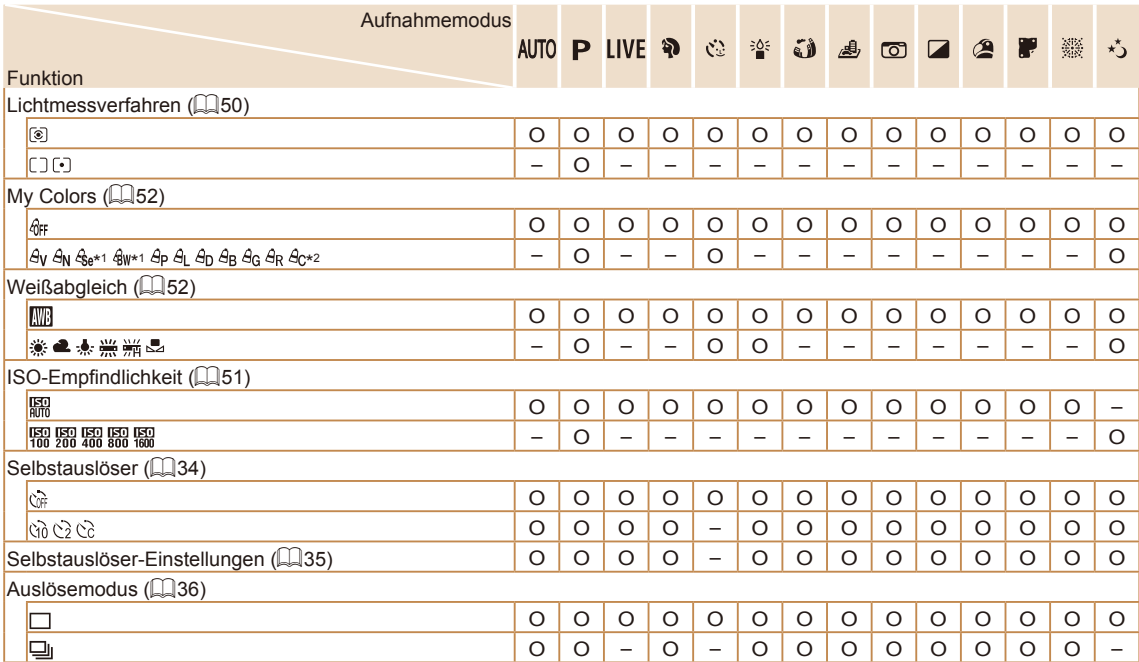

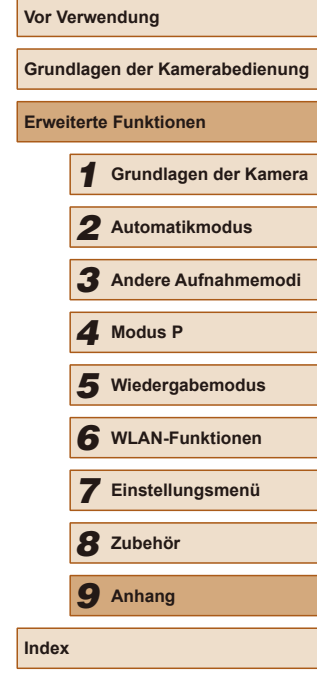

\*1 Der Weißabgleich ist nicht verfügbar.

\*2 Zur Festlegung innerhalb eines Bereichs von 1 – 5: Kontrast, Schärfe, Farbsättigung, Rot, Grün, Blau und Hauttöne.

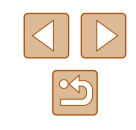

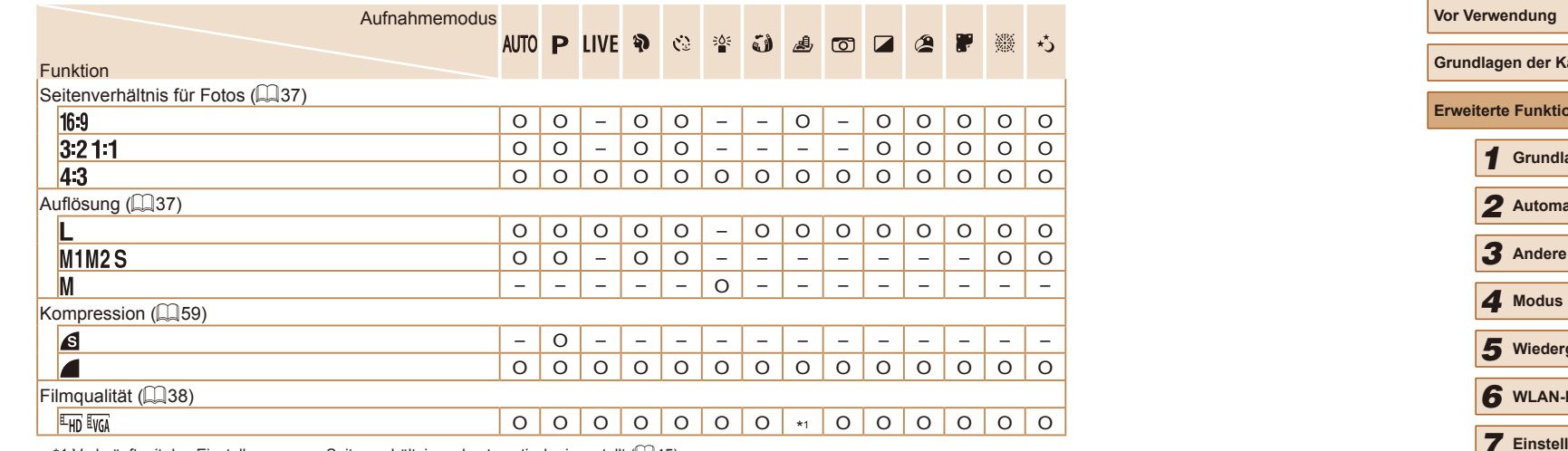

\*1 Verknüpft mit den Einstellungen zum Seitenverhältnis und automatisch eingestellt ([145)

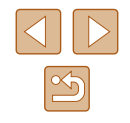

# <span id="page-136-0"></span>**Aufnahme-Registerkarte**

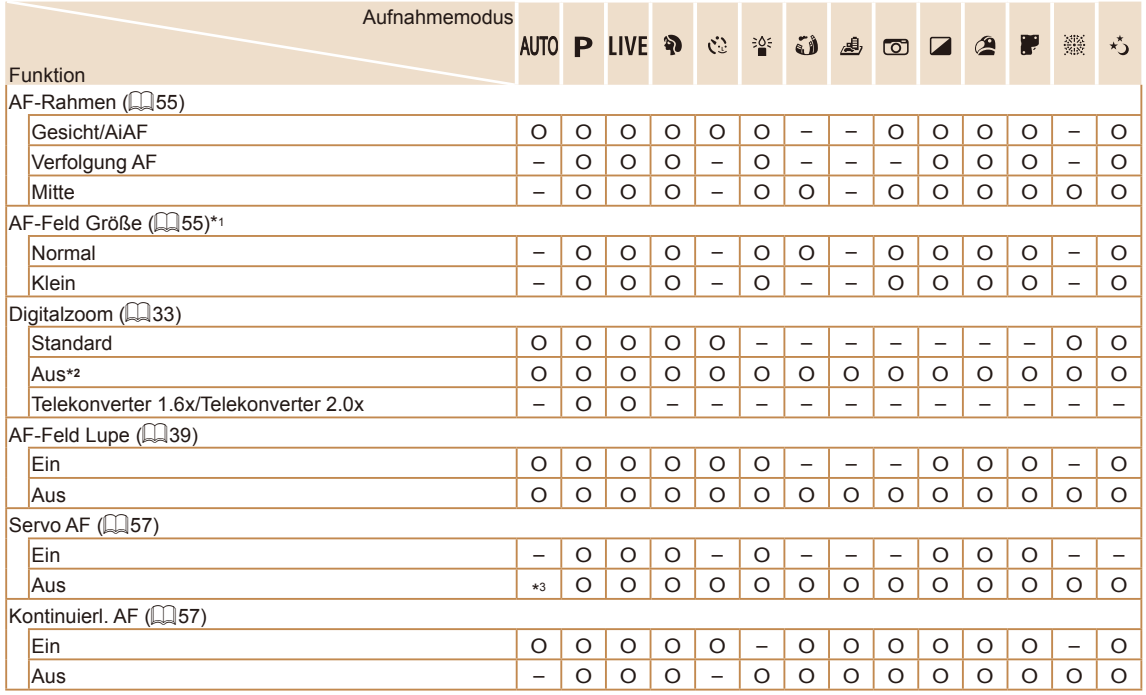

**Vor Verwendung Grundlagen der Kamerabedienung Erweiterte Funktionen** *1* **Grundlagen der Kamera** *2* **Automatikmodus** *3* **Andere Aufnahmemodi** *5* **Wiedergabemodus** *6* **WLAN-Funktionen** *7* **Einstellungsmenü** *8* **Zubehör** *4* **Modus P** *9* **Anhang Index**

\*1 Verfügbar, wenn der AF-Rahmen auf [Mitte] eingestellt ist.

\*2 Beim Übergang in einen Aufnahmemodus, bei dem der Zoom nicht verfügbar ist, wird der Zoom entsperrt

\*3 [Ein], wenn eine Bewegung des Motivs erkannt wird.

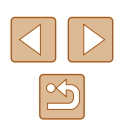

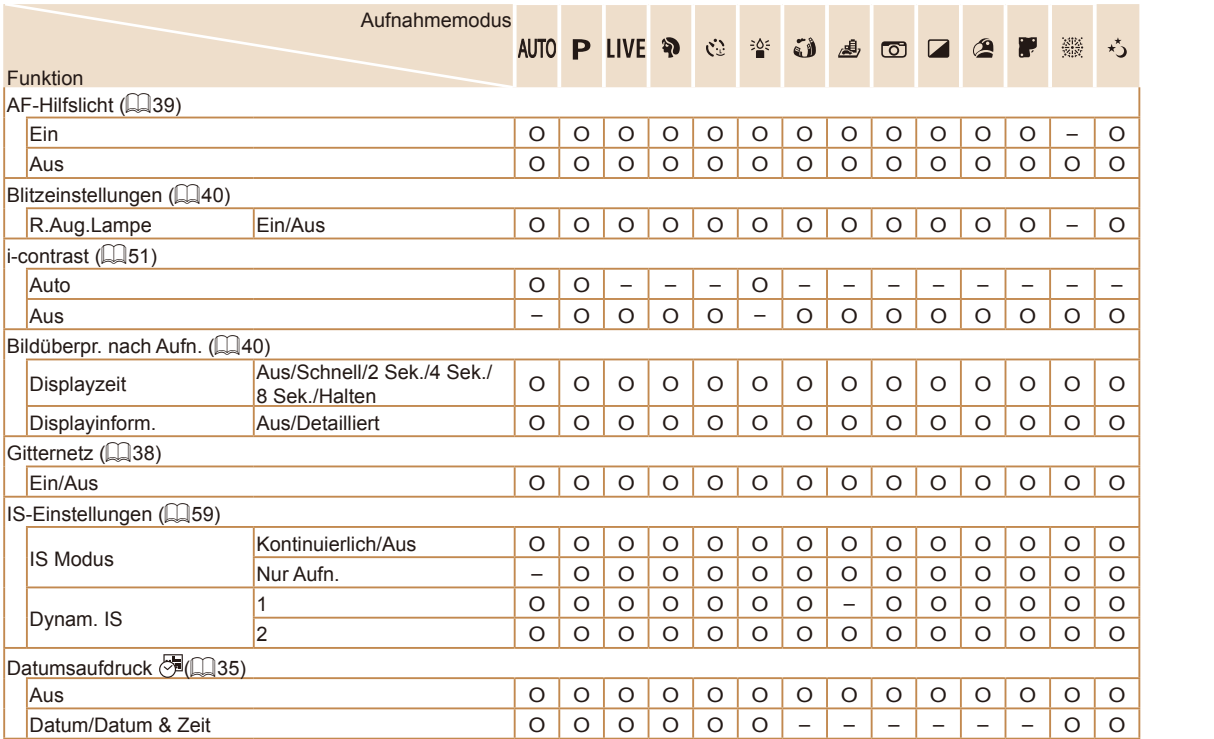

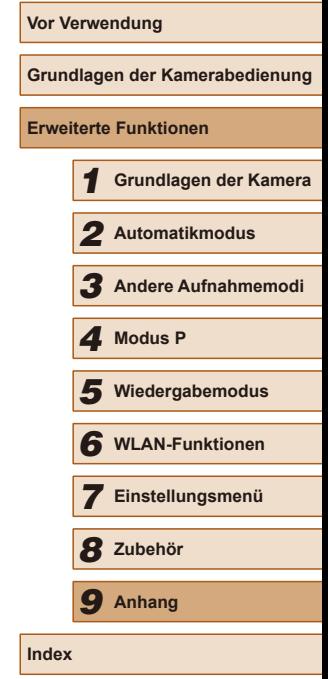

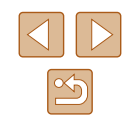

# **Einstellungen-Registerkarte**

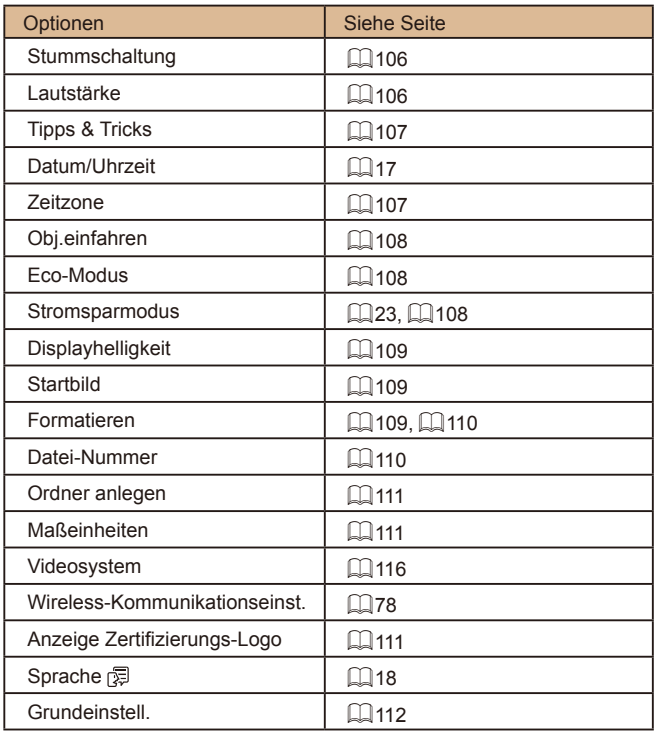

# **Wiedergabe-Registerkarte**

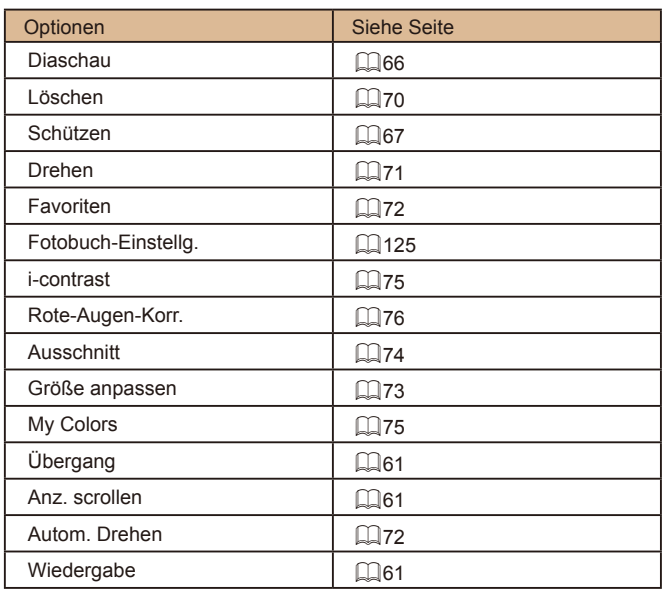

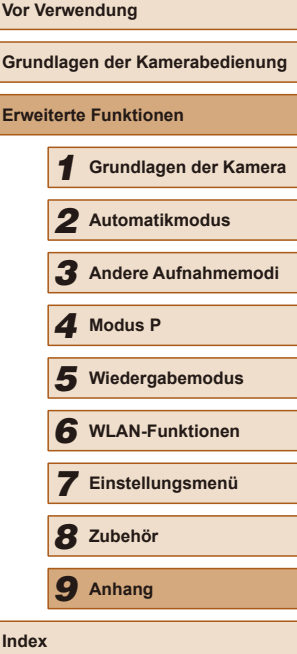

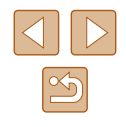

# **Druck-Registerkarte**

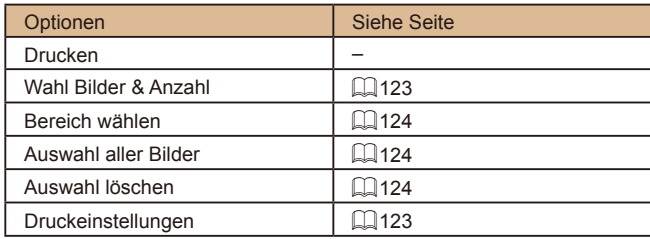

# **Wiedergabemodus – Menü FUNC.**

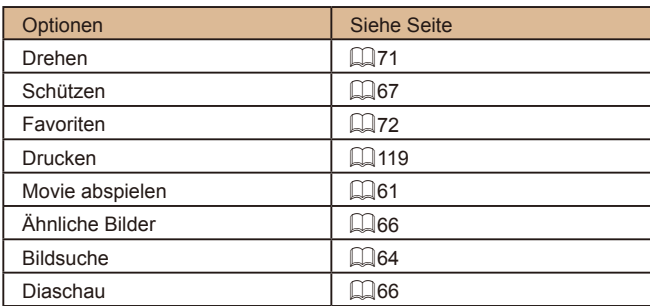

# **Vorsichtsmaßnahmen bei der Handhabung**

- Diese Kamera ist ein hochpräzises elektronisches Gerät. Lassen Sie sie nicht fallen, und setzen Sie sie keinen starken Stößen aus.
- Halten Sie die Kamera aus der unmittelbaren Umgebung von Magneten und anderen Geräten fern, die starke elektromagnetische Felder erzeugen. Elektromagnetische Felder können zu einer Fehlfunktion der Kamera führen oder die Bilddaten löschen.
- Gelangen Wassertropfen oder Staubpartikel auf die Kamera oder den Bildschirm, wischen Sie sie mit einem trockenen, weichen Lappen wie z. B. einem Brillenreinigungstuch ab. Vermeiden Sie starkes Reiben oder übermäßige Krafteinwirkung.
- Verwenden Sie zum Reinigen der Kamera oder des Bildschirms niemals Reinigungsmittel mit organischen Lösungsmitteln.
- Entfernen Sie Staub mit einem Blaspinsel vom Obiektiv. Wenden Sie sich bei hartnäckigem Schmutz an den Canon Kundendienst.
- Wenn Sie die Kamera schnell von einem kalten Ort in eine heiße Umgebung bringen, kann sich Kondenswasser (Wassertropfen) an der Kamera bilden. Zur Vermeidung von Kondensation in der Kamera nach plötzlichen Temperaturänderungen legen Sie die Kamera in einen wasserdichten, wiederverschließbaren Kunststoffbeutel, und lassen Sie sie sich langsam an die neue Umgebungstemperatur anpassen, bevor Sie sie aus dem Beutel entnehmen.
- Stellen Sie den Einsatz der Kamera sofort ein, falls sich Kondenswasser gebildet hat. Anderenfalls kann die Kamera beschädigt werden. Entnehmen Sie den Akku und die Speicherkarte, und warten Sie, bis die Feuchtigkeit verdunstet ist, bevor Sie die Kamera wieder verwenden.
- Bewahren Sie ungenutzte Akkus in einem Kunststoffbeutel oder einem anderen Behälter auf. Um die Leistung eines Akkus zu erhalten, der längere Zeit nicht benutzt wird, müssen Sie ihn einmal pro Jahr laden und dann in der Kamera verwenden, bis er erschöpft ist, bevor Sie den Akku wieder lagern.

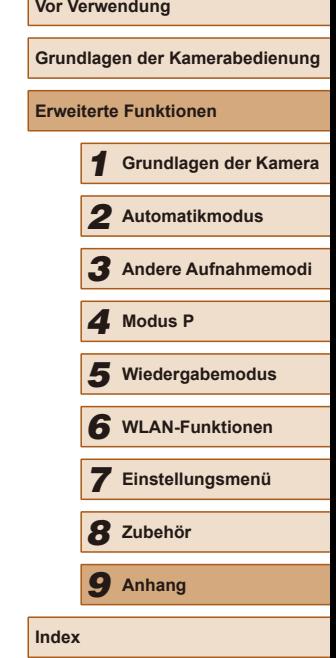

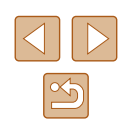

# **Technische Daten**

# <span id="page-140-1"></span>**Kamera**

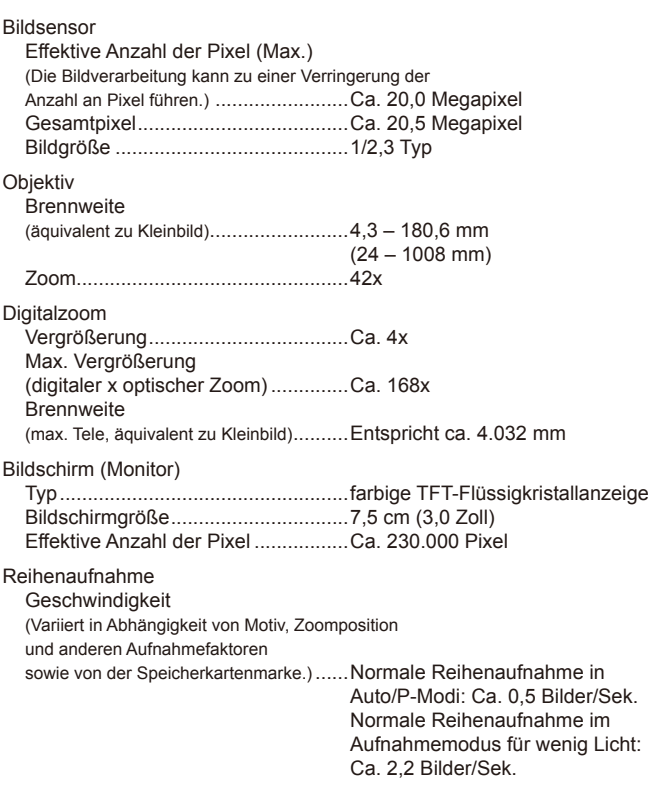

# <span id="page-140-0"></span>Interner Blitz

Blitzreichweite (Weitwinkelende) ......50 cm – 5,0 m Blitzreichweite (Tele-Ende)...............1,4 m – 2,7 m

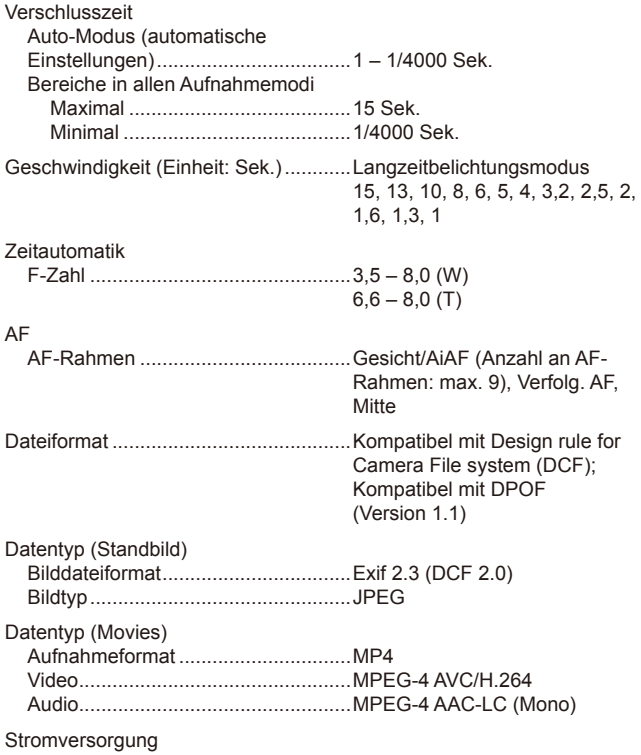

Akku..................................................NB-11LH

# **Vor Verwendung Grundlagen der Kamerabedienung Erweiterte Funktionen** *1* **Grundlagen der Kamera** *2* **Automatikmodus** *3* **Andere Aufnahmemodi** *5* **Wiedergabemodus** *6* **WLAN-Funktionen** *7* **Einstellungsmenü** *8* Modus P<br> *8* WLAN-Fu<br> *8* Zubehör *9* **Anhang Index**

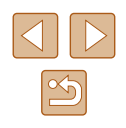

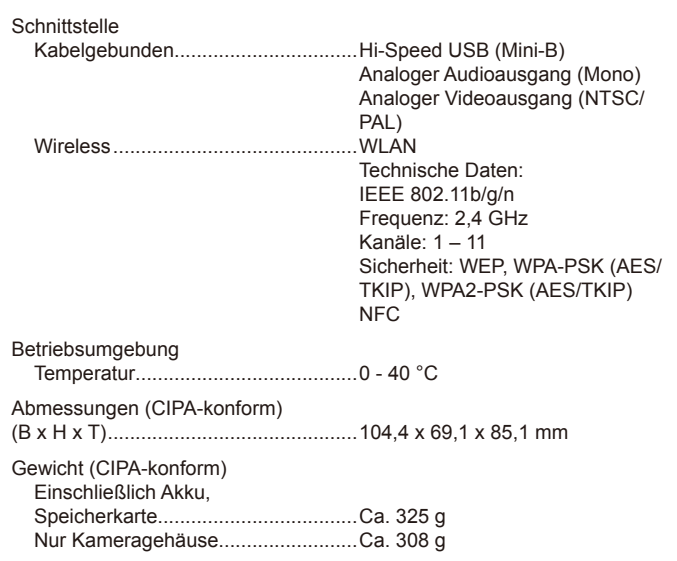

### **Anzahl der Aufnahmen/Aufnahmedauer, Wiedergabedauer**

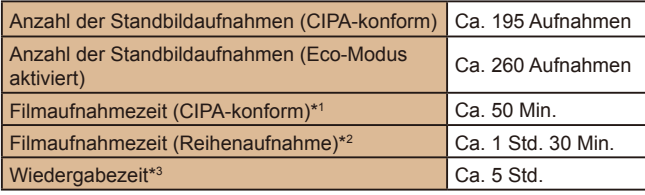

\*1 Gesamtzeit bei wiederholter Aufnahme unter folgenden Bedingungen - [AUTO]-Modus und Voreinstellungen für andere Einstellungen - Aufnehmen/Anhalten, Zoomen, Ein- und Ausschalten der Kamera

- \*2 Gesamtzeit bei wiederholter Aufnahme unter folgenden Bedingungen
- [AUTO]-Modus und Voreinstellungen für andere Einstellungen - Wenn die maximale Aufnahmezeit für Filme oder die maximale Anzahl an Aufnahmen erreicht ist, schaltet sich die Kamera aus/startet die Kamera neu.
- \*3 Zeit bei der Wiedergabe einer Standbild-Diaschau.

# <span id="page-141-0"></span>**Aufnahmebereich**

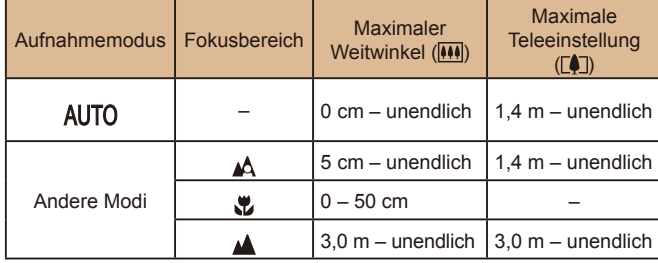

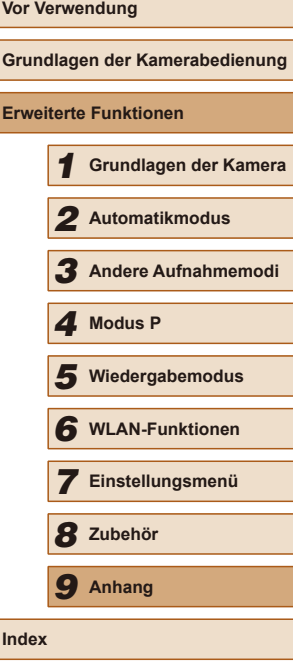

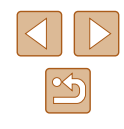

# <span id="page-142-1"></span>**Anzahl der Aufnahmen pro Speicherkarte**

Nachfolgend ist die Anzahl der Aufnahmen mit einem Seitenverhältnis ([=](#page-36-1)37) von 4:3 pro Speicherkarte angegeben. Beachten Sie, dass die Anzahl verfügbarer Aufnahmen vom Seitenverhältnis abhängt.

Anzahl der Aufnahmen pro Speicherkarte mit 16 GB (ca.)

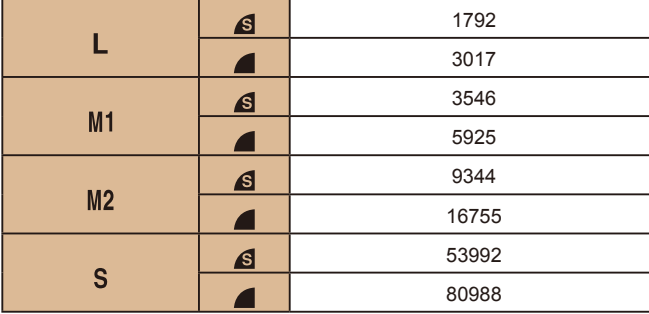

● Die Werte in der Tabelle basieren auf Messstandards von Canon und können je nach Motiv, Speicherkarte und Kameraeinstellungen unterschiedlich ausfallen.

# <span id="page-142-0"></span>**Aufnahmezeit pro Speicherkarte**

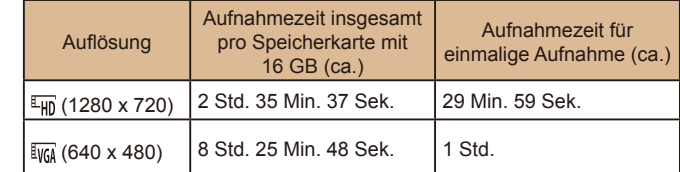

- Die Werte in der Tabelle basieren auf Messstandards von Canon und können je nach Motiv, Speicherkarte und Kameraeinstellungen unterschiedlich ausfallen.
- Die Aufnahmezeiten für die einzelnen Filme basieren auf Speicherkarten mit einer SD Speed Class von 10. Möglicherweise werden die Aufnahmen angehalten, wenn Karten mit einer niedrigeren Speed Class verwendet werden. Die Aufnahme stoppt automatisch, wenn die Dateigröße 4 GB erreicht oder wenn die Karte voll ist.

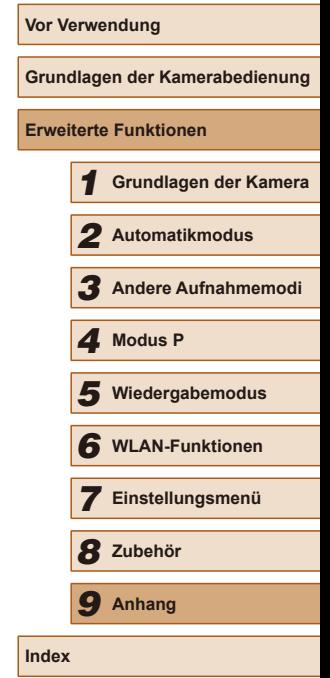

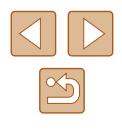

# **Akku NB-11LH**

Typ: Wiederaufladbarer Lithium-Ionen-Akku 3,6 V Gleichspannung<br>800 mAh Nennkapazität: 800 mAh<br>Ladezyklen: Ca 300 mal Ladezyklen: Betriebstemperaturen: 0 - 40 °C

# **Akkuladegerät CB-2LF/CB-2LFE**

Nenneingangsleistung: 100 – 240 V Wechselspannung (50/60 Hz) Nennausgangsleistung: 4,2 V Gleichspannung, 0,41 A Ca. 2 Std. 20 Min. (bei Verwendung von NB-11LH) Betriebstemperaturen:  $5 - 40 \degree C$ 

- Die Anzahl der möglichen Aufnahmen basiert auf den Messrichtlinien der Camera & Imaging Products Association (CIPA).
- Unter bestimmten Aufnahmebedingungen kann die Anzahl der Aufnahmen und die Aufnahmedauer geringer als oben angegeben sein.
- Anzahl der Aufnahmen/Aufnahmedauer bei vollständig aufgeladenem Akku.

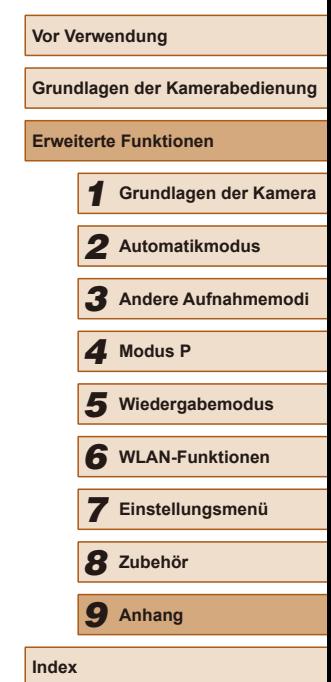

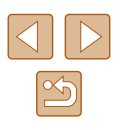
# **Index**

#### **A**

AE-Speicherung [50](#page-49-0) AF-Rahmen [55](#page-54-0) Ähnliche Bilder 66 Akku Aufladen [15](#page-14-0) Eco-Modus [108](#page-107-0) Level [132](#page-131-0) Stromsparmodus [23](#page-22-0) Akkuladegerät [2](#page-1-0), [114](#page-113-0) Akkus → Datum/Uhrzeit (Speicherbatterie) Stromsparmodus [23](#page-22-0) Alle löschen 70 Anpassen der Bildgröße 73 Anschluss [116,](#page-115-0) [119](#page-118-0) Anzeige auf einem Fernsehgerät [116](#page-115-0) Anzeigen [20](#page-19-0) Ähnliche Bilder 66 Anzeige auf einem Fernsehgerät [116](#page-115-0) Bildsuche 64 Diaschau 66 Einzelbildwiedergabe [20](#page-19-0) Indexanzeige 64 Vergrößerte Anzeige 65 Auflösung (Bildgröße) [37](#page-36-0) Aufnahme Aufnahmeinformationen [132](#page-131-0) Datum/Uhrzeit der Aufnahme → Datum/Uhrzeit Automatikmodus (Aufnahmemodus) [19,](#page-18-0) [28](#page-27-0) AV-Kabel [115](#page-114-0), [116](#page-115-0)

#### **B**

Bearbeiten oder Löschen von Verbindungsinformationen [103](#page-102-0) Belichtung Korrektur [50](#page-49-0) Bild-Sync 99 Bilder Anzeigedauer [40](#page-39-0) Löschen 70 Schützen von Bildern 67 Wiedergabe → Anzeigen Bilder mit Sepia-Farbton [53](#page-52-0) Bildqualität → Kompressionsgrad (Bildqualität) Bildschirm Menü → FUNC.-Menü, Menü Spracheinstellung [18](#page-17-0) Symbole [132,](#page-131-0) [133](#page-132-0) Bildstabilisierung 59 Bildwirkung - Livebild (Aufnahmemodus) [42](#page-41-0) **Blitz** An 58 Deaktivieren des Blitzes 58 Langzeitsyncr. 58 **C**

Camera Connect 79 CameraWindow [117](#page-116-0) CANON iMAGE GATEWAY 78, 90 Custom Weißabgleich [52](#page-51-0)

### **D**

Datei-Nummerierung [110](#page-109-0)

Datum/Uhrzeit Ändern [17](#page-16-0) Einstellungen [17](#page-16-0) Hinzufügen von Datumsaufdrucken [35](#page-34-0) Speicherbatterie [18](#page-17-0) Zeitzone [107](#page-106-0) Diaschau 66 Digital-Telekonverter [54](#page-53-0) Digitalzoom [33](#page-32-0) DPOF [123](#page-122-0) Drehen von Bildern 71 Drucken [119](#page-118-0)

### **E**

Eco-Modus [108](#page-107-0)

#### **F**

Farbe (Weißabgleich) [52](#page-51-0) Farbverstärkung (Aufnahmemodus) [44](#page-43-0) Favoriten 72 Fehlerbehebung [126](#page-125-0) Fehlermeldungen [130](#page-129-0) Fernaufnahmen [102](#page-101-0) Feuerwerk → Feuerwerk (Aufnahmemodus) Feuerwerk (Aufnahmemodus) [43](#page-42-0) Filme Aufnahmezeit [143](#page-142-0) Bildqualität (Auflösung/ Bildrate) [38](#page-37-0) Schneiden 77 Fisheye-Effekt (Aufnahmemodus) [44](#page-43-0) Fokusbereich Makro [54](#page-53-0) Unendlich [54](#page-53-0)

Fokussierung AF-Feld Lupe [39](#page-38-0) AF-Rahmen [55](#page-54-0) Servo AF [57](#page-56-0) Fotobuch-Einstellung [125](#page-124-0) FUNC.-Menü Grundlegende Funktionen [24](#page-23-0) Tabelle [135,](#page-134-0) [140](#page-139-0)

#### **G**

Gesicht/AiAF (AF-Rahmenmodus) [56](#page-55-0) Gesichts-Timer (Aufnahmemodus) [47](#page-46-0) Gitternetz [38](#page-37-0) Grundeinstellungen [112](#page-111-0)

#### **H**

Handschlaufe → Schlaufe Herstellen einer Verbindung über einen Zugriffspunkt 86

#### **I**

i-contrast [51](#page-50-0), 75 ISO-Empfindlichkeit [51](#page-50-0)

#### **K** Kamera

Grundeinstellungen [112](#page-111-0) Kamera als Zugriffspunkt, Modus 84 Kompressionsgrad (Bildqualität) 59 Kontrollleuchte [27](#page-26-0)

#### **L**

Lampe [39,](#page-38-0) [40](#page-39-0) Langzeitbelichtung (Aufnahmemodus) [47](#page-46-0) Lichtmessverfahren [50](#page-49-0) Lieferumfang [2](#page-1-0)

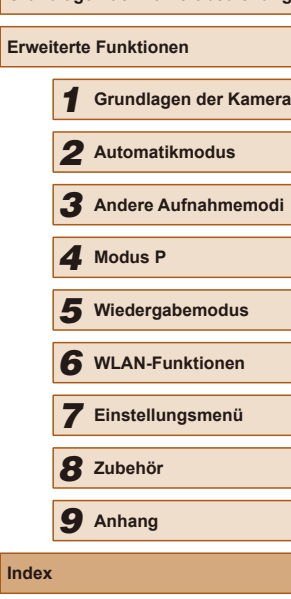

**Vor Verwendung**

**Index**

**Grundlagen der Kamerabedienung**

Löschen 70 → Löschen

#### **M**

Makro (Fokusbereich) [54](#page-53-0) Menü Grundlegende Funktionen [25](#page-24-0) Tabelle [134](#page-133-0) Miniatureffekt (Aufnahmemodus) [45](#page-44-0) Mitte (AF-Rahmenmodus) [55](#page-54-0) Monochrom (Aufnahmemodus) [46](#page-45-0) My Colors [52,](#page-51-0) 75

#### **P**

P (Aufnahmemodus) [49](#page-48-0) PictBridge [115,](#page-114-0) [119](#page-118-0) Porträt (Aufnahmemodus) [43](#page-42-0) Postereffekt (Aufnahmemodus) [44](#page-43-0) Programm-AE [49](#page-48-0)

#### **R**

Reisen mit der Kamera [107](#page-106-0) Rote-Augen-Korrektur 76

#### **S**

Schärfenspeicher [55](#page-54-0) Schlaufe [2,](#page-1-0) [14](#page-13-0) Schneiden Anpassen der Bildgröße 73 i-contrast 75 My Colors 75 Rote-Augen-Korrektur 76 Zuschneiden 74 Schützen von Bildern 67 Schwarzweißbilder [53](#page-52-0) SD/SDHC/SDXC-Speicherkarten  $\rightarrow$  Speicherkarte Seitenverhältnis [37](#page-36-0)

Selbstauslöser [34](#page-33-0) 2-Sekunden-Selbstauslöser [34](#page-33-0) Einstellen des Selbstauslösers [35](#page-34-0) Gesichts-Timer (Aufnahmemodus) [47](#page-46-0) Senden von Bildern 97 Senden von Bildern an ein Smartphone 79 Senden von Bildern an eine andere Kamera 95 Senden von Bildern an einen Computer 85 Senden von Bildern an einen Drucker 94 Senden von Bildern an Webservices 93 Servo AF [57](#page-56-0)

**Software** 

Installation [117](#page-116-0)

Aufnahmezeit [143](#page-142-0) Speichern von Bildern auf einem Computer 85, [117](#page-116-0) Spielzeugkamera (Aufnahmemodus) [46](#page-45-0) Spracheinstellung [18](#page-17-0) Standardeinstellungen  $\rightarrow$  Grundeinstellungen Stromsparmodus [23](#page-22-0) Stromversorgung [114](#page-113-0)  → Akku,  $\rightarrow$  Akkuladegerät Suchen 64

Speicherkarte [2](#page-1-0)

Speichern von Bildern auf einem Computer 85, [117](#page-116-0)

Verfolgung AF [56](#page-55-0)

#### **W**

Wenig Licht (Aufnahmemodus) [43](#page-42-0) Wiedergabe → Anzeigen WLAN-Funktionen 78 WLAN-Menü 82

### **Z**

Zoom [19](#page-18-0), [29,](#page-28-0) [33](#page-32-0) Zubehör [114](#page-113-0) Zuschneiden 74, [120](#page-119-0)

# **Vor Verwendung Grundlagen der Kamerabedienung Erweiterte Funktionen** *1* **Grundlagen der Kamera** *2* **Automatikmodus** *3* **Andere Aufnahmemodi** *5* **Wiedergabemodus** *6* **WLAN-Funktionen** *7* **Einstellungsmenü** *8* **Zubehör** *4* **Modus P** *9* **Anhang Index**

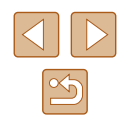

**T** Töne [106](#page-105-0)

#### **U**

Uhrzeit [27](#page-26-0) Unendlich (Fokussierbereich) [54](#page-53-0)

### **V**

Vergrößerte Anzeige 65

Weißabgleich (Farbe) [52](#page-51-0)

Zeitzone [107](#page-106-0)

# **WLAN-Sicherheitshinweise**

- Länder und Regionen, in denen die WLAN-Nutzung zugelassen ist Die Verwendung von WLAN ist in manchen Ländern und Regionen
- verboten, und die rechtswidrige Nutzung ist möglicherweise gemäß staatlichen oder lokalen Vorschriften strafbar. Um einen Verstoß gegen die WLAN-Vorschriften zu vermeiden, besuchen Sie die Website von Canon und prüfen Sie, wo die Nutzung erlaubt ist. Beachten Sie, dass Canon für Probleme, die aus der Nutzung von WLAN in anderen Ländern und Regionen entstehen, nicht zur Verantwortung gezogen werden kann.
- Die folgenden Aktionen können rechtliche Sanktionen nach sich ziehen:
	- Ändern oder Manipulieren des Produkts
	- Entfernen der Zertifizierungsetiketten vom Produkt
- Gemäß Devisen- und Außenhandelsvorschriften ist eine Exporterlaubnis (oder Serviceübertragungserlaubnis) der japanischen Regierung erforderlich, um strategische Ressourcen oder Services (einschließlich dieses Produkts) aus Japan zu exportieren.
- Da dieses Produkt amerikanische Verschlüsselungssoftware enthält, unterliegt es den U.S. Export Administration Regulations und kann nicht an ein Land exportiert oder in ein Land gebracht werden, dem ein US-Handelsembargo auferlegt wurde.
- Notieren Sie die verwendeten WLAN-Einstellungen. Die in diesem Produkt gespeicherten WLAN-Einstellungen können durch einen falschen Betrieb des Produkts, durch Auswirkungen von Funkwellen oder statischer Elektrizität oder durch Versehen oder Fehlfunktionen geändert oder gelöscht werden. Deshalb sollten Sie die WLAN-Einstellungen vorsichtshalber unbedingt notieren. Beachten Sie, dass Canon keinerlei Haftung für unmittelbare oder mittelbare Schäden oder Ertragsverluste übernimmt, die aus einer Verschlechterung oder aus fehlender Verfügbarkeit von Inhalten entstehen.
- Wenn Sie dieses Produkt an eine andere Person übergeben, es entsorgen oder zur Reparatur einsenden, notieren Sie die WLAN-Einstellungen und setzen Sie das Produkt gegebenenfalls auf die Standardeinstellungen zurück (Einstellungen löschen).
- Canon leistet keinen Ersatz für Schäden, die aus Verlust oder Diebstahl des Produkts erwachsen.

Canon übernimmt keinerlei Haftung für Schäden oder Verluste, die aus einem nicht autorisierten Zugriff oder der Verwendung der in diesem Produkt registrierten Zielgeräte aufgrund Verlusts oder Diebstahls dieses Produkts erwachsen.

- Verwenden Sie das Produkt gemäß den Anweisungen in diesem Handbuch. Verwenden Sie die WLAN-Funktion des Produkts gemäß den in diesem Handbuch dargestellten Richtlinien. Canon übernimmt keinerlei Haftung für Schäden oder Verluste, wenn die Funktion auf andere als die in diesem Handbuch beschriebene Weise verwendet wird.
- Verwenden Sie die WLAN-Funktion dieses Produkts nicht in der Nähe von medizinischen oder anderen elektrischen Geräten. Die Verwendung der WLAN-Funktion in der Nähe medizinischer oder anderer elektronischer Geräte kann deren Funktionsweise beeinträchtigen.

## **Sicherheitshinweise zu Funkwellenstörungen**

● Dieses Produkt empfängt möglicherweise Störungen von anderen Geräten, die Funkwellen ausgeben. Um Störungen zu vermeiden, verwenden Sie dieses Produkt so weit wie möglich von solchen Geräten entfernt, oder vermeiden Sie, solche Geräte gleichzeitig mit diesem Produkt zu verwenden.

# **Sicherheitsvorkehrungen**

Da WLAN Funkwellen für die Übertragung von Signalen verwendet, sind strengere Sicherheitsvorkehrungen als bei der Verwendung eines LAN-Kabels erforderlich.

Bedenken Sie bei Verwendung von WLAN die folgenden Aspekte.

● Verwenden Sie nur Netzwerke, für deren Verwendung Sie autorisiert sind. Dieses Produkt sucht nach WLAN-Netzwerken in der Nähe und zeigt die Ergebnisse auf dem Bildschirm an. Möglicherweise werden auch Netzwerke angezeigt, für deren Verwendung Sie nicht autorisiert sind (unbekannte Netzwerke). Bereits der Versuch, eine Verbindung zu solchen Netzwerken herzustellen oder diese zu nutzen, kann als unberechtigter Zugriff betrachtet werden. Stellen Sie sicher, dass Sie nur Netzwerke verwenden, für deren Verwendung Sie autorisiert sind, und versuchen Sie nicht, eine Verbindung zu anderen unbekannten Netzwerken herzustellen.

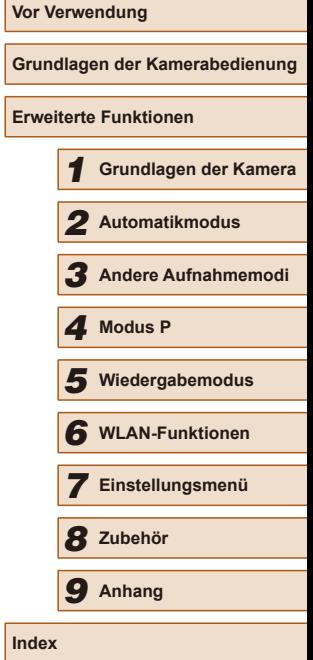

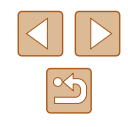

Wenn Sicherheitseinstellungen nicht korrekt festgelegt wurden, können die folgenden Probleme auftreten.

- Überwachung der Übertragung Dritte mit boshaften Absichten können WLAN-Übertragungen überwachen und versuchen, die von Ihnen gesendeten Daten abzufangen.
- Nicht autorisierter Netzwerkzugriff

Dritte mit boshaften Absichten können unberechtigt Zugriff auf das von Ihnen verwendete Netzwerk erlangen, um Informationen zu stehlen, zu ändern oder zu zerstören. Darüber hinaus können Sie Opfer anderer nicht autorisierter Zugriffe werden, darunter Imitation (bei der eine Person eine Identität annimmt, um Zugriff auf nicht autorisierte Informationen zu erhalten) oder Sprungbrettangriffe (bei denen eine Person einen nicht autorisierten Zugriff auf Ihr Netzwerk als Sprungbrett nutzt, um seine Spuren zu verdecken, wenn sie in andere System eindringt).

Um diese Art von Netzwerkproblemen zu verhindern, müssen Sie Ihr WLAN-Netzwerk sorgfältig schützen.

Verwenden Sie die WLAN-Funktion dieser Kamera nur, wenn Sie sich über die WLAN-Sicherheit ausreichend informiert haben, und wägen Sie stets Risiko und Komfort beim Anpassen der Sicherheitseinstellungen ab.

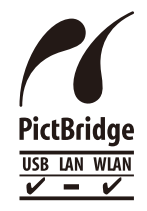

Die Kamera kann die Bilder über WLAN auf einem PictBridge-kompatiblen Drucker ausdrucken. Die technischen PictBridge-Standards machen es möglich, Digitalkameras, Drucker und andere Geräte direkt miteinander zu verbinden. Darüber hinaus ermöglicht ein neuer Standard mit der Bezeichnung "DPS over IP" PictBridge-Verbindungen in Netzwerkumgebungen, und die Kamera ist außerdem kompatibel mit diesem Standard.

# **Marken und Lizenzierung**

- Microsoft und Windows sind Marken oder eingetragene Marken der Microsoft Corporation in den USA und/oder anderen Ländern.
- Macintosh und Mac OS sind Marken von Apple Inc., eingetragen in den USA und in anderen Ländern.
- App Store, iPhone und iPad sind Marken von Apple Inc.
- Das SDXC-Logo ist eine Marke von SD-3C, LLC.
- Wi-Fi®, Wi-Fi Alliance®, WPA™, WPA2™ und Wi-Fi Protected Setup™ sind Marken oder eingetragene Marken der Wi-Fi Alliance.
- Das N-Symbol ist eine Marke oder eingetragene Marke von NFC Forum, Inc. in den USA und anderen Ländern.
- Alle anderen Marken gehören den jeweiligen Eigentümern.
- Dieses Gerät enthält von Microsoft lizenzierte exFAT-Technologie.
- This product is licensed under AT&T patents for the MPEG-4 standard and may be used for encoding MPEG-4 compliant video and/or decoding MPEG-4 compliant video that was encoded only (1) for a personal and non-commercial purpose or (2) by a video provider licensed under the AT&T patents to provide MPEG-4 compliant video. No license is granted or implied for any other use for MPEG-4 standard.
	- \* Hinweis wird ggf. auf Englisch angezeigt.

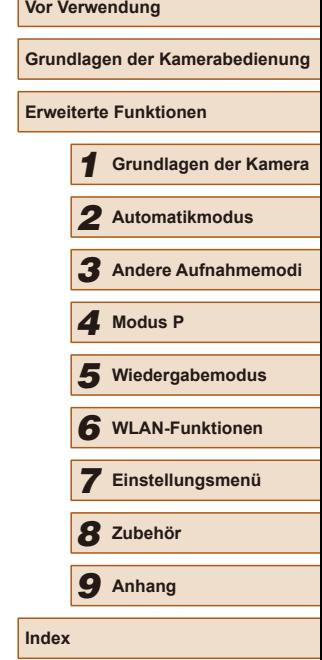

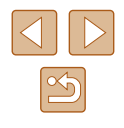

# **Hinweis wird ggf. auf Englisch angezeigt. Haftungsausschluss**

- Die unberechtigte Reproduktion dieser Anleitung ist verboten.
- Alle Maße basieren auf Canon-Teststandards.
- Die enthaltenen Informationen können wie die technischen Daten und das Erscheinungsbild des Produkts ohne Ankündigung geändert werden.
- Die Abbildungen und Screenshots in dieser Anleitung können geringfügig von der tatsächlich verwendeten Ausrüstung abweichen.
- Ungeachtet des Vorstehenden haftet Canon nicht für Verluste jedweder Art, die sich aus der Verwendung dieses Produkts ergeben.

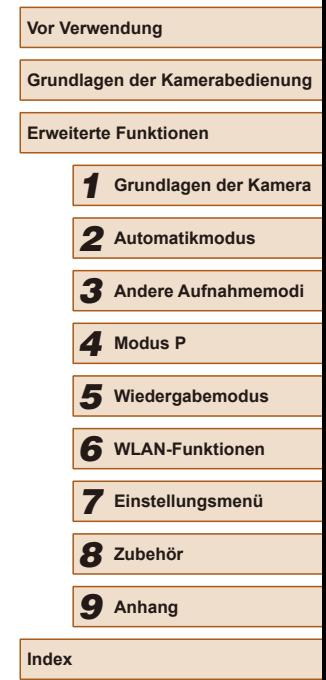

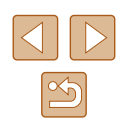